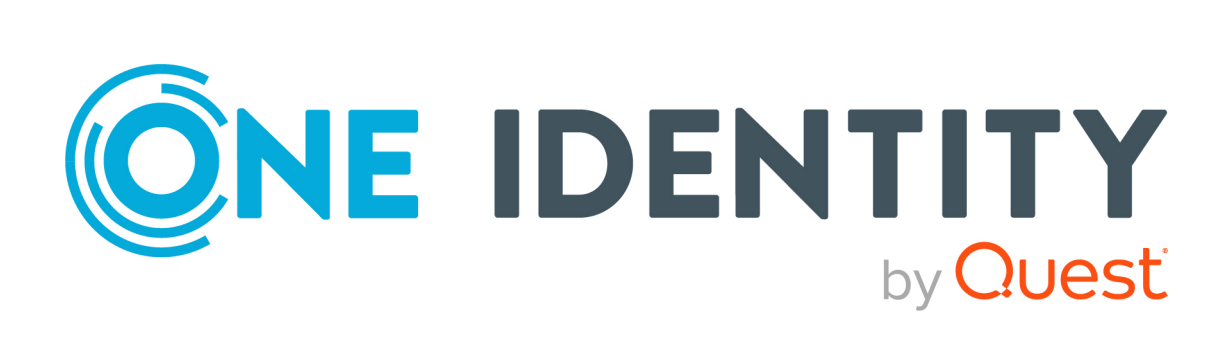

# One Identity Manager 9.0

# Administrationshandbuch für die Anbindung einer SharePoint Online-Umgebung

#### **Copyright 2022 One Identity LLC.**

#### **ALLE RECHTE VORBEHALTEN.**

Diese Anleitung enthält urheberrechtlich geschützte Informationen. Die in dieser Anleitung beschriebene Software wird unter einer Softwarelizenz oder einer Geheimhaltungsvereinbarung bereitgestellt. Diese Software darf nur in Übereinstimmung mit den Bestimmungen der geltenden Vereinbarung verwendet oder kopiert werden. Kein Teil dieser Anleitung darf ohne die schriftliche Erlaubnis von One Identity LLC in irgendeiner Form oder mit irgendwelchen Mitteln, elektronisch oder mechanisch reproduziert oder übertragen werden, einschließlich Fotokopien und Aufzeichnungen für irgendeinen anderen Zweck als den persönlichen Gebrauch des Erwerbers.

Die Informationen in diesem Dokument werden in Verbindung mit One Identity Produkten bereitgestellt. Durch dieses Dokument oder im Zusammenhang mit dem Verkauf von One Identity LLC Produkten wird keine Lizenz, weder ausdrücklich oder stillschweigend, noch durch Duldung oder anderweitig, an jeglichem geistigen Eigentumsrecht eingeräumt. MIT AUSNAHME DER IN DER LIZENZVEREINBARUNG FÜR DIESES PRODUKT GENANNTEN BEDINGUNGEN ÜBERNIMMT ONE IDENTITY KEINERLEI HAFTUNG UND SCHLIESST JEGLICHE AUSDRÜCKLICHE, IMPLIZIERTE ODER GESETZLICHE GEWÄHRLEISTUNG ODER GARANTIE IN BEZUG AUF IHRE PRODUKTE AUS, EINSCHLIESSLICH, ABER NICHT BESCHRÄNKT AUF DIE IMPLIZITE GEWÄHRLEISTUNG DER ALLGEMEINEN GEBRAUCHSTAUGLICHKEIT, EIGNUNG FÜR EINEN BESTIMMTEN ZWECK ODER NICHTVERLETZUNG VON RECHTEN. IN KEINEM FALL HAFTET ONE IDENTITY FÜR JEGLICHE DIREKTE, INDIREKTE, FOLGE-, STÖRUNGS-, SPEZIELLE ODER ZUFÄLLIGE SCHÄDEN (EINSCHLIESSLICH, OHNE EINSCHRÄNKUNG, SCHÄDEN FÜR VERLUST VON GEWINNEN, GESCHÄFTSUNTERBRECHUNGEN ODER VERLUST VON INFORMATIONEN), DIE AUS DER NUTZUNG ODER UNMÖGLICHKEIT DER NUTZUNG DIESES DOKUMENTS RESULTIEREN, SELBST WENN ONE IDENTITY AUF DIE MÖGLICHKEIT SOLCHER SCHÄDEN HINGEWIESEN HAT. One Identity übernimmt keinerlei Zusicherungen oder Garantien hinsichtlich der Richtigkeit und Vollständigkeit des Inhalts dieses Dokuments und behält sich das Recht vor, Änderungen an Spezifikationen und Produktbeschreibungen jederzeit ohne vorherige Ankündigung vorzunehmen. One Identity verpflichtet sich nicht, die in diesem Dokument enthaltenen Informationen zu aktualisieren.

Wenn Sie Fragen zu Ihrer potenziellen Nutzung dieses Materials haben, wenden Sie sich bitte an:

One Identity LLC. Attn: LEGAL Dept 4 Polaris Way Aliso Viejo, CA 92656

Besuchen Sie unsere Website [\(http://www.OneIdentity.com](http://www.oneidentity.com/)) für regionale und internationale Büro-Adressen.

#### **Patente**

One Identity ist stolz auf seine fortschrittliche Technologie. Für dieses Produkt können Patente und anhängige Patente gelten. Für die aktuellsten Informationen über die geltenden Patente für dieses Produkt besuchen Sie bitte unsere Website unter [http://www.OneIdentity.com/legal/patents.aspx.](http://www.oneidentity.com/legal/patents.aspx)

#### **Marken**

One Identity und das One Identity Logo sind Marken und eingetragene Marken von One Identity LLC. in den USA und anderen Ländern. Für eine vollständige Liste der One Identity Marken besuchen Sie bitte unsere Website unter [www.OneIdentity.com/legal.](http://www.oneidentity.com/legal) Alle anderen Marken sind Eigentum der jeweiligen Besitzer.

#### **Legende**

- **WARNUNG: Das Symbol WARNUNG weist auf ein potenzielles Risiko von Körperverletzungen oder Sachschäden hin, für das Sicherheitsvorkehrungen nach Industriestandard empfohlen werden. Dieses Symbol ist oft verbunden mit elektrischen Gefahren bezüglich Hardware.**
- **VORSICHT: Das Symbol VORSICHT weist auf eine mögliche Beschädigung von Hardware oder den möglichen Verlust von Daten hin, wenn die Anweisungen nicht befolgt werden.**

One Identity Manager Administrationshandbuch für die Anbindung einer SharePoint Online-Umgebung Aktualisiert - 01. August 2022, 16:08 Uhr Version - 9.0

# **Inhalt**

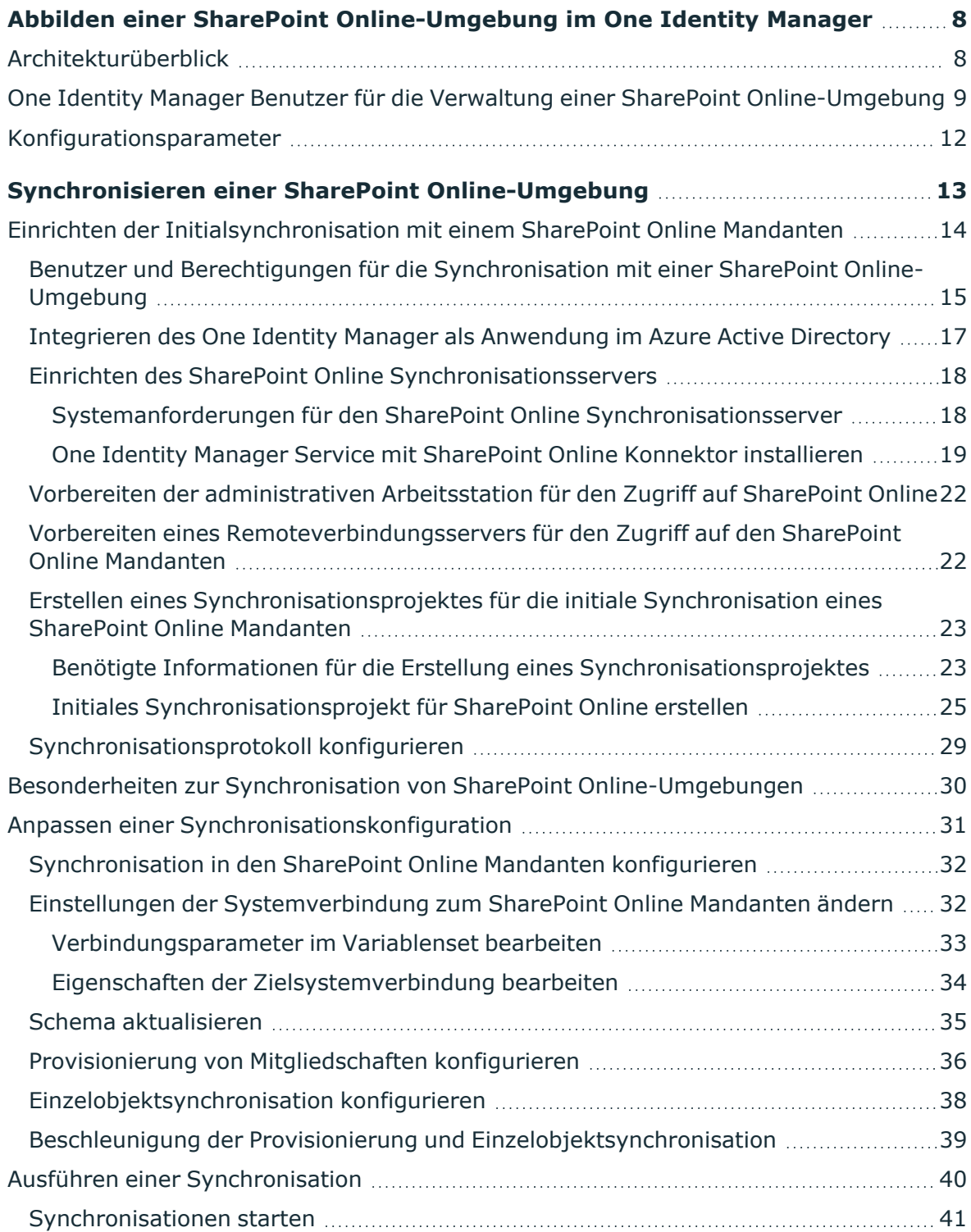

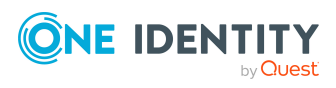

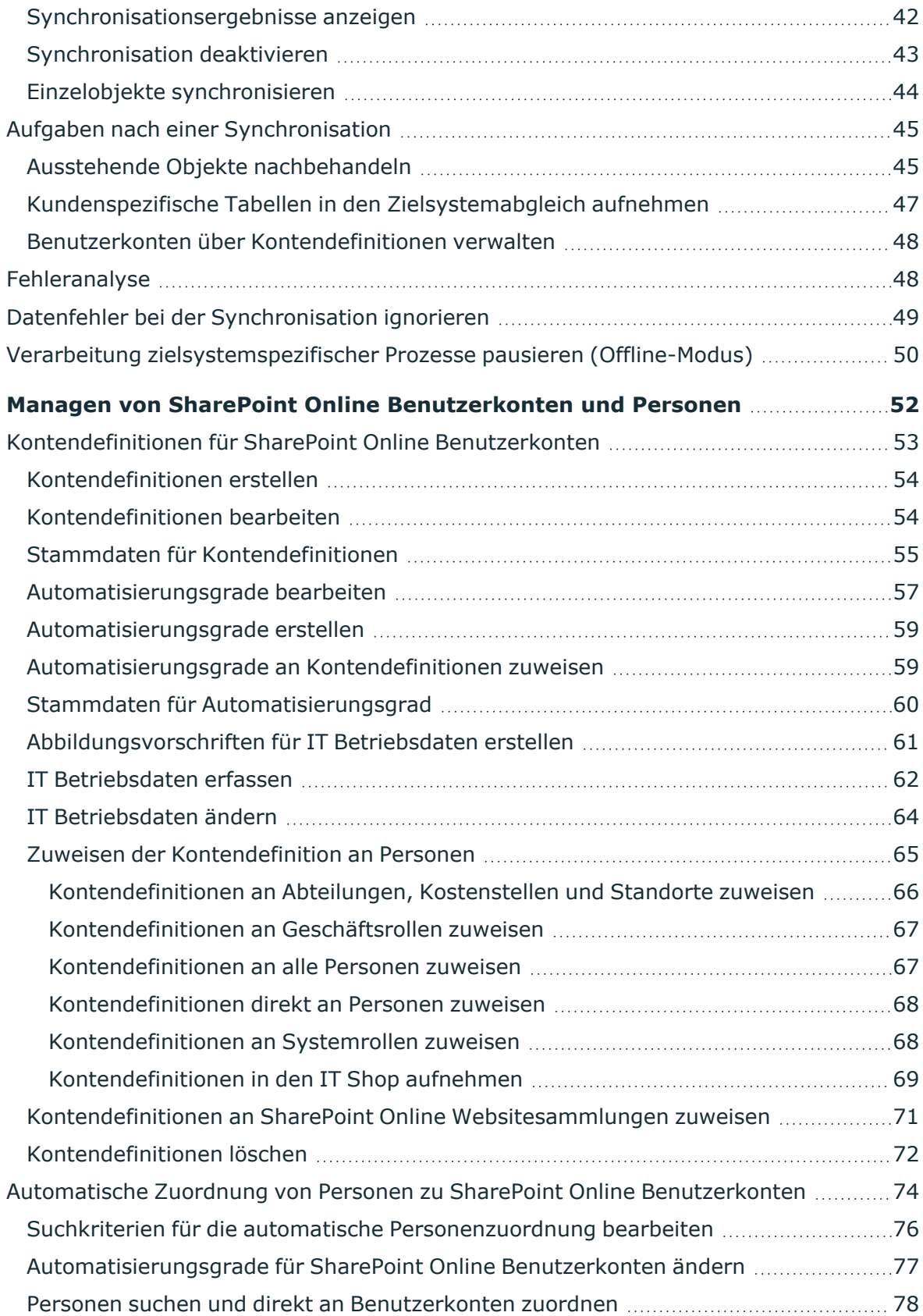

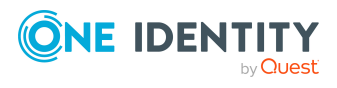

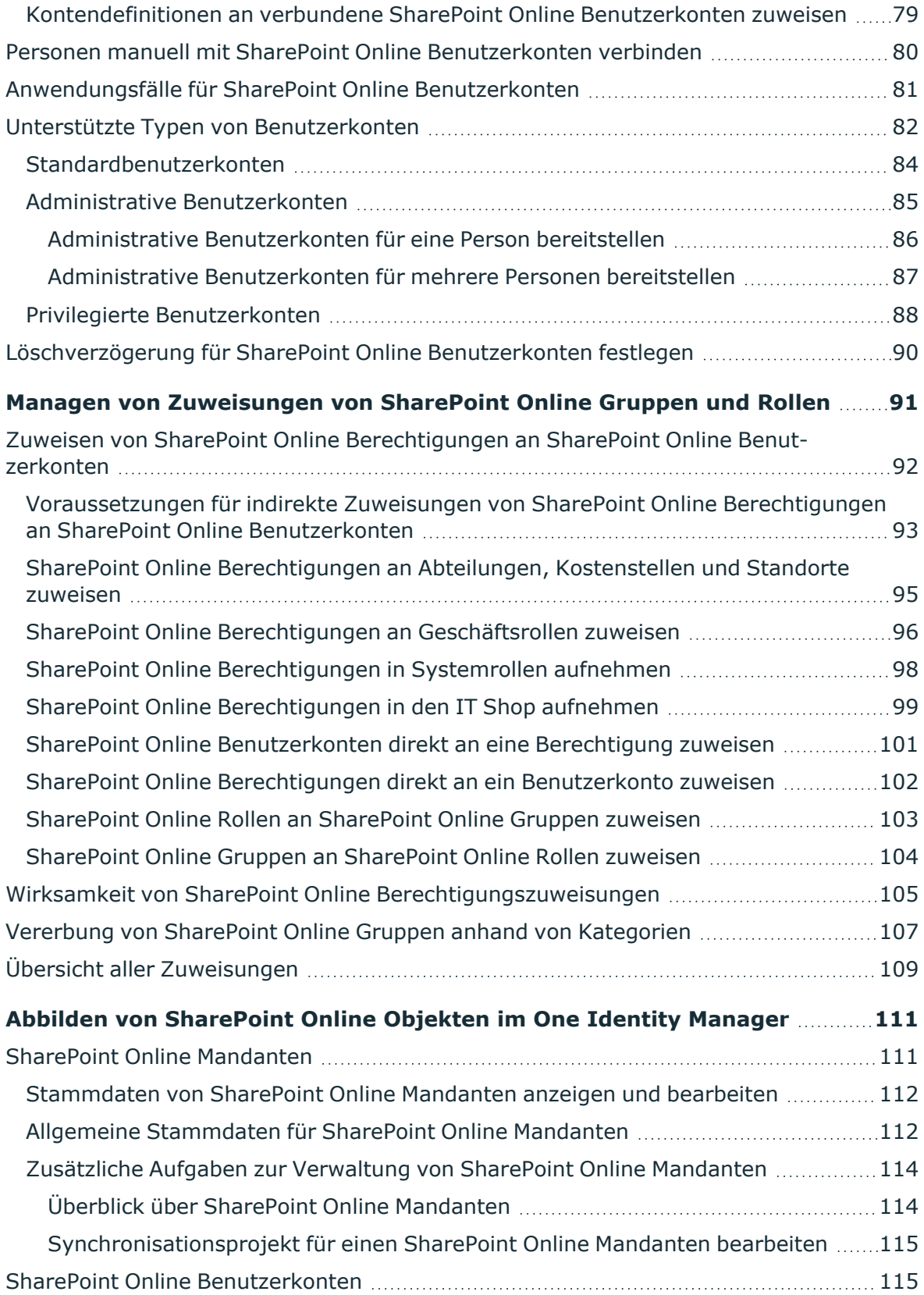

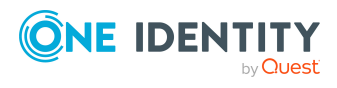

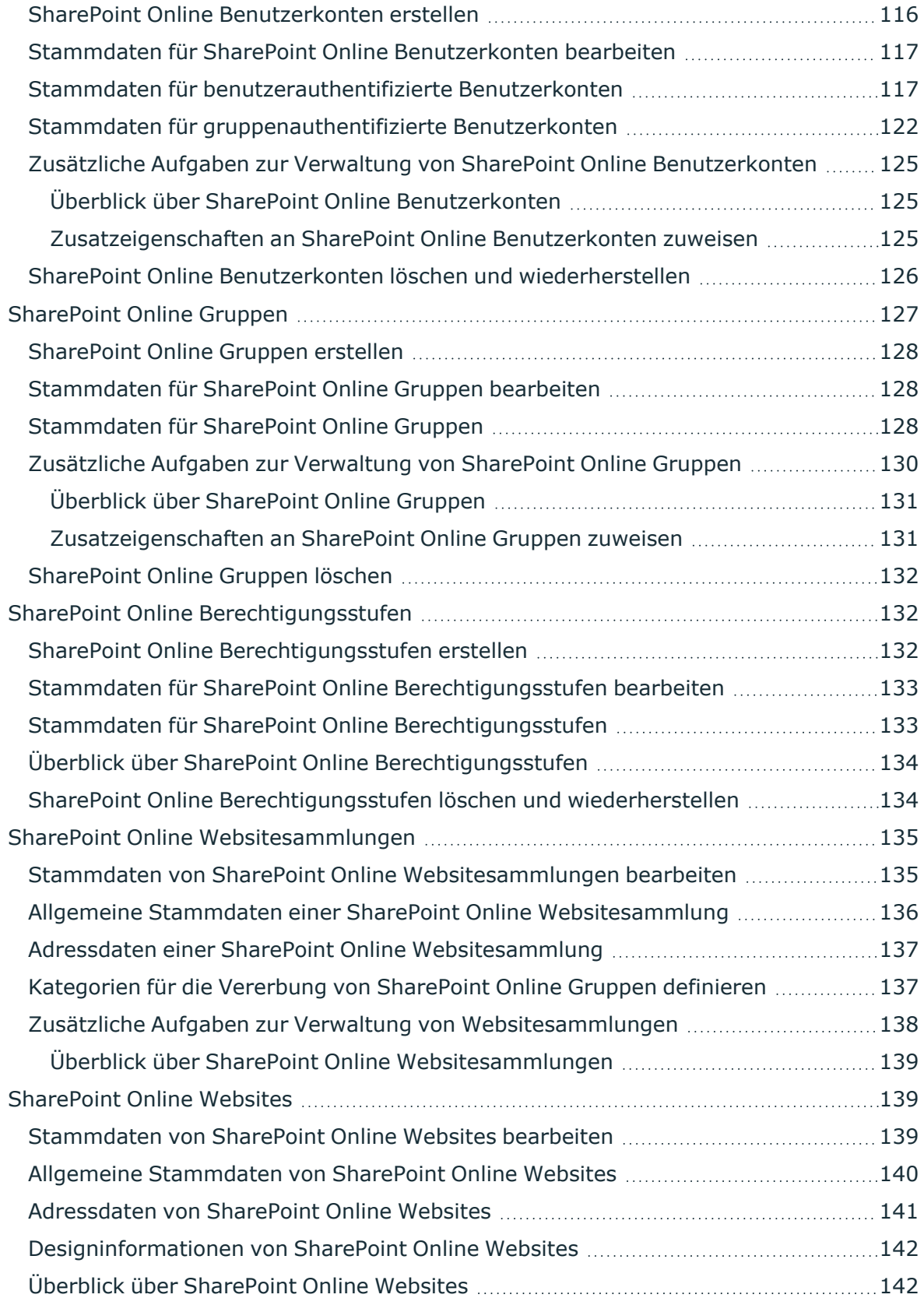

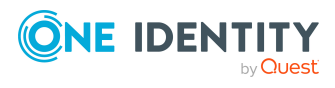

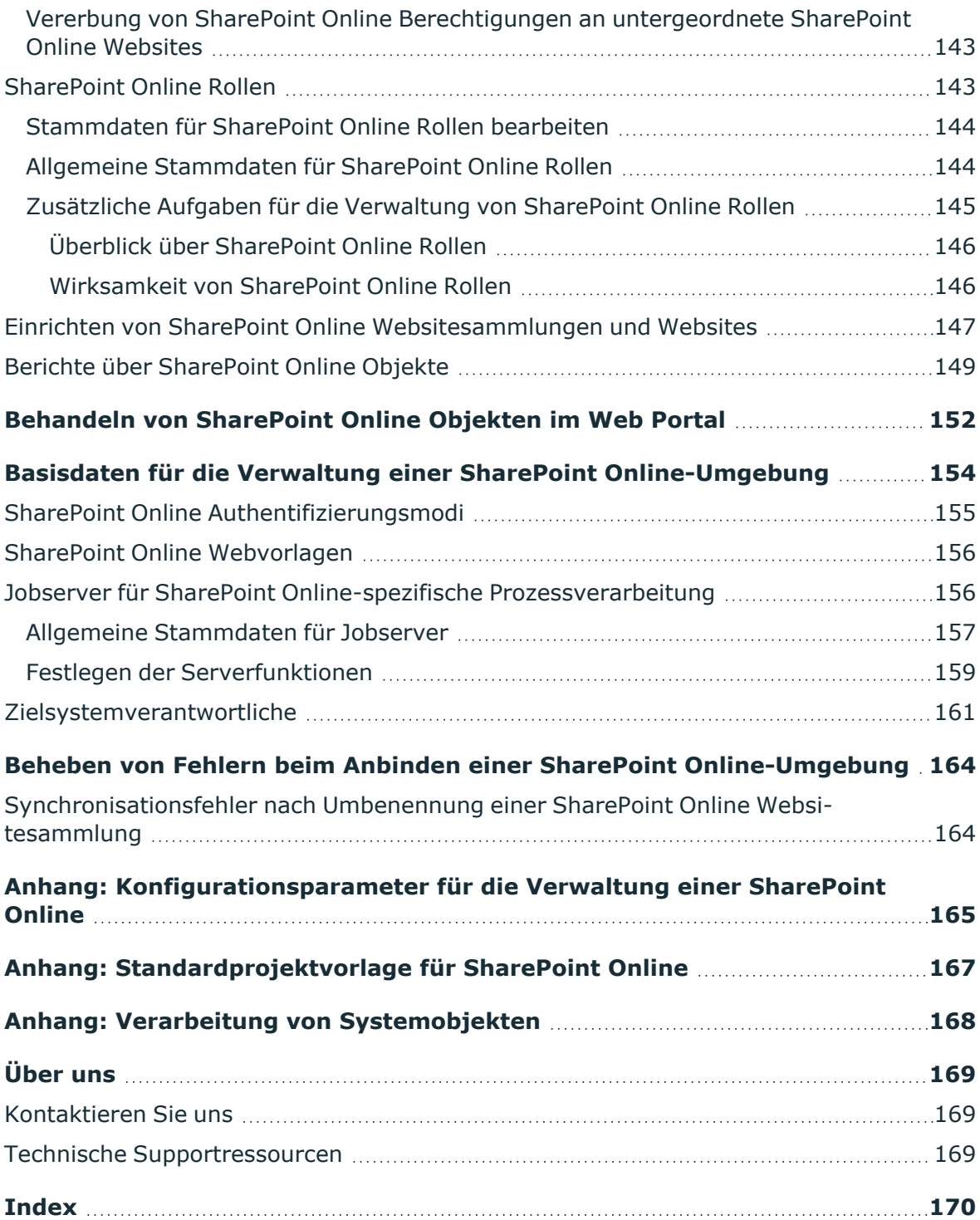

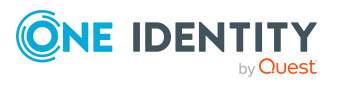

# <span id="page-7-0"></span>**Abbilden einer SharePoint Online-Umgebung im One Identity Manager**

Der One Identity Manager bietet eine vereinfachte Administration der Benutzer einer SharePoint Online-Umgebung. Dabei konzentriert sich der One Identity Manager auf die Abbildung von Websitesammlungen, Websites und Gruppen, die in einer Cloud-Umgebung liegen.

Im One Identity Manager werden die Personen eines Unternehmens mit den benötigten Benutzerkonten versorgt. Dabei können Sie unterschiedliche Mechanismen für die Verbindung der Personen mit ihren Benutzerkonten nutzen. Ebenso können Sie die Benutzerkonten getrennt von Personen verwalten und somit administrative Benutzerkonten einrichten.

Durch die Datensynchronisation werden die Systeminformationen zur SharePoint Online Struktur in die One Identity Manager-Datenbank eingelesen. Aufgrund der komplexen Zusammenhänge und weitreichenden Auswirkungen von Änderungen ist die Anpassung dieser Systeminformationen im One Identity Manager nur bedingt möglich.

Ausführliche Information zur SharePoint Online Struktur finden Sie in der *SharePoint Online Dokumentation* von Microsoft.

### **Verwandte Themen**

• Verarbeitung von [Systemobjekten](#page-167-0) auf Seite 168

## <span id="page-7-1"></span>**Architekturüberblick**

Um auf die Daten eines SharePoint Online Mandanten zuzugreifen, wird auf einem Synchronisationsserver der SharePoint Online Konnektor installiert. Der Synchronisationsserver sorgt für den Abgleich der Daten zwischen der One Identity Manager-Datenbank und SharePoint Online. Der SharePoint Online Konnektor ist Bestandteil des SharePoint Online Moduls und verantwortlich für die Kommunikation mit dem SharePoint Online-Anteil des Microsoft Office 365 Abonnements in der Cloud. Die Microsoft CSOM (Client-side object model) Bibliothek wird für den Zugriff auf die SharePoint Online Daten verwendet.

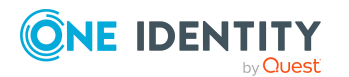

One Identity Manager 9.0 Administrationshandbuch für die Anbindung einer SharePoint Online-Umgebung

Abbilden einer SharePoint Online-Umgebung im One Identity Manager HINWEIS: Für den Zugriff auf die Daten eines SharePoint Online Mandanten muss der Azure Active Directory Mandant, mit dem der SharePoint Online Mandant angebunden ist, synchronisiert werden.

Ausführliche Informationen zum Synchronisieren eines Azure Active Directory Mandanten finden Sie im *One Identity Manager Administrationshandbuch für die Anbindung einer Azure Active Directory-Umgebung*.

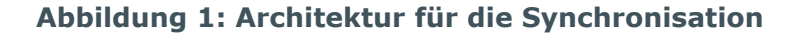

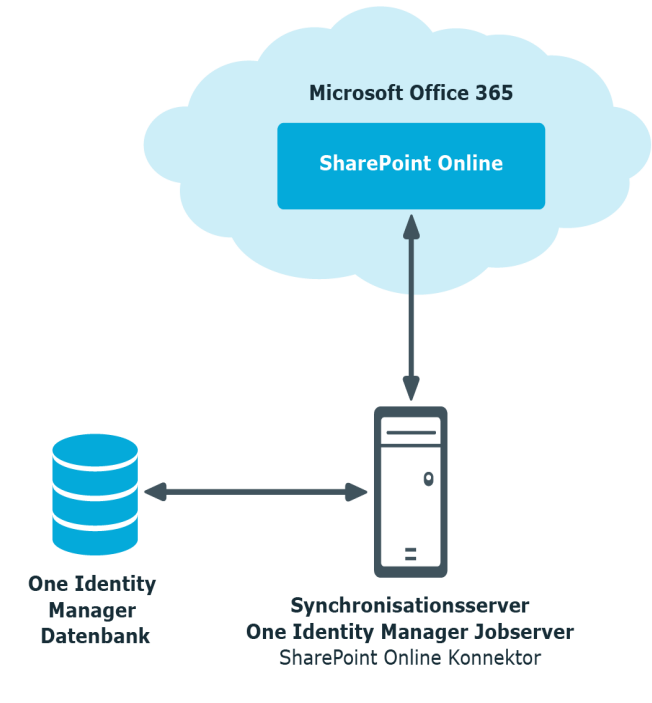

## <span id="page-8-0"></span>**One Identity Manager Benutzer für die Verwaltung einer SharePoint Online-Umgebung**

In die Einrichtung und Verwaltung einer SharePoint Online-Umgebung sind folgende Benutzer eingebunden.

### **Tabelle 1: Benutzer**

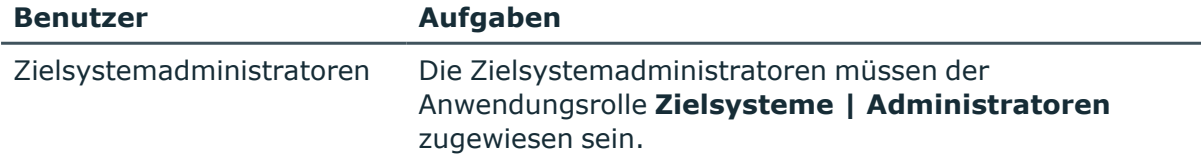

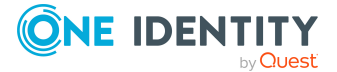

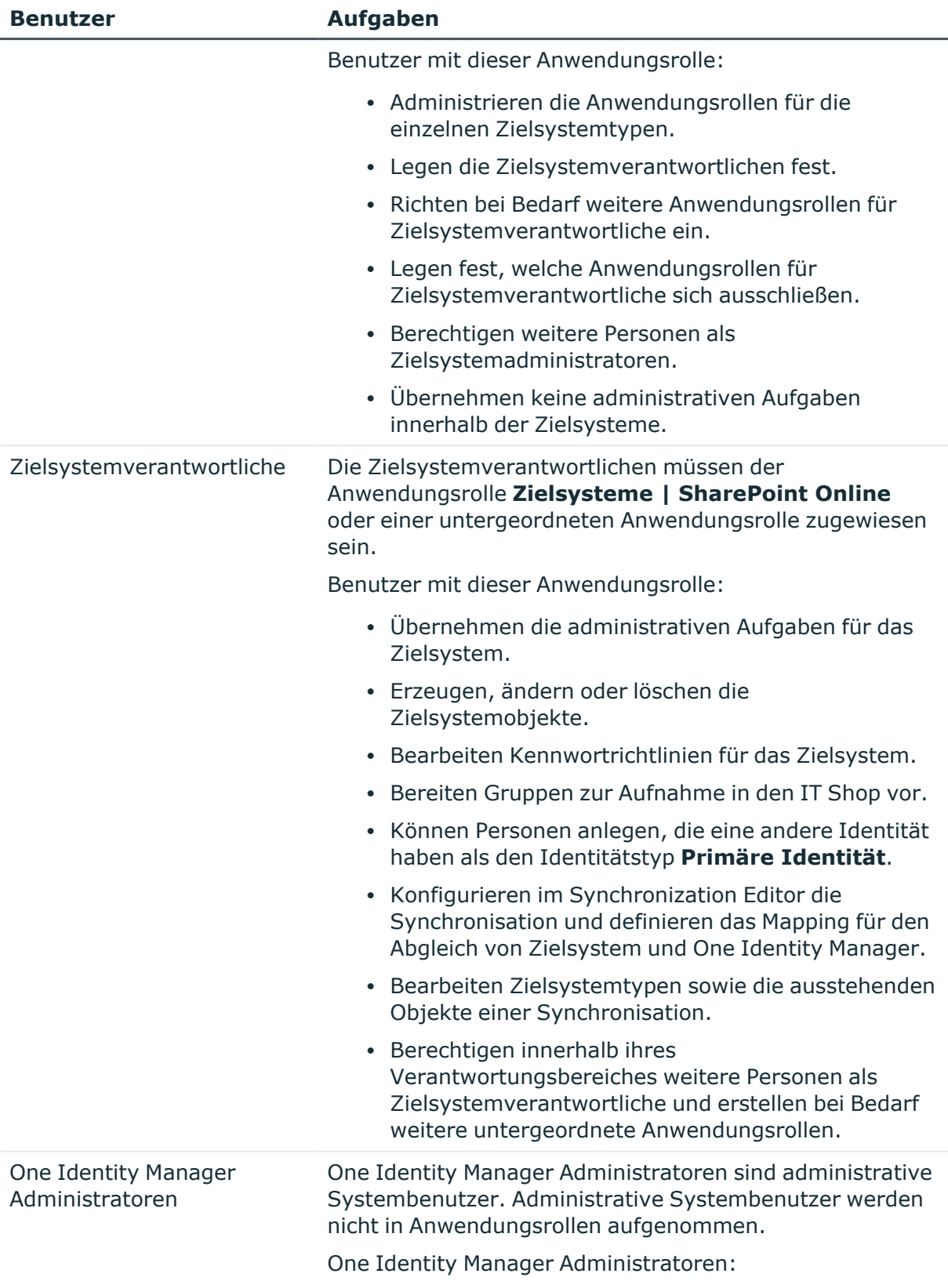

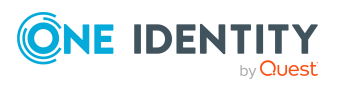

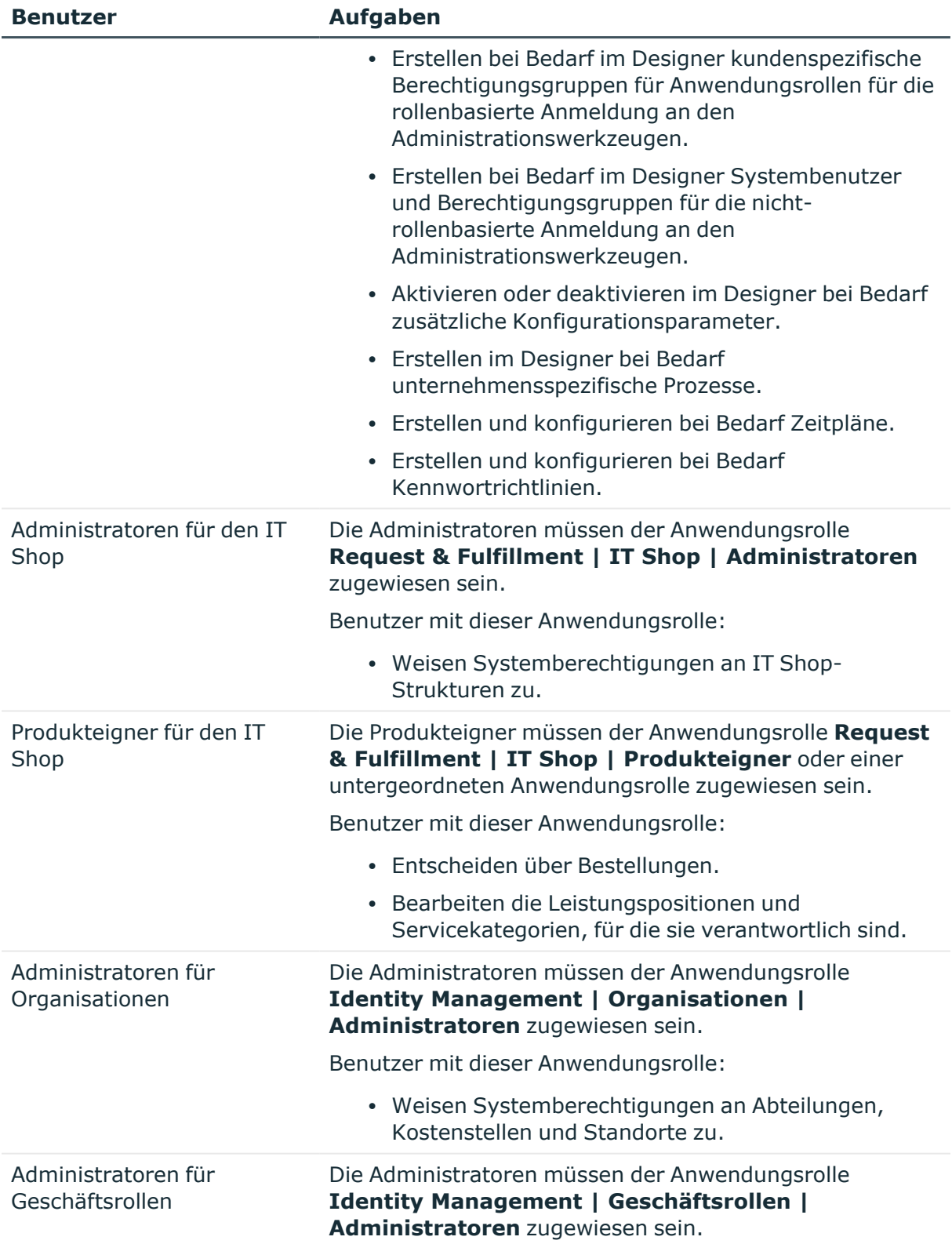

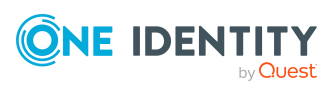

#### **Benutzer Aufgaben**

Benutzer mit dieser Anwendungsrolle:

• Weisen Systemberechtigungen an Geschäftsrollen zu.

## <span id="page-11-0"></span>**Konfigurationsparameter**

Über Konfigurationsparameter konfigurieren Sie die Grundeinstellungen zum Systemverhalten. Der One Identity Manager stellt für verschiedene Konfigurationsparameter Standardeinstellungen zur Verfügung. Prüfen Sie die Konfigurationsparameter und passen Sie die Konfigurationsparameter gegebenenfalls an das gewünschte Verhalten an.

Die Konfigurationsparameter sind in den One Identity Manager Modulen definiert. Jedes One Identity Manager Modul kann zusätzliche Konfigurationsparameter installieren. Einen Überblick über alle Konfigurationsparameter finden Sie im Designer in der Kategorie **Basisdaten > Allgemein > Konfigurationsparameter**.

Weitere Informationen finden Sie unter [Konfigurationsparameter](#page-164-0) für die Verwaltung einer [SharePoint](#page-164-0) Online auf Seite 165.

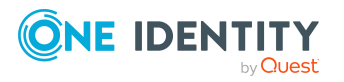

# <span id="page-12-0"></span>**Synchronisieren einer SharePoint Online-Umgebung**

Der One Identity Manager unterstützt die Synchronisation mit SharePoint Online. Für den Abgleich der Informationen zwischen der One Identity Manager-Datenbank und der SharePoint Online-Umgebung sorgt der One Identity Manager Service.

Informieren Sie sich hier:

- wie Sie die Synchronisation einrichten, um initial Daten aus einem SharePoint Online Mandanten in die One Identity Manager-Datenbank einzulesen,
- wie Sie eine Synchronisationskonfiguration anpassen,
- wie Sie die Synchronisation starten und deaktivieren,
- wie Sie die Synchronisationsergebnisse auswerten.

TIPP: Bevor Sie die Synchronisation mit einem SharePoint Online Mandanten einrichten, machen Sie sich mit dem Synchronization Editor vertraut. Ausführliche Informationen über dieses Werkzeug finden Sie im *One Identity Manager Referenzhandbuch für die Zielsystemsynchronisation*.

#### **Detaillierte Informationen zum Thema**

- <sup>l</sup> Einrichten der [Initialsynchronisation](#page-13-0) mit einem SharePoint Online Mandanten auf [Seite](#page-13-0) 14
- Anpassen einer [Synchronisationskonfiguration](#page-30-0) auf Seite 31
- Besonderheiten zur Synchronisation von SharePoint [Online-Umgebungen](#page-29-0) auf [Seite](#page-29-0) 30
- Ausführen einer [Synchronisation](#page-39-0) auf Seite 40
- [Fehleranalyse](#page-47-1) auf Seite 48
- Verarbeitung von [Systemobjekten](#page-167-0) auf Seite 168

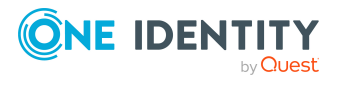

## <span id="page-13-0"></span>**Einrichten der Initialsynchronisation mit einem SharePoint Online Mandanten**

Der Synchronization Editor stellt eine Projektvorlage bereit, mit denen die Synchronisation von Benutzerkonten und Berechtigungen der SharePoint Online-Umgebung eingerichtet werden kann. Nutzen Sie diese Projektvorlagen, um Synchronisationsprojekte zu erstellen, mit denen Sie Daten aus einem SharePoint Online Mandanten in Ihre One Identity Manager-Datenbank einlesen. Zusätzlich werden die notwendigen Prozesse angelegt, über die Änderungen an Zielsystemobjekten aus der One Identity Manager-Datenbank in das Zielsystem provisioniert werden.

#### *Um die Objekte einer SharePoint Online-Umgebung initial in die One Identity Manager-Datenbank einzulesen*

- 1. Stellen Sie im Azure Active Directory Mandanten ein Benutzerkonto für die Synchronisation mit ausreichenden Berechtigungen bereit. Der Azure Active Directory Mandant muss im One Identity Manager bekannt sein.
- 2. Wenn Sie für die Anmeldung an SharePoint Online die Authentifizierung über eine Azure Active Directory Anwendung nutzen wollen, integrieren Sie den One Identity Manager als Anwendung in dem Azure Active Directory Mandanten, der mit Ihrem Office 365 Mandanten verknüpft ist.
	- Laden Sie die Zertifikatsdatei mit dem privaten Schlüssel (\*.PFX) in den Zertifikatsspeicher des Synchronisationsservers und der administrativen Arbeitsstation, auf welcher der Synchronization Editor ausgeführt wird.
- 3. Die One Identity Manager Bestandteile für die Verwaltung von SharePoint Online-Umgebungen sind verfügbar, wenn der Konfigurationsparameter **TargetSystem | SharePointOnline** aktiviert ist.
	- Prüfen Sie im Designer, ob der Konfigurationsparameter aktiviert ist. Anderenfalls aktivieren Sie den Konfigurationsparameter und kompilieren Sie die Datenbank.

HINWEIS: Wenn Sie den Konfigurationsparameter zu einem späteren Zeitpunkt deaktivieren, werden die nicht benötigten Modellbestandteile und Skripte deaktiviert. SQL Prozeduren und Trigger werden weiterhin ausgeführt. Ausführliche Informationen zum Verhalten präprozessorrelevanter Konfigurationsparameter und zur bedingten Kompilierung finden Sie im *One Identity Manager Konfigurationshandbuch*.

- Mit der Installation des Moduls werden weitere Konfigurationsparameter installiert. Prüfen Sie die Konfigurationsparameter und passen Sie die Konfigurationsparameter gegebenenfalls an das gewünschte Verhalten an.
- 4. Installieren und konfigurieren Sie einen Synchronisationsserver und geben Sie den Server im One Identity Manager als Jobserver bekannt.
- 5. Erstellen Sie mit dem Synchronization Editor ein Synchronisationsprojekt.

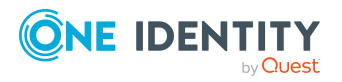

### **Detaillierte Informationen zum Thema**

- Benutzer und Berechtigungen für die [Synchronisation](#page-14-0) mit einer SharePoint Online-[Umgebung](#page-14-0) auf Seite 15
- Integrieren des One Identity Manager als [Anwendung](#page-16-0) im Azure Active Directory auf [Seite](#page-16-0) 17
- Systemanforderungen für den SharePoint Online [Synchronisationsserver](#page-17-1) auf Seite 18
- Vorbereiten der [administrativen](#page-21-0) Arbeitsstation für den Zugriff auf SharePoint Online auf [Seite](#page-21-0) 22
- Erstellen eines [Synchronisationsprojektes](#page-22-0) für die initiale Synchronisation eines SharePoint Online [Mandanten](#page-22-0) auf Seite 23
- [Konfigurationsparameter](#page-164-0) für die Verwaltung einer SharePoint Online auf Seite 165
- [Standardprojektvorlage](#page-166-0) für SharePoint Online auf Seite 167

## <span id="page-14-0"></span>**Benutzer und Berechtigungen für die Synchronisation mit einer SharePoint Online-Umgebung**

Bei der Synchronisation des One Identity Manager mit einer SharePoint Online-Umgebung spielen folgende Benutzer eine Rolle.

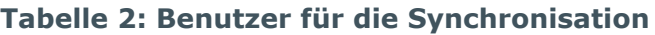

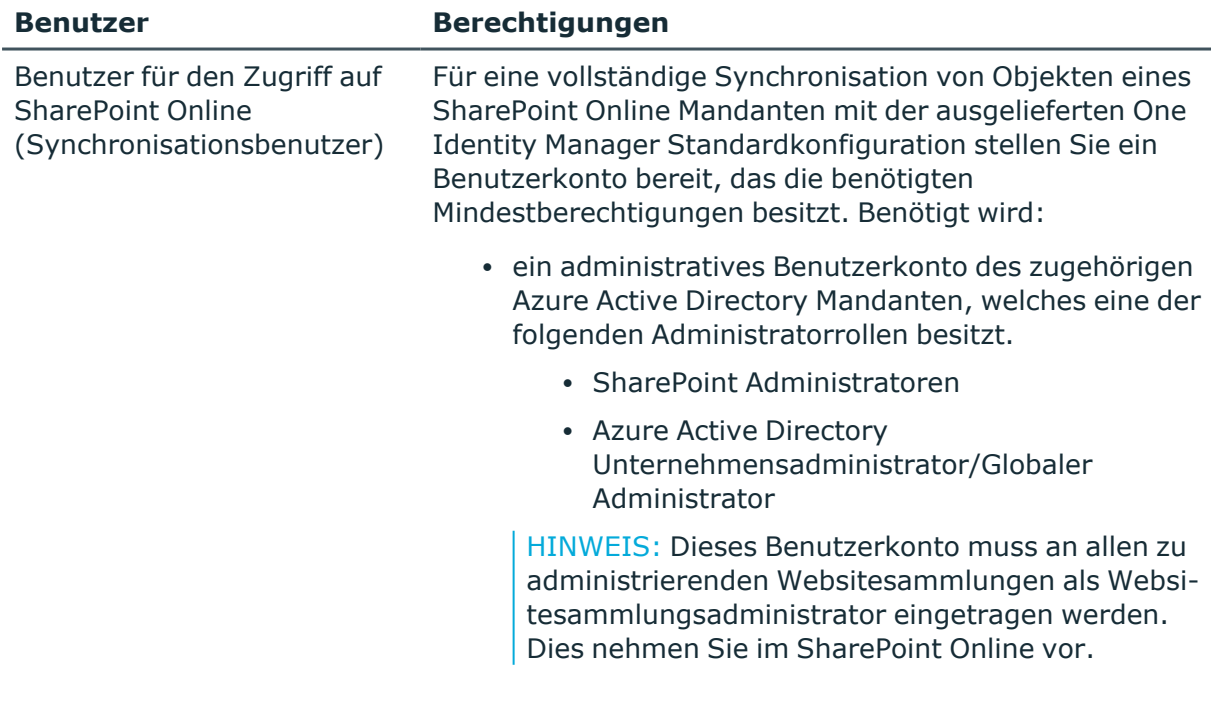

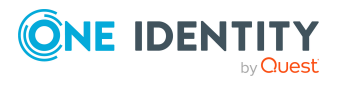

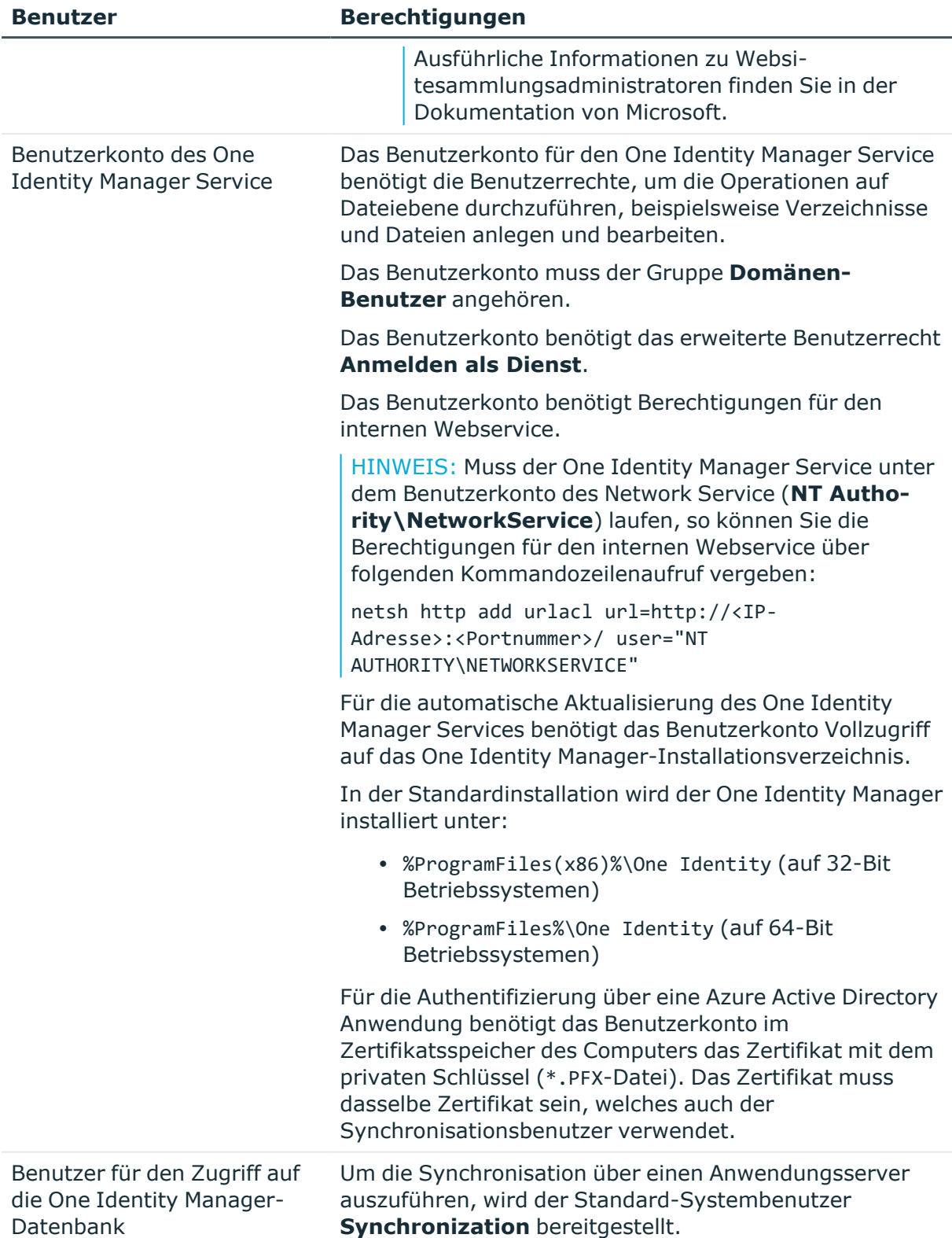

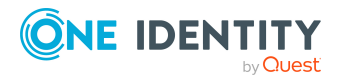

## <span id="page-16-0"></span>**Integrieren des One Identity Manager als Anwendung im Azure Active Directory**

Um die Daten zwischen One Identity Manager und SharePoint Online zu synchronisieren, müssen Sie den One Identity Manager als Anwendung in dem Azure Active Directory Mandanten integrieren, der mit Ihrem Office 365 Mandanten verknüpft ist. Der SharePoint Online Konnektor authentifiziert sich über diese One Identity Manager Anwendung am Azure Active Directory Mandanten. Ausführliche Informationen zur Integration einer Unternehmensanwendung im Azure Active Directory finden Sie im *One Identity Manager Administrationshandbuch für die Anbindung einer Azure Active Directory-Umgebung*.

HINWEIS: Beim Hinzufügen der One Identity Manager-Anwendung im Azure Active Directory wird eine Anwendungs-ID erzeugt. Die Anwendungs-ID benötigen Sie für die Einrichtung des Synchronisationsprojektes.

Ausführliche Informationen zum Registrieren einer Anwendung finden Sie unter [https://docs.microsoft.com/de-de/azure/active-directory/develop/quickstart-register-app.](https://docs.microsoft.com/de-de/azure/active-directory/develop/quickstart-register-app)

#### *Um den One Identity Manager für SharePoint Online als Anwendung im Azure Active Directory zu konfigurieren*

1. Erstellen Sie ein selbstsigniertes X.509-Zertifikat mit dem Typ **Serverauthentifizierung**, das zur Authentifizierung der Anwendung gegen Azure Active Directory verwendet wird.

Ausführliche Informationen dazu finden Sie in der *SharePoint Online Dokumentation* von Microsoft.

- 2. Registrieren Sie eine neue Anwendung, wie im *One Identity Manager Administrationshandbuch für die Anbindung einer Azure Active Directory-Umgebung* beschrieben.
	- <sup>l</sup> Wählen Sie die Option **Accounts in this organizational directory only**.
- 3. Kopieren Sie die Anwendungs-ID.
- 4. Laden Sie die Zertifikatsdatei (\*.CER) und kopieren Sie sich den Fingerabdruck des Zertifikats.

Der Fingerabdruck wird beim Einrichten des Synchronisationsprojekts benötigt.

- 5. Fügen Sie der Anwendung folgende Berechtigungen hinzu.
	- API Berechtigungen:
		- Microsoft-APIs > SharePoint
	- Anwendungsberechtigungen:
		- Sites.FullControl.All
		- TermStore.ReadWrite.All
		- <sup>l</sup> User.ReadWrite.All
- 6. Erteilen Sie die Administrator-Zustimmung für diese Berechtigungen (**API permissions > Grant consent > Grant admin consent for > Yes**).

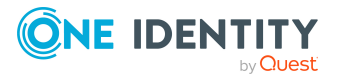

### **Verwandte Themen**

• Initiales [Synchronisationsprojekt](#page-24-0) für SharePoint Online erstellen auf Seite 25

## <span id="page-17-0"></span>**Einrichten des SharePoint Online Synchronisationsservers**

Vom Synchronisationsserver werden alle Aktionen des One Identity Manager Service gegen die Zielsystemumgebung ausgeführt. Die für die Synchronisation und Administration mit der One Identity Manager-Datenbank benötigten Einträge werden vom Synchronisationsserver bearbeitet.

Auf dem Synchronisationsserver muss der One Identity Manager Service mit dem SharePoint Online Konnektor installiert werden.

Wenn für die Anmeldung an SharePoint Online die Authentifizierung über eine Azure Active Directory Anwendung genutzt wird, benötigt der One Identity Manager Service im Zertifikatsspeicher des Computers das Zertifikat mit dem privaten Schlüssel (\*.PFX-Datei).

### **Detaillierte Informationen zum Thema**

- <sup>l</sup> Systemanforderungen für den SharePoint Online [Synchronisationsserver](#page-17-1) auf Seite 18
- One Identity Manager Service mit SharePoint Online Konnektor [installieren](#page-18-0) auf [Seite](#page-18-0) 19
- Integrieren des One Identity Manager als [Anwendung](#page-16-0) im Azure Active Directory auf [Seite](#page-16-0) 17

### <span id="page-17-1"></span>**Systemanforderungen für den SharePoint Online Synchronisationsserver**

Für die Einrichtung der Synchronisation mit einem SharePoint Online Mandanten muss ein Server zur Verfügung gestellt werden, auf dem die nachfolgend genannte Software installiert ist:

• Windows Betriebssystem

Unterstützt werden die Versionen:

- Windows Server 2022
- Windows Server 2019
- Windows Server 2016
- Windows Server 2012 R2
- Windows Server 2012

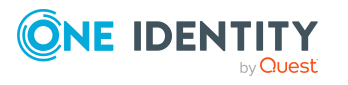

• Microsoft .NET Framework Version 4.8 oder höher HINWEIS: Beachten Sie die Empfehlungen des Zielsystemherstellers.

### <span id="page-18-0"></span>**One Identity Manager Service mit SharePoint Online Konnektor installieren**

Auf dem Synchronisationsserver muss der One Identity Manager Service mit dem SharePoint Online Konnektor installiert sein. Der Synchronisationsserver muss im One Identity Manager als Jobserver bekannt sein.

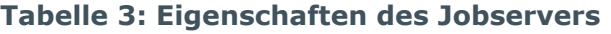

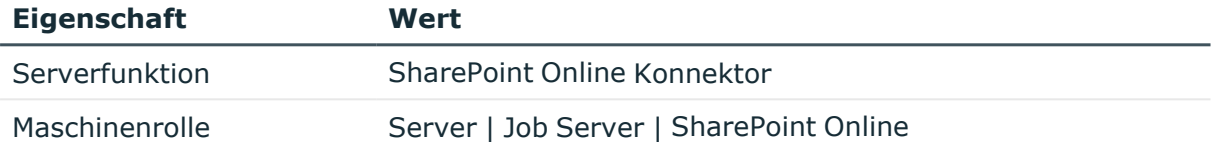

HINWEIS: Wenn mehrere gleichartige Zielsystemumgebungen über den selben Synchronisationsserver synchronisiert werden sollen, ist es aus Performancegründen günstig, für jedes einzelne Zielsystem einen eigenen Jobserver einzurichten. Dadurch wird ein unnötiger Wechsel der Verbindungen zum Zielsystem vermieden, da stets nur gleichartige Aufträge von einem Jobserver zu verarbeiten sind (Nachnutzung bestehender Verbindungen).

Um den One Identity Manager Service zu installieren, nutzen Sie das Programm Server Installer. Das Programm führt folgende Schritte aus:

- Erstellen eines Jobservers.
- Festlegen der Maschinenrollen und Serverfunktionen für den Jobserver.
- Remote-Installation der One Identity Manager Service-Komponenten entsprechend der Maschinenrollen.
- Konfigurieren des One Identity Manager Service.
- Starten des One Identity Manager Service.

HINWEIS: Das Programm führt eine Remote-Installation des One Identity Manager Service aus. Eine lokale Installation des Dienstes ist mit diesem Programm nicht möglich.

Für die Remote-Installation des One Identity Manager Service benötigen Sie eine administrative Arbeitsstation, auf der die One Identity Manager-Komponenten installiert sind. Ausführliche Informationen zur Installation einer Arbeitsstation finden Sie im *One Identity Manager Installationshandbuch*.

HINWEIS: Für die Generierung von Prozessen für die Jobserver werden der Provider, Verbindungsparameter und die Authentifizierungsdaten benötigt. Diese Informationen werden im Standardfall aus den Verbindungsdaten der Datenbank ermittelt. Arbeitet der Jobserver über einen Anwendungsserver müssen Sie zusätzliche Verbindungsinformationen im Designer konfigurieren. Ausführliche Informationen

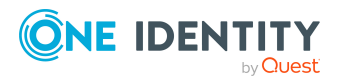

zum Einrichten des Jobservers finden Sie im *One Identity Manager Konfigurationshandbuch*.

#### *Um den One Identity Manager Service remote auf einem Server zu installieren und zu konfigurieren*

- 1. Starten Sie das Programm Server Installer auf Ihrer administrativen Arbeitsstation.
- 2. Auf der Seite **Datenbankverbindung** geben Sie die gültigen Verbindungsdaten zur One Identity Manager-Datenbank ein.
- 3. Auf der Seite **Servereigenschaften** legen Sie fest, auf welchem Server der One Identity Manager Service installiert werden soll.
	- a. Wählen Sie in der Auswahlliste **Server** einen Jobserver aus.
		- ODER -

Um einen neuen Jobserver zur erstellen, klicken Sie **Hinzufügen**.

- b. Bearbeiten Sie folgende Informationen für den Jobserver.
	- **· Server**: Bezeichnung des Jobservers.
	- <sup>l</sup> **Queue**: Bezeichnung der Queue, welche die Prozessschritte verarbeitet. Jeder Jobserver innerhalb des gesamten Netzwerkes muss eine eindeutige Queue-Bezeichnung erhalten. Mit exakt dieser Queue-Bezeichnung werden die Prozessschritte an der Jobqueue angefordert. Die Queue-Bezeichnung wird in die Konfigurationsdatei des One Identity Manager Service eingetragen.
	- <sup>l</sup> **Vollständiger Servername**: Vollständiger Servername gemäß DNS Syntax.

Syntax:

<Name des Servers>.<Vollqualifizierter Domänenname>

HINWEIS: Über die Option **Erweitert** können Sie weitere Eigenschaften für den Jobserver bearbeiten. Sie können die Eigenschaften auch zu einem späteren Zeitpunkt mit dem Designer bearbeiten.

- 4. Auf der Seite **Maschinenrollen** wählen Sie **SharePoint Online**.
- 5. Auf der Seite **Serverfunktionen** wählen Sie **SharePoint Online Konnektor**.
- 6. Auf der Seite **Dienstkonfiguration** erfassen Sie die Verbindungsinformationen und prüfen Sie die Konfiguration des One Identity Manager Service.

HINWEIS: Die initiale Konfiguration des Dienstes ist bereits vordefiniert. Sollte eine erweiterte Konfiguration erforderlich sein, können Sie diese auch zu einem späteren Zeitpunkt mit dem Designer durchführen. Ausführliche Informationen zur Konfiguration des Dienstes finden Sie im *One Identity Manager Konfigurationshandbuch*.

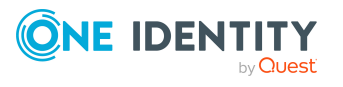

- Für eine direkte Verbindung zu Datenbank:
	- 1. Wählen Sie **Prozessabholung > sqlprovider**
	- 2. Klicken Sie auf den Eintrag **Verbindungsparameter** und klicken Sie die Schaltfläche **Bearbeiten**.
	- 3. Erfassen Sie die Verbindungsdaten zur One Identity Manager-Datenbank.
- Für eine Verbindung zum Anwendungsserver:
	- 1. Wählen Sie **Prozessabholung**, klicken Sie die Schaltfläche **Einfügen** und wählen Sie **AppServerJobProvider**.
	- 2. Klicken Sie auf den Eintrag **Verbindungsparameter** und klicken Sie die Schaltfläche **Bearbeiten**.
	- 3. Erfassen Sie die Verbindungsdaten zum Anwendungsserver.
	- 4. Klicken Sie auf den Eintrag **Authentifizierungsdaten** und klicken Sie die Schaltfläche **Bearbeiten**.
	- 5. Wählen Sie das Authentifizierungsmodul. Abhängig vom Authentifizierungsmodul können weitere Daten, wie beispielsweise Benutzer und Kennwort erforderlich sein. Ausführliche Informationen zu den One Identity Manager Authentifizierungsmodulen finden Sie im *One Identity Manager Handbuch zur Autorisierung und Authentifizierung*.
- 7. Zur Konfiguration der Remote-Installation, klicken Sie **Weiter**.
- 8. Bestätigen Sie die Sicherheitsabfrage mit **Ja**.
- 9. Auf der Seite **Installationsquelle festlegen** prüfen Sie das Verzeichnis mit den Installationsdateien. Ändern Sie gegebenenfalls das Verzeichnis.
- 10. Wenn die Datenbank verschlüsselt ist, wählen Sie auf der Seite **Datenbankschlüsseldatei auswählen** die Datei mit dem privaten Schlüssel.
- 11. Auf der Seite **Serverzugang** erfassen Sie die Installationsinformationen für den Dienst.
	- **Computer**: Erfassen Sie den Namen oder die IP-Adresse des Servers, auf dem der Dienst installiert und gestartet wird.
	- <sup>l</sup> **Dienstkonto**: Erfassen Sie die Angaben zum Benutzerkonto unter dem der One Identity Manager Service läuft. Erfassen Sie das Benutzerkonto, das Kennwort zum Benutzerkonto und die Kennwortwiederholung.

Die Installation des Dienstes erfolgt mit dem Benutzerkonto, mit dem Sie an der administrativen Arbeitsstation angemeldet sind. Möchten Sie ein anderes Benutzerkonto für die Installation des Dienstes nutzen, können Sie dieses in den erweiterten Optionen eintragen. Angaben zum One Identity Manager Service können Sie ebenfalls über die erweiterten Optionen ändern, beispielsweise das Installationsverzeichnis, den Namen, den Anzeigenamen und die Beschreibung für den One Identity Manager Service.

12. Um die Installation des Dienstes zu starten, klicken Sie **Weiter**.

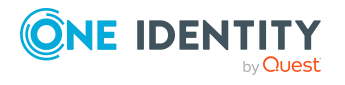

Die Installation des Dienstes wird automatisch ausgeführt und kann einige Zeit dauern.

13. Auf der letzten Seite des Server Installer klicken Sie **Fertig**.

HINWEIS: In einer Standardinstallation wird der Dienst mit der Bezeichnung **One Identity Manager Service** in der Dienstverwaltung des Servers eingetragen.

### <span id="page-21-0"></span>**Vorbereiten der administrativen Arbeitsstation für den Zugriff auf SharePoint Online**

Um im Synchronization Editor die Synchronisation mit SharePoint Online zu konfigurieren, muss der One Identity Manager Daten direkt aus der SharePoint Online-Umgebung auslesen. Wenn für die Anmeldung an SharePoint Online die Authentifizierung über eine Azure Active Directory Anwendung genutzt wird, benötigt der an der administrativen Arbeitsstation angemeldete Benutzer im Zertifikatsspeicher des Computers das Zertifikat mit dem privaten Schlüssel (\*.PFX-Datei). Das Zertifikat muss dasselbe Zertifikat sein, welches auch der Synchronisationsbenutzer verwendet.

Ist der direkte Zugriff von der Arbeitsstation nicht möglich, können Sie einen Remoteverbindungsserver einrichten.

### **Verwandte Themen**

- Benutzer und Berechtigungen für die [Synchronisation](#page-14-0) mit einer SharePoint Online-[Umgebung](#page-14-0) auf Seite 15
- Vorbereiten eines [Remoteverbindungsservers](#page-21-1) für den Zugriff auf den SharePoint Online [Mandanten](#page-21-1) auf Seite 22

### <span id="page-21-1"></span>**Vorbereiten eines Remoteverbindungsservers für den Zugriff auf den SharePoint Online Mandanten**

Um die Synchronisation mit einem Zielsystem zu konfigurieren, muss der One Identity Manager Daten aus dem Zielsystem auslesen. Dabei kommuniziert der One Identity Manager direkt mit dem Zielsystem. Mitunter ist der direkte Zugriff von der Arbeitsstation, auf welcher der Synchronization Editor installiert ist, nicht möglich, beispielsweise aufgrund der Firewall-Konfiguration oder weil die Arbeitsstation nicht die notwendigen Hard- oder Softwarevoraussetzungen erfüllt. Wenn der direkte Zugriff von der Arbeitsstation nicht möglich ist, kann eine Remoteverbindung eingerichtet werden.

Der Remoteverbindungsserver und die Arbeitsstation müssen in der selben Active Directory Domäne stehen.

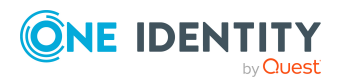

One Identity Manager 9.0 Administrationshandbuch für die Anbindung einer SharePoint Online-Umgebung Konfiguration des Remoteverbindungsservers:

- One Identity Manager Service ist gestartet
- **· RemoteConnectPlugin** ist installiert
- SharePoint Online Konnektor ist installiert

Der Remoteverbindungsserver muss im One Identity Manager als Jobserver bekannt sein. Es wird der Name des Jobservers benötigt.

TIPP: Der Remoteverbindungsserver benötigt dieselbe Konfiguration (bezüglich der installierten Software sowie der Berechtigungen und des Zertifikates des Benutzerkontos) wie der Synchronisationsserver. Nutzen Sie den Synchronisationsserver gleichzeitig als Remoteverbindungsserver, indem Sie lediglich das **RemoteConnectPlugin** zusätzlich installieren.

Ausführliche Informationen zum Herstellen einer Remoteverbindung finden Sie im *One Identity Manager Referenzhandbuch für die Zielsystemsynchronisation*.

#### **Verwandte Themen**

- Einrichten des SharePoint Online [Synchronisationsservers](#page-17-0) auf Seite 18
- Benutzer und Berechtigungen für die [Synchronisation](#page-14-0) mit einer SharePoint Online-[Umgebung](#page-14-0) auf Seite 15

### <span id="page-22-0"></span>**Erstellen eines Synchronisationsprojektes für die initiale Synchronisation eines SharePoint Online Mandanten**

Verwenden Sie den Synchronization Editor, um die Synchronisation zwischen One Identity Manager-Datenbank und SharePoint Online Mandant einzurichten. Nachfolgend sind die Schritte für die initiale Einrichtung eines Synchronisationsprojektes beschrieben.

Nach der initialen Einrichtung können Sie innerhalb des Synchronisationsprojektes die Workflows anpassen und weitere Workflows konfigurieren. Nutzen Sie dazu den Workflow-Assistenten im Synchronization Editor. Der Synchronization Editor bietet zusätzlich verschiedene Konfigurationsmöglichkeiten für ein Synchronisationsprojekt an.

### <span id="page-22-1"></span>**Benötigte Informationen für die Erstellung eines Synchronisationsprojektes**

Für die Einrichtung des Synchronisationsprojektes halten Sie die folgenden Informationen bereit.

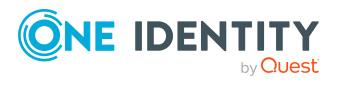

Synchronisieren einer SharePoint Online-Umgebung

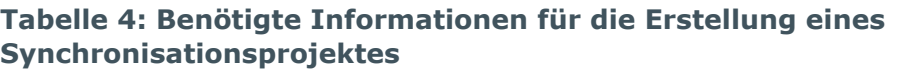

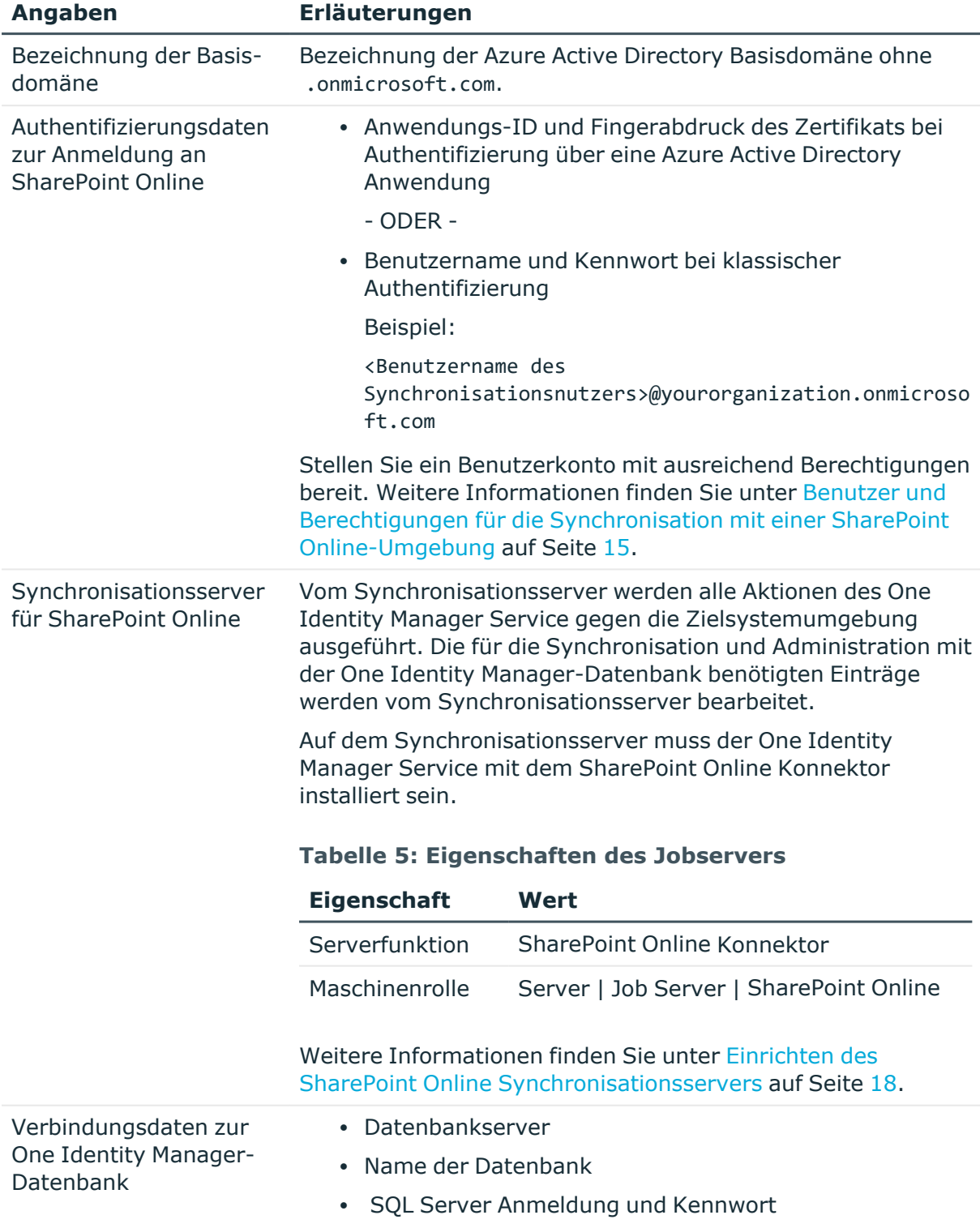

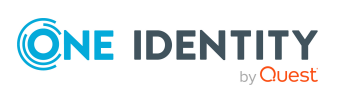

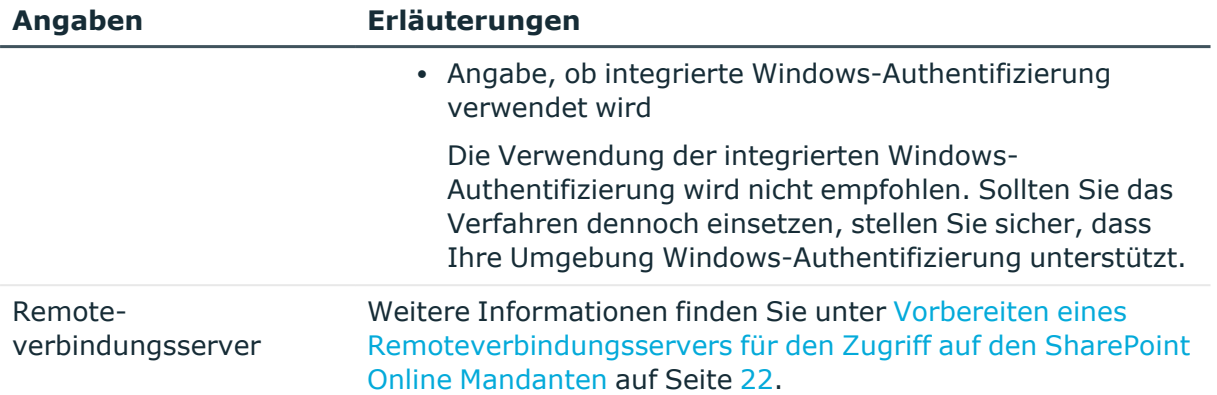

### <span id="page-24-0"></span>**Initiales Synchronisationsprojekt für SharePoint Online erstellen**

HINWEIS: Der folgende Ablauf beschreibt die Einrichtung eines Synchronisationsprojekts, wenn der Synchronization Editor

- im Standardmodus ausgeführt wird und
- aus dem Launchpad gestartet wird.

Wenn der Projektassistent im Expertenmodus ausgeführt wird oder direkt aus dem Synchronization Editor gestartet wird, können zusätzliche Konfigurationseinstellungen vorgenommen werden. Folgen Sie in diesen Schritten den Anweisungen des Projektassistenten.

HINWEIS: Pro Zielsystem und genutzter Standardprojektvorlage kann genau ein Synchronisationsprojekt erstellt werden.

#### *Um ein initiales Synchronisationsprojekt für einen SharePoint Online Mandanten einzurichten*

1. Starten Sie das Launchpad und melden Sie sich an der One Identity Manager-Datenbank an.

HINWEIS: Wenn die Synchronisation über einen Anwendungsserver ausgeführt werden soll, stellen Sie die Datenbankverbindung über den Anwendungsserver her.

2. Wählen Sie den Eintrag **Zielsystemtyp SharePoint Online** und klicken Sie **Starten**.

Der Projektassistent des Synchronization Editors wird gestartet.

- 3. Auf der Seite **Systemzugriff** legen Sie fest, wie der One Identity Manager auf das Zielsystem zugreifen kann.
	- Ist der Zugriff von der Arbeitsstation, auf der Sie den Synchronization Editor gestartet haben, möglich, nehmen Sie keine Einstellungen vor.

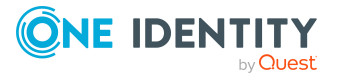

• Ist der Zugriff von der Arbeitsstation, auf der Sie den Synchronization Editor gestartet haben, nicht möglich, können Sie eine Remoteverbindung herstellen.

Aktivieren Sie die Option **Verbindung über einen Remoteverbindungsserver herstellen** und wählen Sie unter **Jobserver** den Server, über den die Verbindung hergestellt werden soll.

- 4. Auf der Seite **Verbindungsinformationen eingeben** erfassen Sie die Anmeldeinformationen für die Verbindung zu SharePoint Online.
	- <sup>l</sup> **Basisdomäne**: Bezeichnung der Azure Active Directory Basisdomäne ohne .onmicrosoft.com.
	- <sup>l</sup> **Authentifizierungstyp**: Art der Authentifizierung, die der SharePoint Online Konnektor bei der Anmeldung an SharePoint Online nutzen soll. Wählen Sie **Azure Active Directory Anwendung** oder **Klassisch**.

Für die Authentifizierung über eine Azure Active Directory Anwendung erfassen Sie folgende Daten:

- <sup>l</sup> **Authentifizierungsendpunkt**: Wählen Sie den Authentifizierungsendpunkt der Azure Active Directory Anwendung.
- **Anwendungs-ID**: Anwendungs-ID, die bei der Integration des One Identity Manager als Anwendung des Azure Active Directory Mandanten erzeugt wurde.
- <sup>l</sup> **Fingerabdruck des Zertifikats**: Fingerabdruck des Zertifikats, das bei der Integration des One Identity Manager als Anwendung des Azure Active Directory Mandanten erzeugt wurde.

Für die klassische Authentifizierung erfassen Sie folgende Daten:

<sup>l</sup> **Benutzername**: Vollqualifizierter Namen (FQDN) des Benutzerkontos zur Anmeldung an SharePoint Online in der Form user@domain.

Beispiel:

<Benutzername des Synchronisationsnutzers>@youroranization.onmicrosoft.com

- **Kennwort: Kennwort des Benutzerkontos.**
- 5. Auf der letzten Seite des Systemverbindungsassistenten können Sie die Verbindungsdaten speichern.
	- <sup>l</sup> Aktivieren Sie die Option **Verbindung lokal speichern**, um die Verbindungsdaten zu speichern. Diese können Sie bei der Einrichtung weiterer Synchronisationsprojekte nutzen.
	- Um den Systemverbindungsassistenten zu beenden und zum Projektassistenten zurückzukehren, klicken Sie **Fertig**.
- 6. Auf der Seite **One Identity Manager Verbindung** überprüfen Sie die Verbindungsdaten zur One Identity Manager-Datenbank. Die Daten werden aus der verbundenen Datenbank geladen. Geben Sie das Kennwort erneut ein.

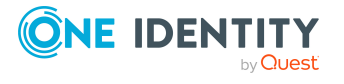

#### HINWEIS:

- Wenn Sie mit einer unverschlüsselten One Identity Manager-Datenbank arbeiten und noch kein Synchronisationsprojekt in der Datenbank gespeichert ist, erfassen Sie alle Verbindungsdaten neu.
- Wenn bereits ein Synchronisationsprojekt gespeichert ist, wird diese Seite nicht angezeigt.
- 7. Der Assistent lädt das Zielsystemschema. Abhängig von der Art des Zielsystemzugriffs und der Größe des Zielsystems kann dieser Vorgang einige Minuten dauern.
- 8. Auf der Seite **Zielsystemzugriff einschränken** legen Sie fest, wie der Systemzugriff erfolgen soll. Zur Auswahl stehen:

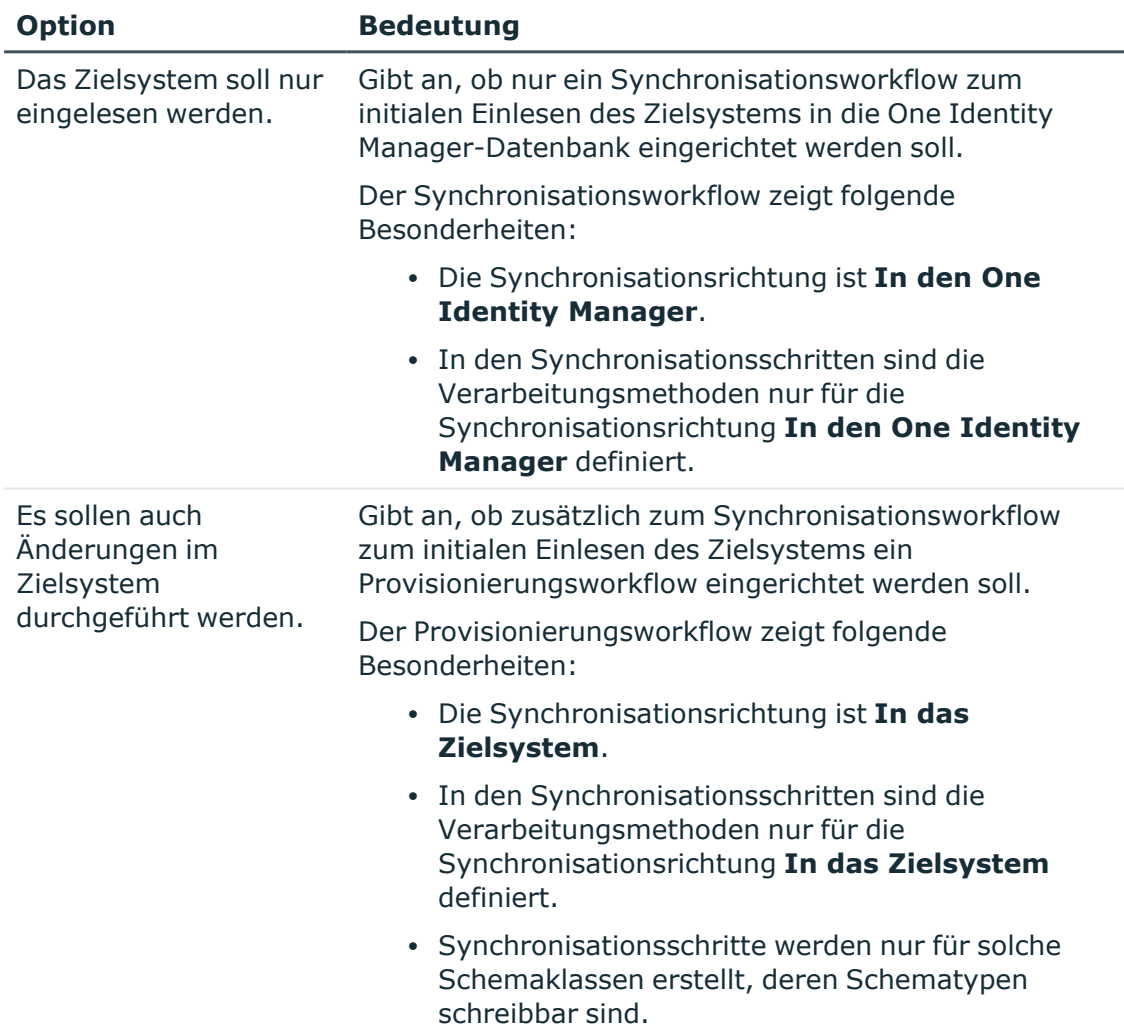

### **Tabelle 6: Zielsystemzugriff festlegen**

9. Auf der Seite **Synchronisationsserver** wählen Sie den Synchronisationsserver, der die Synchronisation ausführen soll.

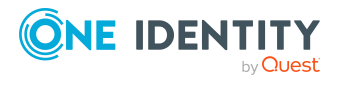

Wenn der Synchronisationsserver noch nicht als Jobserver in der One Identity Manager-Datenbank bekannt gegeben wurde, können Sie einen neuen Jobserver anlegen.

- a. Klicken Sie  $\frac{1}{x}$ , um einen neuen Jobserver anzulegen.
- b. Erfassen Sie die Bezeichnung des Jobservers und den vollständigen Servernamen gemäß DNS-Syntax.
- c. Klicken Sie **OK**.

Der Synchronisationsserver wird als Jobserver für das Zielsystem in der One Identity Manager-Datenbank bekannt gegeben.

- d. HINWEIS: Stellen Sie nach dem Speichern des Synchronisationsprojekts sicher, dass dieser Server als Synchronisationsserver eingerichtet ist.
- 10. Um den Projektassistenten zu beenden, klicken Sie **Fertig**.

Das Synchronisationsprojekt wird erstellt, gespeichert und sofort aktiviert.

HINWEIS:

<sup>l</sup> Beim Aktivieren wird eine Konsistenzprüfung durchgeführt. Wenn dabei Fehler auftreten, erscheint eine Meldung. Sie können entscheiden, ob das Synchronisationsprojekt dennoch aktiviert werden soll.

Bevor Sie das Synchronisationsprojekt nutzen, prüfen Sie die Fehler. In der Ansicht **Allgemein** auf der Startseite des Synchronization Editor klicken Sie dafür **Projekt prüfen**.

• Wenn das Synchronisationsprojekt nicht sofort aktiviert werden soll, deaktivieren Sie die Option **Synchronisationsprojekt speichern und sofort aktivieren**. In diesem Fall speichern Sie das Synchronisationsprojekt manuell vor dem Beenden des Synchronization Editor.

WICHTIG: Nachdem das Synchronisationsprojekt eingerichtet wurde, muss zwingend im Synchronization Editor der Scope im Zielsystem angepasst werden.

Der Scope darf nur die Websitesammlungen umfassen, in denen der verwendete Synchronisationsbenutzer in der SharePoint Online Administrationsoberfläche als Websitesammlungsadministrator eingetragen wurde. Es gibt keinen Standardbenutzer in der SharePoint Online-Umgebung.

Wenn der Scope nicht korrekt eingestellt ist, bricht die Synchronisation beim Laden der zu synchronisierenden Websitesammlungen ab.

#### *Um Websitesammlungen im Scope eines SharePoint Online-Synchronisationsprojektes zu bearbeiten*

- 1. Öffnen Sie den Synchronization Editor.
- 2. Wählen Sie die Kategorie **Konfiguration > Zielsystem**.
- 3. Wählen Sie die Ansicht **Scope**.
- 4. Klicken Sie **Scope bearbeiten**. Auf der rechten Seite erscheint eine Liste von Websitesammlungen.
- 5. Aktivieren Sie die zu synchronisierenden Websitesammlungen.

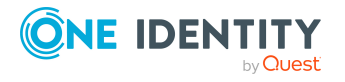

Wählen Sie in der Liste der Websitesammlungen nur die, in denen der Synchronisationsbenutzer dem Administrator der SharePoint Online-Umgebung entspricht.

6. Klicken Sie **Übernahme in Datenbank**, um die Änderungen zu speichern.

### **Verwandte Themen**

- Benutzer und Berechtigungen für die [Synchronisation](#page-14-0) mit einer SharePoint Online-[Umgebung](#page-14-0) auf Seite 15
- Besonderheiten zur Synchronisation von SharePoint [Online-Umgebungen](#page-29-0) auf [Seite](#page-29-0) 30
- **Einrichten des SharePoint Online [Synchronisationsservers](#page-17-0) auf Seite 18**
- [Synchronisationsprotokoll](#page-28-0) konfigurieren auf Seite 29
- Anpassen einer [Synchronisationskonfiguration](#page-30-0) auf Seite 31
- Integrieren des One Identity Manager als [Anwendung](#page-16-0) im Azure Active Directory auf [Seite](#page-16-0) 17

### <span id="page-28-0"></span>**Synchronisationsprotokoll konfigurieren**

Im Synchronisationsprotokoll werden alle Informationen, Hinweise, Warnungen und Fehler, die bei der Synchronisation auftreten, aufgezeichnet. Welche Informationen aufgezeichnet werden sollen, kann für jede Systemverbindung separat konfiguriert werden.

#### *Um den Inhalt des Synchronisationsprotokolls zu konfigurieren*

1. Um das Synchronisationsprotokoll für die Zielsystemverbindung zu konfigurieren, wählen Sie im Synchronization Editor die Kategorie **Konfiguration > Zielsystem**.

- ODER -

Um das Synchronisationsprotokoll für die Datenbankverbindung zu konfigurieren, wählen Sie im Synchronization Editor die Kategorie **Konfiguration > One Identity Manager Verbindung**.

- 2. Wählen Sie den Bereich **Allgemein** und klicken Sie **Konfigurieren**.
- 3. Wählen Sie den Bereich **Synchronisationsprotokoll** und aktivieren Sie **Synchronisationsprotokoll erstellen**.
- 4. Aktivieren Sie die zu protokollierenden Daten.

HINWEIS: Einige Inhalte erzeugen besonders viele Protokolldaten. Das Synchronisationsprotokoll soll nur die für Fehleranalysen und weitere Auswertungen notwendigen Daten enthalten.

5. Klicken Sie **OK**.

Synchronisationsprotokolle werden für einen festgelegten Zeitraum aufbewahrt.

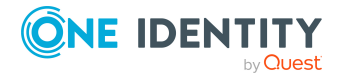

#### *Um den Aufbewahrungszeitraum für Synchronisationsprotokolle anzupassen*

<sup>l</sup> Aktivieren Sie im Designer den Konfigurationsparameter **DPR | Journal | LifeTime** und tragen Sie die maximale Aufbewahrungszeit ein.

### **Verwandte Themen**

• [Synchronisationsergebnisse](#page-41-0) anzeigen auf Seite 42

## <span id="page-29-0"></span>**Besonderheiten zur Synchronisation von SharePoint Online-Umgebungen**

Für die Synchronisation von SharePoint Online-Umgebungen gibt es einige Besonderheiten, die hier beschrieben werden.

- <sup>l</sup> Es wird nur ein SharePoint Online Mandant pro Synchronisationsprojekt unterstützt. Zusätzliche Basisobjekte können nicht hinzugefügt werden.
- Das Zielsystemschema im One Identity Manager lässt sich nicht erweitern.
- Nachdem das Synchronisationsprojekt eingerichtet wurde, muss zwingend im Synchronization Editor der Scope im Zielsystem angepasst werden.

Der Scope darf nur die Websitesammlungen umfassen, in denen der verwendete Synchronisationsbenutzer in der SharePoint Online Administrationsoberfläche als Websitesammlungsadministrator eingetragen wurde. Es gibt keinen Standardbenutzer in der SharePoint Online-Umgebung.

Wenn der Scope nicht korrekt eingestellt ist, bricht die Synchronisation beim Laden der zu synchronisierenden Websitesammlungen ab.

#### *Um Websitesammlungen im Scope eines SharePoint Online-Synchronisationsprojektes zu bearbeiten*

- 1. Öffnen Sie den Synchronization Editor.
- 2. Wählen Sie die Kategorie **Konfiguration > Zielsystem**.
- 3. Wählen Sie die Ansicht **Scope**.
- 4. Klicken Sie **Scope bearbeiten**. Auf der rechten Seite erscheint eine Liste von Websitesammlungen.
- 5. Aktivieren Sie die zu synchronisierenden Websitesammlungen.

Wählen Sie in der Liste der Websitesammlungen nur die, in denen der Synchronisationsbenutzer dem Administrator der SharePoint Online-Umgebung entspricht.

6. Klicken Sie **Übernahme in Datenbank**, um die Änderungen zu speichern.

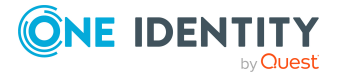

### **Verwandte Themen**

- Benutzer und Berechtigungen für die [Synchronisation](#page-14-0) mit einer SharePoint Online-[Umgebung](#page-14-0) auf Seite 15
- [Synchronisationsfehler](#page-163-1) nach Umbenennung einer SharePoint Online [Websitesammlung](#page-163-1) auf Seite 164

## <span id="page-30-0"></span>**Anpassen einer Synchronisationskonfiguration**

Mit dem Synchronization Editor haben Sie ein Synchronisationsprojekt für die initiale Synchronisation eines SharePoint Online Mandanten eingerichtet. Mit diesem Synchronisationsprojekt können Sie SharePoint Online Websitesammlungen in die One Identity Manager-Datenbank einlesen. Wenn Sie Websites, Benutzer und Gruppen mit dem One Identity Manager verwalten, werden Änderungen in den SharePoint Online Mandanten provisioniert.

Um die One Identity Manager-Datenbank und den SharePoint Online Mandanten regelmäßig abzugleichen und Änderungen zu synchronisieren, passen Sie die Synchronisationskonfiguration an.

- Um bei der Synchronisation den One Identity Manager als primäres System zu nutzen, erstellen Sie einen Workflow mit der Synchronisationsrichtung **In das Zielsystem**.
- Um festzulegen, welche SharePoint Online Objekte und One Identity Manager-Datenbankobjekte bei der Synchronisation behandelt werden, bearbeiten Sie den Scope der Zielsystemverbindung und der One Identity Manager-Datenbankverbindung. Um Dateninkonsistenzen zu vermeiden, definieren Sie in beiden Systemen den gleichen Scope. Ist kein Scope definiert, werden alle Objekte synchronisiert.
- Um allgemeingültige Synchronisationskonfigurationen zu erstellen, die erst beim Start der Synchronisation die notwendigen Informationen über die zu synchronisierenden Objekte erhalten, können Variablen eingesetzt werden. Variablen können beispielsweise in den Basisobjekten, den Schemaklassen oder den Verarbeitungsmethoden eingesetzt werden.
- Wenn sich das One Identity Manager Schema oder das Zielsystemschema geändert hat, aktualisieren Sie das Schema im Synchronisationsprojekt. Anschließend können Sie die Änderungen in das Mapping aufnehmen.
- Um zusätzliche Schemaeigenschaften zu synchronisieren, aktualisieren Sie das Schema im Synchronisationsprojekt. Nehmen Sie die Schemaerweiterungen in das Mapping auf.

Ausführliche Informationen zum Konfigurieren einer Synchronisation finden Sie im *One Identity Manager Referenzhandbuch für die Zielsystemsynchronisation*.

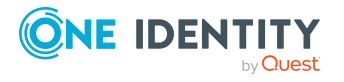

### **Detaillierte Informationen zum Thema**

- [Synchronisation](#page-31-0) in den SharePoint Online Mandanten konfigurieren auf Seite 32
- <sup>l</sup> Einstellungen der [Systemverbindung](#page-31-1) zum SharePoint Online Mandanten ändern auf [Seite](#page-31-1) 32
- Schema [aktualisieren](#page-34-0) auf Seite 35
- Provisionierung von [Mitgliedschaften](#page-35-0) konfigurieren auf Seite 36
- [Einzelobjektsynchronisation](#page-37-0) konfigurieren auf Seite 38
- <sup>l</sup> Beschleunigung der Provisionierung und [Einzelobjektsynchronisation](#page-38-0) auf Seite 39

## <span id="page-31-0"></span>**Synchronisation in den SharePoint Online Mandanten konfigurieren**

Das Synchronisationsprojekt für die initiale Synchronisation stellt je einen Workflow zum initialen Einlesen der Zielsystemobjekte (Initial Synchronization) und für die Provisionierung von Objektänderungen aus der One Identity Manager-Datenbank in das Zielsystem (Provisioning) bereit. Um bei der Synchronisation den One Identity Manager als primäres System zu nutzen, benötigen Sie zusätzlich einen Workflow mit der Synchronisationsrichtung **In das Zielsystem**.

### *Um eine Synchronisationskonfiguration für die Synchronisation in die SharePoint Online-Umgebung zu erstellen*

- 1. Öffnen Sie im Synchronization Editor das Synchronisationsprojekt.
- 2. Prüfen Sie, ob die bestehenden Mappings für die Synchronisation in das Zielsystem genutzt werden können. Erstellen Sie bei Bedarf neue Mappings.
- 3. Erstellen Sie mit dem Workflowassistenten einen neuen Workflow.

Es wird ein Workflow mit der Synchronisationsrichtung **In das Zielsystem** angelegt.

- 4. Erstellen Sie eine neue Startkonfiguration. Nutzen Sie dabei den neu angelegten Workflow.
- 5. Speichern Sie die Änderungen.
- <span id="page-31-1"></span>6. Führen Sie eine Konsistenzprüfung durch.

### **Einstellungen der Systemverbindung zum SharePoint Online Mandanten ändern**

Beim Einrichten der initialen Synchronisation werden für die Eigenschaften der Systemverbindung Standardwerte gesetzt. Diese Standardwerte können angepasst werden. Dafür gibt es zwei Wege:

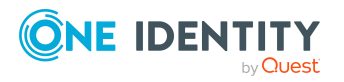

Synchronisieren einer SharePoint Online-Umgebung

a. Legen Sie ein spezialisiertes Variablenset an und ändern Sie die Werte der betroffenen Variablen.

Die Standardwerte bleiben im Standardvariablenset erhalten. Die Variablen können jederzeit auf die Standardwerte zurückgesetzt werden. (Empfohlenes Vorgehen)

b. Bearbeiten Sie die Zielsystemverbindung mit dem Systemverbindungsassistenten und ändern Sie die betroffenen Werte.

Der Systemverbindungsassistent liefert zusätzliche Erläuterungen zu den Einstellungen. Die Standardwerte können nur unter bestimmten Voraussetzungen wiederhergestellt werden.

### **Detaillierte Informationen zum Thema**

- [Verbindungsparameter](#page-32-0) im Variablenset bearbeiten auf Seite 33
- Eigenschaften der [Zielsystemverbindung](#page-33-0) bearbeiten auf Seite 34

### <span id="page-32-0"></span>**Verbindungsparameter im Variablenset bearbeiten**

Die Verbindungsparameter wurden beim Einrichten der Synchronisation als Variablen im Standardvariablenset gespeichert. Sie können die Werte dieser Variablen in einem spezialisierten Variablenset Ihren Erfordernissen anpassen und dieses Variablenset einer Startkonfiguration und einem Basisobjekt zuordnen. Damit haben Sie jederzeit die Möglichkeit, erneut die Standardwerte aus dem Standardvariablenset zu nutzen.

HINWEIS: Um die Datenkonsistenz in den angebundenen Zielsystemen zu bewahren, stellen Sie sicher, dass die Startkonfiguration für die Synchronisation und das Basisobjekt für die Provisionierung dasselbe Variablenset verwenden.

### *Um die Verbindungsparameter in einem spezialisierten Variablenset anzupassen*

- 1. Öffnen Sie im Synchronization Editor das Synchronisationsprojekt.
- 2. Wählen Sie die Kategorie **Konfiguration > Zielsystem**.
- 3. Öffnen Sie die Ansicht **Verbindungsparameter**.

Einige Verbindungsparameter können hier in Variablen umgewandelt werden. Für andere sind bereits Variablen angelegt.

- 4. Wählen Sie einen Parameter und klicken Sie **Umwandeln**.
- 5. Wählen Sie die Kategorie **Konfiguration > Variablen**.

Im unteren Bereich der Dokumentenansicht werden alle spezialisierten Variablensets angezeigt.

6. Wählen Sie ein spezialisiertes Variablenset oder klicken Sie in der Symbolleiste der Variablensetansicht .

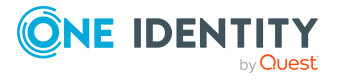

- Um das Variablenset umzubenennen, markieren Sie das Variablenset und klicken Sie in der Symbolleiste der Variablensetansicht . Erfassen Sie einen Namen für das Variablenset.
- 7. Wählen Sie die zuvor angelegten Variablen und erfassen Sie neue Werte.
- 8. Wählen Sie die Kategorie **Konfiguration > Startkonfigurationen**.
- 9. Wählen Sie eine Startkonfiguration und klicken Sie **Bearbeiten**.
- 10. Wählen Sie den Tabreiter **Allgemein**.
- 11. Ordnen Sie im Eingabefeld **Variablenset** das spezialisierte Variablenset zu.
- 12. Wählen Sie die Kategorie **Konfiguration > Basisobjekte**.
- 13. Wählen Sie ein Basisobjekt und klicken Sie  $\mathbb Z$ .
	- ODER -

Klicken Sie 1. um ein neues Basisobjekt anzulegen.

- 14. Ordnen Sie im Eingabefeld **Variablenset** das spezialisierte Variablenset zu.
- 15. Speichern Sie die Änderungen.

Ausführliche Informationen zur Anwendung von Variablen und Variablensets, zum Wiederherstellen der Standardwerte und zum Anlegen von Basisobjekten finden Sie im *One Identity Manager Referenzhandbuch für die Zielsystemsynchronisation*.

### **Verwandte Themen**

• Eigenschaften der [Zielsystemverbindung](#page-33-0) bearbeiten auf Seite 34

### <span id="page-33-0"></span>**Eigenschaften der Zielsystemverbindung bearbeiten**

Die Verbindungsparameter können auch mit dem Systemverbindungsassistenten geändert werden. Wenn für die Einstellungen Variablen definiert sind, werden die Änderungen in das aktive Variablenset übernommen.

HINWEIS: Unter folgenden Umständen können die Standardwerte nicht wiederhergestellt werden:

- Die Verbindungsparameter sind nicht als Variablen hinterlegt.
- Das Standardvariablenset ist als aktives Variablenset ausgewählt.

In beiden Fällen überschreibt der Systemverbindungsassistent die Standardwerte. Sie können später nicht wiederhergestellt werden.

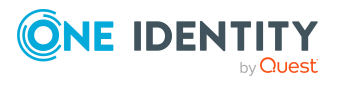

### *Um die Verbindungsparameter mit dem Systemverbindungsassistenten zu bearbeiten*

- 1. Öffnen Sie im Synchronization Editor das Synchronisationsprojekt.
- 2. Wählen Sie in der Symbolleiste das aktive Variablenset, das für die Verbindung zum Zielsystem verwendet werden soll.

HINWEIS: Ist das Standardvariablenset ausgewählt, werden die Standardwerte überschrieben und können später nicht wiederhergestellt werden.

- 3. Wählen Sie die Kategorie **Konfiguration > Zielsystem**.
- 4. Klicken Sie **Verbindung bearbeiten**.

Der Systemverbindungsassistent wird gestartet.

- 5. Folgen Sie den Anweisungen des Systemverbindungsassistenten und ändern Sie die gewünschten Eigenschaften.
- 6. Speichern Sie die Änderungen.

### **Verwandte Themen**

• [Verbindungsparameter](#page-32-0) im Variablenset bearbeiten auf Seite 33

### <span id="page-34-0"></span>**Schema aktualisieren**

Während ein Synchronisationsprojekt bearbeitet wird, stehen alle Schemadaten (Schematypen und Schemaeigenschaften) des Zielsystemschemas und des One Identity Manager Schemas zur Verfügung. Für eine Synchronisationskonfiguration wird jedoch nur ein Teil dieser Daten benötigt. Wenn ein Synchronisationsprojekt fertig gestellt wird, werden die Schemas komprimiert, um die nicht benötigten Daten aus dem Synchronisationsprojekt zu entfernen. Dadurch kann das Laden des Synchronisationsprojekts beschleunigt werden. Die entfernten Schemadaten können zu einem späteren Zeitpunkt wieder in die Synchronisationskonfiguration aufgenommen werden.

Wenn sich das Zielsystemschema oder das One Identity Manager Schema geändert hat, müssen diese Änderungen ebenfalls in die Synchronisationskonfiguration aufgenommen werden. Anschließend können die Änderungen in das Mapping der Schemaeigenschaften eingearbeitet werden.

Um Schemadaten, die beim Komprimieren entfernt wurden, und Schemaänderungen in der Synchronisationskonfiguration berücksichtigen zu können, aktualisieren Sie das jeweilige Schema im Synchronisationsprojekt. Das kann erforderlich sein, wenn:

- ein Schema geändert wurde, durch:
	- Änderungen am Zielsystemschema
	- unternehmensspezifische Anpassungen des One Identity Manager Schemas
	- eine Update-Migration des One Identity Manager
- ein Schema im Synchronisationsprojekt komprimiert wurde, durch:

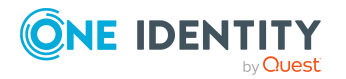

One Identity Manager 9.0 Administrationshandbuch für die Anbindung einer SharePoint Online-Umgebung

- die Aktivierung des Synchronisationsprojekts
- erstmaliges Speichern des Synchronisationsprojekts
- Komprimieren eines Schemas

### *Um das Schema einer Systemverbindung zu aktualisieren*

- 1. Öffnen Sie im Synchronization Editor das Synchronisationsprojekt.
- 2. Wählen Sie die Kategorie **Konfiguration > Zielsystem**.
	- ODER -

Wählen Sie die Kategorie **Konfiguration > One Identity Manager Verbindung**.

- 3. Wählen Sie die Ansicht **Allgemein** und klicken Sie **Schema aktualisieren**.
- 4. Bestätigen Sie die Sicherheitsabfrage mit **Ja**. Die Schemadaten werden neu geladen.

### *Um ein Mapping zu bearbeiten*

- 1. Öffnen Sie im Synchronization Editor das Synchronisationsprojekt.
- 2. Wählen Sie die Kategorie **Mappings**.
- 3. Wählen Sie in der Navigationsansicht das Mapping.

Der Mappingeditor wird geöffnet. Ausführliche Informationen zum Bearbeiten von Mappings finden Sie im *One Identity Manager Referenzhandbuch für die Zielsystemsynchronisation*.

HINWEIS: Wenn das Schema eines aktivierten Synchronisationsprojekts aktualisiert wird, wird das Synchronisationsprojekt deaktiviert. Damit Synchronisationen ausgeführt werden, aktivieren Sie das Synchronisationsprojekt erneut.

## <span id="page-35-0"></span>**Provisionierung von Mitgliedschaften konfigurieren**

Mitgliedschaften, beispielsweise von Benutzerkonten in Gruppen, werden in der One Identity Manager-Datenbank in Zuordnungstabellen gespeichert. Bei der Provisionierung von geänderten Mitgliedschaften werden möglicherweise Änderungen, die im Zielsystem vorgenommen wurden, überschrieben. Dieses Verhalten kann unter folgenden Bedingungen auftreten:

• Mitgliedschaften werden im Zielsystem in Form einer Liste als Eigenschaft eines Objekts gespeichert.

Beispiel: Liste von Benutzerkonten in der Eigenschaft Members einer SharePoint Online Gruppe ( Group)

- <sup>l</sup> Änderungen von Mitgliedschaften sind in beiden verbundenen Systemen zulässig.
- Ein Provisionierungsworkflow und Provisionierungsprozesse sind eingerichtet.

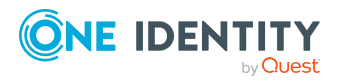
Wird eine Mitgliedschaft im One Identity Manager geändert, wird standardmäßig die komplette Mitgliederliste in das Zielsystem übertragen. Mitgliedschaften, die zuvor im Zielsystem hinzugefügt wurden, werden dabei entfernt; zuvor gelöschte Mitgliedschaften werden wieder eingefügt.

Um das zu verhindern, kann die Provisionierung so konfiguriert werden, dass nur die einzelne geänderte Mitgliedschaft in das Zielsystem provisioniert wird. Das entsprechende Verhalten wird für jede Zuordnungstabelle separat konfiguriert.

### *Um die Einzelprovisionierung von Mitgliedschaften zu ermöglichen*

- 1. Wählen Sie im Manager die Kategorie **SharePoint Online > Basisdaten zur Konfiguration > Zielsystemtypen**.
- 2. Wählen Sie in der Ergebnisliste den Zielsystemtyp **SharePoint Online**.
- 3. Wählen Sie die Aufgabe **Konfigurieren der Tabellen zum Publizieren**.
- 4. Wählen Sie die Zuordnungstabellen, für die Sie die Einzelprovisionierung ermöglichen möchten. Mehrfachauswahl ist möglich.
- 5. Klicken Sie **Merge-Modus**.

#### HINWEIS:

- Die Option kann nur für Zuordnungstabellen aktiviert werden, deren Basistabelle eine Spalte XDateSubItem hat.
- Zuordnungstabellen, die im Mapping in einer virtuellen Schemaeigenschaft zusammengefasst sind, müssen identisch markiert werden.
- 6. Speichern Sie die Änderungen.

Für jede Zuordnungstabelle, die so gekennzeichnet ist, werden Änderungen, die im One Identity Manager vorgenommen werden, in einer separaten Tabelle gespeichert. Dabei werden nur die neu eingefügten und gelöschten Zuordnungen verarbeitet. Bei der Provisionierung der Änderungen wird die Mitgliederliste im Zielsystem mit den Einträgen in dieser Tabelle abgeglichen. Damit wird nicht die gesamte Mitgliederliste überschrieben, sondern nur die einzelne geänderte Mitgliedschaft provisioniert.

HINWEIS: Bei einer Synchronisation wird immer die komplette Mitgliederliste aktualisiert. Dabei werden Objekte mit Änderungen, deren Provisionierung noch nicht abgeschlossen ist, nicht verarbeitet. Diese Objekte werden im Synchronisationsprotokoll aufgezeichnet.

Die Einzelprovisionierung von Mitgliedschaften kann durch eine Bedingung eingeschränkt werden. Wenn für eine Tabelle der Merge-Modus deaktiviert wird, dann wird auch die Bedingung gelöscht. Tabellen, bei denen die Bedingung bearbeitet oder gelöscht wurde, sind durch folgendes Symbol gekennzeichnet:  $\mathbf{E}$ . Die originale Bedingung kann jederzeit wiederhergestellt werden.

## *Um die originale Bedingung wiederherzustellen*

1. Wählen Sie die Zuordnungstabelle, für welche Sie die Bedingung wiederherstellen möchten.

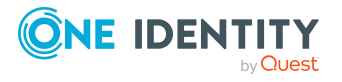

- 2. Klicken Sie mit der rechten Maustaste auf die gewählte Zeile und wählen Sie im Kontextmenü **Originalwerte wiederherstellen**.
- 3. Speichern Sie die Änderungen.

HINWEIS: Um in der Bedingung den Bezug zu den eingefügten oder gelöschten Zuordnungen herzustellen, nutzen Sie den Tabellenalias i.

Beispiel für eine Bedingung an der Zuordnungstabelle O3SUserInGroup:

exists (select top 1 1 from O3SGroup g where  $g.UID$  O3SGroup = i.UID O3SGroup and <einschränkende Bedingung>)

Ausführliche Informationen zur Provisionierung von Mitgliedschaften finden Sie im *One Identity Manager Referenzhandbuch für die Zielsystemsynchronisation*.

# <span id="page-37-0"></span>**Einzelobjektsynchronisation konfigurieren**

Änderungen an einem einzelnen Objekt im Zielsystem können sofort in die One Identity Manager-Datenbank übertragen werden, ohne dass eine vollständige Synchronisation der Zielsystem-Umgebung gestartet werden muss. Die Einzelobjektsynchronisation kann nur für Objekte ausgeführt werden, die in der One Identity Manager-Datenbank bereits vorhanden sind. Es werden die Änderungen an den gemappten Objekteigenschaften übernommen. Gehört zu diesen Objekteigenschaften eine Mitgliederliste, werden auch die Einträge in der Zuordnungstabelle aktualisiert. Ist das Objekt im Zielsystem nicht mehr vorhanden, wird es in der One Identity Manager-Datenbank gelöscht.

## **Voraussetzungen**

- Es gibt einen Synchronisationsschritt, der die Änderungen am geänderten Objekt in den One Identity Manager einlesen kann.
- <sup>l</sup> Für die Tabelle, die das geänderte Objekt enthält, ist der Pfad zum Basisobjekt der Synchronisation festgelegt.

Für Synchronisationsprojekte, die mit der Standard-Projektvorlage erstellt wurden, ist die Einzelobjektsynchronisation vollständig konfiguriert. Wenn Sie kundenspezifische Tabellen in solch ein Synchronisationsprojekt einbeziehen möchten, müssen Sie die Einzelobjektsynchronisation für diese Tabellen konfigurieren. Ausführliche Informationen dazu finden Sie im *One Identity Manager Referenzhandbuch für die Zielsystemsynchronisation*.

## *Um den Pfad zum Basisobjekt der Synchronisation für eine kundenspezifische Tabelle festzulegen*

- 1. Wählen Sie im Manager die Kategorie **SharePoint Online > Basisdaten zur Konfiguration > Zielsystemtypen**.
- 2. Wählen Sie in der Ergebnisliste den Zielsystemtyp **SharePoint Online**.
- 3. Wählen Sie die Aufgabe **Synchronisationstabellen zuweisen**.

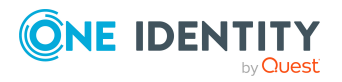

- 4. Weisen Sie im Bereich **Zuordnungen hinzufügen** die kundenspezifische Tabelle zu, für die Sie die Einzelobjektsynchronisation nutzen möchten.
- 5. Speichern Sie die Änderungen.
- 6. Wählen Sie die Aufgabe **Konfigurieren der Tabellen zum Publizieren**.
- 7. Wählen Sie die kundenspezifische Tabelle und erfassen Sie den **Pfad zum Basisobjekt**.

Geben Sie den Pfad zum Basisobjekt in der ObjectWalker-Notation der VI.DB an.

Beispiel: FK(UID\_O3STenant).XObjectKey

8. Speichern Sie die Änderungen.

## **Verwandte Themen**

- Einzelobjekte [synchronisieren](#page-43-0) auf Seite 44
- Ausstehende Objekte [nachbehandeln](#page-44-0) auf Seite 45

# **Beschleunigung der Provisionierung und Einzelobjektsynchronisation**

Um Lastspitzen aufzufangen, kann die Verarbeitung der Prozesse zur Provisionierung und Einzelobjektsynchronisation auf mehrere Jobserver verteilt werden. Damit können die Provisionierung und Einzelobjektsynchronisation beschleunigt werden.

HINWEIS: Die Lastverteilung sollte nicht permanent für Provisionierungen oder Einzelobjektsynchronisationen eingesetzt werden. Durch die parallele Verarbeitung der Objekte kann es beispielsweise vorkommen, dass Abhängigkeiten nicht aufgelöst werden, da die referenzierten Objekte von einem anderen Jobserver noch nicht vollständig verarbeitet wurden.

Sobald die Lastverteilung nicht mehr benötigt wird, stellen Sie sicher, dass der Synchronisationsserver die Prozesse zur Provisionierung und Einzelobjektsynchronisation ausführt.

#### *Um die Lastverteilung zu konfigurieren*

- 1. Konfigurieren Sie die Server und geben Sie diese im One Identity Manager als Jobserver bekannt.
	- <sup>l</sup> Für Jobserver, die an der Lastverteilung teilnehmen, muss die Option **Keine Prozesszuteilung** deaktiviert sein.
	- <sup>l</sup> Weisen Sie diesen Jobservern die Serverfunktion **SharePoint Online Konnektor** zu.

Alle Jobserver müssen auf den gleichen SharePoint Online Mandanten zugreifen können, wie der Synchronisationsserver für das jeweilige Basisobjekt.

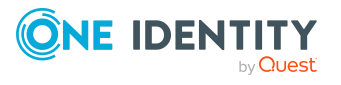

2. Weisen Sie im Synchronization Editor an das Basisobjekt eine kundendefinierte Serverfunktion zu.

Über diese Serverfunktion werden alle Jobserver identifiziert, welche für die Lastverteilung genutzt werden sollen.

Wenn für das Basisobjekt noch keine kundendefinierte Serverfunktion vorhanden ist, erstellen Sie hier eine neue.

Ausführliche Informationen zur Bearbeitung von Basisobjekten finden Sie im *One Identity Manager Referenzhandbuch für die Zielsystemsynchronisation*.

3. Weisen Sie diese Serverfunktion im Manager an alle Jobserver zu, welche die Prozesse zur Provisionierung und Einzelobjektsynchronisation für das Basisobjekt verarbeiten sollen.

Wählen Sie nur die Jobserver, welche die gleiche Konfiguration wie der Synchronisationsserver des Basisobjekts haben.

Sobald alle Prozesse verarbeitet wurden, soll wieder der Synchronisationsserver die Provisionierung und Einzelobjektsynchronisation ausführen.

#### *Um den Synchronisationsserver ohne Lastverteilung zu nutzen*

<sup>l</sup> Entfernen Sie im Synchronization Editor die Serverfunktion vom Basisobjekt.

Ausführliche Informationen zur Lastverteilung finden Sie im *One Identity Manager Referenzhandbuch für die Zielsystemsynchronisation*.

## **Detaillierte Informationen zum Thema**

• Server [bearbeiten](../../../../../../../Content/Sources/O3S/O3SServerEdit.htm)

# **Ausführen einer Synchronisation**

Synchronisationen werden über zeitgesteuerte Prozessaufträge gestartet. Im Synchronization Editor ist es auch möglich, eine Synchronisation manuell zu starten. Zuvor können Sie die Synchronisation simulieren, um das Ergebnis der Synchronisation abzuschätzen und Fehler in der Synchronisationskonfiguration aufzudecken. Wenn eine Synchronisation irregulär abgebrochen wurde, müssen Sie die Startinformation zurücksetzen, um die Synchronisation erneut starten zu können.

Bevor Sie eine Synchronisation der SharePoint Online-Umgebung ausführen, muss die Azure Active Directory-Umgebung in One Identity Manager auf dem aktuellsten Stand sein.

HINWEIS: Führen Sie regelmäßige Synchronisationen der Azure Active Directory-Umgebung aus. Die folgende Synchronisationsreihenfolge ist zwingend einzuhalten:

- 1. Azure Active Directory
- 2. SharePoint Online

Wenn verschiedene Zielsysteme immer in einer vorher festgelegten Reihenfolge synchronisiert werden sollen, nutzen Sie Startfolgen, um die Synchronisation zu starten. In

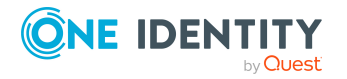

One Identity Manager 9.0 Administrationshandbuch für die Anbindung einer SharePoint Online-Umgebung

Synchronisieren einer SharePoint Online-Umgebung

einer Startfolge können beliebige Startkonfigurationen aus verschiedenen Synchronisationsprojekten zusammengestellt und in eine Ausführungsreihenfolge gebracht werden. Ausführliche Informationen zu Startfolgen finden Sie im *One Identity Manager Referenzhandbuch für die Zielsystemsynchronisation*.

# **Detaillierte Informationen zum Thema**

- [Synchronisationen](#page-40-0) starten auf Seite 41
- [Synchronisation](#page-42-0) deaktivieren auf Seite 43
- [Synchronisationsergebnisse](#page-41-0) anzeigen auf Seite 42
- <sup>l</sup> Verarbeitung [zielsystemspezifischer](#page-49-0) Prozesse pausieren (Offline-Modus) auf Seite 50

# <span id="page-40-0"></span>**Synchronisationen starten**

Beim Einrichten des initialen Synchronisationsprojekts über das Launchpad werden Standardzeitpläne für regelmäßige Synchronisationen erstellt und zugeordnet. Um regelmäßige Synchronisationen auszuführen, aktivieren Sie diese Zeitpläne.

## *Um regelmäßige Synchronisationen auszuführen*

- 1. Öffnen Sie im Synchronization Editor das Synchronisationsprojekt.
- 2. Wählen Sie die Kategorie **Konfiguration > Startkonfigurationen**.
- 3. Wählen Sie in der Dokumentenansicht eine Startkonfiguration aus und klicken Sie **Zeitplan bearbeiten**.
- 4. Bearbeiten Sie die Eigenschaften des Zeitplans.
- 5. Um den Zeitplan zu aktivieren, klicken Sie **Aktiviert**.
- 6. Klicken Sie **OK**.

Wenn kein Zeitplan aktiviert ist, können Sie die Synchronisation auch manuell starten.

## *Um die initiale Synchronisation manuell zu starten*

- 1. Öffnen Sie im Synchronization Editor das Synchronisationsprojekt.
- 2. Wählen Sie die Kategorie **Konfiguration > Startkonfigurationen**.
- 3. Wählen Sie in der Dokumentenansicht eine Startkonfiguration und klicken Sie **Ausführen**.
- 4. Bestätigen Sie die Sicherheitsabfrage mit **Ja**.

WICHTIG: Solange eine Synchronisation ausgeführt wird, sollte keine weitere Synchronisation für dasselbe Zielsystem gestartet werden. Das gilt insbesondere, wenn dieselben Synchronisationsobjekte verarbeitet werden.

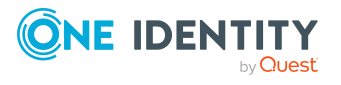

- Wenn eine weitere Synchronisation mit derselben Startkonfiguration gestartet wird, wird dieser Prozess gestoppt und erhält den Ausführungsstatus **Frozen**. Es wird eine Fehlermeldung in die Protokolldatei des One Identity Manager Service geschrieben.
	- Stellen Sie sicher, dass Startkonfigurationen, die in Startfolgen verwendet werden, nicht gleichzeitig einzeln gestartet werden. Weisen Sie den Startfolgen und Startkonfigurationen unterschiedliche Zeitpläne zu.
- Wenn eine weitere Synchronisation mit einer anderen Startkonfiguration gestartet wird, die dasselbe Zielsystem anspricht, kann das zu Synchronisationsfehlern oder Datenverlust führen. Legen Sie an den Startkonfigurationen fest, wie sich der One Identity Manager in diesem Fall verhalten soll.
	- Stellen Sie über den Zeitplan sicher, dass die Startkonfigurationen nacheinander ausgeführt werden.
	- Gruppieren Sie die Startkonfigurationen mit gleichem Startverhalten.

# <span id="page-41-0"></span>**Synchronisationsergebnisse anzeigen**

Die Ergebnisse der Synchronisation werden im Synchronisationsprotokoll zusammengefasst. Der Umfang des Synchronisationsprotokolls kann für jede Systemverbindung separat festgelegt werden. Der One Identity Manager stellt verschiedene Berichte bereit, in denen die Synchronisationsergebnisse nach verschiedenen Kriterien aufbereitet sind.

#### *Um das Protokoll einer Synchronisation anzuzeigen*

- 1. Öffnen Sie im Synchronization Editor das Synchronisationsprojekt.
- 2. Wählen Sie die Kategorie **Protokolle**.
- 3. Klicken Sie in der Symbolleiste der Navigationsansicht

In der Navigationsansicht werden die Protokolle aller abgeschlossenen Synchronisationsläufe angezeigt.

4. Wählen Sie per Maus-Doppelklick das Protokoll, das angezeigt werden soll.

Die Auswertung der Synchronisation wird als Bericht angezeigt. Sie können diesen Bericht speichern.

#### *Um das Protokoll einer Provisionierung anzuzeigen*

- 1. Öffnen Sie im Synchronization Editor das Synchronisationsprojekt.
- 2. Wählen Sie die Kategorie **Protokolle**.
- 3. Klicken Sie in der Symbolleiste der Navigationsansicht  $\overline{\mathcal{F}}$ .

In der Navigationsansicht werden die Protokolle aller abgeschlossenen Provisionierungsprozesse angezeigt.

4. Wählen Sie per Maus-Doppelklick das Protokoll, das angezeigt werden soll.

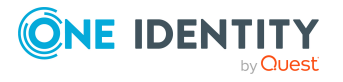

Die Auswertung der Provisionierung wird als Bericht angezeigt. Sie können diesen Bericht speichern.

Die Protokolle sind in der Navigationsansicht farblich gekennzeichnet. Die Kennzeichnung gibt den Ausführungsstatus der Synchronisation/Provisionierung wieder.

TIPP: Die Protokolle werden auch im Manager unter der Kategorie **<Zielsystemtyp> > Synchronisationsprotokolle** angezeigt.

## **Verwandte Themen**

- [Synchronisationsprotokoll](#page-28-0) konfigurieren auf Seite 29
- [Fehleranalyse](#page-47-0) auf Seite 48

# <span id="page-42-0"></span>**Synchronisation deaktivieren**

Regelmäßige Synchronisationen können nur gestartet werden, wenn das Synchronisationsprojekt und der Zeitplan aktiviert sind.

#### *Um regelmäßige Synchronisationen zu verhindern*

- 1. Öffnen Sie im Synchronization Editor das Synchronisationsprojekt.
- 2. Wählen Sie die Startkonfiguration und deaktivieren Sie den hinterlegten Zeitplan. Synchronisationen können nun nur noch manuell gestartet werden.

Ein aktiviertes Synchronisationsprojekt kann nur eingeschränkt bearbeitet werden. Sind Schemaänderungen notwendig, muss das Schema im Synchronisationsprojekt aktualisiert werden. Dabei wird das Synchronisationsprojekt deaktiviert und kann erneut bearbeitet werden.

Des Weiteren muss das Synchronisationsprojekt deaktiviert werden, wenn keinerlei Synchronisationen gestartet werden dürfen (auch nicht manuell).

#### *Um das Synchronisationsprojekt zu deaktivieren*

- 1. Öffnen Sie im Synchronization Editor das Synchronisationsprojekt.
- 2. Wählen Sie auf der Startseite die Ansicht **Allgemein**.
- 3. Klicken Sie **Projekt deaktivieren**.

## **Verwandte Themen**

• Verarbeitung [zielsystemspezifischer](#page-49-0) Prozesse pausieren (Offline-Modus) auf Seite 50

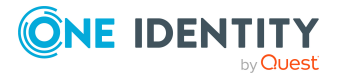

# <span id="page-43-0"></span>**Einzelobjekte synchronisieren**

Die Einzelobjektsynchronisation kann nur für Objekte ausgeführt werden, die in der One Identity Manager-Datenbank bereits vorhanden sind. Es werden die Änderungen an den gemappten Objekteigenschaften übernommen. Gehört zu diesen Objekteigenschaften eine Mitgliederliste, werden auch die Einträge in der Zuordnungstabelle aktualisiert.

HINWEIS: Ist das Objekt im Zielsystem nicht mehr vorhanden, wird es in der One Identity Manager-Datenbank gelöscht.

#### *Um ein Einzelobjekt zu synchronisieren*

- 1. Wählen Sie im Manager die Kategorie **SharePoint Online**.
- 2. Wählen Sie in der Navigationsansicht den Objekttyp.
- 3. Wählen Sie in der Ergebnisliste das Objekt, das Sie synchronisieren möchten.
- 4. Wählen Sie die Aufgabe **Objekt synchronisieren**.

Es wird ein Prozess zum Lesen dieses Objekts in die Jobqueue eingestellt.

# **Besonderheiten bei der Synchronisation von Mitgliederlisten**

Wenn Sie Änderungen in der Mitgliederliste eines Objekts synchronisieren, führen Sie die Einzelobjektsynchronisation am Basisobjekt der Zuweisung aus. Die Basistabelle einer Zuordnung enthält eine Spalte XDateSubItem mit der Information über die letzte Änderung der Mitgliedschaften.

## **Beispiel:**

Basisobjekt für die Zuweisung von SharePoint Online Benutzerkonten an SharePoint Online Gruppen ist die Gruppe.

Im Zielsystem wurde ein Benutzerkonto an eine Gruppe zugewiesen. Um diese Zuweisung zu synchronisieren, wählen Sie im Manager die Gruppe, der das Benutzerkonto zugewiesen wurde, und führen Sie die Einzelobjektsynchronisation aus. Dabei werden alle Mitgliedschaften für diese Gruppe synchronisiert.

Das Benutzerkonto muss in der One Identity Manager-Datenbank bereits als Objekt vorhanden sein, damit die Zuweisung angelegt werden kann.

## **Detaillierte Informationen zum Thema**

• [Einzelobjektsynchronisation](#page-37-0) konfigurieren auf Seite 38

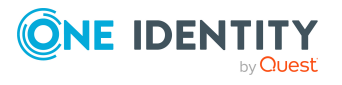

# **Aufgaben nach einer Synchronisation**

Nach der Synchronisation von Daten aus dem Zielsystem in die One Identity Manager-Datenbank können Nacharbeiten erforderlich sein. Prüfen Sie folgende Aufgaben:

- Ausstehende Objekte [nachbehandeln](#page-44-0) auf Seite 45
- Kundenspezifische Tabellen in den [Zielsystemabgleich](#page-46-0) aufnehmen auf Seite 47
- Benutzerkonten über [Kontendefinitionen](#page-47-1) verwalten auf Seite 48

# <span id="page-44-0"></span>**Ausstehende Objekte nachbehandeln**

Objekte, die im Zielsystem nicht vorhanden sind, können bei der Synchronisation in den One Identity Manager als ausstehend gekennzeichnet werden. Damit kann verhindert werden, dass Objekte aufgrund einer fehlerhaften Datensituation oder einer fehlerhaften Synchronisationskonfiguration gelöscht werden.

Ausstehende Objekte

- können im One Identity Manager nicht bearbeitet werden,
- werden bei jeder weiteren Synchronisation ignoriert,
- werden bei der Vererbungsberechnung ignoriert.

Das heißt, sämtliche Mitgliedschaften und Zuweisungen bleiben solange erhalten, bis die ausstehenden Objekte nachbearbeitet wurden.

Führen Sie dafür einen Zielsystemabgleich durch.

#### *Um ausstehende Objekte nachzubearbeiten*

1. Wählen Sie im Manager die Kategorie **SharePoint Online > Zielsystemabgleich: SharePoint Online**.

In der Navigationsansicht werden alle Tabellen angezeigt, die dem Zielsystemtyp **SharePoint Online** als Synchronisationstabellen zugewiesen sind.

2. Öffnen Sie auf dem Formular **Zielsystemabgleich**, in der Spalte **Tabelle/Objekt** den Knoten der Tabelle, für die sie ausstehende Objekte nachbearbeiten möchten.

Es werden alle Objekte angezeigt, die als ausstehend markiert sind. Die Spalten **Letzter Protokolleintrag** und **Letzte ausgeführte Methode** zeigen den Zeitpunkt für den letzten Eintrag im Synchronisationsprotokoll und die dabei ausgeführte Verarbeitungsmethode. Der Eintrag **Kein Protokoll verfügbar** hat folgende Bedeutungen:

- Das Synchronisationsprotokoll wurde bereits gelöscht.
	- ODER -
- Im Zielsystem wurde eine Zuweisung aus einer Mitgliederliste gelöscht.

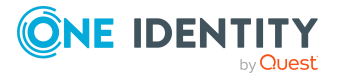

Bei der Synchronisation wird das Basisobjekt der Zuordnung aktualisiert. Dafür erscheint ein Eintrag im Synchronisationsprotokoll. Der Eintrag in der Zuordnungstabelle wird als ausstehend markiert, es gibt jedoch keinen Eintrag im Synchronisationsprotokoll.

• Im Zielsystem wurde ein Objekt gelöscht, das eine Mitgliederliste enthält.

Bei der Synchronisation werden das Objekt und alle zugehörigen Einträge in Zuordnungstabellen als ausstehend markiert. Ein Eintrag im Synchronisationsprotokoll erscheint jedoch nur für das gelöschte Objekt.

TIPP:

# *Um die Objekteigenschaften eines ausstehenden Objekts anzuzeigen*

- 1. Wählen Sie auf dem Formular für den Zielsystemabgleich das Objekt.
- 2. Öffnen Sie das Kontextmenü und klicken Sie **Objekt anzeigen**.
- 3. Wählen Sie die Objekte, die Sie nachbearbeiten möchten. Mehrfachauswahl ist möglich.
- 4. Klicken Sie in der Formularsymbolleiste eins der folgenden Symbole, um die jeweilige Methode auszuführen.

| <b>Symbol</b> | <b>Methode</b> | <b>Beschreibung</b>                                                                                                    |
|---------------|----------------|----------------------------------------------------------------------------------------------------|
|               | Löschen        | Das Objekt wird sofort in der One Identity Manager-<br>Datenbank gelöscht. Eine Löschverzögerung wird<br>nicht berücksichtigt. |
|               |                | Indirekte Mitgliedschaften können nicht gelöscht<br>werden.                                                                    |
| F             | Publizieren    | Das Objekt wird im Zielsystem eingefügt. Die Markie-<br>rung <b>Ausstehend</b> wird für das Objekt entfernt.                   |
|               |                | Es wird ein zielsystemspezifischer Prozess ausgeführt,<br>der den Provisionierungsprozess für das Objekt<br>anstößt.           |
|               |                | Voraussetzungen:                                                                                                    |
|               |                | · Das Publizieren ist für die Tabelle, die das<br>Objekt enthält, zugelassen.                                                  |
|               |                | Der Zielsystemkonnektor kann schreibend auf<br>das Zielsystem zugreifen.                                                       |
| 51            | Zurücksetzen   | Die Markierung Ausstehend wird für das Objekt<br>entfernt.                                                                     |

**Tabelle 7: Methoden zur Behandlung ausstehender Objekte**

5. Bestätigen Sie die Sicherheitsabfrage mit **Ja**.

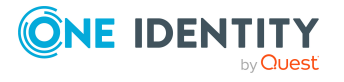

Synchronisieren einer SharePoint Online-Umgebung

HINWEIS: Standardmäßig werden die ausgewählten Objekte parallel verarbeitet. Damit wird die Ausführung der ausgewählten Methode beschleunigt. Wenn bei der Verarbeitung ein Fehler auftritt, wird die Aktion abgebrochen und alle Änderungen werden rückgängig gemacht.

Um den Fehler zu lokalisieren, muss die Massenverarbeitung der Objekte deaktiviert werden. Die Objekte werden damit nacheinander verarbeitet. Das fehlerhafte Objekt wird in der Fehlermeldung benannt. Alle Änderungen, die bis zum Auftreten des Fehlers vorgenommen wurden, werden gespeichert.

### *Um die Massenverarbeitung zu deaktivieren*

• Deaktivieren Sie in der Formularsymbolleiste das Symbol  $\overline{1}$ .

HINWEIS: Damit ausstehende Objekte in der Nachbehandlung publiziert werden können, muss der Zielsystemkonnektor schreibend auf das Zielsystem zugreifen können. Das heißt, an der Zielsystemverbindung ist die Option **Verbindung darf nur gelesen werden** deaktiviert.

# <span id="page-46-0"></span>**Kundenspezifische Tabellen in den Zielsystemabgleich aufnehmen**

Für die Synchronisation in kundenspezifische Tabellen müssen Sie den Zielsystemabgleich anpassen.

#### *Um kundenspezifische Tabellen in den Zielsystemabgleich aufzunehmen*

- 1. Wählen Sie im Manager die Kategorie **SharePoint Online > Basisdaten zur Konfiguration > Zielsystemtypen**.
- 2. Wählen Sie in der Ergebnisliste den Zielsystemtyp **SharePoint Online**.
- 3. Wählen Sie die Aufgabe **Synchronisationstabellen zuweisen**.
- 4. Weisen Sie im Bereich **Zuordnungen hinzufügen** die kundenspezifischen Tabellen zu, für die Sie ausstehende Objekte behandeln möchten.
- 5. Speichern Sie die Änderungen.
- 6. Wählen Sie die Aufgabe **Konfigurieren der Tabellen zum Publizieren**.
- 7. Wählen Sie die kundenspezifischen Tabellen, für die ausstehende Objekte in das Zielsystem publiziert werden dürfen und aktivieren Sie die Option **Publizierbar**.
- 8. Speichern Sie die Änderungen.

#### **Verwandte Themen**

• Ausstehende Objekte [nachbehandeln](#page-44-0) auf Seite 45

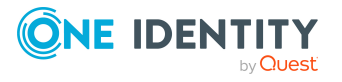

# <span id="page-47-1"></span>**Benutzerkonten über Kontendefinitionen verwalten**

Im Anschluss an eine Synchronisation werden in der Standardinstallation automatisch Personen an die Benutzerkonten zugeordnet. Ist zum Zeitpunkt der Synchronisation noch keine Kontendefinition für die Websitesammlung bekannt, werden die Benutzerkonten mit den Personen verbunden. Es wird jedoch noch keine Kontendefinition zugewiesen. Die Benutzerkonten sind somit im Zustand **Linked** (verbunden).

Um die Benutzerkonten über Kontendefinitionen zu verwalten, weisen Sie diesen Benutzerkonten eine Kontendefinition und einen Automatisierungsgrad zu.

# **Detaillierte Informationen zum Thema**

<sup>l</sup> [Kontendefinitionen](#page-78-0) an verbundene SharePoint Online Benutzerkonten zuweisen auf [Seite](#page-78-0) 79

# <span id="page-47-0"></span>**Fehleranalyse**

Bei der Analyse und Behebung von Synchronisationsfehlern unterstützt Sie der Synchronization Editor auf verschiedene Weise.

• Synchronisation simulieren

Die Simulation ermöglicht es, das Ergebnis einer Synchronisation abzuschätzen. Dadurch können beispielsweise Fehler in der Synchronisationskonfiguration aufgedeckt werden.

• Synchronisation analysieren

Für die Analyse von Problemen während der Synchronisation, beispielsweise unzureichender Performance, kann der Synchronisationsanalysebericht erzeugt werden.

• Meldungen protokollieren

Der One Identity Manager bietet verschiedene Möglichkeiten zur Protokollierung von Meldungen. Dazu gehören das Synchronisationsprotokoll, die Protokolldatei des One Identity Manager Service, die Protokollierung von Meldungen mittels NLog und weitere.

• Startinformation zurücksetzen

Wenn eine Synchronisation irregulär abgebrochen wurde, beispielsweise weil ein Server nicht erreichbar war, muss die Startinformation manuell zurückgesetzt werden. Erst danach kann die Synchronisation erneut gestartet werden.

Ausführliche Informationen zu diesen Themen finden Sie im *One Identity Manager Referenzhandbuch für die Zielsystemsynchronisation*.

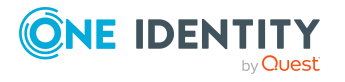

# **Verwandte Themen**

- [Synchronisationsergebnisse](#page-41-0) anzeigen auf Seite 42
- Besonderheiten zur Synchronisation von SharePoint [Online-Umgebungen](#page-29-0) auf [Seite](#page-29-0) 30

# **Datenfehler bei der Synchronisation ignorieren**

Standardmäßig werden Objekte mit fehlerhaften Daten nicht synchronisiert. Diese Objekte können synchronisiert werden, sobald die fehlerhaften Daten korrigiert wurden. In einzelnen Situationen kann es notwendig sein, solche Objekte dennoch zu synchronisieren und nur die fehlerhaften Objekteigenschaften zu ignorieren. Dieses Verhalten kann für die Synchronisation in den One Identity Manager konfiguriert werden.

## *Um Datenfehler bei der Synchronisation in den One Identity Manager zu ignorieren*

- 1. Öffnen Sie im Synchronization Editor das Synchronisationsprojekt.
- 2. Wählen Sie die Kategorie **Konfiguration > One Identity Manager Verbindung**.
- 3. In der Ansicht **Allgemein** klicken Sie **Verbindung bearbeiten**.

Der Systemverbindungsassistent wird gestartet.

4. Auf der Seite **Weitere Einstellungen** aktivieren Sie **Versuche Datenfehler zu ignorieren**.

Diese Option ist nur wirksam, wenn am Synchronisationsworkflow **Bei Fehler fortsetzen** eingestellt ist.

Fehler in Standardspalten, wie Primärschlüssel oder UID-Spalten, und Pflichteingabespalten können nicht ignoriert werden.

5. Speichern Sie die Änderungen.

WICHTIG: Wenn die Option aktiviert ist, versucht der One Identity Manager Speicherfehler zu ignorieren, die auf Datenfehler in einer einzelnen Spalte zurückgeführt werden können. Dabei wird die Datenänderung an der betroffenen Spalte verworfen und das Objekt anschließend neu gespeichert. Das beeinträchtigt die Performance und führt zu Datenverlust.

Aktivieren Sie die Option nur im Ausnahmefall, wenn eine Korrektur der fehlerhaften Daten vor der Synchronisation nicht möglich ist.

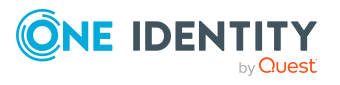

# <span id="page-49-0"></span>**Verarbeitung zielsystemspezifischer Prozesse pausieren (Offline-Modus)**

Wenn ein Zielsystemkonnektor das Zielsystem zeitweilig nicht erreichen kann, können Sie den Offline-Modus für dieses Zielsystem aktivieren. Damit können Sie verhindern, dass zielsystemspezifische Prozesse in der Jobqueue eingefroren werden und später manuell reaktiviert werden müssen.

Ob der Offline-Modus für eine Zielsystemverbindung grundsätzlich verfügbar ist, wird am Basisobjekt des jeweiligen Synchronisationsprojekts festgelegt. Sobald ein Zielsystem tatsächlich nicht erreichbar ist, kann diese Zielsystemverbindungen über das Launchpad offline und anschließend wieder online geschaltet werden.

Im Offline-Modus werden alle dem Basisobjekt zugewiesenen Jobserver angehalten. Dazu gehören der Synchronisationsserver und alle an der Lastverteilung beteiligten Jobserver. Falls einer der Jobserver auch andere Aufgaben übernimmt, dann werden diese ebenfalls nicht verarbeitet.

#### **Voraussetzungen**

Der Offline-Modus kann nur unter bestimmten Voraussetzungen für ein Basisobjekt zugelassen werden.

- Der Synchronisationsserver wird für kein anderes Basisobjekt als Synchronisationsserver genutzt.
- Wenn dem Basisobjekt eine Serverfunktion zugewiesen ist, darf keiner der Jobserver mit dieser Serverfunktion eine andere Serverfunktion (beispielsweise Aktualisierungsserver) haben.
- Es muss ein dedizierter Synchronisationsserver eingerichtet sein, der ausschließlich die Jobqueue für dieses Basisobjekt verarbeitet. Gleiches gilt für alle Jobserver, die über die Serverfunktion ermittelt werden.

#### *Um den Offline-Modus für ein Basisobjekt zuzulassen*

- 1. Öffnen Sie im Synchronization Editor das Synchronisationsprojekt.
- 2. Wählen Sie die Kategorie **Basisobjekte**.
- 3. Wählen Sie in der Dokumentenansicht das Basisobjekt und klicken Sie  $\mathbb Z$ .
- 4. Aktivieren Sie **Offline-Modus verfügbar**.
- 5. Klicken Sie **OK**.
- 6. Speichern Sie die Änderungen.

WICHTIG: Um Dateninkonsistenzen zu vermeiden, sollten Offline-Phasen kurz gehalten werden.

Die Zahl der nachträglich zu verarbeitenden Prozesse ist abhängig vom Umfang der Änderungen in der One Identity Manager-Datenbank mit Auswirkungen auf das Zielsystem während der Offline-Phase. Um Datenkonsistenz zwischen One Identity Manager-

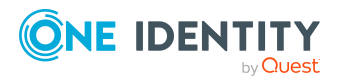

Datenbank und Zielsystem herzustellen, müssen alle anstehenden Prozesse verarbeitet werden, bevor eine Synchronisation gestartet wird.

Nutzen Sie den Offline-Modus möglichst nur, um kurzzeitige Systemausfälle, beispielsweise Wartungsfenster, zu überbrücken.

#### *Um ein Zielsystem als offline zu kennzeichnen*

- 1. Starten Sie das Launchpad und melden Sie sich an der One Identity Manager-Datenbank an.
- 2. Wählen Sie **Verwalten > Systemüberwachung > Zielsysteme als offline kennzeichnen**.
- 3. Klicken Sie **Starten**.

Der Dialog **Offline-Systeme verwalten** wird geöffnet. Im Bereich **Basisobjekte** werden die Basisobjekte aller Zielsystemverbindungen angezeigt, für die der Offline-Modus zugelassen ist.

- 4. Wählen Sie das Basisobjekt, dessen Zielsystemverbindung nicht verfügbar ist.
- 5. Klicken Sie **Offline schalten**.
- 6. Bestätigen Sie die Sicherheitsabfrage mit **OK**.

Damit werden die dem Basisobjekt zugewiesenen Jobserver angehalten. Es werden keine Synchronisations- und Provisionierungsaufträge ausgeführt. In Job Queue Info wird angezeigt, wenn ein Jobserver offline geschaltet wurde und die entsprechenden Aufträge nicht verarbeitet werden.

Ausführliche Informationen zum Offline-Modus finden Sie im *One Identity Manager Referenzhandbuch für die Zielsystemsynchronisation*.

# **Verwandte Themen**

• [Synchronisation](#page-42-0) deaktivieren auf Seite 43

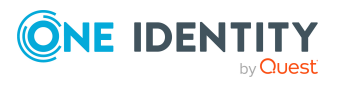

# **Managen von SharePoint Online Benutzerkonten und Personen**

Zentraler Bestandteil des One Identity Manager ist die Abbildung von Personen mit ihren Stammdaten sowie den Berechtigungen, über die sie in verschiedenen Zielsystemen verfügen. Zu diesem Zweck können Informationen über Benutzerkonten und Berechtigungen aus den Zielsystemen in die One Identity Manager-Datenbank eingelesen und mit den Personen verbunden werden. Für jede Person kann damit ein Überblick über ihre Berechtigungen in allen angebundenen Zielsystemen gewonnen werden. Der One Identity Manager bietet die Möglichkeit Benutzerkonten und ihre Berechtigungen zu verwalten. Änderungen können in die Zielsysteme provisioniert werden. Die Personen werden so entsprechend ihrer Funktion mit den benötigten Berechtigungen in den angebundenen Zielsystemen versorgt. Regelmäßige Synchronisationsprozesse halten die Daten zwischen den Zielsystemen und der One Identity Manager-Datenbank konsistent.

Da die Anforderungen von Unternehmen zu Unternehmen unterschiedlich sind, bietet der One Identity Manager verschiedene Verfahren zur Versorgung einer Person mit den benötigten Benutzerkonten an. Der One Identity Manager unterstützt die folgenden Vorgehensweisen, um Personen und ihre Benutzerkonten zu verknüpfen:

<sup>l</sup> Personen erhalten ihre Benutzerkonten automatisch über Kontendefinitionen.

Wenn Sie Benutzerkonten über Kontendefinitionen verwalten, können Sie das Verhalten von Benutzerkonten beim Deaktivieren oder Löschen von Personen festlegen.

- Beim Einfügen eines Benutzerkontos wird automatisch eine vorhandene Person zugeordnet. Dieser Mechanismus kann eingesetzt werden, wenn ein neues Benutzerkonto manuell oder durch eine Synchronisation erstellt wird. Dieses Vorgehen ist jedoch nicht das Standardverfahren für den One Identity Manager. Für die automatische Personenzuordnung definieren Sie Kriterien, anhand derer die Personen ermittelt werden sollen.
- Personen und Benutzerkonten können manuell erfasst und einander zugeordnet werden.

Ausführliche Informationen zu den Grundlagen zur Behandlung und Administration von Personen und Benutzerkonten finden Sie im *One Identity Manager Administrationshandbuch für das Zielsystem-Basismodul*.

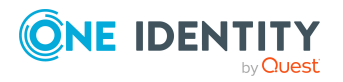

# **Verwandte Themen**

- [Kontendefinitionen](#page-52-0) für SharePoint Online Benutzerkonten auf Seite 53
- Automatische Zuordnung von Personen zu SharePoint Online [Benutzerkonten](#page-73-0) auf [Seite](#page-73-0) 74
- SharePoint Online [Benutzerkonten](#page-114-0) auf Seite 115

# <span id="page-52-0"></span>**Kontendefinitionen für SharePoint Online Benutzerkonten**

Um Benutzerkonten automatisch an Personen zu vergeben, kennt der One Identity Manager Kontendefinitionen. Kontendefinitionen können für jedes Zielsystem erzeugt werden. Hat eine Person noch kein Benutzerkonto in einem Zielsystem, wird durch die Zuweisung der Kontendefinition an eine Person ein neues Benutzerkonto erzeugt.

Aus den Personenstammdaten resultieren die Daten für das Benutzerkonto im jeweiligen Zielsystem. Über die primäre Zuordnung der Person zu einem Standort, einer Abteilung, einer Kostenstelle oder einer Geschäftsrolle und die Zuweisung der IT Betriebsdaten zu diesen Unternehmensstrukturen wird automatisch die Zuteilung der IT Betriebsdaten zum Benutzerkonto der Person geregelt. Die Verarbeitung erfolgt über Bildungsregeln. In der Standardinstallation sind vordefinierte Bildungsregeln zur Ermittlung der benötigten Daten für die Benutzerkonten enthalten. Bei Bedarf können Sie die Bildungsregeln kundenspezifisch anpassen.

Für eine Kontendefinition legen Sie Automatisierungsgrade für die Behandlung der Benutzerkonten fest. Der Automatisierungsgrad eines Benutzerkontos entscheidet über den Umfang der vererbten Eigenschaften der Person an das Benutzerkonto. So kann beispielsweise eine Person mehrere Benutzerkonten in einem Zielsystem besitzen:

- Standardbenutzerkonto, welches alle Eigenschaften über die Person erbt
- Administratives Benutzerkonto, das zwar mit der Person verbunden ist, aber keine Eigenschaften von der Person erben soll

Ausführliche Informationen zu den Grundlagen zu Kontendefinitionen, Automatisierungsgraden und zur Ermittlung der gültigen IT Betriebsdaten finden Sie im *One Identity Manager Administrationshandbuch für das Zielsystem-Basismodul*.

Für den Einsatz einer Kontendefinition sind die folgenden Schritte erforderlich:

- Erstellen von Kontendefinitionen
- Konfigurieren der Automatisierungsgrade
- Erstellen der Abbildungsvorschriften für die IT Betriebsdaten
- Erfassen der IT Betriebsdaten
- Zuweisen der Kontendefinitionen an Personen und Zielsysteme

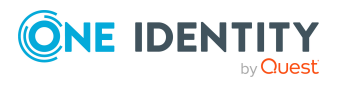

Managen von SharePoint Online Benutzerkonten und Personen

# **Detaillierte Informationen zum Thema**

- [Kontendefinitionen](#page-53-0) erstellen auf Seite 54
- [Automatisierungsgrade](#page-56-0) bearbeiten auf Seite 57
- [Abbildungsvorschriften](#page-60-0) für IT Betriebsdaten erstellen auf Seite 61
- IT [Betriebsdaten](#page-61-0) erfassen auf Seite 62
- Zuweisen der [Kontendefinition](#page-64-0) an Personen auf Seite 65
- Kontendefinitionen an SharePoint Online [Websitesammlungen](#page-70-0) zuweisen auf Seite 71

# <span id="page-53-0"></span>**Kontendefinitionen erstellen**

# *Um eine Kontendefinition zu erstellen*

- 1. Wählen Sie im Manager die Kategorie **SharePoint Online > Basisdaten zur Konfiguration > Kontendefinitionen > Kontendefinitionen**.
- 2. Klicken Sie in der Ergebnisliste <sup>1</sup>.
- 3. Auf dem Stammdatenformular erfassen Sie die Stammdaten der Kontendefinition.
- 4. Speichern Sie die Änderungen.

# **Verwandte Themen**

- Stammdaten für [Kontendefinitionen](#page-54-0) auf Seite 55
- [Kontendefinitionen](#page-53-1) bearbeiten auf Seite 54
- [Automatisierungsgrade](#page-58-0) an Kontendefinitionen zuweisen auf Seite 59

# <span id="page-53-1"></span>**Kontendefinitionen bearbeiten**

## *Um eine Kontendefinition zu bearbeiten*

- 1. Wählen Sie im Manager die Kategorie **SharePoint Online > Basisdaten zur Konfiguration > Kontendefinitionen > Kontendefinitionen**.
- 2. Wählen Sie in der Ergebnisliste eine Kontendefinition.
- 3. Wählen Sie die Aufgabe **Stammdaten bearbeiten**.
- 4. Bearbeiten Sie die Stammdaten der Kontendefinition.
- 5. Speichern Sie die Änderungen.

# **Verwandte Themen**

- Stammdaten für [Kontendefinitionen](#page-54-0) auf Seite 55
- [Kontendefinitionen](#page-53-0) erstellen auf Seite 54

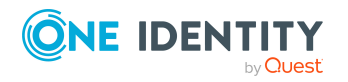

One Identity Manager 9.0 Administrationshandbuch für die Anbindung einer SharePoint Online-Umgebung • [Automatisierungsgrade](#page-58-0) an Kontendefinitionen zuweisen auf Seite 59

# <span id="page-54-0"></span>**Stammdaten für Kontendefinitionen**

Für eine Kontendefinition erfassen Sie die folgenden Stammdaten.

| <b>Eigenschaft</b>                 | <b>Beschreibung</b>                                                                                                    |
|------------------------------------|----------------------------------------------------------------------------------------------------|
| Kontendefinition                   | Bezeichnung der Kontendefinition.                                                                                                    |
| Benutzerkontentabelle              | Tabelle im One Identity Manager Schema, welche die Benut-<br>zerkonten abbildet.                                                                                                    |
| Zielsystem                         | Zielsystem für das die Kontendefinition gelten soll.                                                                                                    |
| Vorausgesetzte<br>Kontendefinition | Angabe der vorausgesetzten Kontendefinition. Definieren Sie<br>Abhängigkeiten zwischen Kontendefinitionen. Wenn die<br>Kontendefinition bestellt oder zugeordnet wird, wird die<br>vorausgesetzte Kontendefinition automatisch zugeordnet.                                                                 |
|                                    | TIPP: Sie können hier die Kontendefinition des zugehörigen<br>Azure Active Directory Mandanten eintragen. In diesem Fall<br>wird für die Person zunächst ein Azure Active Directory<br>Benutzerkonto erzeugt. Ist dieses Benutzerkonto<br>vorhanden, wird das SharePoint Online Benutzerkonto<br>angelegt. |
| Beschreibung                       | Freitextfeld für zusätzliche Erläuterungen.                                                                                                    |
| Automatisierungsgrad<br>(initial)  | Standardautomatisierungsgrad, der bei Neuanlage von Benut-<br>zerkonten standardmäßig verwendet werden soll.                                                                                                    |
| Risikoindex                        | Wert zur Bewertung des Risikos von Zuweisungen der<br>Kontendefinition an Personen. Stellen Sie einen Wert im<br>Bereich von 0 bis 1 ein. Das Eingabefeld ist nur sichtbar,<br>wenn der Konfigurationsparameter QER  <br><b>CalculateRiskIndex aktiviert ist.</b>                                          |
|                                    | Ausführliche Informationen finden Sie im One Identity<br>Manager Administrationshandbuch für Risikobewertungen.                                                                                                    |
| Leistungsposition                  | Leistungsposition, über welche die Kontendefinition im IT<br>Shop bestellt wird. Weisen Sie eine vorhandene<br>Leistungsposition zu oder legen Sie eine neue<br>Leistungsposition an.                                                                                                    |
| IT Shop                            | Gibt an, ob die Kontendefinition über den IT Shop bestellbar<br>ist. Die Kontendefinition kann über das Web Portal von ihren<br>Mitarbeitern bestellt werden und über definierte                                                                                                    |

**Tabelle 8: Stammdaten einer Kontendefinition**

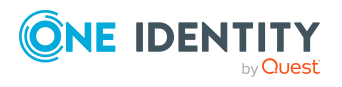

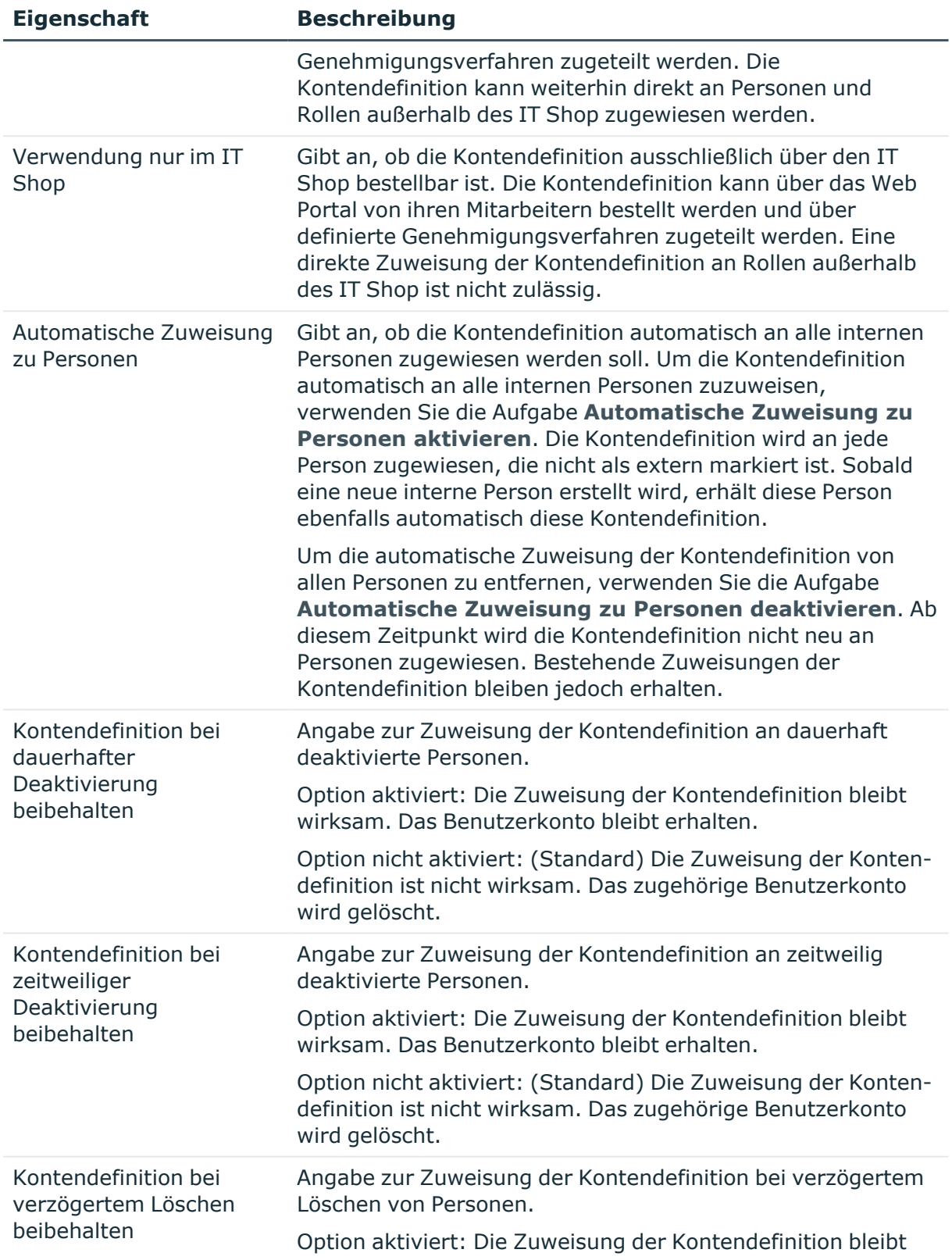

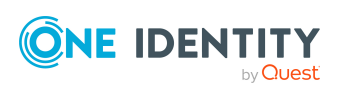

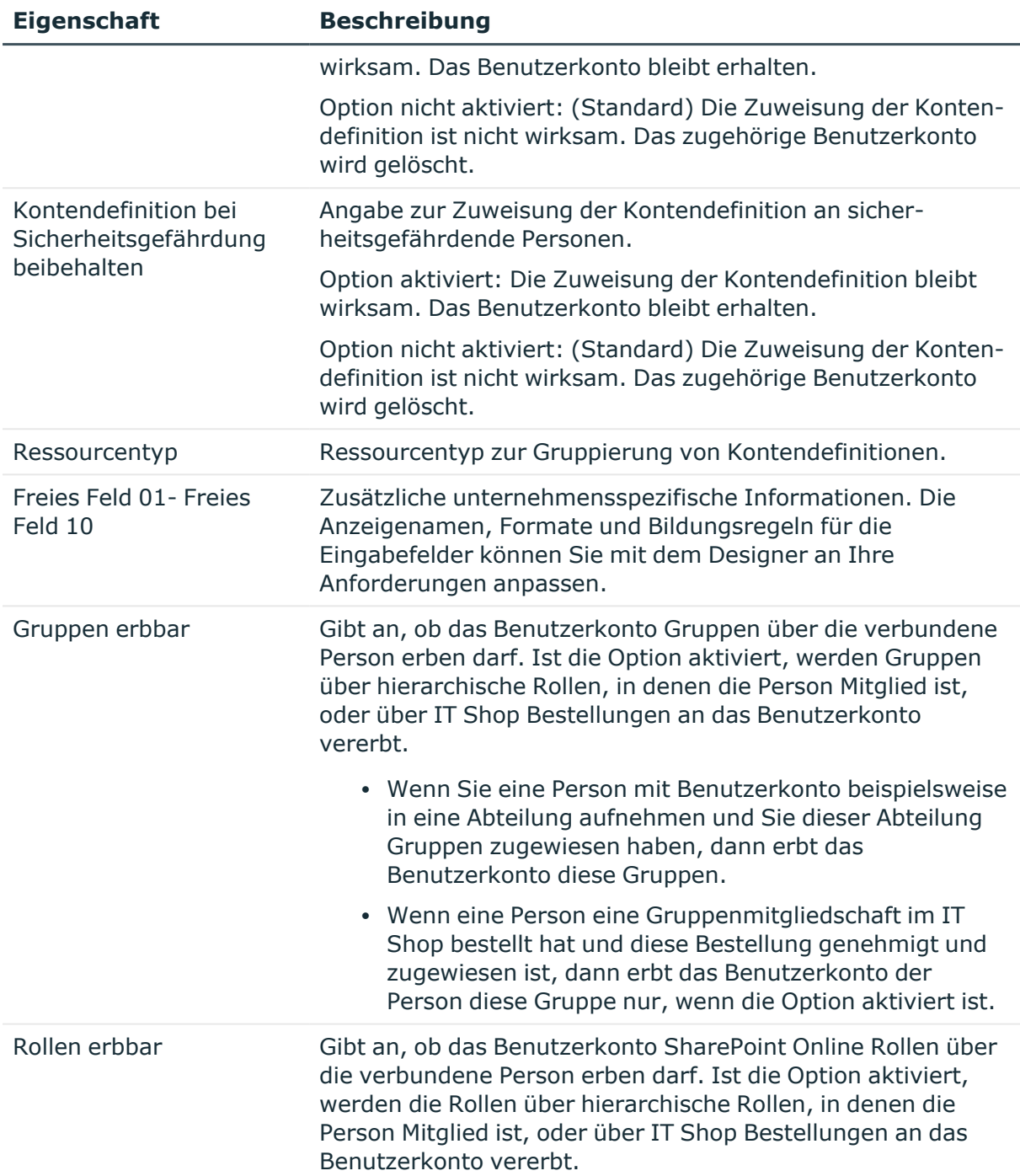

# <span id="page-56-0"></span>**Automatisierungsgrade bearbeiten**

Der One Identity Manager liefert eine Standardkonfiguration für die Automatisierungsgrade:

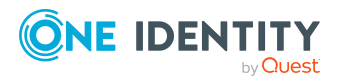

Managen von SharePoint Online Benutzerkonten und Personen

- <sup>l</sup> **Unmanaged**: Benutzerkonten mit dem Automatisierungsgrad **Unmanaged** erhalten eine Verbindung zur Person, erben jedoch keine weiteren Eigenschaften. Beim Erstellen eines neuen Benutzerkontos mit diesem Automatisierungsgrad und Zuordnen einer Person werden initial einige der Personeneigenschaften übernommen. Werden die Personeneigenschaften zu einem späteren Zeitpunkt geändert, dann werden diese Änderungen nicht an das Benutzerkonto weitergereicht.
- <sup>l</sup> **Full managed**: Benutzerkonten mit dem Automatisierungsgrad **Full managed** erben definierte Eigenschaften der zugeordneten Person. Beim Erstellen eines neuen Benutzerkontos mit diesem Automatisierungsgrad und Zuordnen einer Person werden initial die Personeneigenschaften übernommen. Werden die Personeneigenschaften zu einem späteren Zeitpunkt geändert, dann werden diese Änderungen an das Benutzerkonto weitergereicht.

HINWEIS: Die Automatisierungsgrade **Full managed** und **Unmanaged** werden in Bildungsregeln ausgewertet. Die mitgelieferten Bildungsregeln können Sie im Designer unternehmensspezifisch anpassen.

Abhängig von Ihren Anforderungen können Sie weitere Automatisierungsgrade definieren. Die Bildungsregeln müssen Sie um die Vorgehensweise für die zusätzlichen Automatisierungsgrade erweitern.

Legen Sie für jeden Automatisierungsgrad fest, wie sich die zeitweilige Deaktivierung, die dauerhafte Deaktivierung, das Löschen und die Sicherheitsgefährdung einer Person auf deren Benutzerkonten und die Gruppenmitgliedschaften auswirken soll. Ausführliche Informationen zu Automatisierungsgraden finden Sie im *One Identity Manager Administrationshandbuch für das Zielsystem-Basismodul*.

- Um die Berechtigungen zu entziehen, wenn eine Person deaktiviert, gelöscht oder als sicherheitsgefährdend eingestuft wird, können die Benutzerkonten der Person gesperrt werden. Wird die Person zu einem späteren Zeitpunkt wieder aktiviert, werden ihre Benutzerkonten ebenfalls wieder freigeschaltet.
- <sup>l</sup> Zusätzlich kann die Vererbung der Gruppenmitgliedschaften definiert werden. Die Unterbrechung der Vererbung kann beispielsweise gewünscht sein, wenn die Benutzerkonten einer Person gesperrt sind und somit auch nicht in Gruppen Mitglied sein dürfen. Während dieser Zeit sollen keine Vererbungsvorgänge für diese Personen berechnet werden. Bestehende Gruppenmitgliedschaften werden dann gelöscht!

#### *Um einen Automatisierungsgrad zu bearbeiten*

- 1. Wählen Sie im Manager die Kategorie **SharePoint Online > Basisdaten zur Konfiguration > Kontendefinitionen > Automatisierungsgrade**.
- 2. Wählen Sie in der Ergebnisliste einen Automatisierungsgrad.
- 3. Wählen Sie die Aufgabe **Stammdaten bearbeiten**.
- 4. Bearbeiten Sie die Stammdaten des Automatisierungsgrades.
- 5. Speichern Sie die Änderungen.

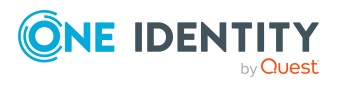

# **Verwandte Themen**

- Stammdaten für [Automatisierungsgrad](#page-59-0) auf Seite 60
- IT [Betriebsdaten](#page-61-0) erfassen auf Seite 62
- [Automatisierungsgrade](#page-58-0) an Kontendefinitionen zuweisen auf Seite 59

# **Automatisierungsgrade erstellen**

Der One Identity Manager liefert eine Standardkonfiguration für die Automatisierungsgrade **Unmanaged** und **Full managed**. Abhängig von Ihren Anforderungen können Sie weitere Automatisierungsgrade definieren.

WICHTIG: Erweitern Sie im Designer die Bildungsregeln um die Vorgehensweise für die zusätzlichen Automatisierungsgrade. Ausführliche Informationen zu Bildungsregeln finden Sie im *One Identity Manager Konfigurationshandbuch*.

#### *Um einen Automatisierungsgrad zu erstellen*

- 1. Wählen Sie im Manager die Kategorie **SharePoint Online > Basisdaten zur Konfiguration > Kontendefinitionen > Automatisierungsgrade**.
- 2. Klicken Sie in der Ergebnisliste  $\mathbf{E}$ .
- 3. Auf dem Stammdatenformular bearbeiten Sie die Stammdaten des Automatisierungsgrades.
- 4. Speichern Sie die Änderungen.

## **Verwandte Themen**

- $\cdot$  Stammdaten für [Kontendefinitionen](#page-54-0) auf Seite 55
- [Kontendefinitionen](#page-53-1) bearbeiten auf Seite 54
- [Automatisierungsgrade](#page-58-0) an Kontendefinitionen zuweisen auf Seite 59

# <span id="page-58-0"></span>**Automatisierungsgrade an Kontendefinitionen zuweisen**

WICHTIG: Der Automatisierungsgrad **Unmanaged** wird beim Erstellen einer Kontendefinition automatisch zugewiesen und kann nicht entfernt werden.

#### *Um Automatisierungsgrade an eine Kontendefinition zuzuweisen*

- 1. Wählen Sie im Manager die Kategorie **SharePoint Online > Basisdaten zur Konfiguration > Kontendefinitionen > Kontendefinitionen**.
- 2. Wählen Sie in der Ergebnisliste eine Kontendefinition.

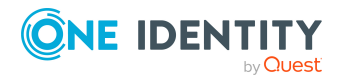

- 3. Wählen Sie die Aufgabe **Automatisierungsgrade zuweisen**.
- 4. Weisen Sie im Bereich **Zuordnungen hinzufügen** die Automatisierungsgrade zu.

TIPP: Im Bereich **Zuordnungen entfernen** können Sie die Zuweisung von Automatisierungsgraden entfernen.

### *Um eine Zuweisung zu entfernen*

- Wählen Sie den Automatisierungsgrad und doppelklicken Sie  $\bigcirc$ .
- <span id="page-59-0"></span>5. Speichern Sie die Änderungen.

# **Stammdaten für Automatisierungsgrad**

Für einen Automatisierungsgrad erfassen Sie die folgenden Stammdaten.

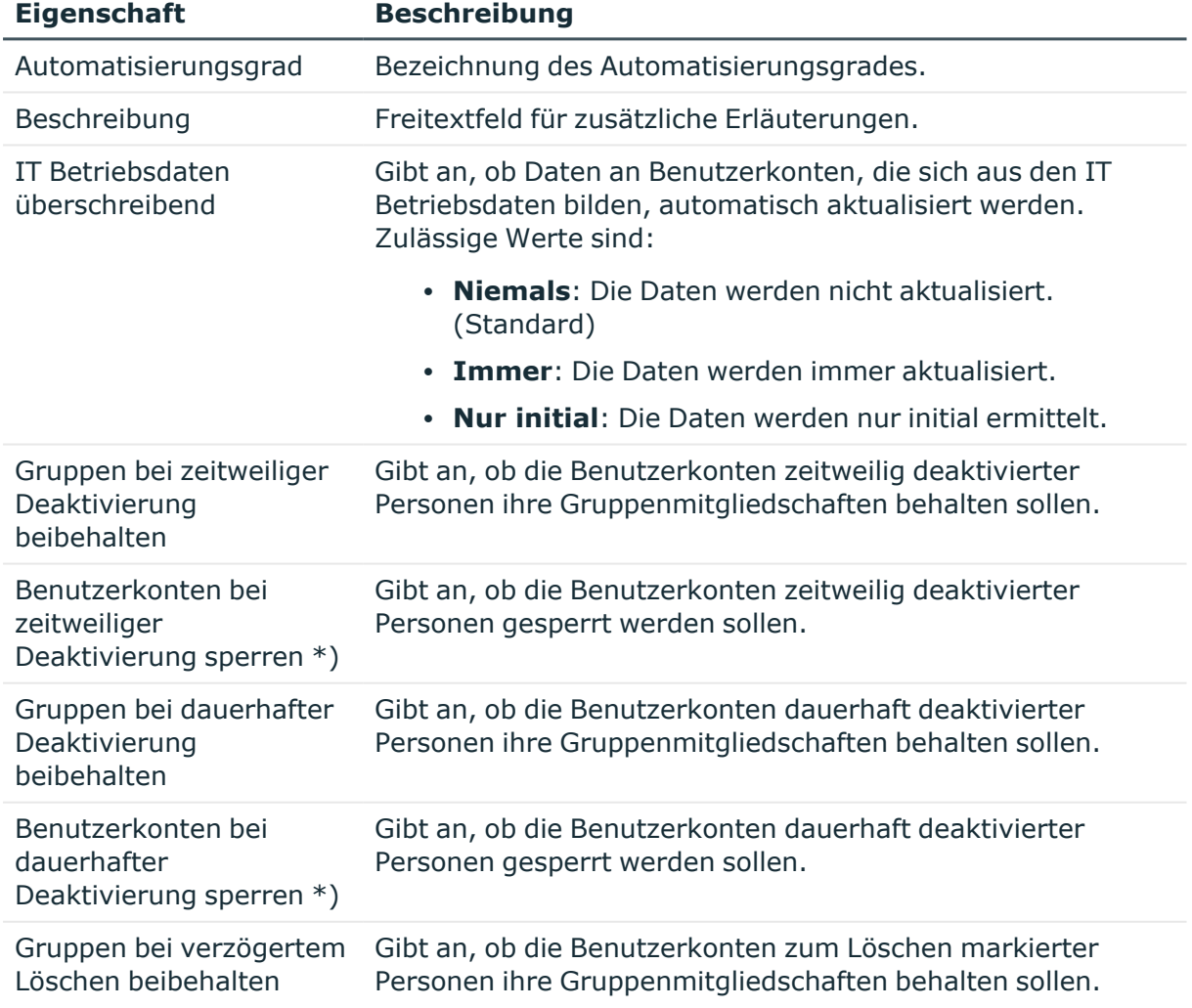

### **Tabelle 9: Stammdaten eines Automatisierungsgrades**

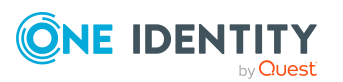

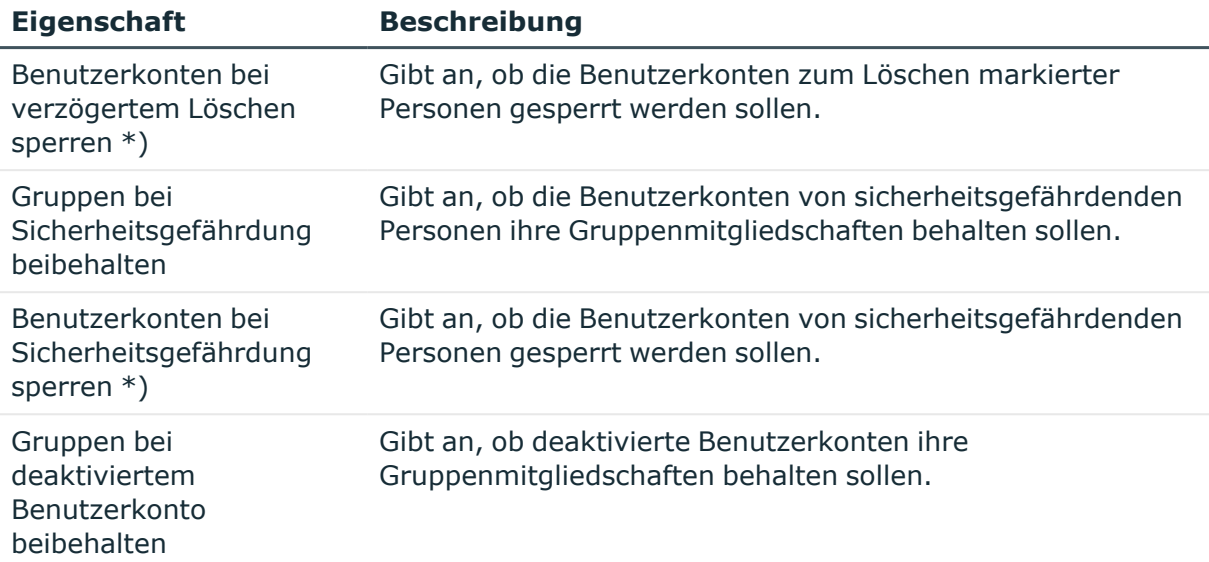

HINWEIS:\*) SharePoint Online Benutzerkonten können nicht gesperrt werden!

Wenn eine Person deaktiviert, verzögert gelöscht oder als sicherheitsgefährdend eingestuft wird, bleiben deren SharePoint Online Benutzerkonten aktiv. Für die Anmeldung an einer SharePoint Online Websitesammlung ist relevant, ob das als Authentifizierungsobjekt verbundene Benutzerkonto gesperrt oder deaktiviert ist. Um zu verhindern, dass sich eine Person, die deaktiviert, gelöscht oder als sicherheitsgefährdend eingestuft ist, an einer SharePoint Online Websitesammlung anmeldet, verwalten Sie die als Authentifizierungsobjekte verbundenen Benutzerkonten über Kontendefinitionen.

# <span id="page-60-0"></span>**Abbildungsvorschriften für IT Betriebsdaten erstellen**

Eine Kontendefinition legt fest, nach welchen Regeln die IT Betriebsdaten für die Benutzerkonten gebildet werden und welche Standardwerte genutzt werden, wenn keine IT Betriebsdaten über die primären Rollen einer Person ermittelt werden können.

Die folgenden IT Betriebsdaten werden in der Standardkonfiguration des One Identity Manager für das automatische Erzeugen und Ändern von Benutzerkonten für eine Person im Zielsystem verwendet.

- SharePoint Online Authentifizierungsmodus
- Gruppen erbbar
- $\cdot$  Rollen erbbar
- Privilegiertes Benutzerkonto

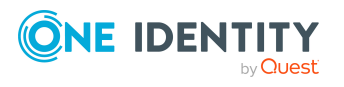

Managen von SharePoint Online Benutzerkonten und Personen

### *Um eine Abbildungsvorschrift für die IT Betriebsdaten zu erstellen*

- 1. Wählen Sie im Manager die Kategorie **SharePoint Online > Basisdaten zur Konfiguration > Kontendefinitionen > Kontendefinitionen**.
- 2. Wählen Sie in der Ergebnisliste eine Kontendefinition.
- 3. Wählen Sie die Aufgabe **IT Betriebsdaten Abbildungsvorschrift bearbeiten.**
- 4. Klicken Sie **Hinzufügen** und erfassen Sie folgende Informationen.
	- <sup>l</sup> **Spalte**: Eigenschaft des Benutzerkontos, für die der Wert gesetzt wird. In der Auswahlliste werden die Spalten angeboten, die in ihrer Bildungsregel das Skript TSB\_ITDataFromOrg verwenden.
	- <sup>l</sup> **Quelle**: Angabe, welche Rolle verwendet wird, um die Eigenschaften für das Benutzerkonto zu ermitteln. Zur Auswahl stehen:
		- Primäre Abteilung
		- Primärer Standort
		- Primäre Kostenstelle
		- Primäre Geschäftsrolle

HINWEIS: Die Geschäftsrolle kann nur verwendet werden, wenn das Geschäftsrollenmodul vorhanden ist.

• keine Angabe

Wenn Sie keine Rolle auswählen, müssen Sie einen Standardwert festlegen und die Option **Immer Standardwert verwenden** setzen.

- <sup>l</sup> **Standardwert**: Standardwert der Eigenschaft für das Benutzerkonto einer Person, wenn der Wert nicht dynamisch aus den IT Betriebsdaten einer Rolle ermittelt werden kann.
- <sup>l</sup> **Immer Standardwert verwenden**: Gibt an, ob die Eigenschaft des Benutzerkontos immer mit dem Standardwert besetzt wird. Es erfolgt keine dynamische Ermittlung der IT Betriebsdaten aus einer Rolle.
- <sup>l</sup> **Benachrichtigung bei Verwendung des Standards**: Gibt an, ob bei Verwendung des Standardwertes eine E-Mail Benachrichtigung an ein definiertes Postfach versendet wird. Es wird die Mailvorlage **Person - Erstellung neues Benutzerkontos mit Standardwerten** verwendet.

Um die Mailvorlage zu ändern, passen Sie im Designer den Konfigurationsparameter **TargetSystem | SharePoint Online | Accounts | MailTemplateDefaultValues** an.

<span id="page-61-0"></span>5. Speichern Sie die Änderungen.

# **IT Betriebsdaten erfassen**

Um für eine Person Benutzerkonten mit dem Automatisierungsgrad **Full managed** zu erzeugen, müssen die benötigten IT Betriebsdaten ermittelt werden. Welche IT Betriebsdaten für welches Zielsystem konkret verwendet werden sollen, wird an den

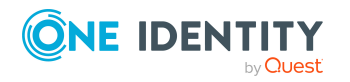

One Identity Manager 9.0 Administrationshandbuch für die Anbindung einer SharePoint Online-Umgebung Geschäftsrollen, Abteilungen, Kostenstellen oder Standorten definiert. Einer Person wird eine primäre Geschäftsrolle, eine primäre Abteilung, eine primäre Kostenstelle oder ein primärer Standort zugeordnet. Abhängig von dieser Zuordnung werden die gültigen IT Betriebsdaten ermittelt und für die Erstellung des Benutzerkontos verwendet. Können über die primären Rollen keine gültigen IT Betriebsdaten ermittelt werden, werden die Standardwerte verwendet.

Wenn in einem Zielsystem mehrere Kontendefinitionen für die Abbildung der Benutzerkonten verwendet werden, können Sie die IT Betriebsdaten auch direkt für eine konkrete Kontendefinition festlegen.

# **Beispiel:**

In der Regel erhält jede Person der Abteilung A ein Standardbenutzerkonto im Mandanten A. Zusätzlich erhalten einige Personen der Abteilung A administrative Benutzerkonten im Mandanten A.

Erstellen Sie eine Kontendefinition A für die Standardbenutzerkonten des Mandanten A und eine Kontendefinition B für die administrativen Benutzerkonten des Mandanten A. In der Abbildungsvorschrift der IT Betriebsdaten für die Kontendefinitionen A und B legen Sie die Eigenschaft **Abteilung** zur Ermittlung der gültigen IT Betriebsdaten fest.

Für die Abteilung A legen Sie die wirksamen IT Betriebsdaten für den Mandanten A fest. Diese IT Betriebsdaten werden für die Standardbenutzerkonten verwendet. Zusätzlich legen Sie für die Abteilung A die wirksamen IT Betriebsdaten für die Kontendefinition B fest. Diese IT Betriebsdaten werden für administrative Benutzerkonten verwendet.

## *Um IT Betriebsdaten festzulegen*

- 1. Wählen Sie im Manager in der Kategorie **Organisationen** oder **Geschäftsrollen** die Rolle.
- 2. Wählen Sie die Aufgabe **IT Betriebsdaten bearbeiten**.
- 3. Klicken Sie **Hinzufügen** und erfassen Sie die folgenden Daten.
	- <sup>l</sup> **Wirksam für**: Legen Sie den Anwendungsbereich der IT Betriebsdaten fest. Die IT Betriebsdaten können für ein Zielsystem oder für eine definierte Kontendefinition verwendet werden.

## *Um den Anwendungsbereich festzulegen*

- a. Klicken Sie auf die Schaltfläche  $\rightarrow$  neben dem Eingabefeld.
- b. Wählen Sie unter **Tabelle** die Tabelle, die das Zielsystem abbildet oder, für eine Kontendefinition, die Tabelle TSBAccountDef.
- c. Wählen Sie unter **Wirksam für** das konkrete Zielsystem oder die

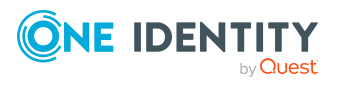

konkrete Kontendefinition.

- d. Klicken Sie **OK**.
- **· Spalte**: Wählen Sie die Eigenschaft des Benutzerkontos, für die der Wert gesetzt wird.

In der Auswahlliste werden die Spalten angeboten, die in ihrer Bildungsregel das Skript TSB\_ITDataFromOrg verwenden.

- **· Wert**: Erfassen Sie den konkreten Wert, welcher der Eigenschaft des Benutzerkontos zugewiesen werden soll.
- 4. Speichern Sie die Änderungen.

# **Verwandte Themen**

• [Abbildungsvorschriften](#page-60-0) für IT Betriebsdaten erstellen auf Seite 61

# **IT Betriebsdaten ändern**

Sobald sich die IT Betriebsdaten ändern, müssen Sie diese Änderungen für bestehende Benutzerkonten übernehmen. Dafür führen Sie die Bildungsregeln an den betroffenen Spalten erneut aus. Bevor Sie die Bildungsregeln ausführen, prüfen Sie, welche Auswirkungen eine Änderung der IT Betriebsdaten auf bestehende Benutzerkonten hat. Für jede betroffene Spalte an jedem betroffenen Benutzerkonto können Sie entscheiden, ob die Änderung in die One Identity Manager-Datenbank übernommen werden soll.

## **Voraussetzungen**

• Die IT Betriebsdaten einer Abteilung, einer Kostenstelle, einer Geschäftsrolle oder eines Standorts wurden geändert.

 $-$  ODER  $-$ 

• Die Standardwerte in der IT Betriebsdaten Abbildungsvorschrift für eine Kontendefinition wurden geändert.

HINWEIS: Ändert sich die Zuordnung einer Person zu einer primären Abteilung, Kostenstelle, zu einer primären Geschäftsrolle oder zu einem primären Standort, werden die Bildungsregeln automatisch ausgeführt.

## *Um die Bildungsregeln auszuführen*

- 1. Wählen Sie im Manager die Kategorie **SharePoint Online > Basisdaten zur Konfiguration > Kontendefinitionen > Kontendefinitionen**.
- 2. Wählen Sie in der Ergebnisliste eine Kontendefinition.
- 3. Wählen Sie die Aufgabe **Bildungsregeln ausführen**.

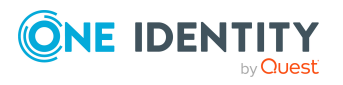

Es wird eine Liste aller Benutzerkonten angezeigt, die über die gewählte Kontendefinition entstanden sind und deren Eigenschaften durch die Änderung der IT Betriebsdaten geändert werden. Es bedeuten:

- **· Alter Wert**: Wert der Objekteigenschaft vor der Änderung der IT Betriebsdaten.
- <sup>l</sup> **Neuer Wert**: Wert der Objekteigenschaft nach der Änderung der IT Betriebsdaten.
- <sup>l</sup> **Auswahl**: Gibt an, ob der neue Wert für das Benutzerkonto übernommen werden soll.
- 4. Markieren Sie in der Spalte **Auswahl** alle Objekteigenschaften, für die der neue Wert übernommen werden soll.
- 5. Klicken Sie **Übernehmen**.

Für alle markierten Benutzerkonten und Eigenschaften werden die Bildungsregeln ausgeführt.

# <span id="page-64-0"></span>**Zuweisen der Kontendefinition an Personen**

Kontendefinitionen werden an die Personen des Unternehmens zugewiesen.

Das Standardverfahren für die Zuweisung von Kontendefinitionen an Personen ist die indirekte Zuweisung. Die Kontendefinitionen werden an die Abteilungen, Kostenstellen, Standorte oder Geschäftsrollen zugewiesen. Die Personen werden gemäß ihrer Funktion im Unternehmen in diese Abteilungen, Kostenstellen, Standorte oder Geschäftsrollen eingeordnet und erhalten so ihre Kontendefinitionen. Um auf Sonderanforderungen zu reagieren, können einzelne Kontendefinitionen direkt an Personen zugewiesen werden.

Kontendefinitionen können automatisch an alle Personen eines Unternehmens zugewiesen werden. Es ist möglich, die Kontendefinitionen als bestellbare Produkte dem IT Shop zuzuordnen. Der Abteilungsleiter kann dann für seine Mitarbeiter Benutzerkonten über das Web Portal bestellen. Zusätzlich ist es möglich, Kontendefinitionen in Systemrollen aufzunehmen. Diese Systemrollen können über hierarchische Rollen oder direkt an Personen zugewiesen werden oder als Produkte in den IT Shop aufgenommen werden.

In den Prozessen der One Identity Manager Standardinstallation wird zunächst überprüft, ob die Person bereits ein Benutzerkonto im Zielsystem der Kontendefinition besitzt. Ist kein Benutzerkonto vorhanden, so wird ein neues Benutzerkonto mit dem Standardautomatisierungsgrad der zugewiesenen Kontendefinition erzeugt.

HINWEIS: Ist bereits ein Benutzerkonto vorhanden und ist es deaktiviert, dann wird dieses Benutzerkonto entsperrt. Den Automatisierungsgrad des Benutzerkontos müssen Sie in diesem Fall nachträglich ändern.

HINWEIS: Solange eine Kontendefinition für eine Person wirksam ist, behält die Person ihr daraus entstandenes Benutzerkonto. Wird die Zuweisung einer Kontendefinition entfernt, dann wird das Benutzerkonto, das aus dieser Kontendefinition entstanden ist, gelöscht.

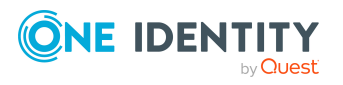

One Identity Manager 9.0 Administrationshandbuch für die Anbindung einer SharePoint Online-Umgebung

# **Voraussetzungen für die indirekte Zuweisung von Kontendefinitionen an Personen**

<sup>l</sup> Für die Rollenklasse (Abteilung, Kostenstelle, Standort oder Geschäftsrolle) ist die Zuweisung von Personen und Kontendefinitionen erlaubt.

## *Um die Zuweisungen zu Rollen einer Rollenklasse zu konfigurieren*

1. Wählen Sie im Manager in der Kategorie **Organisationen > Basisdaten zur Konfiguration > Rollenklassen** die Rollenklasse.

- ODER -

Wählen Sie im Manager in der Kategorie **Geschäftsrollen > Basisdaten zur Konfiguration > Rollenklassen** die Rollenklasse.

- 2. Wählen Sie die Aufgabe **Rollenzuweisungen konfigurieren** und konfigurieren Sie die erlaubten Zuweisungen.
	- Um eine Zuweisung generell zu erlauben, aktivieren Sie die Spalte **Zuweisungen erlaubt**.
	- <sup>l</sup> Um die direkte Zuweisung zu erlauben, aktivieren Sie die Spalte **Direkte Zuweisungen erlaubt**.
- 3. Speichern Sie die Änderungen.

Ausführliche Informationen zur Vorbereitung der Rollenklassen für die Zuweisung finden Sie im *One Identity Manager Administrationshandbuch für das Identity Management Basismodul*.

# **Detaillierte Informationen zum Thema**

- [Kontendefinitionen](#page-65-0) an Abteilungen, Kostenstellen und Standorte zuweisen auf [Seite](#page-65-0) 66
- [Kontendefinitionen](#page-66-0) an Geschäftsrollen zuweisen auf Seite 67
- [Kontendefinitionen](#page-66-1) an alle Personen zuweisen auf Seite 67
- [Kontendefinitionen](#page-67-0) direkt an Personen zuweisen auf Seite 68
- [Kontendefinitionen](#page-67-1) an Systemrollen zuweisen auf Seite 68
- [Kontendefinitionen](#page-68-0) in den IT Shop aufnehmen auf Seite 69

# <span id="page-65-0"></span>**Kontendefinitionen an Abteilungen, Kostenstellen und Standorte zuweisen**

## *Um Kontendefinitionen in eine hierarchische Rolle aufzunehmen*

1. Wählen Sie im Manager die Kategorie **SharePoint Online > Basisdaten zur Konfiguration > Kontendefinitionen > Kontendefinitionen**.

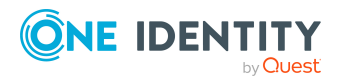

Managen von SharePoint Online Benutzerkonten und Personen

- 2. Wählen Sie in der Ergebnisliste die Kontendefinition.
- 3. Wählen Sie die Aufgabe **Organisationen zuweisen**.
- 4. Weisen Sie im Bereich **Zuordnungen hinzufügen** die Organisationen zu.
	- <sup>l</sup> Weisen Sie auf dem Tabreiter **Abteilungen** die Abteilungen zu.
	- <sup>l</sup> Weisen Sie auf dem Tabreiter **Standorte** die Standorte zu.
	- <sup>l</sup> Weisen Sie auf dem Tabreiter **Kostenstellen** die Kostenstellen zu.

TIPP: Im Bereich **Zuordnungen entfernen** können Sie die Zuweisung von Organisationen entfernen.

#### *Um eine Zuweisung zu entfernen*

- Wählen Sie die Organisation und doppelklicken Sie  $\bigcirc$ .
- <span id="page-66-0"></span>5. Speichern Sie die Änderungen.

# **Kontendefinitionen an Geschäftsrollen zuweisen**

HINWEIS: Diese Funktion steht zur Verfügung, wenn das Geschäftsrollenmodul vorhanden ist.

#### *Um Kontendefinitionen in eine hierarchische Rolle aufzunehmen*

- 1. Wählen Sie im Manager die Kategorie **SharePoint Online > Basisdaten zur Konfiguration > Kontendefinitionen > Kontendefinitionen**.
- 2. Wählen Sie in der Ergebnisliste eine Kontendefinition.
- 3. Wählen Sie die Aufgabe **Geschäftsrollen zuweisen**.
- 4. Wählen Sie im Bereich **Zuordnungen hinzufügen** die Rollenklasse und weisen Sie die Geschäftsrollen zu.

TIPP: Im Bereich **Zuordnungen entfernen** können Sie die Zuweisung von Geschäftsrollen entfernen.

#### *Um eine Zuweisung zu entfernen*

- Wählen Sie die Geschäftsrolle und doppelklicken Sie $\bigcirc$ .
- <span id="page-66-1"></span>5. Speichern Sie die Änderungen.

# **Kontendefinitionen an alle Personen zuweisen**

Über diese Aufgaben wird die Kontendefinition an alle internen Personen zugewiesen. Personen, die als externe Personen gekennzeichnet sind, erhalten die Kontendefinition nicht. Sobald eine neue interne Person erstellt wird, erhält diese Person ebenfalls automatisch diese Kontendefinition. Die Zuweisung wird durch den DBQueue Prozessor berechnet.

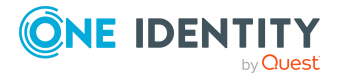

WICHTIG: Führen Sie die Aufgabe nur aus, wenn sichergestellt ist, dass alle aktuell in der Datenbank vorhandenen internen Personen sowie alle zukünftig neu hinzuzufügenden internen Personen ein Benutzerkonto in diesem Zielsystem erhalten sollen!

#### *Um eine Kontendefinition an alle Personen zuzuweisen*

- 1. Wählen Sie im Manager die Kategorie **SharePoint Online > Basisdaten zur Konfiguration > Kontendefinitionen > Kontendefinitionen**.
- 2. Wählen Sie in der Ergebnisliste eine Kontendefinition.
- 3. Wählen Sie die Aufgabe **Stammdaten bearbeiten**.
- 4. Wählen Sie die Aufgabe **Automatische Zuweisung zu Personen aktivieren**.
- 5. Bestätigen Sie die Sicherheitsabfrage mit **Ja**.
- 6. Speichern Sie die Änderungen.

HINWEIS: Um die automatische Zuweisung der Kontendefinition von allen Personen zu entfernen, führen Sie die Aufgabe **Automatische Zuweisung zu Personen deaktivieren** aus. Ab diesem Zeitpunkt wird die Kontendefinition nicht neu an Personen zugewiesen. Bestehende Zuweisungen bleiben jedoch erhalten.

# <span id="page-67-0"></span>**Kontendefinitionen direkt an Personen zuweisen**

#### *Um eine Kontendefinition direkt an Personen zuzuweisen*

- 1. Wählen Sie im Manager die Kategorie **SharePoint Online > Basisdaten zur Konfiguration > Kontendefinitionen > Kontendefinitionen**.
- 2. Wählen Sie in der Ergebnisliste eine Kontendefinition.
- 3. Wählen Sie die Aufgabe **An Personen zuweisen**.
- 4. Weisen Sie im Bereich **Zuordnungen hinzufügen** die Personen zu.

TIPP: Im Bereich **Zuordnungen entfernen** können Sie die Zuweisung von Personen entfernen.

## *Um eine Zuweisung zu entfernen*

- Wählen Sie die Person und doppelklicken Sie $\bigcirc$ .
- <span id="page-67-1"></span>5. Speichern Sie die Änderungen.

# **Kontendefinitionen an Systemrollen zuweisen**

HINWEIS: Diese Funktion steht zur Verfügung, wenn das Systemrollenmodul vorhanden ist.

Kontendefinitionen, bei denen die Option **Verwendung nur im IT Shop** aktiviert ist, können Sie nur an Systemrollen zuweisen, bei denen diese Option ebenfalls aktiviert ist.

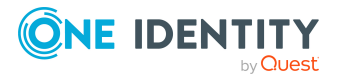

### *Um Kontendefinitionen in eine Systemrolle aufzunehmen*

- 1. Wählen Sie im Manager die Kategorie **SharePoint Online > Basisdaten zur Konfiguration > Kontendefinitionen > Kontendefinitionen**.
- 2. Wählen Sie in der Ergebnisliste eine Kontendefinition.
- 3. Wählen Sie die Aufgabe **Systemrollen zuweisen**.
- 4. Weisen Sie im Bereich **Zuordnungen hinzufügen** die Systemrollen zu.

TIPP: Im Bereich **Zuordnungen entfernen** können Sie die Zuweisung von Systemrollen entfernen.

## *Um eine Zuweisung zu entfernen*

- Wählen Sie die Systemrolle und doppelklicken Sie  $\bigcirc$ .
- <span id="page-68-0"></span>5. Speichern Sie die Änderungen.

# **Kontendefinitionen in den IT Shop aufnehmen**

Mit der Zuweisung einer Kontendefinition an ein IT Shop Regal kann sie von den Kunden des Shops bestellt werden. Für die Bestellbarkeit sind weitere Voraussetzungen zu gewährleisten.

- <sup>l</sup> Die Kontendefinition muss mit der Option **IT Shop** gekennzeichnet sein.
- Der Kontendefinition muss eine Leistungsposition zugeordnet sein.

TIPP: Im Web Portal werden alle bestellbaren Produkte nach Servicekategorien zusammengestellt. Damit die Kontendefinition im Web Portal leichter gefunden werden kann, weisen Sie der Leistungsposition eine Servicekategorie zu.

• Soll die Kontendefinition nur über IT Shop-Bestellungen an Personen zugewiesen werden können, muss sie zusätzlich mit der Option **Verwendung nur im IT Shop** gekennzeichnet sein. Eine direkte Zuweisung an hierarchische Rollen ist dann nicht mehr zulässig.

HINWEIS: Bei rollenbasierter Anmeldung können die IT Shop Administratoren Kontendefinitionen an IT Shop Regale zuweisen. Zielsystemadministratoren sind nicht berechtigt Kontendefinition in den IT Shop aufzunehmen.

#### *Um eine Kontendefinition in den IT Shop aufzunehmen (bei rollenbasierter Anmeldung)*

- 1. Wählen Sie im Manager die Kategorie **Berechtigungen > Kontendefinitionen**.
- 2. Wählen Sie in der Ergebnisliste die Kontendefinition.
- 3. Wählen Sie die Aufgabe **In IT Shop aufnehmen**.
- 4. Weisen Sie im Bereich **Zuordnungen hinzufügen** die Kontendefinition an die IT Shop Regale zu.
- 5. Speichern Sie die Änderungen.

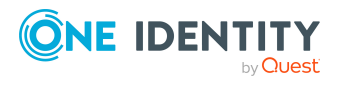

# *Um eine Kontendefinition in den IT Shop aufzunehmen (bei nichtrollenbasierter Anmeldung)*

- 1. Wählen Sie im Manager die Kategorie **SharePoint Online > Basisdaten zur Konfiguration > Kontendefinitionen > Kontendefinitionen**.
- 2. Wählen Sie in der Ergebnisliste die Kontendefinition.
- 3. Wählen Sie die Aufgabe **In IT Shop aufnehmen**.
- 4. Weisen Sie im Bereich **Zuordnungen hinzufügen** die Kontendefinition an die IT Shop Regale zu.
- 5. Speichern Sie die Änderungen.

## *Um eine Kontendefinition aus einzelnen Regalen des IT Shops zu entfernen (bei rollenbasierter Anmeldung)*

- 1. Wählen Sie im Manager die Kategorie **Berechtigungen > Kontendefinitionen**.
- 2. Wählen Sie in der Ergebnisliste die Kontendefinition.
- 3. Wählen Sie die Aufgabe **In IT Shop aufnehmen**.
- 4. Entfernen Sie im Bereich **Zuordnungen entfernen** die Kontendefinition aus den IT Shop Regalen.
- 5. Speichern Sie die Änderungen.

## *Um eine Kontendefinition aus einzelnen Regalen des IT Shops zu entfernen (bei nicht-rollenbasierter Anmeldung)*

- 1. Wählen Sie im Manager die Kategorie **SharePoint Online > Basisdaten zur Konfiguration > Kontendefinitionen > Kontendefinitionen**.
- 2. Wählen Sie in der Ergebnisliste die Kontendefinition.
- 3. Wählen Sie die Aufgabe **In IT Shop aufnehmen**.
- 4. Entfernen Sie im Bereich **Zuordnungen entfernen** die Kontendefinition aus den IT Shop Regalen.
- 5. Speichern Sie die Änderungen.

## *Um eine Kontendefinition aus allen Regalen des IT Shops zu entfernen (bei rollenbasierter Anmeldung)*

- 1. Wählen Sie im Manager die Kategorie **Berechtigungen > Kontendefinitionen**.
- 2. Wählen Sie in der Ergebnisliste die Kontendefinition.
- 3. Wählen Sie die Aufgabe **Entfernen aus allen Regalen (IT Shop)**.
- 4. Bestätigen Sie die Sicherheitsabfrage mit **Ja**.
- 5. Klicken Sie **OK**.

Die Kontendefinition wird durch den One Identity Manager Service aus allen Regalen entfernt. Dabei werden sämtliche Bestellungen und Zuweisungsbestellungen mit dieser Kontendefinition abbestellt.

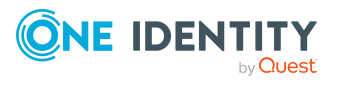

## *Um eine Kontendefinition aus allen Regalen des IT Shops zu entfernen (bei nicht-rollenbasierter Anmeldung)*

- 1. Wählen Sie im Manager die Kategorie **SharePoint Online > Basisdaten zur Konfiguration > Kontendefinitionen > Kontendefinitionen**.
- 2. Wählen Sie in der Ergebnisliste die Kontendefinition.
- 3. Wählen Sie die Aufgabe **Entfernen aus allen Regalen (IT Shop)**.
- 4. Bestätigen Sie die Sicherheitsabfrage mit **Ja**.
- 5. Klicken Sie **OK**.

Die Kontendefinition wird durch den One Identity Manager Service aus allen Regalen entfernt. Dabei werden sämtliche Bestellungen und Zuweisungsbestellungen mit dieser Kontendefinition abbestellt.

Ausführliche Informationen zur Bestellung von Unternehmensressourcen über den IT Shop finden Sie im *One Identity Manager Administrationshandbuch für IT Shop*.

## **Verwandte Themen**

• Stammdaten für [Kontendefinitionen](#page-54-0) auf Seite 55

# <span id="page-70-0"></span>**Kontendefinitionen an SharePoint Online Websitesammlungen zuweisen**

Wenn Sie die automatische Zuordnung von Benutzerkonten und Personen einsetzen und dabei bereits verwaltete Benutzerkonten (Zustand **Linked configured**) entstehen sollen, sind folgende Voraussetzungen zu gewährleisten:

- Die Kontendefinition ist dem Zielsystem zugewiesen.
- Die Kontendefinition besitzt einen Standardautomatisierungsgrad.

Ist keine Kontendefinition angegeben, werden die Benutzerkonten nur mit der Person verbunden (Zustand **Linked**). Dies ist beispielsweise bei der initialen Synchronisation der Fall.

#### *Um die Kontendefinition an ein Zielsystem zuzuweisen*

- 1. Wählen Sie im Manager in der Kategorie **SharePoint Online > Websitesammlungen** die Websitesammmlung.
- 2. Wählen Sie die Aufgabe **Stammdaten bearbeiten**.
- 3. Wählen Sie in der Auswahlliste **Kontendefinition (initial)** die Kontendefinition für die Benutzerkonten.
- 4. Speichern Sie die Änderungen.

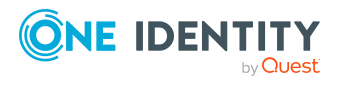

# **Verwandte Themen**

• Automatische Zuordnung von Personen zu SharePoint Online [Benutzerkonten](#page-73-0) auf [Seite](#page-73-0) 74

# **Kontendefinitionen löschen**

Sie können Kontendefinitionen löschen, wenn diese keinem Zielsystem, keiner Person, keiner hierarchischen Rolle und keiner anderen Kontendefinition als Vorgänger zugeordnet sind.

#### *Um eine Kontendefinition zu löschen*

- 1. Entfernen Sie die automatische Zuweisung der Kontendefinition an alle Personen.
	- a. Wählen Sie im Manager die Kategorie **SharePoint Online > Basisdaten zur Konfiguration > Kontendefinitionen > Kontendefinitionen**.
	- b. Wählen Sie in der Ergebnisliste die Kontendefinition.
	- c. Wählen Sie die Aufgabe **Stammdaten bearbeiten**.
	- d. Wählen Sie die Aufgabe **Automatische Zuweisung zu Personen deaktivieren**.
	- e. Bestätigen Sie die Sicherheitsabfrage mit **Ja**.
	- f. Speichern Sie die Änderungen.
- 2. Entfernen Sie die direkte Zuordnung der Kontendefinition zu Personen.
	- a. Wählen Sie im Manager die Kategorie **SharePoint Online > Basisdaten zur Konfiguration > Kontendefinitionen > Kontendefinitionen**.
	- b. Wählen Sie in der Ergebnisliste die Kontendefinition.
	- c. Wählen Sie die Aufgabe **An Personen zuweisen**.
	- d. Entfernen Sie im Bereich **Zuordnungen entfernen** die Personen.
	- e. Speichern Sie die Änderungen.
- 3. Entfernen Sie die Zuordnung der Kontendefinition zu Abteilungen, Kostenstellen und Standorten.
	- a. Wählen Sie im Manager die Kategorie **SharePoint Online > Basisdaten zur Konfiguration > Kontendefinitionen > Kontendefinitionen**.
	- b. Wählen Sie in der Ergebnisliste die Kontendefinition.
	- c. Wählen Sie die Aufgabe **Organisationen zuweisen**.
	- d. Entfernen Sie im Bereich **Zuordnungen entfernen** die Abteilungen, Kostenstellen und Standorte.
	- e. Speichern Sie die Änderungen.
- 4. Entfernen Sie die Zuordnung der Kontendefinition zu Geschäftsrollen.

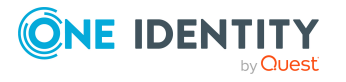
- a. Wählen Sie im Manager die Kategorie **SharePoint Online > Basisdaten zur Konfiguration > Kontendefinitionen > Kontendefinitionen**.
- b. Wählen Sie in der Ergebnisliste die Kontendefinition.
- c. Wählen Sie die Aufgabe **Geschäftsrollen zuweisen**.
- d. Entfernen Sie im Bereich **Zuordnungen entfernen** die Geschäftsrollen.
- e. Speichern Sie die Änderungen.
- 5. Entfernen Sie die Zuordnung der Kontendefinition zu IT Betriebsdaten.
	- a. Wählen Sie im Manager die Kategorie **SharePoint Online > Basisdaten zur Konfiguration > Kontendefinitionen > Kontendefinitionen**.
	- b. Wählen Sie in der Ergebnisliste die Kontendefinition.
	- c. Wählen Sie die Aufgabe **IT Betriebsdaten Abbildungsvorschrift bearbeiten**.
	- d. Wählen Sie eine Spalte und klicken Sie **Entfernen**, um die Abbildungsvorschrift entfernen.
	- e. Entfernen Sie alle Abbildungsvorschriften.
	- f. Speichern Sie die Änderungen.
- 6. Wenn die Kontendefinition über den IT Shop bestellt wurde, muss sie abbestellt und aus allen IT Shop Regalen entfernt werden.

Ausführliche Informationen zum Abbestellen einer Bestellung finden Sie im *One Identity Manager Web Designer Web Portal Anwenderhandbuch*.

#### *Um eine Kontendefinition aus allen Regalen des IT Shops zu entfernen (bei rollenbasierter Anmeldung)*

- a. Wählen Sie im Manager die Kategorie **Berechtigungen > Kontendefinitionen**.
- b. Wählen Sie in der Ergebnisliste die Kontendefinition.
- c. Wählen Sie die Aufgabe **Entfernen aus allen Regalen (IT Shop)**.
- d. Bestätigen Sie die Sicherheitsabfrage mit **Ja**.
- e. Klicken Sie **OK**.

Die Kontendefinition wird durch den One Identity Manager Service aus allen Regalen entfernt. Dabei werden sämtliche Bestellungen und Zuweisungsbestellungen mit dieser Kontendefinition abbestellt.

#### *Um eine Kontendefinition aus allen Regalen des IT Shops zu entfernen (bei nicht-rollenbasierter Anmeldung)*

- a. Wählen Sie im Manager die Kategorie **SharePoint Online > Basisdaten zur Konfiguration > Kontendefinitionen > Kontendefinitionen**.
- b. Wählen Sie in der Ergebnisliste die Kontendefinition.
- c. Wählen Sie die Aufgabe **Entfernen aus allen Regalen (IT Shop)**.

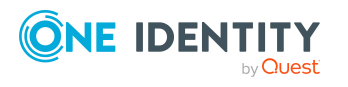

- d. Bestätigen Sie die Sicherheitsabfrage mit **Ja**.
- e. Klicken Sie **OK**.

Die Kontendefinition wird durch den One Identity Manager Service aus allen Regalen entfernt. Dabei werden sämtliche Bestellungen und Zuweisungsbestellungen mit dieser Kontendefinition abbestellt.

- 7. Entfernen Sie die Zuordnung der Kontendefinition als vorausgesetzte Kontendefinition einer anderen Kontendefinition. Solange die Kontendefinition Voraussetzung einer anderen Kontendefinition ist, kann sie nicht gelöscht werden. Prüfen Sie alle Kontendefinitionen.
	- a. Wählen Sie im Manager die Kategorie **SharePoint Online > Basisdaten zur Konfiguration > Kontendefinitionen > Kontendefinitionen**.
	- b. Wählen Sie in der Ergebnisliste die Kontendefinition.
	- c. Wählen Sie die Aufgabe **Stammdaten bearbeiten**.
	- d. Entfernen Sie in der Auswahlliste **Vorausgesetzte Kontendefinition** die Kontendefinition.
	- e. Speichern Sie die Änderungen.
- 8. Entfernen Sie die Zuordnung der Kontendefinition zum Zielsystem.
	- a. Wählen Sie im Manager in der Kategorie **SharePoint Online > Websitesammlungen** die Websitesammmlung.
	- b. Wählen Sie die Aufgabe **Stammdaten bearbeiten**.
	- c. Entfernen Sie auf dem Tabreiter **Allgemein** die zugewiesenen Kontendefinitionen.
	- d. Speichern Sie die Änderungen.
- 9. Löschen Sie die Kontendefinition.
	- a. Wählen Sie im Manager die Kategorie **SharePoint Online > Basisdaten zur Konfiguration > Kontendefinitionen > Kontendefinitionen**.
	- b. Wählen Sie in der Ergebnisliste die Kontendefinition.
	- c. Klicken Sie  $\mathbf{k}$ , um die Kontendefinition zu löschen.

# <span id="page-73-0"></span>**Automatische Zuordnung von Personen zu SharePoint Online Benutzerkonten**

Beim Einfügen eines Benutzerkontos kann automatisch eine vorhandene Person zugeordnet werden. Dieser Mechanismus kann auf die Erstellung eines neuen Benutzerkontos durch manuelle Anlage oder Synchronisation folgen.

Für die automatische Personenzuordnung definieren Sie Kriterien für die Ermittlung der Personen. Wird durch den eingesetzten Modus ein Benutzerkonto mit einer Person verbunden, so erhält das Benutzerkonto durch interne Verarbeitung den Standardautomatisierungsgrad der Kontendefinition, die am Zielsystem des

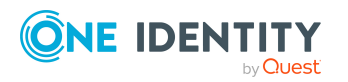

Benutzerkontos eingetragen ist. Abhängig davon, wie das Verhalten des verwendeten Automatisierungsgrades definiert ist, können Eigenschaften der Benutzerkonten angepasst werden.

Schalten Sie das Verfahren im laufenden Betrieb ein, erfolgt ab diesem Zeitpunkt die automatische Zuordnung der Personen zu Benutzerkonten. Deaktivieren Sie das Verfahren zu einem späteren Zeitpunkt wieder, wirkt sich diese Änderung nur auf Benutzerkonten aus, die ab diesem Zeitpunkt angelegt oder aktualisiert werden. Bereits vorhandene Zuordnungen von Personen zu Benutzerkonten bleiben bestehen.

HINWEIS: Für administrative Benutzerkonten wird empfohlen, die Zuordnung der Personen nicht über die automatische Personenzuordnung vorzunehmen. Ordnen Sie Personen zu administrativen Benutzerkonten über die Aufgabe **Stammdaten bearbeiten** am jeweiligen Benutzerkonto zu.

Ausführliche Informationen zur automatischen Personenzuordnung finden Sie im *One Identity Manager Administrationshandbuch für das Zielsystem-Basismodul*.

#### **Voraussetzungen**

- <sup>l</sup> Bei den Benutzerkonten handelt es sich um Prinzipale vom Typ **Benutzer**.
- Den Benutzerkonten ist kein Authentifizierungsobjekt zugeordnet.

Führen Sie folgende Aktionen aus, damit Personen automatisch zugeordnet werden können.

- Wenn Personen bei der Synchronisation von Benutzerkonten zugeordnet werden sollen, aktivieren Sie im Designer den Konfigurationsparameter **TargetSystem | SharePointOnline | PersonAutoFullsync** und wählen Sie den gewünschten Modus.
- Wenn Personen außerhalb der Synchronisation zugeordnet werden sollen, aktivieren Sie im Designer den Konfigurationsparameter **TargetSystem | SharePointOnline | PersonAutoDefault** und wählen Sie den gewünschte Modus.
- Weisen Sie der Websitesammlung eine Kontendefinition zu. Stellen Sie sicher, dass der Automatisierungsgrad, der verwendet werden soll, als Standardautomatisierungsgrad eingetragen ist.
- Definieren Sie die Suchkriterien für die Personenzuordnung an der Websitesammlung.

#### HINWEIS:

Für die Synchronisation gilt:

• Die automatische Personenzuordnung wirkt, wenn Benutzerkonten neu angelegt oder aktualisiert werden.

Außerhalb der Synchronisation gilt:

• Die automatische Personenzuordnung wirkt, wenn Benutzerkonten neu angelegt werden.

HINWEIS:

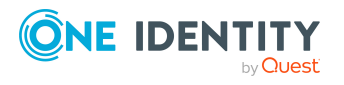

Im Anschluss an eine Synchronisation werden in der Standardinstallation automatisch Personen an die Benutzerkonten zugeordnet. Ist zum Zeitpunkt der Synchronisation noch keine Kontendefinition für die Websitesammlung bekannt, werden die Benutzerkonten mit den Personen verbunden. Es wird jedoch noch keine Kontendefinition zugewiesen. Die Benutzerkonten sind somit im Zustand **Linked** (verbunden).

Um die Benutzerkonten über Kontendefinitionen zu verwalten, weisen Sie diesen Benutzerkonten eine Kontendefinition und einen Automatisierungsgrad zu.

Weitere Informationen finden Sie unter Benutzerkonten über [Kontendefinitionen](#page-47-0) [verwalten](#page-47-0) auf Seite 48.

### **Verwandte Themen**

- [Kontendefinitionen](#page-53-0) erstellen auf Seite 54
- Kontendefinitionen an SharePoint Online [Websitesammlungen](#page-70-0) zuweisen auf Seite 71
- [Automatisierungsgrade](#page-76-0) für SharePoint Online Benutzerkonten ändern auf Seite 77
- Suchkriterien für die automatische [Personenzuordnung](#page-75-0) bearbeiten auf Seite 76

# <span id="page-75-0"></span>**Suchkriterien für die automatische Personenzuordnung bearbeiten**

Die Kriterien für die Personenzuordnung werden an der Websitesammlung definiert. Legen Sie fest, welche Eigenschaften eines Benutzerkontos mit welchen Eigenschaften einer Person übereinstimmen müssen, damit die Person dem Benutzerkonto zugeordnet werden kann. Die Suchkriterien können Sie durch Formatdefinitionen weiter einschränken.

Das zusammengestellte Suchkriterium wird in XML-Notation in die Spalte **Suchkriterien für die automatische Personenzuordnung** (AccountToPersonMatchingRule) der Tabelle O3SSite geschrieben.

Die Suchkriterien werden bei der automatischen Zuordnung von Personen zu Benutzerkonten ausgewertet. Darüber hinaus können Sie anhand der Suchkriterien eine Vorschlagsliste für die Personenzuordnung an Benutzerkonten erzeugen und die Zuordnung direkt ausführen.

HINWEIS: Die Objektdefinitionen für Benutzerkonten, auf welche die Suchkriterien angewendet werden können, sind vordefiniert. Sollten Sie weitere Objektdefinitionen benötigen, um beispielsweise die Vorauswahl der Benutzerkonten weiter einzuschränken, erzeugen Sie im Designer die entsprechenden kundenspezifische Objektdefinitionen. Ausführliche Informationen finden Sie im *One Identity Manager Konfigurationshandbuch*.

#### *Um Kriterien für die Personenzuordnung festzulegen*

- 1. Wählen Sie im Manager die Kategorie **SharePoint Online > Websitesammlungen**.
- 2. Wählen Sie in der Ergebnisliste die Websitesammlung.

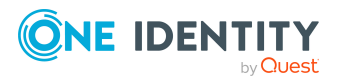

- 3. Wählen Sie die Aufgabe **Suchkriterien für die Personenzuordnung definieren**.
- 4. Legen Sie fest, welche Eigenschaften eines Benutzerkontos mit welchen Eigenschaften einer Person übereinstimmen müssen, damit die Person mit dem Benutzerkonto verbunden wird.

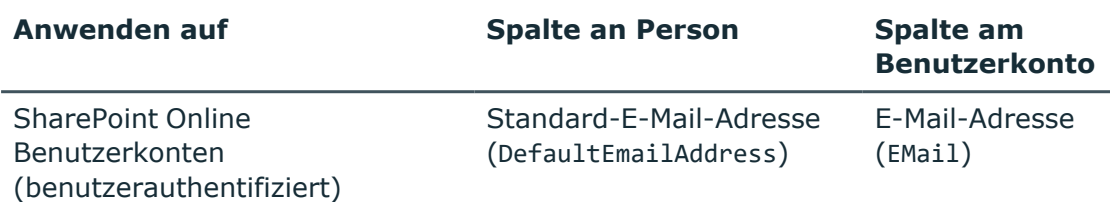

#### **Tabelle 10: Standardsuchkriterien für Benutzerkonten**

5. Speichern Sie die Änderungen.

Ausführliche Informationen zur Definition der Suchkriterien finden Sie im *One Identity Manager Administrationshandbuch für das Zielsystem-Basismodul*.

#### **Verwandte Themen**

- Automatische Zuordnung von Personen zu SharePoint Online [Benutzerkonten](#page-73-0) auf [Seite](#page-73-0) 74
- <span id="page-76-0"></span><sup>l</sup> Personen suchen und direkt an [Benutzerkonten](#page-77-0) zuordnen auf Seite 78

# **Automatisierungsgrade für SharePoint Online Benutzerkonten ändern**

Wenn Sie Benutzerkonten über die automatische Personenzuordnung erstellen, wird der Standardautomatisierungsgrad genutzt. Sie können den Automatisierungsgrad eines Benutzerkontos nachträglich ändern.

#### *Um den Automatisierungsgrad für ein Benutzerkonto zu ändern*

- 1. Wählen Sie im Manager die Kategorie **SharePoint Online > Benutzerkonten (benutzerauthentifiziert)**.
- 2. Wählen Sie in der Ergebnisliste das Benutzerkonto.
- 3. Wählen Sie die Aufgabe **Stammdaten bearbeiten**.
- 4. Wählen Sie auf dem Tabreiter **Allgemein** in der Auswahlliste **Automatisierungsgrad** den Automatisierungsgrad.
- 5. Speichern Sie die Änderungen.

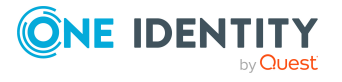

Managen von SharePoint Online Benutzerkonten und Personen

# <span id="page-77-0"></span>**Personen suchen und direkt an Benutzerkonten zuordnen**

Anhand der Suchkriterien können Sie eine Vorschlagsliste für die Personenzuordnung an Benutzerkonten erzeugen und die Zuordnung direkt ausführen. Die Benutzerkonten sind dafür in verschiedenen Ansichten zusammengestellt.

### **Tabelle 11: Ansichten zur manuellen Zuordnung**

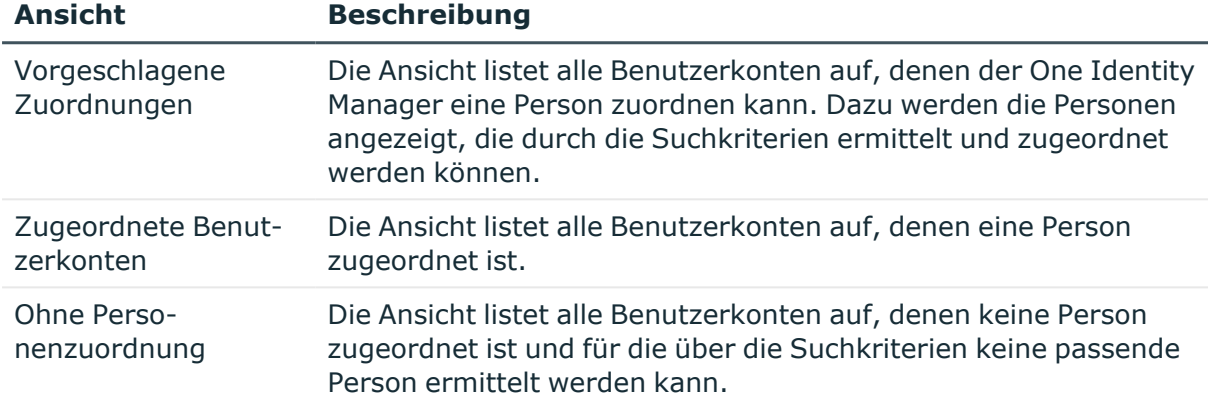

#### *Um Suchkriterien auf die Benutzerkonten anzuwenden*

- 1. Wählen Sie im Manager die Kategorie **SharePoint Online > Websitesammlungen**.
- 2. Wählen Sie in der Ergebnisliste die Websitesammlung.
- 3. Wählen Sie die Aufgabe **Suchkriterien für die Personenzuordnung definieren**.
- 4. Im unteren Bereich des Formulars klicken Sie **Neu laden**.

Für alle Benutzerkonten im Zielsystem werden die möglichen Zuordnungen anhand der Suchkriterien ermittelt. Die drei Ansichten werden aktualisiert.

TIPP: Mit Maus-Doppelklick auf einen Eintrag in den Ansichten werden das Benutzerkonto und die Person geöffnet und Sie können die Stammdaten einsehen.

Durch die Zuordnung von Personen an die Benutzerkonten entstehen verbundene Benutzerkonten (Zustand **Linked**). Um verwaltete Benutzerkonten zu erhalten (Zustand **Linked configured**), können Sie gleichzeitig eine Kontendefinition zuordnen.

#### *Um Personen direkt über die Vorschlagsliste zuzuordnen*

- <sup>l</sup> Klicken Sie **Vorgeschlagene Zuordnungen**.
	- 1. Klicken Sie **Auswahl** für alle Benutzerkonten, denen die vorgeschlagene Person zugeordnet werden soll. Eine Mehrfachauswahl ist möglich.

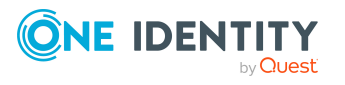

- 2. (Optional) Wählen Sie im Auswahlfeld **Diese Kontendefinition zuweisen** eine Kontendefinition und im Auswahlfeld **Diesen Automatisierungsgrad zuweisen** einen Automatisierungsgrad.
- 3. Klicken Sie **Ausgewählte zuweisen.**
- 4. Bestätigen Sie die Sicherheitsabfrage mit **Ja**.

Den ausgewählten Benutzerkonten werden die per Suchkriterium ermittelten Personen zugeordnet. Wenn eine Kontendefinition ausgewählt wurde, wird diese an alle ausgewählten Benutzerkonten zugeordnet.

- ODER -

#### <sup>l</sup> Klicken Sie **Ohne Personenzuordnung**.

- 1. Klicken Sie **Person auswählen** für das Benutzerkonto, dem eine Person zugeordnet werden soll. Wählen Sie eine Person aus der Auswahlliste.
- 2. Klicken Sie **Auswahl** für alle Benutzerkonten, denen die ausgewählten Personen zugeordnet werden sollen. Eine Mehrfachauswahl ist möglich.
- 3. (Optional) Wählen Sie im Auswahlfeld **Diese Kontendefinition zuweisen** eine Kontendefinition und im Auswahlfeld **Diesen Automatisierungsgrad zuweisen** einen Automatisierungsgrad.
- 4. Klicken Sie **Ausgewählte zuweisen**.
- 5. Bestätigen Sie die Sicherheitsabfrage mit **Ja**.

Den ausgewählten Benutzerkonten werden die Personen zugeordnet, die in der Spalte **Person** angezeigt werden. Wenn eine Kontendefinition ausgewählt wurde, wird diese an alle ausgewählten Benutzerkonten zugeordnet.

#### *Um Zuordnungen zu entfernen*

- <sup>l</sup> Klicken Sie **Zugeordnete Benutzerkonten**.
	- 1. Klicken Sie **Auswahl** für alle Benutzerkonten, deren Personenzuordnung entfernt werden soll. Mehrfachauswahl ist möglich.
	- 2. Klicken Sie **Ausgewählte entfernen**.
	- 3. Bestätigen Sie die Sicherheitsabfrage mit **Ja**.

Von den ausgewählten Benutzerkonten werden die zugeordneten Personen entfernt.

# **Kontendefinitionen an verbundene SharePoint Online Benutzerkonten zuweisen**

An Benutzerkonten im Zustand **Linked** (verbunden) kann nachträglich eine Kontendefinition zugewiesen werden. Das kann beispielsweise der Fall sein, wenn

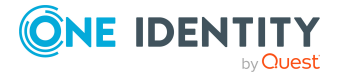

Managen von SharePoint Online Benutzerkonten und Personen

- Personen und Benutzerkonten manuell verbunden wurden
- die automatische Personenzuordnung konfiguriert ist, beim Einfügen eines Benutzerkontos jedoch noch keine Kontendefinition am SharePoint Online System zugeordnet ist

#### *Um die Benutzerkonten über Kontendefinitionen zu verwalten*

- 1. Erstellen Sie eine Kontendefinition.
- 2. Weisen Sie der Websitesammlung die Kontendefinition zu.
- 3. Weisen Sie den Benutzerkonten im Zustand **Linked** (verbunden) die Kontendefinition zu. Es wird der Standardautomatisierungsgrad der Kontendefinition für das Benutzerkonto übernommen.
	- a. Wählen Sie im Manager die Kategorie **SharePoint Online > Benutzerkonten (benutzerauthentifiziert) > Verbunden aber nicht konfiguriert > <Websitesammlung>**.
	- b. Wählen Sie die Aufgabe **Kontendefinition an verbundene Benutzerkonten zuweisen**.
	- c. Wählen Sie in der Auswahlliste **Kontendefinition** die Kontendefinition.
	- d. Wählen Sie die Benutzerkonten, die die Kontendefinition erhalten sollen.
	- e. Speichern Sie die Änderungen.

### **Detaillierte Informationen zum Thema**

• Kontendefinitionen an SharePoint Online [Websitesammlungen](#page-70-0) zuweisen auf Seite 71

# **Personen manuell mit SharePoint Online Benutzerkonten verbinden**

Eine Person kann mit mehreren SharePoint Online Benutzerkonten verbunden werden, beispielsweise um zusätzlich zum Standardbenutzerkonto ein administratives Benutzerkonto zuzuweisen. Darüber hinaus kann eine Person Standardbenutzerkonten mit verschiedenen Typen nutzen.

HINWEIS: Um mit Identitäten für Benutzerkonten zu arbeiten, benötigen die Personen ebenfalls Identitäten. Benutzerkonten, denen eine Identität zugeordnet ist, können Sie nur mit Personen verbinden, die dieselbe Identität haben.

#### *Um einer Person manuell Benutzerkonten zuzuweisen*

- 1. Wählen Sie im Manager die Kategorie **Personen > Personen**.
- 2. Wählen Sie in der Ergebnisliste die Person und führen Sie die Aufgabe **SharePoint Online Benutzerkonten zuweisen** aus.

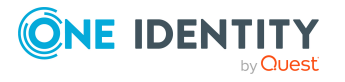

- 3. Weisen Sie die Benutzerkonten zu.
- 4. Speichern Sie die Änderungen.

### **Verwandte Themen**

- [Anwendungsfälle](#page-80-0) für SharePoint Online Benutzerkonten auf Seite 81
- Unterstützte Typen von [Benutzerkonten](#page-81-0) auf Seite 82

# <span id="page-80-0"></span>**Anwendungsfälle für SharePoint Online Benutzerkonten**

### **Beispiel:**

Für eine Websitesammlung soll ein Gastzugang eingerichtet werden, der nur zum Lesen berechtigt. Dafür wird ein SharePoint Online Benutzerkonto angelegt. Diesem Benutzerkonto wird als Authentifizierungsobjekt die Azure Active Directory Gruppe **Guests** zugeordnet. Clara Harris besitzt ein Azure Active Directory Benutzerkonto, das Mitglied dieser Gruppe ist. Damit kann sie sich an der Websitesammlung anmelden und erhält alle Berechtigungen des SharePoint Online Benutzerkontos.

Jan Bloggs soll ebenfalls einen Gastzugang für die Websitesammlung erhalten. Er besitzt ein Azure Active Directory Benutzerkonto in der selben Domäne. Im Web Portal bestellt er die Mitgliedschaft in der Azure Active Directory Gruppe **Guests**. Sobald die Bestellung genehmigt und zugewiesen ist, kann er sich an der Websitesammlung anmelden.

Abhängig vom referenzierten Authentifizierungsobjekt werden SharePoint Online Zugriffsberechtigungen im One Identity Manager auf unterschiedliche Weise bereitgestellt.

## **Fall 1: Das Authentifizierungsobjekt ist eine Gruppe. Das Authentifizierungssystem wird im One Identity Manager verwaltet. (Standardfall)**

- Das Benutzerkonto repräsentiert eine Azure Active Directory Gruppe. Diese Gruppe kann im One Identity Manager als Authentifizierungsobjekt zugeordnet werden.
- <sup>l</sup> Dem Benutzerkonto kann keine Person zugeordnet werden. Damit kann das Benutzerkonto nur über Direktzuweisung Mitglied in SharePoint Online Rollen und Gruppen werden.
- <sup>l</sup> Damit sich eine Person am SharePoint Online System anmelden kann, benötigt sie ein Azure Active Directory Benutzerkonto. Dieses Benutzerkonto muss Mitglied in der als Authentifizierungsobjekt genutzten Azure Active Directory Gruppe sein.

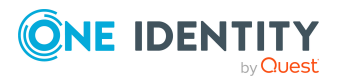

- <sup>l</sup> Ein neues SharePoint Online Benutzerkonto kann manuell erstellt werden.
- <sup>l</sup> Das Benutzerkonto kann nicht über eine Kontendefinition verwaltet werden.

## **Fall 2: Das Authentifizierungsobjekt ist ein Benutzerkonto. Das Authentifizierungssystem wird im One Identity Manager verwaltet.**

- Das Benutzerkonto repräsentiert ein Azure Active Directory Benutzerkonto. Dieses Benutzerkonto kann im One Identity Manager als Authentifizierungsobjekt zugeordnet werden.
- Dem SharePoint Online Benutzerkonto kann eine Person zugeordnet werden. Damit kann das Benutzerkonto über Vererbung und über Direktzuweisung Mitglied in SharePoint Online Rollen und Gruppen werden.

Wenn ein Authentifizierungsobjekt zugeordnet ist, wird die verbundene Person über das Authentifizierungsobjekt ermittelt.

Wenn kein Authentifizierungsobjekt zugeordnet ist, kann die Person automatisch oder manuell zugeordnet werden. Die automatische Personenzuordnung ist abhängig von den Konfigurationsparametern **TargetSystem | SharePointOnline | PersonAutoFullsync** und **TargetSystem | SharePointOnline | PersonAutoDefault**.

- <sup>l</sup> Ein neues SharePoint Online Benutzerkonto kann manuell oder über eine Kontendefinition erstellt werden. Das Azure Active Directory Benutzerkonto, das als Authentifizierungsobjekt genutzt wird, muss zu einer Domäne gehören dem das referenzierte Authentifizierungssystem vertraut.
- Das Benutzerkonto kann über eine Kontendefinition verwaltet werden.

Ausführliche Informationen zu den Grundlagen zur Behandlung und Administration von Personen und Benutzerkonten finden Sie im *One Identity Manager Administrationshandbuch für das Zielsystem-Basismodul*.

# <span id="page-81-0"></span>**Unterstützte Typen von Benutzerkonten**

Im One Identity Manager können unterschiedliche Typen von Benutzerkonten wie beispielsweise Standardbenutzerkonten, administrative Benutzerkonten, Dienstkonten oder privilegierte Benutzerkonten abgebildet werden.

Zur Abbildung der verschiedenen Benutzerkontentypen werden die folgenden Eigenschaften verwendet.

• Identität

Mit der Eigenschaft **Identität** (Spalte IdentityType) wird der Typ des Benutzerkontos beschrieben.

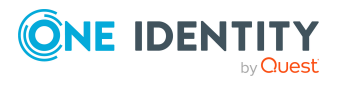

One Identity Manager 9.0 Administrationshandbuch für die Anbindung einer SharePoint Online-Umgebung

Managen von SharePoint Online Benutzerkonten und Personen

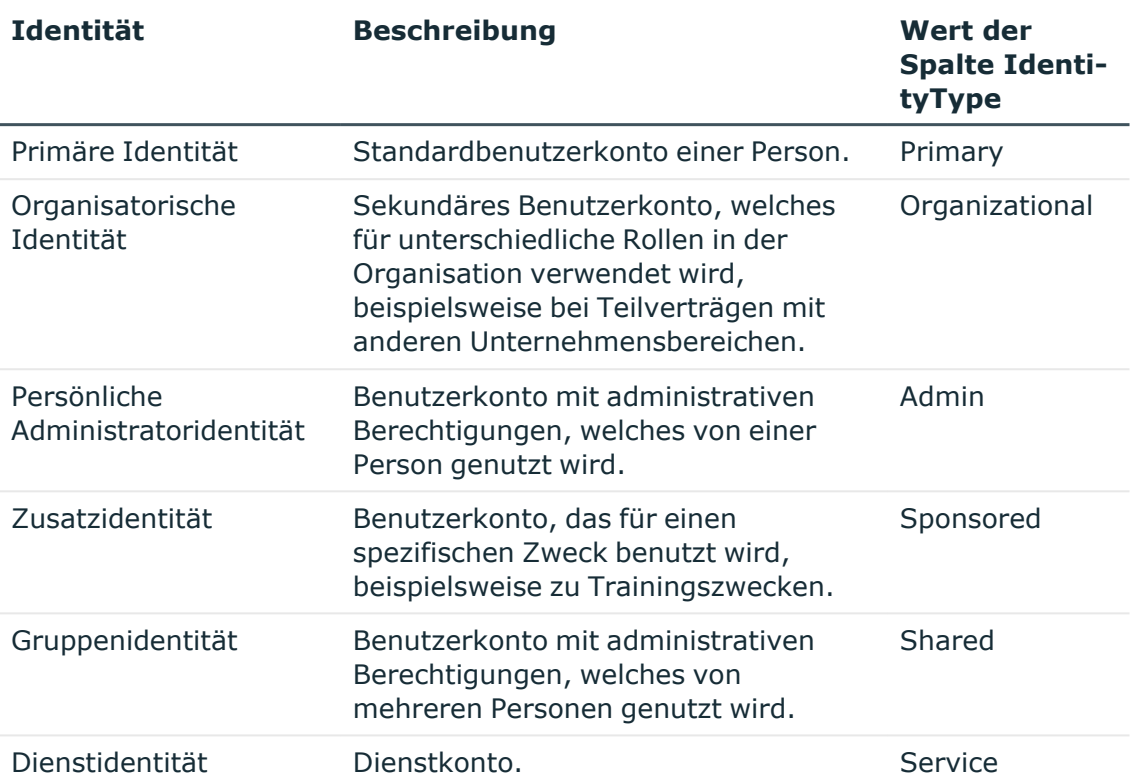

#### **Tabelle 12: Identitäten von Benutzerkonten**

HINWEIS: Um mit Identitäten für Benutzerkonten zu arbeiten, benötigen die Personen ebenfalls Identitäten. Benutzerkonten, denen eine Identität zugeordnet ist, können Sie nur mit Personen verbinden, die dieselbe Identität haben.

Die primäre Identität, die organisatorische Identität und die persönliche Administratoridentität werden für die verschiedenen Benutzerkonten genutzt, mit denen ein und dieselbe Person ihre unterschiedlichen Aufgaben im Unternehmen ausführen kann.

Um Benutzerkonten mit einer persönlichen Administratoridentität oder einer organisatorischen Identität für eine Person bereitzustellen, richten Sie für die Person Subidentitäten ein. Diese Subidentitäten verbinden Sie mit den Benutzerkonten. Somit können für die unterschiedlichen Benutzerkonten die erforderlichen Berechtigungen erteilt werden.

Benutzerkonten mit einer Zusatzidentität, einer Gruppenidentität oder einer Dienstidentität verbinden Sie mit Pseudo-Personen, die keinen Bezug zu einer realen Person haben. Diese Pseudo-Personen werden benötigt, um Berechtigungen an die Benutzerkonten vererben zu können. Bei der Auswertung von Berichten, Attestierungen oder Complianceprüfungen prüfen Sie, ob die Pseudo-Personen gesondert betrachtet werden müssen.

Ausführliche Informationen zur Abbildung von Identitäten von Personen finden Sie im *One Identity Manager Administrationshandbuch für das Identity Management Basismodul*.

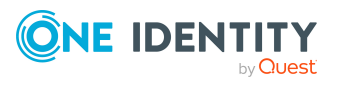

• Privilegiertes Benutzerkonto

Privilegierte Benutzerkonten werden eingesetzt, um Personen mit zusätzlichen privilegierten Berechtigungen auszustatten. Dazu gehören beispielsweise administrative Benutzerkonten oder Dienstkonten. Die Benutzerkonten werden mit der Eigenschaft **Privilegiertes Benutzerkonto** (Spalte IsPrivilegedAccount) gekennzeichnet.

### **Detaillierte Informationen zum Thema**

- [Standardbenutzerkonten](#page-83-0) auf Seite 84
- Administrative [Benutzerkonten](#page-84-0) auf Seite 85
- Privilegierte [Benutzerkonten](#page-87-0) auf Seite 88

# <span id="page-83-0"></span>**Standardbenutzerkonten**

In der Regel erhält jede Person ein Standardbenutzerkonto, das die Berechtigungen besitzt, die für die tägliche Arbeit benötigt werden. Die Benutzerkonten haben eine Verbindung zur Person. Die Verbindung zwischen Person und SharePoint Online Benutzerkonto wird standardmäßig über das Authentifizierungsobjekt hergestellt, das dem Benutzerkonto zugeordnet ist. Davon abweichend können Personen auch direkt mit den Benutzerkonten verbunden sein. Solche Benutzerkonten können über Kontendefinitionen verwaltet werden.Über eine Kontendefinition und deren Automatisierungsgrade kann die Auswirkung der Verbindung und der Umfang der vererbten Eigenschaften der Person an die Benutzerkonten konfiguriert werden.

#### *Um Standardbenutzerkonten über Kontendefinitionen zu erstellen*

- 1. Erstellen Sie eine Kontendefinition und weisen Sie die Automatisierungsgrade **Unmanaged** und **Full managed** zu.
- 2. Legen Sie für jeden Automatisierungsgrad fest, wie sich die zeitweilige Deaktivierung, die dauerhafte Deaktivierung, das Löschen und die Sicherheitsgefährdung einer Person auf deren Benutzerkonten und die Gruppenmitgliedschaften auswirken soll.
- 3. Erstellen Sie eine Abbildungsvorschrift für die IT Betriebsdaten.

Mit der Abbildungsvorschrift legen Sie fest, nach welchen Regeln die IT Betriebsdaten für die Benutzerkonten gebildet werden und welche Standardwerte genutzt werden, wenn keine IT Betriebsdaten über primären Rollen einer Person ermittelt werden können.

Welche IT Betriebsdaten erforderlich sind, ist abhängig vom Zielsystem. Für Standardbenutzerkonten werden folgende Einstellungen empfohlen:

• Verwenden Sie in den Abbildungsvorschriften für die Spalten IsGroupAccount\_ Group und IsGroupAccount\_RLAsgn den Standardwert **1** und aktivieren Sie die Option **Immer Standardwert verwenden**.

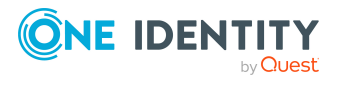

- Verwenden Sie in der Abbildungsvorschrift für die Spalte IdentityType den Standardwert **Primary** und aktivieren Sie die Option **Immer Standardwert verwenden**.
- 4. Erfassen Sie die wirksamen IT Betriebsdaten für das Zielsystem. Wählen Sie unter **Wirksam für** das konkrete Zielsystem.

Legen Sie an den Abteilungen, Kostenstellen, Standorten oder Geschäftsrollen fest, welche IT Betriebsdaten bei der Einrichtung eines Benutzerkontos wirksam werden sollen.

5. Weisen Sie die Kontendefinition an die Personen zu.

Durch die Zuweisung der Kontendefinition an eine Person wird über die integrierten Vererbungsmechanismen und anschließende Prozessverarbeitung ein neues Benutzerkonto erzeugt.

### **Verwandte Themen**

<sup>l</sup> [Kontendefinitionen](#page-52-0) für SharePoint Online Benutzerkonten auf Seite 53

# <span id="page-84-0"></span>**Administrative Benutzerkonten**

Für bestimmte administrative Aufgaben, ist der Einsatz administrativer Benutzerkonten notwendig. Administrative Benutzerkonten werden in der Regel vom Zielsystem vorgegeben und haben feste Bezeichnungen und Anmeldenamen, wie beispielsweise **Administrator**.

Administrative Benutzerkonten werden durch die Synchronisation in den One Identity Manager eingelesen.

HINWEIS: Einige administrative Benutzerkonten können automatisch als privilegierte Benutzerkonten gekennzeichnet werden. Aktivieren Sie dazu im Designer den Zeitplan **Ausgewählte Benutzerkonten als privilegiert kennzeichnen**.

#### **Verwandte Themen**

- Administrative [Benutzerkonten](#page-85-0) für eine Person bereitstellen auf Seite 86
- Administrative [Benutzerkonten](#page-86-0) für mehrere Personen bereitstellen auf Seite 87

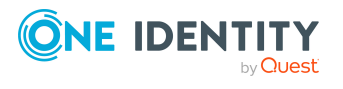

## <span id="page-85-0"></span>**Administrative Benutzerkonten für eine Person bereitstellen**

### **Voraussetzungen**

- <sup>l</sup> Das Benutzerkonto muss als persönliche Administratoridentität gekennzeichnet sein.
- Die Person, die das Benutzerkonto nutzen soll, muss als persönliche Administratoridentität gekennzeichnet sein.
- Die Person, die das Benutzerkonto nutzen soll, muss mit einer Hauptidentität verbunden sein.

#### *Um ein administratives Benutzerkonto für eine Person bereitzustellen*

- 1. Kennzeichnen Sie das Benutzerkonto als persönliche Administratoridentität.
	- a. Wählen Sie im Manager die Kategorie **SharePoint Online > Benutzerkonten (benutzerauthentifiziert)**.

- ODER -

Wählen Sie im Manager die Kategorie **SharePoint Online > Benutzerkonten (gruppenauthentifiziert).**

- b. Wählen Sie in der Ergebnisliste das Benutzerkonto.
- c. Wählen Sie die Aufgabe **Stammdaten bearbeiten**.
- d. Auf dem Tabreiter **Allgemein** wählen Sie in der Auswahlliste **Identität** den Wert **Persönliche Administratoridentität**.
- 2. Verbinden Sie das Benutzerkonto mit der Person, die dieses administrative Benutzerkonto nutzen soll.
	- a. Wählen Sie im Manager die Kategorie **SharePoint Online > Benutzerkonten (benutzerauthentifiziert)**.

- ODER -

Wählen Sie im Manager die Kategorie **SharePoint Online > Benutzerkonten (gruppenauthentifiziert).**

- b. Wählen Sie in der Ergebnisliste das Benutzerkonto.
- c. Wählen Sie die Aufgabe **Stammdaten bearbeiten**.
- d. Auf dem Tabreiter **Allgemein** wählen Sie in der Auswahlliste **Person** die Person, die dieses administrative Benutzerkonto nutzt.

TIPP: Als Zielsystemverantwortlicher können Sie über die Schaltfläche eine neue Person erstellen.

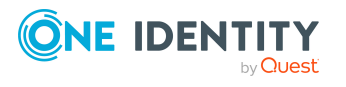

### **Verwandte Themen**

- Administrative [Benutzerkonten](#page-86-0) für mehrere Personen bereitstellen auf Seite 87
- Ausführliche Informationen zur Abbildung von Identitäten von Personen finden Sie im *One Identity Manager Administrationshandbuch für das Identity Management Basismodul*.

## <span id="page-86-0"></span>**Administrative Benutzerkonten für mehrere Personen bereitstellen**

#### **Voraussetzung**

- Das Benutzerkonto muss als Gruppenidentität gekennzeichnet sein.
- <sup>l</sup> Es muss eine Pseudo-Person vorhanden sein. Die Pseudo-Person muss als Gruppenidentität gekennzeichnet sein und muss einen Manager besitzen.
- <sup>l</sup> Die Personen, die das Benutzerkonto nutzen dürfen, müssen als primäre Identitäten gekennzeichnet sein.

#### *Um ein administratives Benutzerkonto für mehrere Personen bereitzustellen*

- 1. Kennzeichnen Sie das Benutzerkonto als Gruppenidentität.
	- a. Wählen Sie im Manager die Kategorie **SharePoint Online > Benutzerkonten (benutzerauthentifiziert)**.

- ODER -

Wählen Sie im Manager die Kategorie **SharePoint Online > Benutzerkonten (gruppenauthentifiziert).**

- b. Wählen Sie in der Ergebnisliste das Benutzerkonto.
- c. Wählen Sie die Aufgabe **Stammdaten bearbeiten**.
- d. Auf dem Tabreiter **Allgemein** wählen Sie in der Auswahlliste **Identität** den Wert **Gruppenidentität**.
- 2. Verbinden Sie das Benutzerkonto mit einer Pseudo-Person.
	- a. Wählen Sie im Manager die Kategorie **SharePoint Online > Benutzerkonten (benutzerauthentifiziert)**.

- ODER -

Wählen Sie im Manager die Kategorie **SharePoint Online > Benutzerkonten (gruppenauthentifiziert).**

- b. Wählen Sie in der Ergebnisliste das Benutzerkonto.
- c. Wählen Sie die Aufgabe **Stammdaten bearbeiten**.
- d. Auf dem Tabreiter **Allgemein** wählen Sie in der Auswahlliste **Person** die Pseudo-Person.

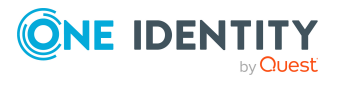

TIPP: Als Zielsystemverantwortlicher können Sie über die Schaltfläche eine neue Pseudo-Person erstellen.

- 3. Weisen Sie dem Benutzerkonto die Personen zu, die dieses administrative Benutzerkonto nutzen sollen.
	- a. Wählen Sie im Manager die Kategorie **SharePoint Online > Benutzerkonten (benutzerauthentifiziert)**.

- ODER -

Wählen Sie im Manager die Kategorie **SharePoint Online > Benutzerkonten (gruppenauthentifiziert).**

- b. Wählen Sie in der Ergebnisliste das Benutzerkonto.
- c. Wählen Sie die Aufgabe **Personen mit Nutzungsberechtigungen zuzuweisen**.
- d. Weisen Sie im Bereich **Zuordnungen hinzufügen** die Personen zu.

TIPP: Im Bereich **Zuordnungen entfernen** können Sie die Zuweisung von Personen entfernen.

#### *Um eine Zuweisung zu entfernen*

• Wählen Sie die Person und doppelklicken Sie $\bigcirc$ .

#### **Verwandte Themen**

- Administrative [Benutzerkonten](#page-85-0) für eine Person bereitstellen auf Seite 86
- Ausführliche Informationen zur Abbildung von Identitäten von Personen finden Sie im *One Identity Manager Administrationshandbuch für das Identity Management Basismodul*.

# <span id="page-87-0"></span>**Privilegierte Benutzerkonten**

Privilegierte Benutzerkonten werden eingesetzt, um Personen mit zusätzlichen privilegierten Berechtigungen auszustatten. Dazu gehören beispielsweise administrative Benutzerkonten oder Dienstkonten. Die Benutzerkonten werden mit der Eigenschaft **Privilegiertes Benutzerkonto** (Spalte IsPrivilegedAccount) gekennzeichnet.

HINWEIS: Die Kriterien anhand derer Benutzerkonten automatisch als privilegiert erkannt werden, sind als Erweiterungen zur Sichtdefinition (ViewAddOn) an der Tabelle TSBVAccountIsPrivDetectRule (Tabelle vom Typ **Union**) definiert. Die Auswertung erfolgt im Skript TSB\_SetIsPrivilegedAccount.

#### *Um privilegierte Benutzerkonten über Kontendefinitionen zu erstellen*

1. Erstellen Sie eine Kontendefinition. Erstellen Sie einen neuen Automatisierungsgrad für privilegierte Benutzerkonten und weisen Sie diesen Automatisierungsgrad an die Kontendefinition zu.

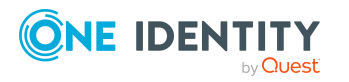

- 2. Wenn Sie verhindern möchten, dass die Eigenschaften für privilegierte Benutzerkonten überschrieben werden, setzen Sie für den Automatisierungsgrad die Eigenschaft **IT Betriebsdaten überschreibend** auf den Wert **Nur initial**. In diesem Fall werden die Eigenschaften einmalig beim Erstellen der Benutzerkonten befüllt.
- 3. Legen Sie für den Automatisierungsgrad fest, wie sich die zeitweilige Deaktivierung, die dauerhafte Deaktivierung, das Löschen und die Sicherheitsgefährdung einer Person auf deren Benutzerkonten und die Gruppenmitgliedschaften auswirken soll.
- 4. Erstellen Sie eine Abbildungsvorschrift für die IT Betriebsdaten.

Mit der Abbildungsvorschrift legen Sie fest, nach welchen Regeln die IT Betriebsdaten für die Benutzerkonten gebildet werden, und welche Standardwerte genutzt werden, wenn keine IT Betriebsdaten über primären Rollen einer Person ermittelt werden können.

Welche IT Betriebsdaten erforderlich sind, ist abhängig vom Zielsystem. Für privilegierte Benutzerkonten werden folgende Einstellungen empfohlen:

- Verwenden Sie in der Abbildungsvorschrift für die Spalte IsPrivilegedAccount den Standardwert **1** und aktivieren Sie die Option **Immer Standardwert verwenden**.
- Zusätzlich können Sie eine Abbildungsvorschrift für die Spalte IdentityType festlegen. Die Spalte besitzt verschiedene zulässige Werte, die privilegierte Benutzerkonten repräsentieren.
- Um zu verhindern, das privilegierte Benutzerkonten die Berechtigungen des Standardbenutzers erben, definieren Sie eine Abbildungsvorschriften für die Spalten IsGroupAccount Group und IsGroupAccount RLAsgn mit dem Standardwert **0** und aktivieren Sie die Option **Immer Standardwert verwenden**.
- 5. Erfassen Sie die wirksamen IT Betriebsdaten für das Zielsystem.

Legen Sie an den Abteilungen, Kostenstellen, Standorten oder Geschäftsrollen fest, welche IT Betriebsdaten bei der Einrichtung eines Benutzerkontos wirksam werden sollen.

6. Weisen Sie die Kontendefinition direkt an die Personen zu, die mit privilegierten Benutzerkonten arbeiten sollen.

Durch die Zuweisung der Kontendefinition an eine Person wird über die integrierten Vererbungsmechanismen und anschließende Prozessverarbeitung ein neues Benutzerkonto erzeugt.

TIPP:

#### **Verwandte Themen**

<sup>l</sup> [Kontendefinitionen](#page-52-0) für SharePoint Online Benutzerkonten auf Seite 53

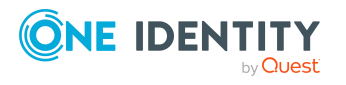

# **Löschverzögerung für SharePoint Online Benutzerkonten festlegen**

Über die Löschverzögerung legen Sie fest, wie lange die Benutzerkonten nach dem Auslösen des Löschens in der Datenbank verbleiben, bevor sie endgültig entfernt werden. Standardmäßig werden Benutzerkonten mit einer Löschverzögerung von 30 Tagen endgültig aus der Datenbank entfernt. Die Benutzerkonten werden zunächst deaktiviert oder gesperrt. Bis zum Ablauf der Löschverzögerung besteht die Möglichkeit die Benutzerkonten wieder zu aktivieren. Nach Ablauf der Löschverzögerung werden die Benutzerkonten aus der Datenbank gelöscht und ein Wiederherstellen ist nicht mehr möglich.

Sie haben die folgenden Möglichkeiten die Löschverzögerung zu konfigurieren.

<sup>l</sup> Globale Löschverzögerung: Die Löschverzögerung gilt für die Benutzerkonten in allen Zielsystemen. Der Standardwert ist **30** Tage.

Erfassen Sie eine abweichende Löschverzögerung im Designer für die Tabelle O3SUser in der Eigenschaft **Löschverzögerungen [Tage]**.

<sup>l</sup> Objektspezifische Löschverzögerung: Die Löschverzögerung kann abhängig von bestimmten Eigenschaften der Benutzerkonten konfiguriert werden.

Um eine objektspezifische Löschverzögerung zu nutzen, erstellen Sie im Designer für die Tabelle O3SUser ein **Skript (Löschverzögerung)**.

#### **Beispiel:**

Die Löschverzögerung für privilegierte Benutzerkonten soll 10 Tage betragen. An der Tabelle wird folgendes **Skript (Löschverzögerung)** eingetragen.

```
If $IsPrivilegedAccount:Bool$ Then
```
Value =  $10$ 

End If

Ausführliche Informationen zum Bearbeiten der Tabellendefinitionen und zum Konfigurieren der Löschverzögerung im Designer finden Sie im *One Identity Manager Konfigurationshandbuch*.

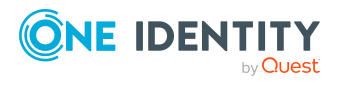

# **Managen von Zuweisungen von SharePoint Online Gruppen und Rollen**

SharePoint Online Berechtigungen werden über SharePoint Online Rollen und SharePoint Online Gruppen an Benutzerkonten vererbt. Dabei werden SharePoint Online Gruppen immer für eine Websitesammlung definiert. SharePoint Online Rollen werden für Websites definiert. Sie werden an Gruppen zugewiesen und vererben darüber die SharePoint Online Berechtigungen an die Benutzerkonten, die Mitglied dieser Gruppen sind. SharePoint Online Rollen können auch direkt an Benutzerkonten zugewiesen werden. Durch die zugewiesenen SharePoint Online Rollen werden die Berechtigungen der Benutzerkonten auf einzelne Websites einer Websitesammlung eingeschränkt.

In einer SharePoint Online-Umgebung können die Benutzer verschiedene Berechtigungen haben, die folgendermaßen im One Identity Manager abgebildet werden:

- Berechtigung zur Nutzung von SharePoint Online Gruppen (Tabelle 03SGroup)
- Berechtigung zur Nutzung von SharePoint Online Rollen (Tabelle 03SRLAsgn)

## **Begriffe**

- <sup>l</sup> Eine SharePoint Online Rolle ist die mit einer konkreten Website verknüpfte Berechtigungsstufe.
- Die Zuweisung von Benutzerkonten oder Gruppen an eine SharePoint Online Rolle wird als Rollenzuweisung bezeichnet.
- Als Berechtigungszuweisungen werden die Zuweisungen der verschiedenen Berechtigungen an Benutzerkonten bezeichnet. Dazu gehören:
	- Zuweisungen von Gruppen an Benutzerkonten (Tabelle 03SUserInGroup)
	- Zuweisungen von Rollen an Benutzerkonten (Tabelle 03SUserHasRLAsgn)

#### **Detaillierte Informationen zum Thema**

- Zuweisen von SharePoint Online [Berechtigungen](#page-91-0) an SharePoint Online [Benutzerkonten](#page-91-0) auf Seite 92
- Wirksamkeit von SharePoint Online [Berechtigungszuweisungen](#page-104-0) auf Seite 105

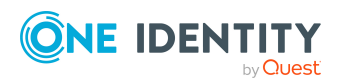

- Vererbung von [SharePoint](#page-106-0) Online Gruppen anhand von Kategorien auf Seite 107
- Übersicht aller [Zuweisungen](#page-108-0) auf Seite 109

# <span id="page-91-0"></span>**Zuweisen von SharePoint Online Berechtigungen an SharePoint Online Benutzerkonten**

Im One Identity Manager können SharePoint Online Berechtigungen direkt oder indirekt an Personen zugewiesen werden.

Bei der indirekten Zuweisung werden Personen und Berechtigungen in hierarchische Rollen eingeordnet. Aus der Position innerhalb der Hierarchie und der Vererbungsrichtung berechnet sich die Menge der Berechtigungen, die einer Person zugewiesen ist. Wenn die Person ein SharePoint Online Benutzerkonto besitzt, dann erhält dieses Benutzerkonto die Berechtigungen.

Des Weiteren können Berechtigungen über IT Shop-Bestellungen an Personen zugewiesen werden. Damit Berechtigungen über IT Shop-Bestellungen zugewiesen werden können, werden Personen als Kunden in einen Shop aufgenommen. Alle Berechtigungen, die als Produkte diesem Shop zugewiesen sind, können von den Kunden bestellt werden. Bestellte Berechtigungen werden nach erfolgreicher Genehmigung den Personen zugewiesen.

Über Systemrollen können Berechtigungen zusammengefasst und als Paket an Personen zugewiesen werden. Sie können Systemrollen erstellen, die ausschließlich SharePoint Online Berechtigungen enthalten. Ebenso können Sie in einer Systemrolle beliebige Unternehmensressourcen zusammenfassen.

Um auf Sonderanforderungen schnell zu reagieren, können Sie die Berechtigungen auch direkt an Benutzerkonten zuweisen.

Ausführliche Informationen finden Sie in den folgenden Handbüchern.

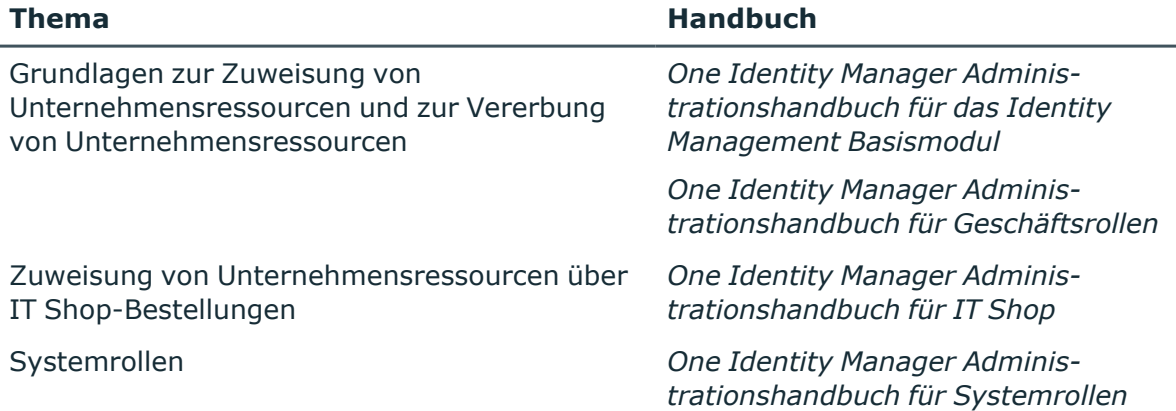

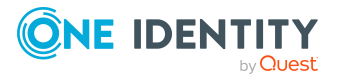

## **Detaillierte Informationen zum Thema**

- [Voraussetzungen](#page-92-0) für indirekte Zuweisungen von SharePoint Online Berechtigungen an SharePoint Online [Benutzerkonten](#page-92-0) auf Seite 93
- SharePoint Online [Berechtigungen](#page-94-0) an Abteilungen, Kostenstellen und Standorte [zuweisen](#page-94-0) auf Seite 95
- SharePoint Online [Berechtigungen](#page-95-0) an Geschäftsrollen zuweisen auf Seite 96
- SharePoint Online [Benutzerkonten](#page-100-0) direkt an eine Berechtigung zuweisen auf [Seite](#page-100-0) 101
- SharePoint Online [Berechtigungen](#page-97-0) in Systemrollen aufnehmen auf Seite 98
- SharePoint Online [Berechtigungen](#page-98-0) in den IT Shop aufnehmen auf Seite 99
- SharePoint Online [Berechtigungen](#page-101-0) direkt an ein Benutzerkonto zuweisen auf [Seite](#page-101-0) 102
- [SharePoint](#page-102-0) Online Rollen an SharePoint Online Gruppen zuweisen auf Seite 103

# <span id="page-92-0"></span>**Voraussetzungen für indirekte Zuweisungen von SharePoint Online Berechtigungen an SharePoint Online Benutzerkonten**

Bei der indirekten Zuweisung werden Personen, SharePoint Online Gruppen und SharePoint Online Rollen in hierarchische Rollen, wie Abteilungen, Kostenstellen, Standorten oder Geschäftsrollen eingeordnet. Für die indirekte Zuweisung von SharePoint Online Gruppen und SharePoint Online Rollen prüfen Sie folgende Einstellungen und passen Sie die Einstellungen bei Bedarf an.

## **Voraussetzungen für die indirekte Zuweisung von SharePoint Online Gruppen an die SharePoint Online Benutzerkonten von Personen**

- 1. Für die Rollenklassen (Abteilung, Kostenstelle, Standort oder Geschäftsrollen) ist die Zuweisung von Personen und SharePoint Online Gruppen erlaubt.
- 2. Am SharePoint Online Benutzerkonto ist die Option **Gruppenauthentifiziert** deaktiviert.
- 3. Das SharePoint Online Benutzerkonto sind mit der Option **Gruppen erbbar** gekennzeichnet.
- 4. Das SharePoint Online Benutzerkonto ist mit einer Person verbunden.
- 5. Das SharePoint Online Benutzerkonto und die SharePoint Online Gruppen gehören zur selben Websitesammlung.

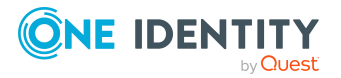

## **Voraussetzungen für die indirekte Zuweisung von SharePoint Online Rollen an die SharePoint Online Benutzerkonten von Personen**

- <sup>l</sup> Für die Rollenklassen (Abteilung, Kostenstelle, Standort oder Geschäftsrollen) ist die Zuweisung von Personen und SharePoint Online Rollen erlaubt.
- **Am SharePoint Online Benutzerkonto ist die Option Gruppenauthentifiziert** deaktiviert.
- <sup>l</sup> Das SharePoint Online Benutzerkonto sind mit der Option **Rollen erbbar** gekennzeichnet.
- Das SharePoint Online Benutzerkonto ist mit einer Person verbunden.
- <sup>l</sup> Das SharePoint Online Benutzerkonto und die SharePoint Online Rollen gehören zur selben Websitesammlung.

#### *Um die Zuweisungen zu Rollen einer Rollenklasse zu konfigurieren*

1. Wählen Sie im Manager in der Kategorie **Organisationen > Basisdaten zur Konfiguration > Rollenklassen** die Rollenklasse.

- ODER -

Wählen Sie im Manager in der Kategorie **Geschäftsrollen > Basisdaten zur Konfiguration > Rollenklassen** die Rollenklasse.

- 2. Wählen Sie die Aufgabe **Rollenzuweisungen konfigurieren** und konfigurieren Sie die erlaubten Zuweisungen.
	- Um eine Zuweisung generell zu erlauben, aktivieren Sie die Spalte **Zuweisungen erlaubt**.
	- <sup>l</sup> Um die direkte Zuweisung zu erlauben, aktivieren Sie die Spalte **Direkte Zuweisungen erlaubt**.
- 3. Speichern Sie die Änderungen.

HINWEIS: Wenn eine SharePoint Online Rolle auf eine Berechtigungsstufe verweist, bei der die Option **Versteckt** aktiviert ist, können keine Geschäftsrollen und Organisationen zugewiesen werden. Diese SharePoint Online Rollen können weder direkt noch indirekt an Benutzerkonten oder Gruppen zugewiesen werden.

HINWEIS: Bei der Vererbung von Unternehmensressourcen über Abteilungen, Kostenstellen, Standorte und Geschäftsrollen spielen unter Umständen weitere Konfigurationseinstellungen eine Rolle. So kann beispielsweise die Vererbung für eine Rolle blockiert sein oder die Vererbung an Personen nicht erlaubt sein. Ausführliche Informationen über die Grundlagen zur Zuweisung von Unternehmensressourcen finden Sie im *One Identity Manager Administrationshandbuch für das Identity Management Basismodul*.

### **Verwandte Themen**

- Stammdaten für SharePoint Online [Benutzerkonten](#page-116-0) bearbeiten auf Seite 117
- Stammdaten für [benutzerauthentifizierte](#page-116-1) Benutzerkonten auf Seite 117

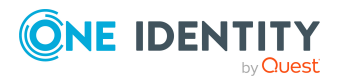

Managen von Zuweisungen von SharePoint Online Gruppen und Rollen

# <span id="page-94-0"></span>**SharePoint Online Berechtigungen an Abteilungen, Kostenstellen und Standorte zuweisen**

Weisen Sie Gruppen und Rollen an Abteilungen, Kostenstellen oder Standorte zu, damit sie über diese Organisationen an Benutzerkonten zugewiesen werden.

### *Um eine Berechtigung an Abteilungen, Kostenstellen oder Standorte zuzuweisen (bei nicht-rollenbasierter Anmeldung)*

- 1. Wählen Sie im Manager eine der folgenden Kategorien.
	- <sup>l</sup> **SharePoint Online > Gruppen**
	- <sup>l</sup> **SharePoint Online > Rollen**
- 2. Wählen Sie in der Ergebnisliste die Berechtigung.
- 3. Wählen Sie die Aufgabe **Organisationen zuweisen**.
- 4. Weisen Sie im Bereich **Zuordnungen hinzufügen** die Organisationen zu.
	- <sup>l</sup> Weisen Sie auf dem Tabreiter **Abteilungen** die Abteilungen zu.
	- <sup>l</sup> Weisen Sie auf dem Tabreiter **Standorte** die Standorte zu.
	- <sup>l</sup> Weisen Sie auf dem Tabreiter **Kostenstellen** die Kostenstellen zu.

TIPP: Im Bereich **Zuordnungen entfernen** können Sie die Zuweisung von Organisationen entfernen.

#### *Um eine Zuweisung zu entfernen*

- Wählen Sie die Organisation und doppelklicken Sie $\bigcirc$ .
- 5. Speichern Sie die Änderungen.

#### *Um Berechtigungen an eine Abteilung, eine Kostenstelle oder einen Standort zuzuweisen (bei rollenbasierter Anmeldung)*

- 1. Wählen Sie im Manager die Kategorie **Organisationen > Abteilungen**.
	- ODER -

Wählen Sie im Manager die Kategorie **Organisationen > Kostenstellen**.

- ODER -

Wählen Sie im Manager die Kategorie **Organisationen > Standorte**.

- 2. Wählen Sie in der Ergebnisliste die Abteilung, die Kostenstelle oder den Standort.
- 3. Wählen Sie eine der folgenden Aufgaben.
	- <sup>l</sup> **SharePoint Online Gruppen zuweisen**
	- <sup>l</sup> **SharePoint Online Rollen zuweisen**
- 4. Weisen Sie im Bereich **Zuordnungen hinzufügen** die Berechtigungen zu.

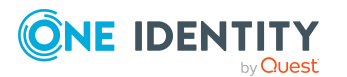

Managen von Zuweisungen von SharePoint Online Gruppen und Rollen

TIPP: Im Bereich **Zuordnungen entfernen** können Sie die Zuweisung von Berechtigungen entfernen.

#### *Um eine Zuweisung zu entfernen*

- Wählen Sie die Berechtigung und doppelklicken Sie  $\bigcirc$ .
- 5. Speichern Sie die Änderungen.

### **Verwandte Themen**

- [Voraussetzungen](#page-92-0) für indirekte Zuweisungen von SharePoint Online Berechtigungen an SharePoint Online [Benutzerkonten](#page-92-0) auf Seite 93
- <sup>l</sup> SharePoint Online [Berechtigungen](#page-95-0) an Geschäftsrollen zuweisen auf Seite 96
- SharePoint Online [Berechtigungen](#page-97-0) in Systemrollen aufnehmen auf Seite 98
- SharePoint Online [Berechtigungen](#page-98-0) in den IT Shop aufnehmen auf Seite 99
- SharePoint Online [Benutzerkonten](#page-100-0) direkt an eine Berechtigung zuweisen auf [Seite](#page-100-0) 101
- SharePoint Online [Berechtigungen](#page-101-0) direkt an ein Benutzerkonto zuweisen auf [Seite](#page-101-0) 102
- One Identity Manager Benutzer für die [Verwaltung](#page-8-0) einer SharePoint Online-[Umgebung](#page-8-0) auf Seite 9

# <span id="page-95-0"></span>**SharePoint Online Berechtigungen an Geschäftsrollen zuweisen**

HINWEIS: Diese Funktion steht zur Verfügung, wenn das Geschäftsrollenmodul vorhanden ist.

Weisen Sie Berechtigungen an Geschäftsrollen zu, damit sie über diese Geschäftsrollen an Benutzerkonten zugewiesen werden.

#### *Um eine Berechtigung an Geschäftsrollen zuzuweisen (bei nichtrollenbasierter Anmeldung)*

- 1. Wählen Sie im Manager eine der folgenden Kategorien.
	- <sup>l</sup> **SharePoint Online > Gruppen**
	- <sup>l</sup> **SharePoint Online > Rollen**
- 2. Wählen Sie in der Ergebnisliste die Berechtigung.
- 3. Wählen Sie die Aufgabe **Geschäftsrollen zuweisen**.
- 4. Wählen Sie im Bereich **Zuordnungen hinzufügen** die Rollenklasse und weisen Sie die Geschäftsrollen zu.

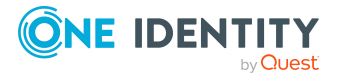

TIPP: Im Bereich **Zuordnungen entfernen** können Sie die Zuweisung von Geschäftsrollen entfernen.

#### *Um eine Zuweisung zu entfernen*

- Wählen Sie die Geschäftsrolle und doppelklicken Sie $\bigcirc$ .
- 5. Speichern Sie die Änderungen.

#### *Um Berechtigungen an eine Geschäftsrolle zuzuweisen (bei rollenbasierter Anmeldung)*

- 1. Wählen Sie im Manager die Kategorie **Geschäftsrollen > <Rollenklasse>**.
- 2. Wählen Sie in der Ergebnisliste die Geschäftsrolle.
- 3. Wählen Sie eine der folgenden Aufgaben.
	- <sup>l</sup> **SharePoint Online Gruppen zuweisen**
	- <sup>l</sup> **SharePoint Online Rollen zuweisen**
- 4. Weisen Sie im Bereich **Zuordnungen hinzufügen** die Berechtigungen zu.

TIPP: Im Bereich **Zuordnungen entfernen** können Sie die Zuweisung von Berechtigungen entfernen.

#### *Um eine Zuweisung zu entfernen*

- Wählen Sie die Berechtigung und doppelklicken Sie  $\bigcirc$ .
- 5. Speichern Sie die Änderungen.

#### **Verwandte Themen**

- [Voraussetzungen](#page-92-0) für indirekte Zuweisungen von SharePoint Online Berechtigungen an SharePoint Online [Benutzerkonten](#page-92-0) auf Seite 93
- SharePoint Online [Berechtigungen](#page-94-0) an Abteilungen, Kostenstellen und Standorte [zuweisen](#page-94-0) auf Seite 95
- SharePoint Online [Berechtigungen](#page-97-0) in Systemrollen aufnehmen auf Seite 98
- SharePoint Online [Berechtigungen](#page-98-0) in den IT Shop aufnehmen auf Seite 99
- SharePoint Online [Benutzerkonten](#page-100-0) direkt an eine Berechtigung zuweisen auf [Seite](#page-100-0) 101
- SharePoint Online [Berechtigungen](#page-101-0) direkt an ein Benutzerkonto zuweisen auf [Seite](#page-101-0) 102
- One Identity Manager Benutzer für die [Verwaltung](#page-8-0) einer SharePoint Online-[Umgebung](#page-8-0) auf Seite 9

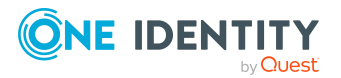

# <span id="page-97-0"></span>**SharePoint Online Berechtigungen in Systemrollen aufnehmen**

HINWEIS: Diese Funktion steht zur Verfügung, wenn das Systemrollenmodul vorhanden ist.

Mit dieser Aufgabe nehmen Sie eine Berechtigung in Systemrollen auf. Wenn Sie eine Systemrolle an Personen zuweisen, wird die Berechtigung an alle Benutzerkonten vererbt, die diese Personen besitzen.

HINWEIS: Gruppen, bei denen die Option **Verwendung nur im IT Shop** aktiviert ist, können nur an Systemrollen zugewiesen werden, bei denen diese Option ebenfalls aktiviert ist. Ausführliche Informationen finden Sie im *One Identity Manager Administrationshandbuch für Systemrollen*.

#### *Um eine Berechtigung an Systemrollen zuzuweisen*

- 1. Wählen Sie im Manager eine der folgenden Kategorien.
	- <sup>l</sup> **SharePoint Online > Gruppen**
	- <sup>l</sup> **SharePoint Online > Rollen**
- 2. Wählen Sie in der Ergebnisliste die Berechtigung.
- 3. Wählen Sie die Aufgabe **Systemrollen zuweisen**.
- 4. Weisen Sie im Bereich **Zuordnungen hinzufügen** die Systemrollen zu.

TIPP: Im Bereich **Zuordnungen entfernen** können Sie die Zuweisung von Systemrollen entfernen.

#### *Um eine Zuweisung zu entfernen*

- Wählen Sie die Systemrolle und doppelklicken Sie  $\odot$ .
- 5. Speichern Sie die Änderungen.

#### **Verwandte Themen**

- [Voraussetzungen](#page-92-0) für indirekte Zuweisungen von SharePoint Online Berechtigungen an SharePoint Online [Benutzerkonten](#page-92-0) auf Seite 93
- SharePoint Online [Berechtigungen](#page-94-0) an Abteilungen, Kostenstellen und Standorte [zuweisen](#page-94-0) auf Seite 95
- <sup>l</sup> SharePoint Online [Berechtigungen](#page-95-0) an Geschäftsrollen zuweisen auf Seite 96
- SharePoint Online [Berechtigungen](#page-98-0) in den IT Shop aufnehmen auf Seite 99
- SharePoint Online [Benutzerkonten](#page-100-0) direkt an eine Berechtigung zuweisen auf [Seite](#page-100-0) 101
- SharePoint Online [Berechtigungen](#page-101-0) direkt an ein Benutzerkonto zuweisen auf [Seite](#page-101-0) 102

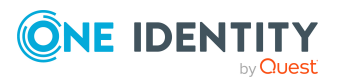

# <span id="page-98-0"></span>**SharePoint Online Berechtigungen in den IT Shop aufnehmen**

Mit der Zuweisung einer Berechtigung an ein IT Shop Regal kann sie von den Kunden des Shops bestellt werden. Für die Bestellbarkeit sind weitere Voraussetzungen zu gewährleisten.

- <sup>l</sup> Die Berechtigung muss mit der Option **IT Shop** gekennzeichnet sein.
- Der Berechtigung muss eine Leistungsposition zugeordnet sein.

TIPP: Im Web Portal werden alle bestellbaren Produkte nach Servicekategorien zusammengestellt. Damit die Berechtigung im Web Portal leichter gefunden werden kann, weisen Sie der Leistungsposition eine Servicekategorie zu.

• Soll die Berechtigung nur über IT Shop-Bestellungen an Personen zugewiesen werden können, muss die Berechtigung zusätzlich mit der Option **Verwendung nur im IT Shop** gekennzeichnet sein. Eine direkte Zuweisung an hierarchische Rollen oder Benutzerkonten ist dann nicht mehr zulässig.

HINWEIS: Bei rollenbasierter Anmeldung können die IT Shop Administratoren Berechtigungen an IT Shop Regale zuweisen. Zielsystemadministratoren sind nicht berechtigt Berechtigungen in den IT Shop aufzunehmen.

## *Um eine Berechtigung in den IT Shop aufzunehmen*

- 1. Wählen Sie im Manager eine der folgenden Kategorien (bei nicht-rollenbasierter Anmeldung).
	- <sup>l</sup> **SharePoint Online > Gruppen**
	- <sup>l</sup> **SharePoint Online > Rollen**

- ODER -

Wählen Sie im Manager eine der folgenden Kategorien (bei rollenbasierter Anmeldung).

- <sup>l</sup> **Berechtigungen > SharePoint Online Gruppen**
- <sup>l</sup> **Berechtigungen > SharePoint Online Rollen**
- 2. Wählen Sie in der Ergebnisliste die Berechtigung.
- 3. Wählen Sie die Aufgabe **In IT Shop aufnehmen**.
- 4. Wählen Sie den Tabreiter **IT Shop Strukturen**.
- 5. Weisen Sie im Bereich **Zuordnungen hinzufügen** die Berechtigung an die IT Shop Regale zu.
- 6. Speichern Sie die Änderungen.

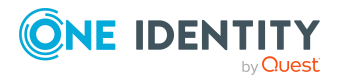

#### *Um eine Berechtigung aus einzelnen Regalen des IT Shops zu entfernen*

- 1. Wählen Sie im Manager eine der folgenden Kategorien (bei nicht-rollenbasierter Anmeldung).
	- <sup>l</sup> **SharePoint Online > Gruppen**
	- <sup>l</sup> **SharePoint Online > Rollen**

- ODER -

Wählen Sie im Manager eine der folgenden Kategorien (bei rollenbasierter Anmeldung).

- <sup>l</sup> **Berechtigungen > SharePoint Online Gruppen**
- <sup>l</sup> **Berechtigungen > SharePoint Online Rollen**
- 2. Wählen Sie in der Ergebnisliste die Berechtigung.
- 3. Wählen Sie die Aufgabe **In IT Shop aufnehmen**.
- 4. Wählen Sie den Tabreiter **IT Shop Strukturen**.
- 5. Entfernen Sie im Bereich **Zuordnungen entfernen** die Berechtigung aus den IT Shop Regalen.
- 6. Speichern Sie die Änderungen.

#### *Um eine Berechtigung aus allen Regalen des IT Shops zu entfernen*

- 1. Wählen Sie im Manager eine der folgenden Kategorien (bei nicht-rollenbasierter Anmeldung).
	- <sup>l</sup> **SharePoint Online > Gruppen**
	- <sup>l</sup> **SharePoint Online > Rollen**

- ODER -

Wählen Sie im Manager eine der folgenden Kategorien (bei rollenbasierter Anmeldung).

- <sup>l</sup> **Berechtigungen > SharePoint Online Gruppen**
- <sup>l</sup> **Berechtigungen > SharePoint Online Rollen**
- 2. Wählen Sie in der Ergebnisliste die Gruppe.
- 3. Wählen Sie die Aufgabe **Entfernen aus allen Regalen (IT Shop)**.
- 4. Bestätigen Sie die Sicherheitsabfrage mit **Ja**.
- 5. Klicken Sie **OK**.

Die Gruppe wird durch den One Identity Manager Service aus allen Regalen entfernt. Dabei werden sämtliche Bestellungen und Zuweisungsbestellungen mit dieser Gruppe abbestellt.

Ausführliche Informationen zur Bestellung von Unternehmensressourcen über den IT Shop finden Sie im *One Identity Manager Administrationshandbuch für IT Shop*.

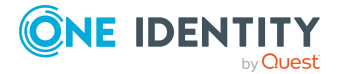

### **Verwandte Themen**

- [Stammdaten](#page-127-0) für SharePoint Online Gruppen auf Seite 128
- Allgemeine [Stammdaten](#page-143-0) für SharePoint Online Rollen auf Seite 144
- [Voraussetzungen](#page-92-0) für indirekte Zuweisungen von SharePoint Online Berechtigungen an SharePoint Online [Benutzerkonten](#page-92-0) auf Seite 93
- SharePoint Online [Berechtigungen](#page-94-0) an Abteilungen, Kostenstellen und Standorte [zuweisen](#page-94-0) auf Seite 95
- SharePoint Online [Berechtigungen](#page-95-0) an Geschäftsrollen zuweisen auf Seite 96
- SharePoint Online [Berechtigungen](#page-97-0) in Systemrollen aufnehmen auf Seite 98
- SharePoint Online [Benutzerkonten](#page-100-0) direkt an eine Berechtigung zuweisen auf [Seite](#page-100-0) 101
- SharePoint Online [Berechtigungen](#page-101-0) direkt an ein Benutzerkonto zuweisen auf [Seite](#page-101-0) 102
- One Identity Manager Benutzer für die [Verwaltung](#page-8-0) einer SharePoint Online-[Umgebung](#page-8-0) auf Seite 9

# <span id="page-100-0"></span>**SharePoint Online Benutzerkonten direkt an eine Berechtigung zuweisen**

Um auf Sonderanforderungen schnell zu reagieren, können Sie die Berechtigungen direkt an Benutzerkonten zuweisen.

#### *Um eine Berechtigung direkt an Benutzerkonten zuzuweisen*

- 1. Wählen Sie im Manager eine der folgenden Kategorien.
	- <sup>l</sup> **SharePoint Online > Gruppen**
	- <sup>l</sup> **SharePoint Online > Rollen**
- 2. Wählen Sie in der Ergebnisliste die Berechtigung.
- 3. Wählen Sie die Aufgabe **Benutzerkonten zuweisen**.
- 4. Weisen Sie im Bereich **Zuordnungen hinzufügen** die Benutzerkonten zu.

TIPP: Im Bereich **Zuordnungen entfernen** können Sie die Zuweisung von Benutzerkonten entfernen.

#### *Um eine Zuweisung zu entfernen*

- Wählen Sie das Benutzerkonto und doppelklicken Sie $\bigcirc$ .
- 5. Speichern Sie die Änderungen.

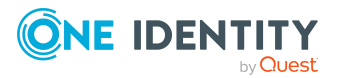

### **Verwandte Themen**

- SharePoint Online [Berechtigungen](#page-101-0) direkt an ein Benutzerkonto zuweisen auf [Seite](#page-101-0) 102
- SharePoint Online [Berechtigungen](#page-94-0) an Abteilungen, Kostenstellen und Standorte [zuweisen](#page-94-0) auf Seite 95
- SharePoint Online [Berechtigungen](#page-95-0) an Geschäftsrollen zuweisen auf Seite 96
- SharePoint Online [Berechtigungen](#page-97-0) in Systemrollen aufnehmen auf Seite 98
- SharePoint Online [Berechtigungen](#page-98-0) in den IT Shop aufnehmen auf Seite 99

# <span id="page-101-0"></span>**SharePoint Online Berechtigungen direkt an ein Benutzerkonto zuweisen**

Um auf Sonderanforderungen schnell zu reagieren, können Sie einem Benutzerkonto die Berechtigungen direkt zuweisen. Berechtigungen, die mit der Option **Verwendung nur im IT Shop** gekennzeichnet sind, können nicht direkt zugewiesen werden.

#### *Um Berechtigungen direkt an ein Benutzerkonto zuzuweisen*

- 1. Wählen Sie im Manager die Kategorie **SharePoint Online > Benutzerkonten**.
- 2. Wählen Sie in der Ergebnisliste das Benutzerkonto.
- 3. Wählen Sie eine der folgenden Aufgaben.
	- <sup>l</sup> **Gruppen zuweisen**
	- <sup>l</sup> **SharePoint Online Rollen zuweisen**
- 4. Weisen Sie im Bereich **Zuordnungen hinzufügen** die Berechtigungen zu.

TIPP: Im Bereich **Zuordnungen entfernen** können Sie die Zuweisung von Berechtigungen entfernen.

#### *Um eine Zuweisung zu entfernen*

- Wählen Sie die Berechtigung und doppelklicken Sie  $\bigcirc$ .
- 5. Speichern Sie die Änderungen.

## **Verwandte Themen**

- SharePoint Online [Benutzerkonten](#page-100-0) direkt an eine Berechtigung zuweisen auf [Seite](#page-100-0) 101
- SharePoint Online [Berechtigungen](#page-94-0) an Abteilungen, Kostenstellen und Standorte [zuweisen](#page-94-0) auf Seite 95
- SharePoint Online [Berechtigungen](#page-95-0) an Geschäftsrollen zuweisen auf Seite 96
- SharePoint Online [Berechtigungen](#page-97-0) in Systemrollen aufnehmen auf Seite 98
- SharePoint Online [Berechtigungen](#page-98-0) in den IT Shop aufnehmen auf Seite 99

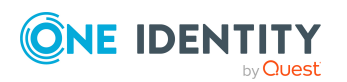

# <span id="page-102-0"></span>**SharePoint Online Rollen an SharePoint Online Gruppen zuweisen**

Damit SharePoint Online Benutzerkonten Berechtigungen auf die einzelnen Websites erhalten, weisen Sie den Gruppen SharePoint Online Rollen zu. SharePoint Online Rollen und Gruppen müssen zur selben Websitesammlung gehören.

HINWEIS: SharePoint Online Rollen, die auf Berechtigungsstufen verweisen, bei denen die Option **Versteckt** aktiviert ist, können nicht an Gruppen zugewiesen werden.

#### *Um SharePoint Online Rollen an eine Gruppe zuzuweisen*

- 1. Wählen Sie im Manager die Kategorie **SharePoint Online > Gruppen**.
- 2. Wählen Sie in der Ergebnisliste die Gruppe.
- 3. Wählen Sie die Aufgabe **SharePoint Online Rollen zuweisen**.
- 4. Weisen Sie im Bereich **Zuordnungen hinzufügen** die Rollen zu.

TIPP: Im Bereich **Zuordnungen entfernen** können Sie die Zuweisung von Rollen entfernen.

#### *Um eine Zuweisung zu entfernen*

- Wählen Sie die Rolle und doppelklicken Sie  $\bigcirc$ .
- 5. Speichern Sie die Änderungen.

#### **Verwandte Themen**

- Stammdaten für SharePoint Online [Berechtigungsstufen](#page-132-0) auf Seite 133
- **[SharePoint](#page-103-0) Online Gruppen an SharePoint Online Rollen zuweisen auf Seite 104**
- SharePoint Online [Berechtigungen](#page-94-0) an Abteilungen, Kostenstellen und Standorte [zuweisen](#page-94-0) auf Seite 95
- <sup>l</sup> SharePoint Online [Berechtigungen](#page-95-0) an Geschäftsrollen zuweisen auf Seite 96
- SharePoint Online [Berechtigungen](#page-97-0) in Systemrollen aufnehmen auf Seite 98
- SharePoint Online [Berechtigungen](#page-98-0) in den IT Shop aufnehmen auf Seite 99
- SharePoint Online [Benutzerkonten](#page-100-0) direkt an eine Berechtigung zuweisen auf [Seite](#page-100-0) 101
- SharePoint Online [Berechtigungen](#page-101-0) direkt an ein Benutzerkonto zuweisen auf [Seite](#page-101-0) 102

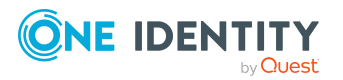

# <span id="page-103-0"></span>**SharePoint Online Gruppen an SharePoint Online Rollen zuweisen**

Damit SharePoint Online Benutzerkonten Berechtigungen auf die einzelnen Websites erhalten, weisen Sie den Gruppen SharePoint Online Rollen zu. SharePoint Online Rollen und Gruppen müssen zur selben Websitesammlung gehören.

HINWEIS: SharePoint Online Rollen, die auf Berechtigungsstufen verweisen, bei denen die Option **Versteckt** aktiviert ist, können nicht an Gruppen zugewiesen werden.

#### *Um Gruppen an eine SharePoint Online Rolle zuzuweisen*

- 1. Wählen Sie im Manager die Kategorie **SharePoint Online > Rollen**.
- 2. Wählen Sie in der Ergebnisliste die Rolle.
- 3. Wählen Sie die Aufgabe **Gruppen zuweisen**.
- 4. Weisen Sie im Bereich **Zuordnungen hinzufügen** die Gruppen zu.

TIPP: Im Bereich **Zuordnungen entfernen** können Sie die Zuweisung von Gruppen entfernen.

#### *Um eine Zuweisung zu entfernen*

- Wählen Sie die Gruppe und doppelklicken Sie $\bigcirc$ .
- 5. Speichern Sie die Änderungen.

#### **Verwandte Themen**

- Stammdaten für SharePoint Online [Berechtigungsstufen](#page-132-0) auf Seite 133
- [SharePoint](#page-102-0) Online Rollen an SharePoint Online Gruppen zuweisen auf Seite 103
- SharePoint Online [Berechtigungen](#page-94-0) an Abteilungen, Kostenstellen und Standorte [zuweisen](#page-94-0) auf Seite 95
- <sup>l</sup> SharePoint Online [Berechtigungen](#page-95-0) an Geschäftsrollen zuweisen auf Seite 96
- SharePoint Online [Berechtigungen](#page-97-0) in Systemrollen aufnehmen auf Seite 98
- SharePoint Online [Berechtigungen](#page-98-0) in den IT Shop aufnehmen auf Seite 99
- SharePoint Online [Benutzerkonten](#page-100-0) direkt an eine Berechtigung zuweisen auf [Seite](#page-100-0) 101
- SharePoint Online [Berechtigungen](#page-101-0) direkt an ein Benutzerkonto zuweisen auf [Seite](#page-101-0) 102

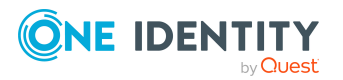

# <span id="page-104-0"></span>**Wirksamkeit von SharePoint Online Berechtigungszuweisungen**

Bei der Zuweisung von Gruppen an Benutzerkonten kann es vorkommen, dass eine Person zwei oder mehr Gruppen erhält, die in dieser Kombination nicht auftreten dürfen. Um das zu verhindern, geben Sie die sich ausschließenden Gruppen bekannt. Dabei legen Sie für zwei Gruppen fest, welche der beiden Gruppen an Benutzerkonten wirksam werden soll, wenn beide zugewiesen sind.

Die Zuweisung einer ausgeschlossenen Gruppe ist jederzeit direkt, indirekt oder per IT Shop-Bestellung möglich. Anschließend ermittelt der One Identity Manager, ob diese Zuweisung wirksam ist.

#### HINWEIS:

- <sup>l</sup> Ein wechselseitiger Ausschluss zweier Gruppen kann nicht definiert werden. Das heißt, die Festlegung "Gruppe A schließt Gruppe B aus" UND "Gruppe B schließt Gruppe A aus" ist nicht zulässig.
- <sup>l</sup> Für eine Gruppe muss jede auszuschließende Gruppe einzeln bekannt gegeben werden. Ausschlussdefinitionen werden nicht vererbt.

Die Wirksamkeit der Zuweisungen wird in den Tabellen O3SUserInO3SGroup und O3SBaseTreeHasGroup über die Spalte XIsInEffect abgebildet.

### **Beispiel: Wirksamkeit von Gruppenmitgliedschaften**

• Gruppe A wird über die Abteilung "Marketing", Gruppe B über die Abteilung "Finanzen" und Gruppe C wird über die Geschäftsrolle "Kontrollgruppe" zugewiesen.

Clara Harris hat ein Benutzerkonto in dieser Websitesammlung. Sie gehört primär der Abteilung "Marketing" an. Sekundär sind ihr die Geschäftsrolle "Kontrollgruppe" und die Abteilung "Finanzen" zugewiesen. Ohne Ausschlussdefinition erhält das Benutzerkonto alle Berechtigungen der Gruppen A, B und C.

Durch geeignete Maßnahmen soll verhindert werden, dass eine Person gleichzeitig die Berechtigungen der Gruppe A und der Gruppe B erhält. Das heißt, die Gruppen A und B schließen sich aus. Ein Benutzer, der Mitglied der Gruppe C ist, darf ebenfalls nicht gleichzeitig Mitglied der Gruppe B sein. Das heißt, die Gruppen B und C schließen sich aus.

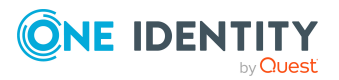

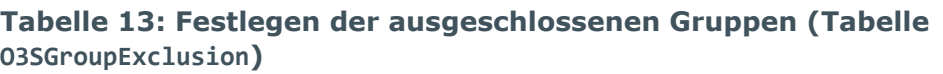

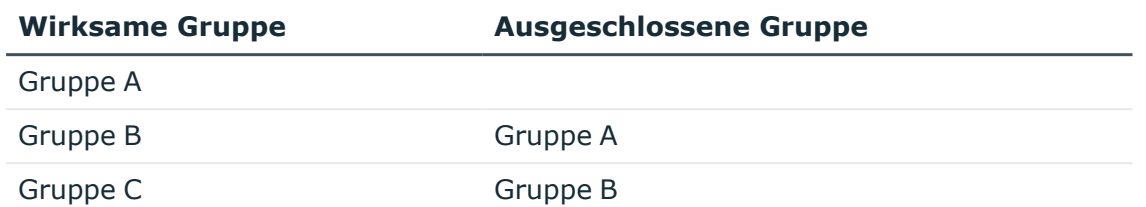

#### **Tabelle 14: Wirksame Zuweisungen**

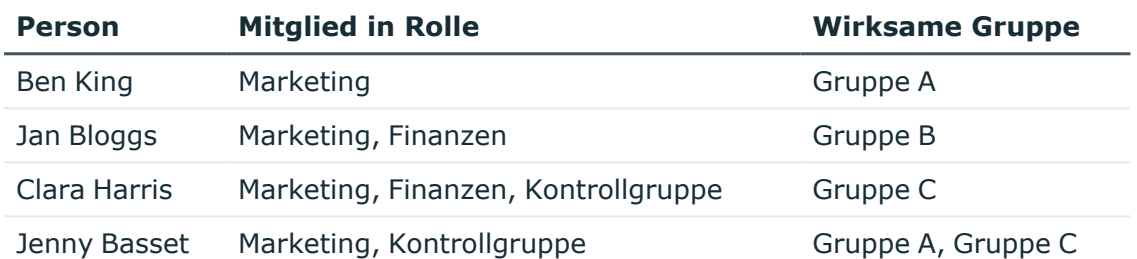

Für Clara Harris ist nur die Zuweisung der Gruppe C wirksam und wird ins Zielsystem publiziert. Verlässt Clara Harris die Geschäftsrolle "Kontrollgruppe" zu einem späteren Zeitpunkt, wird die Gruppe B ebenfalls wirksam.

Für Jenny Basset sind die Gruppen A und C wirksam, da zwischen beiden Gruppen kein Ausschluss definiert wurde. Soll das verhindert werden, definieren Sie einen weiteren Ausschluss für die Gruppe C.

#### **Tabelle 15: Ausgeschlossene Gruppen und wirksame Zuweisungen**

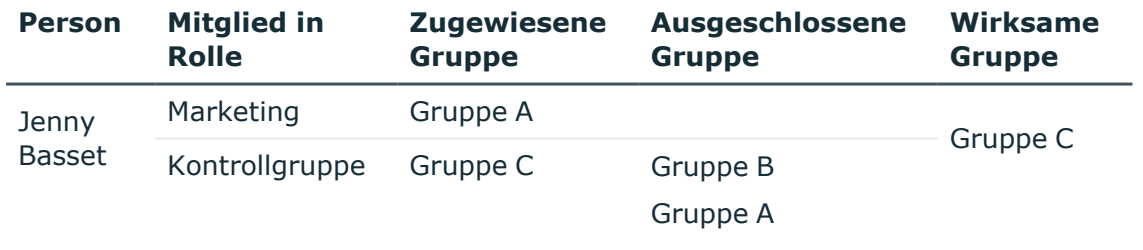

#### **Voraussetzungen**

<sup>l</sup> Der Konfigurationsparameter **QER | Structures | Inherite | GroupExclusion** ist aktiviert.

Aktivieren Sie im Designer den Konfigurationsparameter und kompilieren Sie die Datenbank.

HINWEIS: Wenn Sie den Konfigurationsparameter zu einem späteren Zeitpunkt deaktivieren, werden die nicht benötigten Modellbestandteile und Skripte

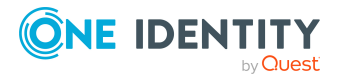

deaktiviert. SQL Prozeduren und Trigger werden weiterhin ausgeführt. Ausführliche Informationen zum Verhalten präprozessorrelevanter Konfigurationsparameter und zur bedingten Kompilierung finden Sie im *One Identity Manager Konfigurationshandbuch*.

• Sich ausschließende Gruppen gehören zur selben Websitesammlung.

#### *Um Gruppen auszuschließen*

- 1. Wählen Sie im Manager die Kategorie **SharePoint Online > Gruppen**.
- 2. Wählen Sie in der Ergebnisliste eine Gruppe.
- 3. Wählen Sie die Aufgabe **Gruppen ausschließen**.
- 4. Weisen Sie im Bereich **Zuordnungen hinzufügen** die Gruppen zu, die sich mit der gewählten Gruppe ausschließen.

- ODER -

Entfernen Sie im Bereich **Zuordnungen entfernen** die Gruppen, die sich nicht länger ausschließen.

<span id="page-106-0"></span>5. Speichern Sie die Änderungen.

# **Vererbung von SharePoint Online Gruppen anhand von Kategorien**

Im One Identity Manager können Gruppen selektiv an die Benutzerkonten vererbt werden. Dazu werden die Gruppen und die Benutzerkonten in Kategorien eingeteilt. Die Kategorien sind frei wählbar und werden über eine Abbildungsvorschrift festgelegt. Jede der Kategorien erhält innerhalb dieser Abbildungsvorschrift eine bestimmte Position. Die Abbildungsvorschrift enthält zwei Tabellen; die Benutzerkontentabelle und die Gruppentabelle. In der Benutzerkontentabelle legen Sie Ihre Kategorien für die zielsystemabhängigen Benutzerkonten fest. In der Gruppentabelle geben Sie Ihre Kategorien für die zielsystemabhängigen Gruppen an. Jede Tabelle enthält die Kategoriepositionen **Position 1** bis **Position 63**.

Jedes Benutzerkonto kann einer oder mehreren Kategorien zugeordnet werden. Jede Gruppe kann ebenfalls einer oder mehreren Kategorien zugeteilt werden. Stimmt mindestens eine der Kategoriepositionen zwischen Benutzerkonto und zugewiesener Gruppe überein, wird die Gruppe an das Benutzerkonto vererbt. Ist die Gruppe oder das Benutzerkonto nicht in Kategorien eingestuft, dann wird die Gruppe ebenfalls an das Benutzerkonto vererbt.

HINWEIS: Die Vererbung über Kategorien wird nur bei der indirekten Zuweisung von Gruppen über hierarchische Rollen berücksichtigt. Bei der direkten Zuweisung von Gruppen an Benutzerkonten werden die Kategorien nicht berücksichtigt.

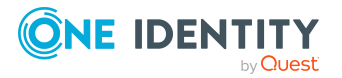

#### **Tabelle 16: Beispiele für Kategorien**

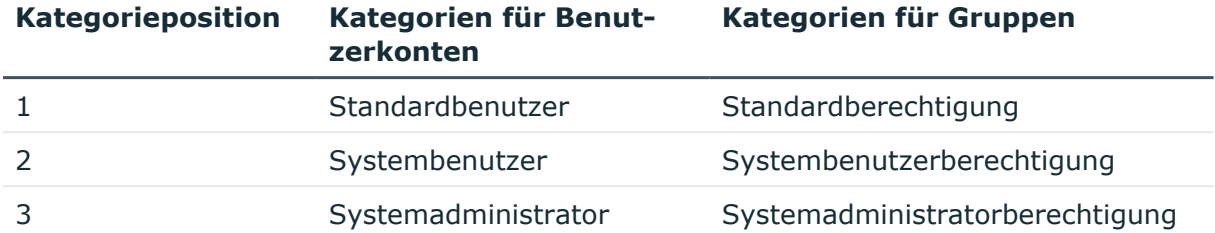

### **Abbildung 2: Beispiel für die Vererbung über Kategorien**

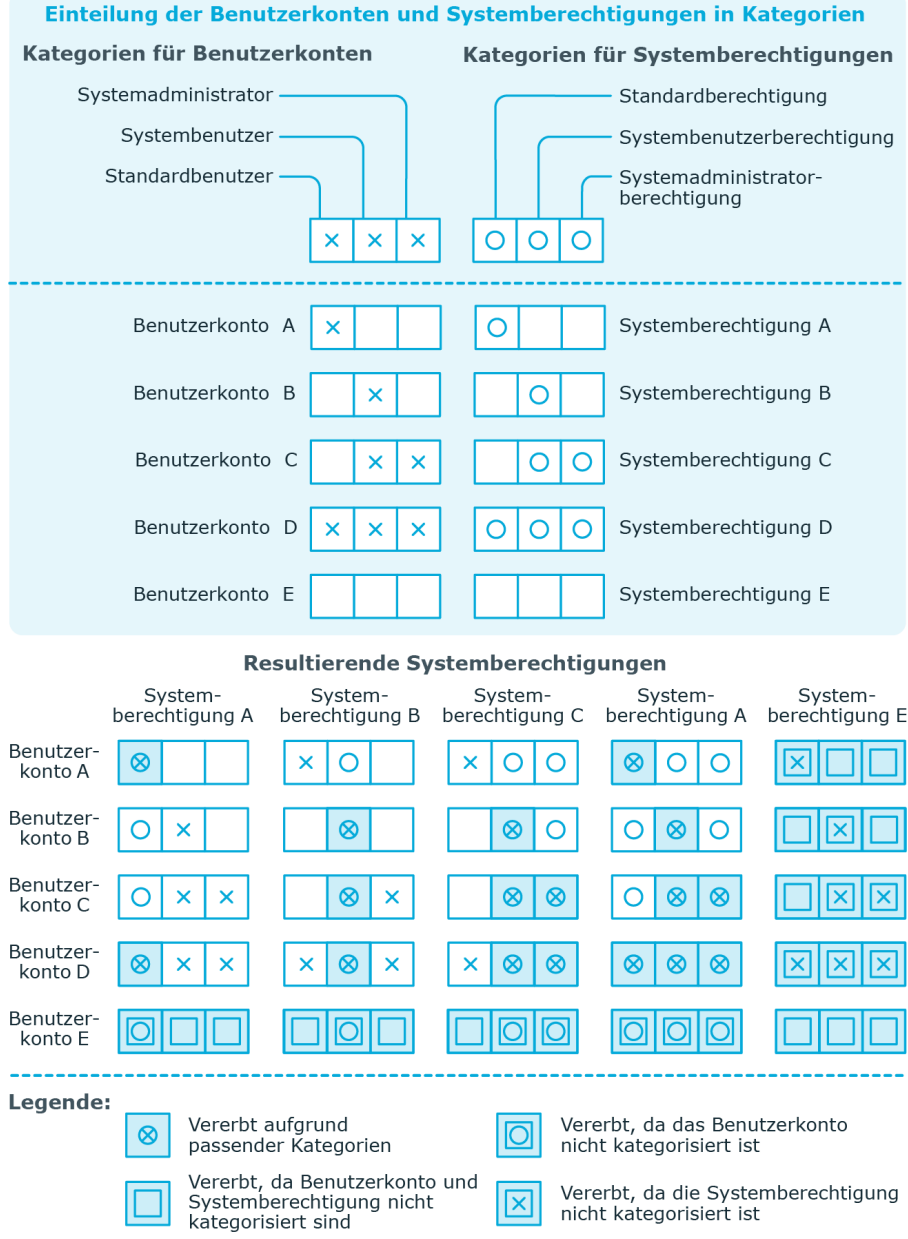

図

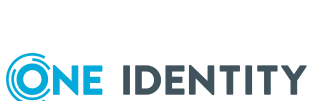

by **Quest** 

One Identity Manager 9.0 Administrationshandbuch für die Anbindung einer SharePoint Online-Umgebung

Managen von Zuweisungen von SharePoint Online Gruppen und Rollen

Vererbt, da die Systemberechtigung<br>nicht kategorisiert ist
#### *Um die Vererbung über Kategorien zu nutzen*

- 1. Definieren Sie im Manager an der Websitesammlung die Kategorien.
- 2. Weisen Sie die Kategorien den Benutzerkonten über ihre Stammdaten zu.
- 3. Weisen Sie die Kategorien den Gruppen über ihre Stammdaten zu.

#### **Verwandte Themen**

- Kategorien für die Vererbung von [SharePoint](#page-136-0) Online Gruppen definieren auf [Seite](#page-136-0) 137
- Stammdaten für [gruppenauthentifizierte](#page-121-0) Benutzerkonten auf Seite 122
- Stammdaten für [benutzerauthentifizierte](#page-116-0) Benutzerkonten auf Seite 117
- [Stammdaten](#page-127-0) für SharePoint Online Gruppen auf Seite 128

# **Übersicht aller Zuweisungen**

Für einige Objekte, wie beispielsweise Berechtigungen, Complianceregeln oder Rollen wird der Bericht **Übersicht aller Zuweisungen** angezeigt. Der Bericht ermittelt alle Rollen, wie beispielsweise Abteilungen, Kostenstellen, Standorte, Geschäftsrollen und IT Shop Strukturen, in denen sich Personen befinden, die das gewählte Basisobjekt besitzen. Dabei werden sowohl direkte als auch indirekte Zuweisungen des Basisobjektes berücksichtigt.

#### **Beispiele:**

- Wird der Bericht für eine Ressource erstellt, werden alle Rollen ermittelt, in denen sich Personen befinden, die diese Ressource besitzen.
- Wird der Bericht für eine Gruppe oder andere Systemberechtigung erstellt, werden alle Rollen ermittelt, in denen sich Personen befinden, die diese Gruppe oder Systemberechtigung besitzen.
- Wird der Bericht für eine Complianceregel erstellt, werden alle Rollen ermittelt, in denen sich Personen befinden, die diese Complianceregel verletzen.
- Wird der Bericht für eine Abteilung erstellt, werden alle Rollen ermittelt, in denen die Personen der gewählten Abteilung ebenfalls Mitglied sind.
- <sup>l</sup> Wird der Bericht für eine Geschäftsrolle erstellt, werden alle Rollen ermittelt, in denen die Personen der gewählten Geschäftsrolle ebenfalls Mitglied sind.

#### *Um detaillierte Informationen über Zuweisungen anzuzeigen*

• Um den Bericht anzuzeigen, wählen Sie in der Navigation oder in der Ergebnisliste das Basisobjekt und wählen Sie den Bericht **Übersicht aller Zuweisungen**.

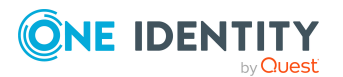

**• Wählen Sie über die Schaltfläche <mark>是 Verwendet von</mark> in der Symbolleiste des** Berichtes die Rollenklasse, für die Sie ermitteln möchten, ob es Rollen gibt, in denen sich Personen mit dem ausgewählten Basisobjekt befinden.

Angezeigt werden alle Rollen der gewählten Rollenklasse. Die Färbung der Steuerelemente zeigt an, in welcher Rolle sich Personen befinden, denen das ausgewählte Basisobjekt zugewiesen ist. Die Bedeutung der Steuerelemente des Berichts ist in einer separaten Legende erläutert. Die Legende erreichen Sie über das Symbol  $\theta$  in der Symbolleiste des Berichtes.

- Mit einem Maus-Doppelklick auf das Steuerelement einer Rolle zeigen Sie alle untergeordneten Rollen der ausgewählten Rolle an.
- Mit einem einfachen Mausklick auf die Schaltfläche V im Steuerelement einer Rolle zeigen Sie alle Personen dieser Rolle an, die das Basisobjekt besitzen.
- Über den Pfeil rechts neben der Schaltfläche V starten Sie einen Assistenten, mit dem Sie die Liste der angezeigten Personen zur Nachverfolgung speichern können. Dabei wird eine neue Geschäftsrolle erstellt und die Personen werden der Geschäftsrolle zugeordnet.

#### **Abbildung 3: Symbolleiste des Berichts Übersicht aller Zuweisungen**

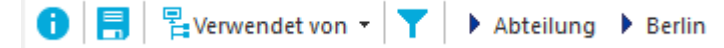

#### **Tabelle 17: Bedeutung der Symbole in der Symbolleiste des Berichts**

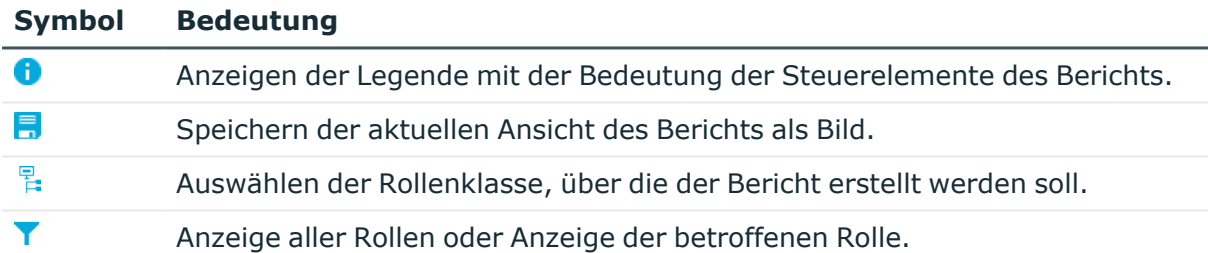

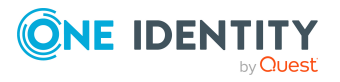

# **Abbilden von SharePoint Online Objekten im One Identity Manager**

Mit dem One Identity Manager verwalten Sie alle Objekte der SharePoint Online-Umgebung, die für die Optimierung der Zugriffssteuerung im Zielsystem benötigt werden. Diese Objekte werden durch die Synchronisation in die One Identity Manager-Datenbank eingelesen. Ihre Eigenschaften können im Manager angezeigt oder bearbeitet werden.

#### **Detaillierte Informationen zum Thema**

- SharePoint Online [Mandanten](#page-110-0) auf Seite 111
- SharePoint Online [Benutzerkonten](#page-114-0) auf Seite 115
- [SharePoint](#page-126-0) Online Gruppen auf Seite 127
- SharePoint Online [Berechtigungsstufen](#page-131-0) auf Seite 132
- SharePoint Online [Websitesammlungen](#page-134-0) auf Seite 135
- [SharePoint](#page-138-0) Online Websites auf Seite 139
- [SharePoint](#page-142-0) Online Rollen auf Seite 143

## <span id="page-110-0"></span>**SharePoint Online Mandanten**

Ein SharePoint Online Mandant ist das Basisobjekt einer SharePoint Online-Umgebung. Ein SharePoint Online Mandant hat zwingend eine direkte Beziehung zu einem Azure Active Directory Mandanten. Es gibt für jede verbundene SharePoint Online-Umgebung nur einen Mandanten.

SharePoint Online Mandanten werden benötigt, um Provisionierungsprozesse, die automatische Zuordnung von Personen zu Benutzerkonten und die Vererbung von Gruppen an Benutzerkonten über Kategorien innerhalb einer SharePoint Online zu konfigurieren.

HINWEIS: SharePoint Online Mandanten können im One Identity Manager nicht erstellt werden. Die Einrichtung der SharePoint Online Mandanten in der One Identity Manager-Datenbank übernimmt der Synchronization Editor.

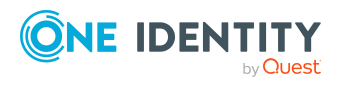

#### **Detaillierte Informationen zum Thema**

- [Stammdaten](#page-111-0) von SharePoint Online Mandanten anzeigen und bearbeiten auf [Seite](#page-111-0) 112
- Allgemeine [Stammdaten](#page-111-1) für SharePoint Online Mandanten auf Seite 112
- Synchronisieren einer SharePoint [Online-Umgebung](#page-12-0) auf Seite 13
- Verarbeitung von [Systemobjekten](#page-167-0) auf Seite 168

## <span id="page-111-0"></span>**Stammdaten von SharePoint Online Mandanten anzeigen und bearbeiten**

Sie können im einzelne Stammdaten des Mandanten bearbeiten. Neue Mandanten können Sie nicht erstellen.

#### *Um die Stammdaten eines SharePoint Online Mandanten zu bearbeiten*

- 1. Wählen Sie im Manager die Kategorie **SharePoint Online > Mandanten**.
- 2. Wählen Sie in der Ergebnisliste den Mandanten.
- 3. Wählen Sie die Aufgabe **Stammdaten bearbeiten**.
- 4. Bearbeiten Sie die Stammdaten für einen Mandanten.
- 5. Speichern Sie die Änderungen.

#### **Verwandte Themen**

• Allgemeine [Stammdaten](#page-111-1) für SharePoint Online Mandanten auf Seite 112

### <span id="page-111-1"></span>**Allgemeine Stammdaten für SharePoint Online Mandanten**

Auf dem Tabreiter **Allgemein** sehen Sie die folgenden Stammdaten.

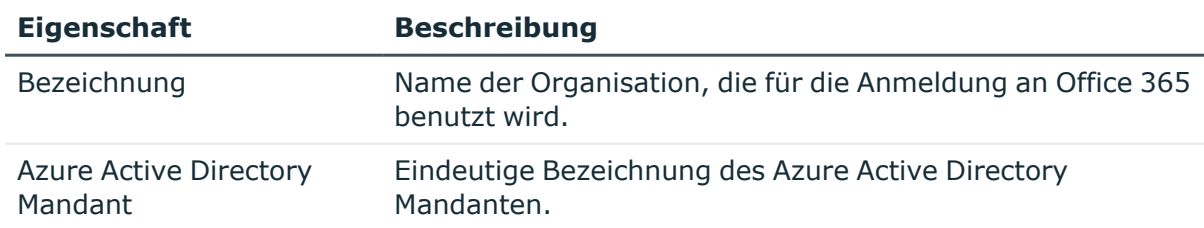

#### **Tabelle 18: Allgemeine Stammdaten eines SharePoint Online Mandanten**

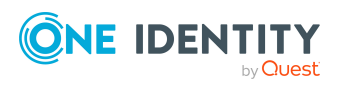

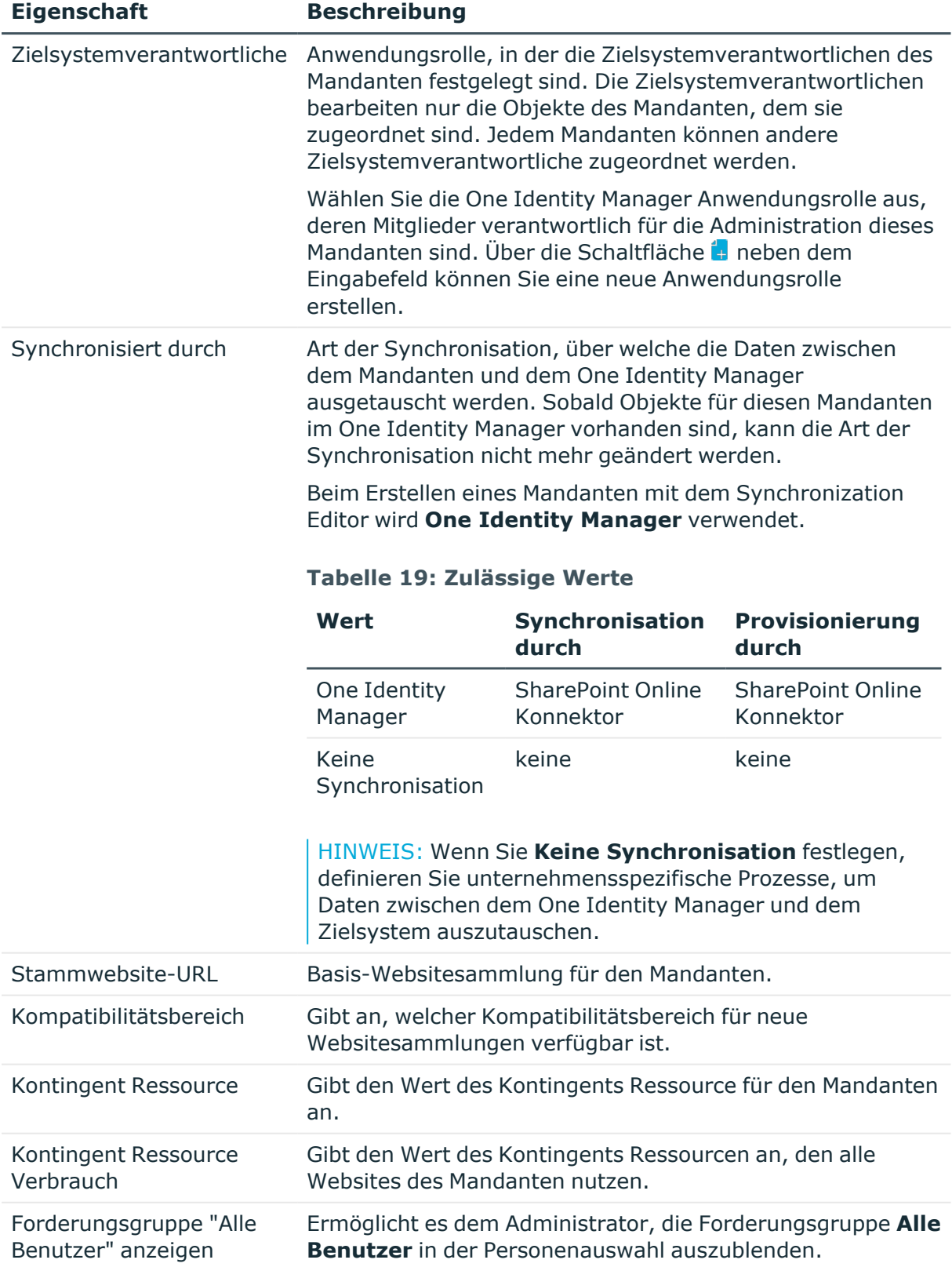

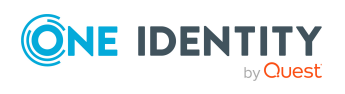

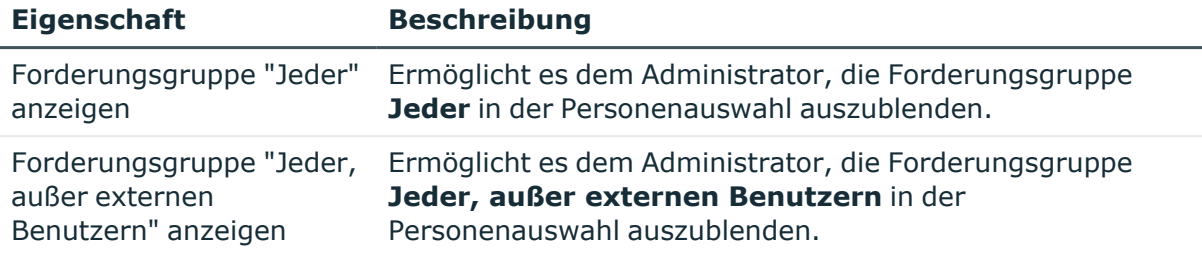

• [Zielsystemverantwortliche](#page-160-0) auf Seite 161

### **Zusätzliche Aufgaben zur Verwaltung von SharePoint Online Mandanten**

Nachdem Sie die Stammdaten erfasst haben, können Sie die folgenden Aufgaben ausführen.

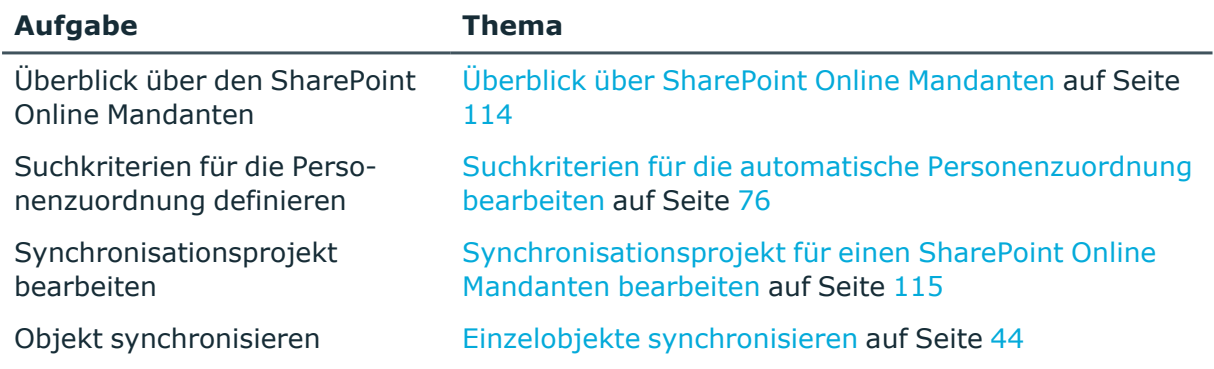

### <span id="page-113-0"></span>**Überblick über SharePoint Online Mandanten**

#### *Um einen Überblick über einen Mandanten zu erhalten*

- 1. Wählen Sie im Manager die Kategorie **SharePoint Online > Mandanten**.
- 2. Wählen Sie in der Ergebnisliste den Mandanten.
- 3. Wählen Sie die Aufgabe **Überblick über den SharePoint Online Mandanten**.

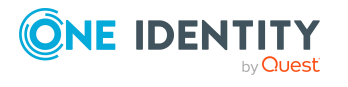

### <span id="page-114-1"></span>**Synchronisationsprojekt für einen SharePoint Online Mandanten bearbeiten**

Synchronisationsprojekte, in denen ein Azure Active Directory Mandant bereits als Basisobjekt verwendet wird, können auch über den Manager geöffnet werden. In diesem Modus können beispielsweise die Konfigurationseinstellungen überprüft oder die Synchronisationsprotokolle eingesehen werden. Der Synchronization Editor wird nicht mit seinem vollen Funktionsumfang gestartet. Verschiedene Funktionen, wie Simulieren oder Ausführen einer Synchronisation, Starten des Zielsystembrowsers und andere, können nicht ausgeführt werden.

HINWEIS: Der Manager ist währenddessen für die Bearbeitung gesperrt. Um Objekte im Manager bearbeiten zu können, schließen Sie den Synchronization Editor.

#### *Um ein bestehendes Synchronisationsprojekt im Synchronization Editor zu öffnen*

- 1. Wählen Sie im Manager die Kategorie **SharePoint Online > Mandanten**.
- 2. Wählen Sie in der Ergebnisliste den Mandanten.
- 3. Wählen Sie die Aufgabe **Stammdaten bearbeiten**.
- 4. Wählen Sie die Aufgabe **Synchronisationsprojekt bearbeiten**.

#### **Verwandte Themen**

• Anpassen einer [Synchronisationskonfiguration](#page-30-0) auf Seite 31

## <span id="page-114-0"></span>**SharePoint Online Benutzerkonten**

SharePoint Online Benutzerkonten halten die zur Authentifizierung eines Benutzers notwendigen Informationen vor, wie beispielsweise den Authentifizierungsmodus und den Anmeldenamen. Des Weiteren sind an den Benutzerkonten die Berechtigungen der Benutzer innerhalb einer Websitesammlung festgelegt.

Jedes SharePoint Online Benutzerkonto repräsentiert ein Objekt aus einem Authentifizierungssystem, dem der SharePoint Online Mandant vertraut. Im SharePoint Online ist das Authentifizierungssystem Azure Active Directory. Das Zielsystem Azure Active Directory muss zwingend im One Identity Manager verwaltet werden. So kann das zur Authentifizierung genutzte Objekt am SharePoint Online Benutzerkonto als Authentifizierungsobjekt hinterlegt werden. Damit können die Berechtigungen der SharePoint Online Benutzerkonten auf die im One Identity Manager verwalteten Personen abgebildet werden. Der One Identity Manager schafft damit die Möglichkeit, einen Überblick über alle SharePoint Online Zugriffsberechtigungen einer Person zu erhalten. SharePoint Online Berechtigungen können attestiert und Complianceprüfungen durchgeführt werden. Bei entsprechender Konfiguration können Mitarbeiter ihre benötigten SharePoint Online Berechtigungen über ihre Mitgliedschaften in hierarchischen Rolle erhalten oder über das Web Portal bestellen.

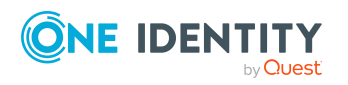

Standardmäßig können im One Identity Manager folgende Objekte als Authentifizierungsobjekte zugeordnet werden:

- Azure Active Directory Gruppen vom Typ **Sicherheitsgruppe** (Tabelle AADGroup)
- Azure Active Directory Benutzerkonten (Tabelle AADUser)

Bei der Synchronisation versucht der One Identity Manager anhand des Anmeldenamens das passende Authentifizierungsobjekt zuzuordnen.

Ein Benutzerkonto kann im One Identity Manager mit einer Person verbunden sein. Ebenso können Sie die Benutzerkonten getrennt von Personen verwalten.

HINWEIS: Um Benutzerkonten für die Personen eines Unternehmens einzurichten, wird der Einsatz von Kontendefinitionen empfohlen. Einige der nachfolgend beschriebenen Stammdaten werden dabei über Bildungsregeln aus den Personenstammdaten gebildet. HINWEIS:

#### **Verwandte Themen**

- [Anwendungsfälle](#page-80-0) für SharePoint Online Benutzerkonten auf Seite 81
- Managen von SharePoint Online [Benutzerkonten](#page-51-0) und Personen auf Seite 52
- <sup>l</sup> [Kontendefinitionen](#page-52-0) für SharePoint Online Benutzerkonten auf Seite 53
- SharePoint Online [Benutzerkonten](#page-115-0) erstellen auf Seite 116
- Stammdaten für SharePoint Online [Benutzerkonten](#page-116-1) bearbeiten auf Seite 117
- <sup>l</sup> SharePoint Online Benutzerkonten löschen und [wiederherstellen](#page-125-0) auf Seite 126
- Managen von [Zuweisungen](#page-90-0) von SharePoint Online Gruppen und Rollen auf Seite 91

### <span id="page-115-0"></span>**SharePoint Online Benutzerkonten erstellen**

#### *Um ein Benutzerkonto zu erstellen*

1. Wählen Sie im Manager die Kategorie **SharePoint Online > Benutzerkonten (benutzerauthentifiziert)**.

- ODER -

Wählen Sie im Manager die Kategorie **SharePoint Online > Benutzerkonten (gruppenauthentifiziert).**

- 2. Klicken Sie in der Ergebnisliste 1.
- 3. Auf dem Stammdatenformular bearbeiten Sie die Stammdaten des Benutzerkontos.
- 4. Speichern Sie die Änderungen.

#### **Verwandte Themen**

- Stammdaten für [benutzerauthentifizierte](#page-116-0) Benutzerkonten auf Seite 117
- Stammdaten für [gruppenauthentifizierte](#page-121-0) Benutzerkonten auf Seite 122

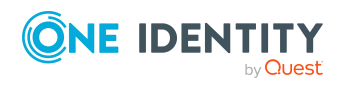

• Stammdaten für SharePoint Online [Benutzerkonten](#page-116-1) bearbeiten auf Seite 117

### <span id="page-116-1"></span>**Stammdaten für SharePoint Online Benutzerkonten bearbeiten**

#### *Um die Stammdaten eines Benutzerkontos zu bearbeiten*

1. Wählen Sie im Manager die Kategorie **SharePoint Online > Benutzerkonten (benutzerauthentifiziert)**.

- ODER -

Wählen Sie im Manager die Kategorie **SharePoint Online > Benutzerkonten (gruppenauthentifiziert).**

- 2. Wählen Sie in der Ergebnisliste das Benutzerkonto.
- 3. Wählen Sie die Aufgabe **Stammdaten bearbeiten**.
- 4. Bearbeiten Sie die Stammdaten des Benutzerkontos.
- 5. Speichern Sie die Änderungen.

#### **Verwandte Themen**

- <sup>l</sup> Stammdaten für [benutzerauthentifizierte](#page-116-0) Benutzerkonten auf Seite 117
- Stammdaten für [gruppenauthentifizierte](#page-121-0) Benutzerkonten auf Seite 122
- SharePoint Online [Benutzerkonten](#page-115-0) erstellen auf Seite 116
- <sup>l</sup> SharePoint Online Benutzerkonten löschen und [wiederherstellen](#page-125-0) auf Seite 126

### <span id="page-116-0"></span>**Stammdaten für benutzerauthentifizierte Benutzerkonten**

Für ein benutzerauthentifiziertes Benutzerkonto erfassen Sie die folgenden Stammdaten.

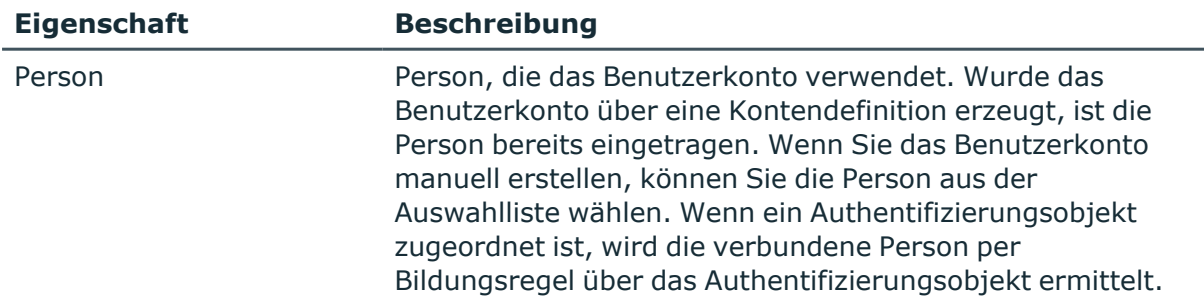

#### **Tabelle 20: Stammdaten eines benutzerauthentifizierten Benutzerkontos**

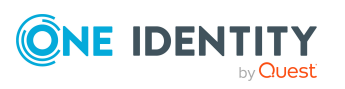

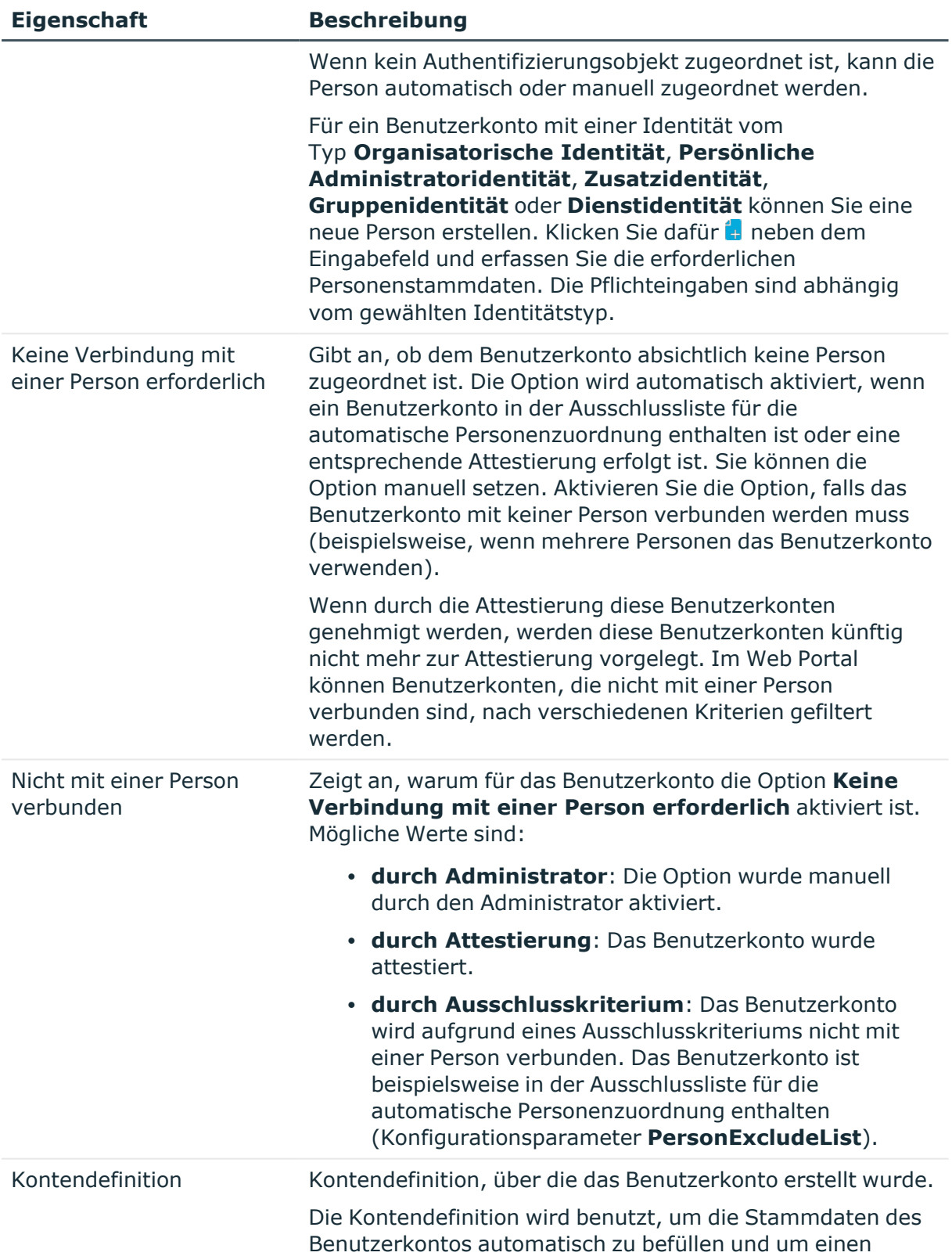

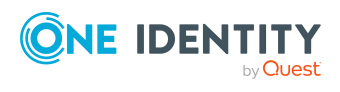

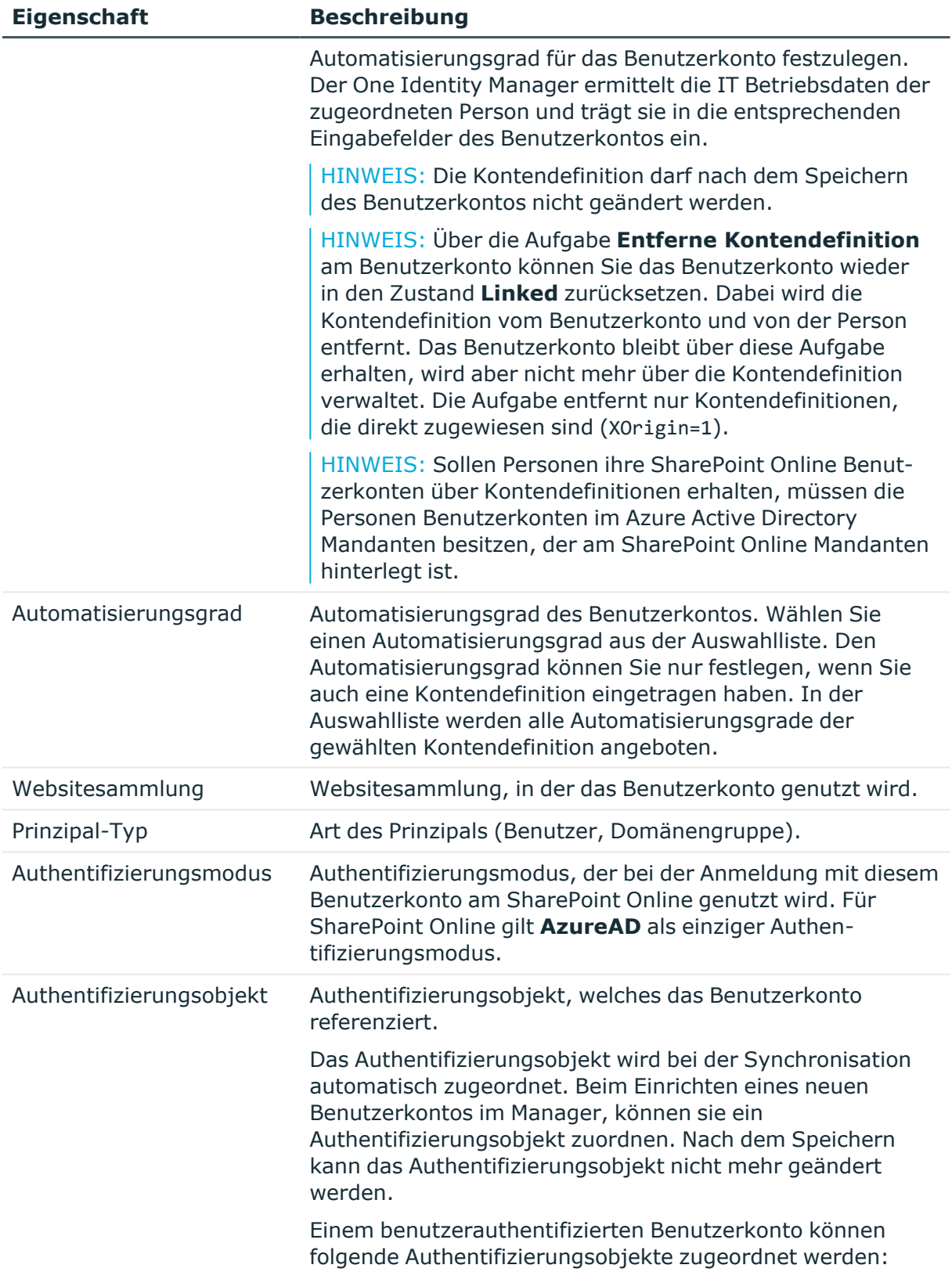

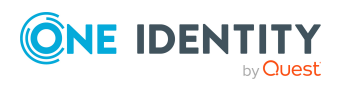

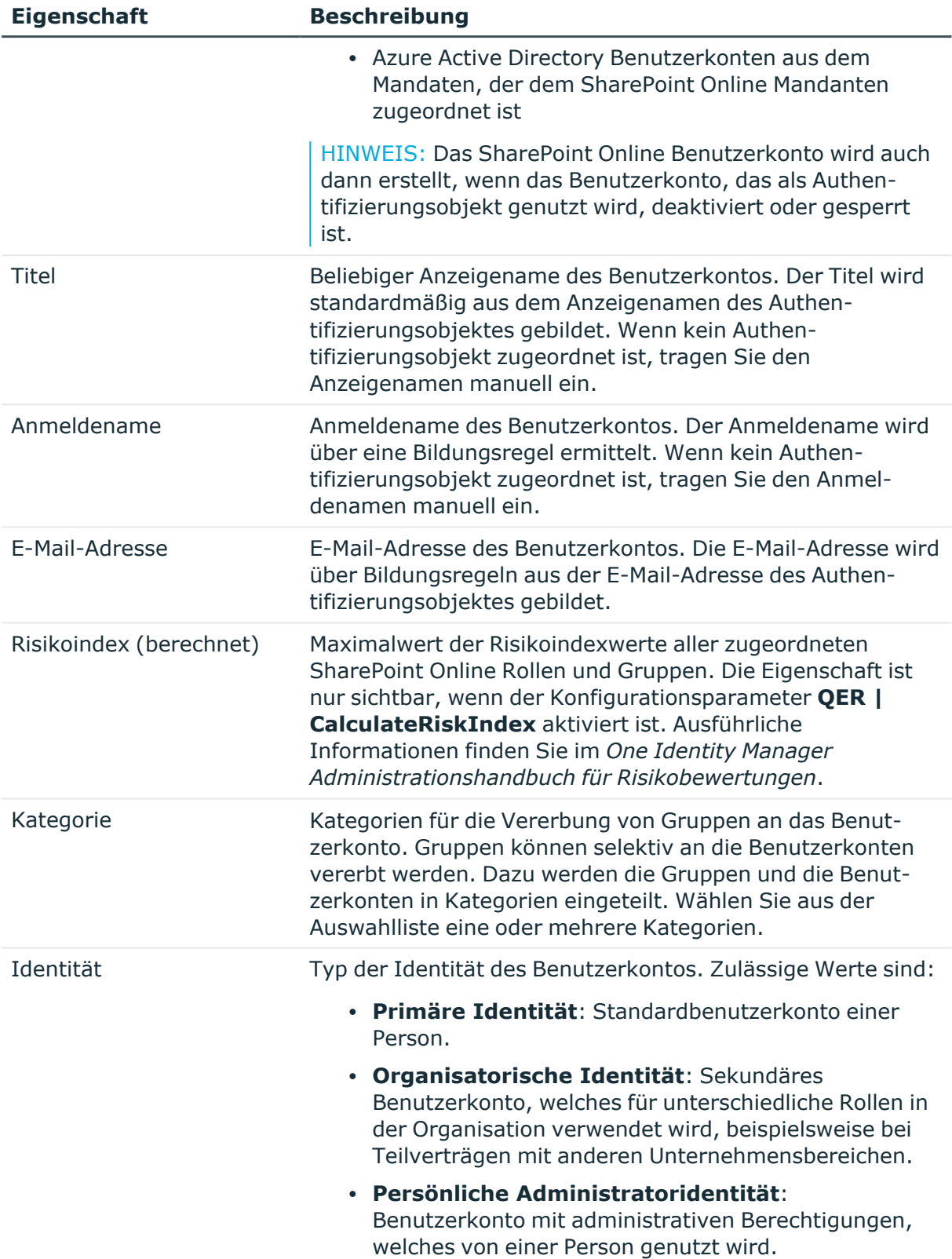

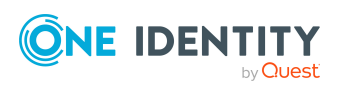

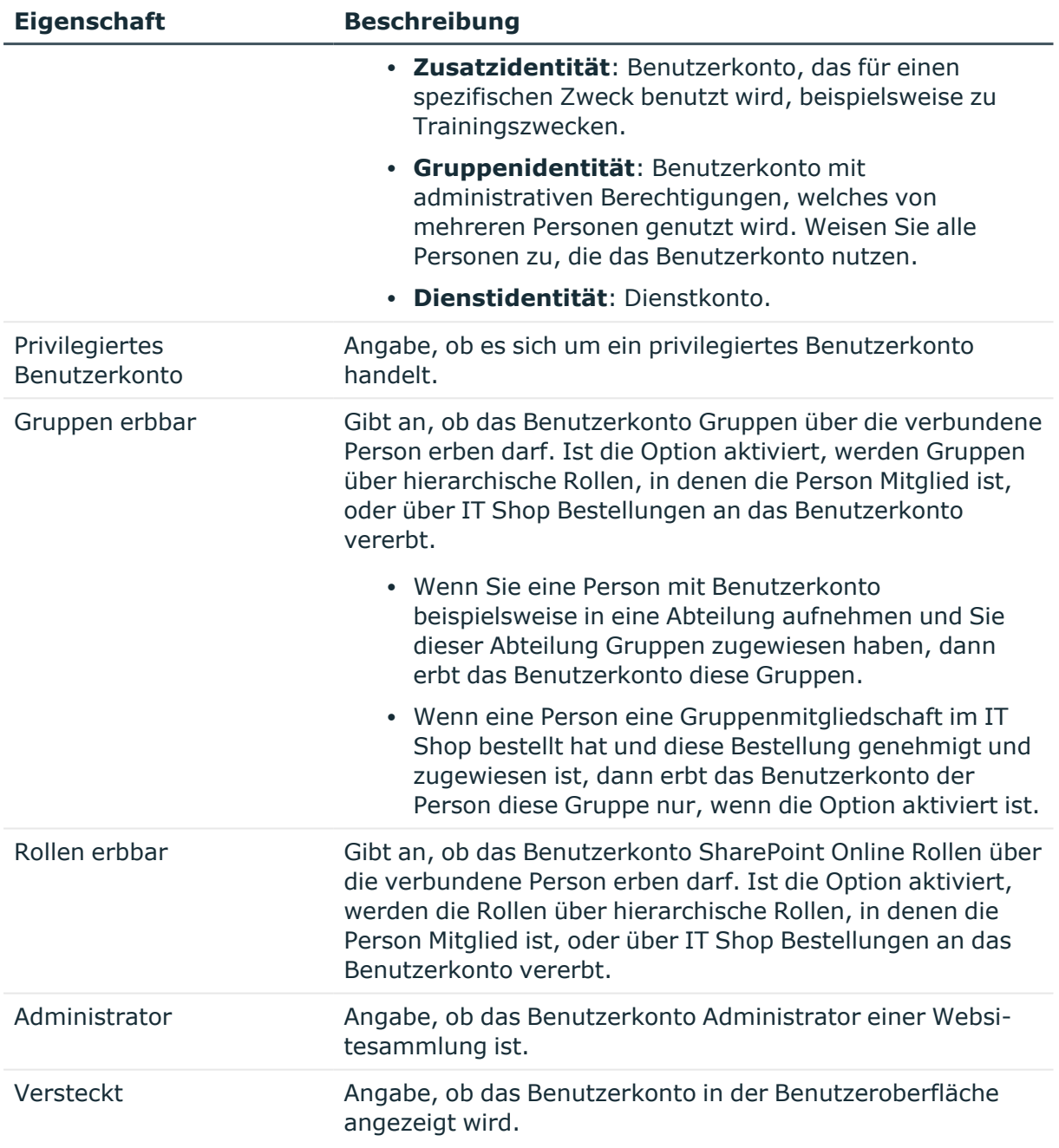

- [Kontendefinitionen](#page-52-0) für SharePoint Online Benutzerkonten auf Seite 53
- Kategorien für die Vererbung von [SharePoint](#page-136-0) Online Gruppen definieren auf [Seite](#page-136-0) 137
- [Voraussetzungen](#page-92-0) für indirekte Zuweisungen von SharePoint Online Berechtigungen an SharePoint Online [Benutzerkonten](#page-92-0) auf Seite 93

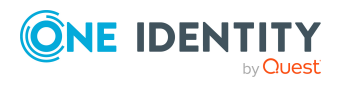

- Automatische Zuordnung von Personen zu SharePoint Online [Benutzerkonten](#page-73-0) auf [Seite](#page-73-0) 74
- Unterstützte Typen von [Benutzerkonten](#page-81-0) auf Seite 82

### <span id="page-121-0"></span>**Stammdaten für gruppenauthentifizierte Benutzerkonten**

Für ein gruppenauthentifiziertes Benutzerkonto erfassen Sie die folgenden Stammdaten.

| <b>Eigenschaft</b>                                | <b>Beschreibung</b>                                                                                                    |
|---------------------------------------------------|----------------------------------------------------------------------------------------------------|
| Person                                            | Person, die das Benutzerkonto verwendet. Wurde das<br>Benutzerkonto über eine Kontendefinition erzeugt, ist die<br>Person bereits eingetragen. Wenn Sie das Benutzerkonto<br>manuell erstellen, können Sie die Person aus der<br>Auswahlliste wählen. Wenn ein Authentifizierungsobjekt<br>zugeordnet ist, wird die verbundene Person per<br>Bildungsregel über das Authentifizierungsobjekt ermittelt.<br>Wenn kein Authentifizierungsobjekt zugeordnet ist, kann die<br>Person automatisch oder manuell zugeordnet werden. |
|                                                   | Für ein Benutzerkonto mit einer Identität vom<br>Typ Organisatorische Identität, Persönliche<br>Administratoridentität, Zusatzidentität,<br>Gruppenidentität oder Dienstidentität können Sie eine<br>neue Person erstellen. Klicken Sie dafür 1 neben dem<br>Eingabefeld und erfassen Sie die erforderlichen<br>Personenstammdaten. Die Pflichteingaben sind abhängig<br>vom gewählten Identitätstyp.                                                                                                    |
| Keine Verbindung mit<br>einer Person erforderlich | Gibt an, ob dem Benutzerkonto absichtlich keine Person<br>zugeordnet ist. Sie können die Option manuell setzen.<br>Aktivieren Sie die Option, falls das Benutzerkonto mit keiner<br>Person verbunden werden muss (beispielsweise, wenn<br>mehrere Personen das Benutzerkonto verwenden).                                                                                                    |
|                                                   | Wenn durch die Attestierung diese Benutzerkonten<br>genehmigt werden, werden diese Benutzerkonten künftig<br>nicht mehr zur Attestierung vorgelegt. Im Web Portal<br>können Benutzerkonten, die nicht mit einer Person<br>verbunden sind, nach verschiedenen Kriterien gefiltert<br>werden.                                                                                                    |
| Nicht mit einer Person<br>verbunden               | Zeigt an, warum für das Benutzerkonto die Option Keine<br>Verbindung mit einer Person erforderlich aktiviert ist.<br>Das Benutzerkonto wird aufgrund eines Ausschluss-                                                                                                    |

**Tabelle 21: Stammdaten eines gruppenauthentifizierten Benutzerkontos**

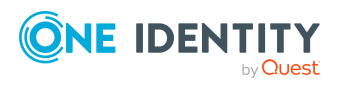

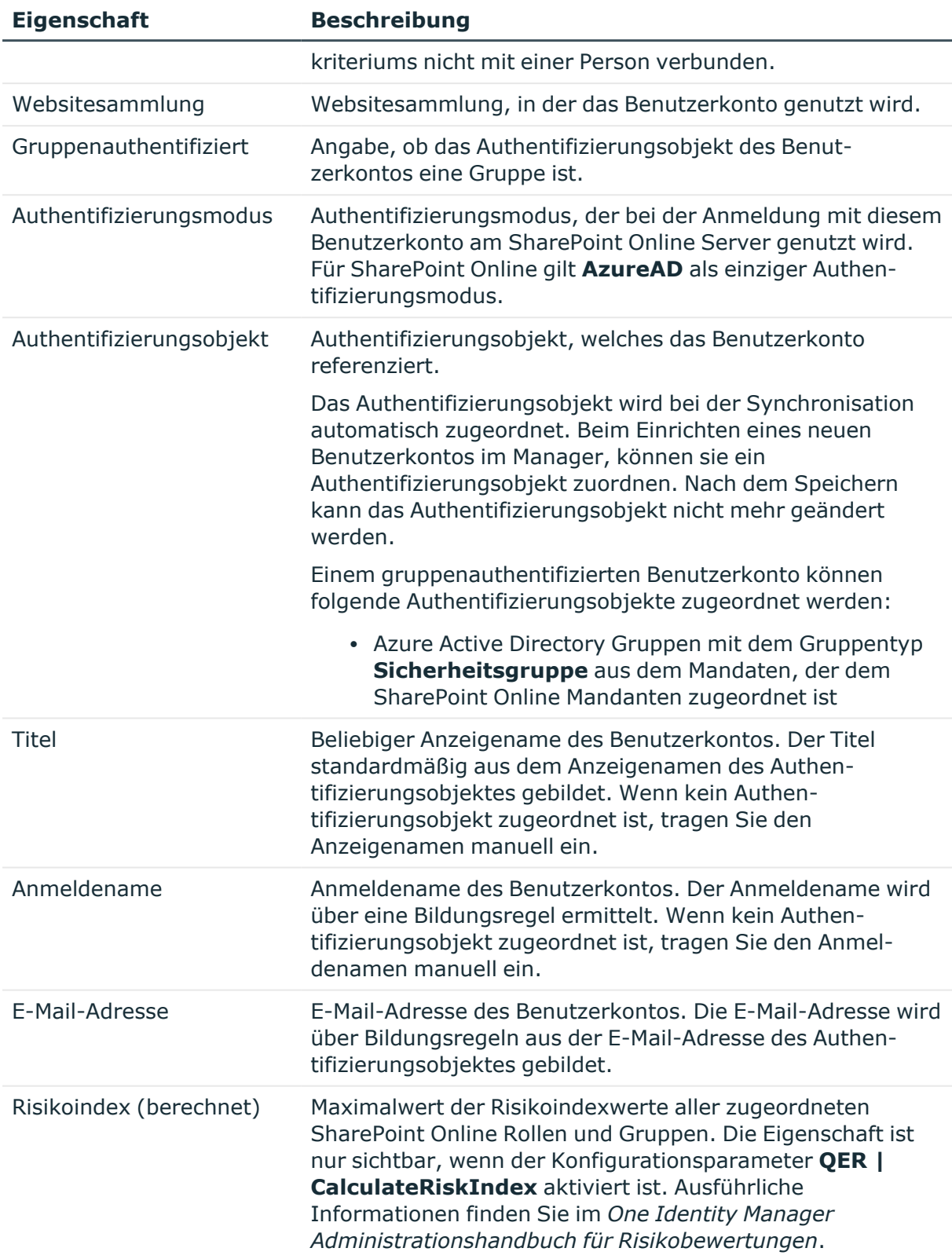

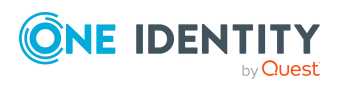

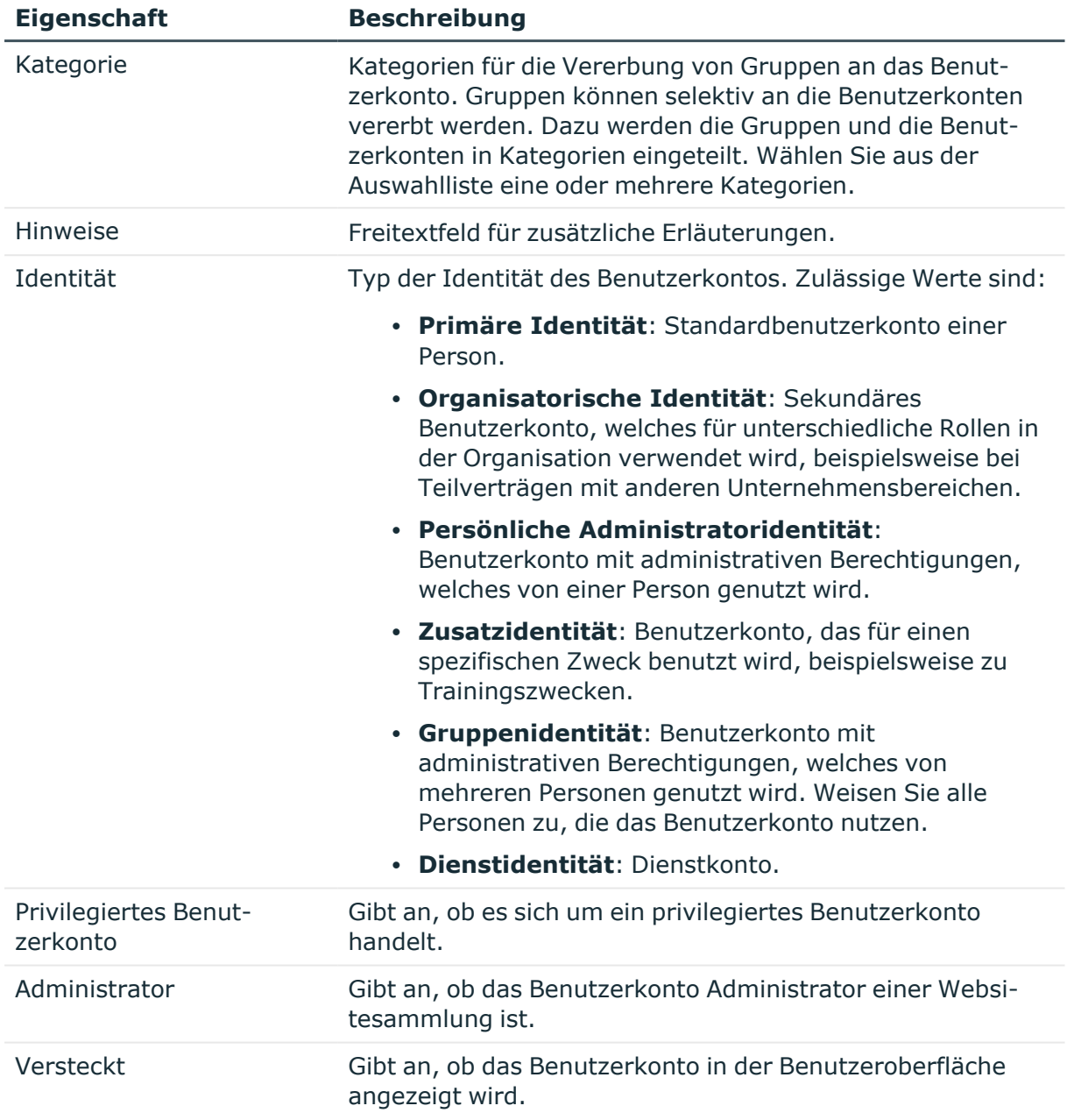

- Kategorien für die Vererbung von [SharePoint](#page-136-0) Online Gruppen definieren auf [Seite](#page-136-0) 137
- Unterstützte Typen von [Benutzerkonten](#page-81-0) auf Seite 82

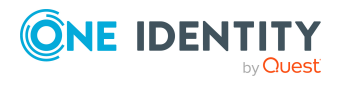

## **Zusätzliche Aufgaben zur Verwaltung von SharePoint Online Benutzerkonten**

Nachdem Sie die Stammdaten erfasst haben, können Sie die folgenden Aufgaben ausführen.

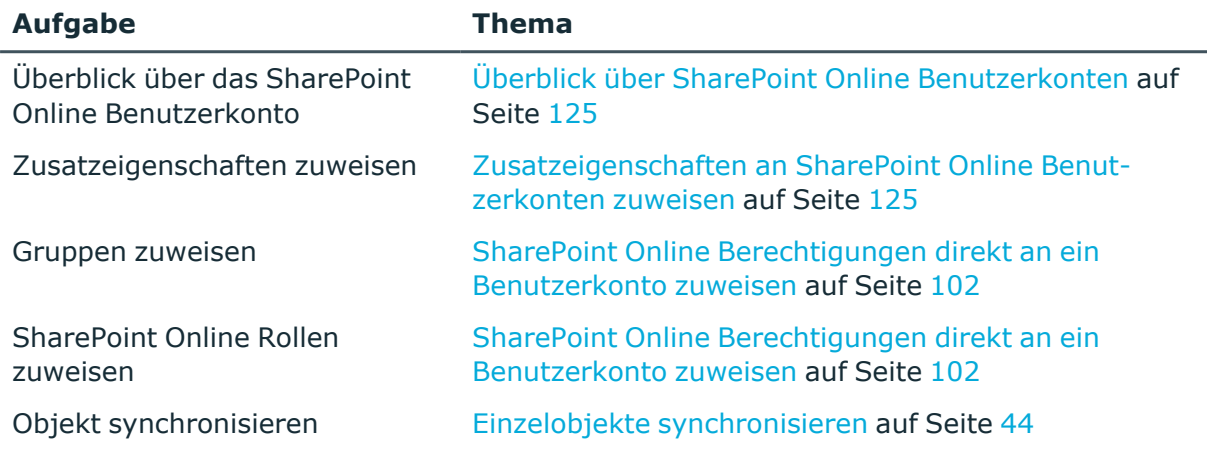

### <span id="page-124-0"></span>**Überblick über SharePoint Online Benutzerkonten**

#### *Um einen Überblick über ein Benutzerkonto zu erhalten*

- 1. Wählen Sie im Manager die Kategorie **SharePoint Online > Benutzerkonten (benutzerauthentifiziert)**.
	- ODER -

Wählen Sie im Manager die Kategorie **SharePoint Online > Benutzerkonten (gruppenauthentifiziert).**

- 2. Wählen Sie in der Ergebnisliste das Benutzerkonto.
- <span id="page-124-1"></span>3. Wählen Sie die Aufgabe **Überblick über das SharePoint Online Benutzerkonto**.

### **Zusatzeigenschaften an SharePoint Online Benutzerkonten zuweisen**

Zusatzeigenschaften sind Meta-Objekte, für die es im One Identity Manager-Datenmodell keine direkte Abbildung gibt, wie beispielsweise Buchungskreise, Kostenrechnungskreise oder Kostenstellenbereiche.

Ausführliche Informationen zum Verwenden von Zusatzeigenschaften finden Sie im *One Identity Manager Administrationshandbuch für das Identity Management Basismodul*.

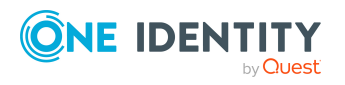

One Identity Manager 9.0 Administrationshandbuch für die Anbindung einer SharePoint Online-Umgebung

#### *Um Zusatzeigenschaften für ein Benutzerkonto festzulegen*

1. Wählen Sie im Manager die Kategorie **SharePoint Online > Benutzerkonten (benutzerauthentifiziert)**.

- ODER -

Wählen Sie im Manager die Kategorie **SharePoint Online > Benutzerkonten (gruppenauthentifiziert).**

- 2. Wählen Sie in der Ergebnisliste das Benutzerkonto.
- 3. Wählen Sie die Aufgabe **Zusatzeigenschaften zuweisen**.
- 4. Weisen Sie im Bereich **Zuordnungen hinzufügen** die Zusatzeigenschaften zu.

TIPP: Im Bereich **Zuordnungen entfernen** können Sie die Zuweisung von Zusatzeigenschaften entfernen.

#### *Um eine Zuweisung zu entfernen*

- Wählen Sie die Zusatzeigenschaft und doppelklicken Sie  $\bigcirc$ .
- <span id="page-125-0"></span>5. Speichern Sie die Änderungen.

### **SharePoint Online Benutzerkonten löschen und wiederherstellen**

HINWEIS: Solange eine Kontendefinition für eine Person wirksam ist, behält die Person ihr daraus entstandenes Benutzerkonto. Wird die Zuweisung einer Kontendefinition entfernt, dann wird das Benutzerkonto, das aus dieser Kontendefinition entstanden ist, gelöscht.

Ein Benutzerkonto, das nicht über eine Kontendefinition entstanden ist, löschen Sie über die Ergebnisliste oder über die Menüleiste. Nach Bestätigung der Sicherheitsabfrage wird das Benutzerkonto im One Identity Manager zunächst zum Löschen markiert. Das Benutzerkonto wird im One Identity Manager gesperrt und je nach Einstellung der Löschverzögerung endgültig aus der One Identity Manager-Datenbank und aus dem Zielsystem gelöscht.

Ausführliche Informationen zum Deaktivieren und Löschen von Personen und Benutzerkonten finden Sie im *One Identity Manager Administrationshandbuch für das Zielsystem-Basismodul*.

#### *Um ein Benutzerkonto zu löschen, das nicht über eine Kontendefinition verwaltet wird*

1. Wählen Sie im Manager die Kategorie **SharePoint Online > Benutzerkonten (benutzerauthentifiziert)**.

- ODER -

Wählen Sie im Manager die Kategorie **SharePoint Online > Benutzerkonten (gruppenauthentifiziert).**

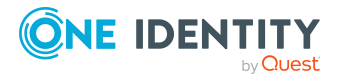

- 2. Wählen Sie in der Ergebnisliste das Benutzerkonto.
- 3. Klicken Sie in der Ergebnisliste  $x$ .
- 4. Bestätigen Sie die Sicherheitsabfrage mit **Ja**.

#### *Um ein Benutzerkonto wiederherzustellen*

1. Wählen Sie im Manager die Kategorie **SharePoint Online > Benutzerkonten (benutzerauthentifiziert)**.

- ODER -

Wählen Sie im Manager die Kategorie **SharePoint Online > Benutzerkonten (gruppenauthentifiziert).**

- 2. Wählen Sie in der Ergebnisliste das Benutzerkonto.
- 3. Klicken Sie in der Ergebnisliste

#### **Verwandte Themen**

<span id="page-126-0"></span>• [Löschverzögerung](#page-89-0) für SharePoint Online Benutzerkonten festlegen auf Seite 90

## **SharePoint Online Gruppen**

Gruppen werden in SharePoint Online genutzt, um gleiche Berechtigungen an verschiedene Benutzer zu vergeben. Gruppen werden für eine Websitesammlung angelegt und sind für alle Websites dieser Websitesammlung gültig. Die für eine Website definierten SharePoint Online Rollen werden direkt an Gruppen zugewiesen. Alle Benutzerkonten, die Mitglied dieser Gruppen sind, erhalten die in den SharePoint Online Rollen definierten Berechtigungen auf diese Website. Um Benutzer in Gruppen aufzunehmen, können Sie die Gruppen direkt an die Benutzer zuweisen. Sie können Gruppen an Abteilungen, Kostenstellen, Standorte, Geschäftsrollen, Systemrollen oder den IT Shop zuweisen.

Folgende Informationen über Gruppen können Sie im One Identity Manager bearbeiten:

- <sup>l</sup> Objekteigenschaften wie Anzeigename, Eigentümer oder Sichtbarkeit von Mitgliedschaften
- Zugewiesene SharePoint Online Rollen und Benutzerkonten
- Nutzung im IT Shop
- Risikobewertung
- Vererbung über hierarchische Rollen und Einschränkung der Vererbung

#### **Verwandte Themen**

- [SharePoint](#page-127-1) Online Gruppen erstellen auf Seite 128
- [Stammdaten](#page-127-2) für SharePoint Online Gruppen bearbeiten auf Seite 128
- [Stammdaten](#page-127-0) für SharePoint Online Gruppen auf Seite 128

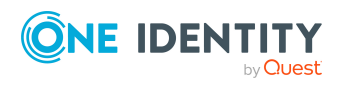

- [SharePoint](#page-131-1) Online Gruppen löschen auf Seite 132
- Managen von [Zuweisungen](#page-90-0) von SharePoint Online Gruppen und Rollen auf Seite 91

## <span id="page-127-1"></span>**SharePoint Online Gruppen erstellen**

#### *Um eine Gruppe zu erstellen*

- 1. Wählen Sie im Manager die Kategorie **SharePoint Online > Gruppen**.
- 2. Klicken Sie in der Ergebnisliste  $\mathbf{L}$ .
- 3. Auf dem Stammdatenformular bearbeiten Sie die Stammdaten der Gruppe.
- 4. Speichern Sie die Änderungen.

#### **Verwandte Themen**

- [Stammdaten](#page-127-0) für SharePoint Online Gruppen auf Seite 128
- [Stammdaten](#page-127-2) für SharePoint Online Gruppen bearbeiten auf Seite 128
- [SharePoint](#page-131-1) Online Gruppen löschen auf Seite 132

### <span id="page-127-2"></span>**[Stammdaten](#page-127-0) für SharePoint Online Gruppen bearbeiten**

#### *Um die Stammdaten einer Gruppe zu bearbeiten*

- 1. Wählen Sie im Manager die Kategorie **SharePoint Online > Gruppen**.
- 2. Wählen Sie in der Ergebnisliste die Gruppe.
- 3. Wählen Sie die Aufgabe **Stammdaten bearbeiten**.
- 4. Erfassen Sie auf dem Stammdatenformular die benötigten Daten.
- 5. Speichern Sie die Änderungen.

#### **Verwandte Themen**

- Stammdaten für SharePoint Online Gruppen auf Seite 128
- [SharePoint](#page-127-1) Online Gruppen erstellen auf Seite 128
- [SharePoint](#page-131-1) Online Gruppen löschen auf Seite 132

### <span id="page-127-0"></span>**Stammdaten für SharePoint Online Gruppen**

Für eine Gruppe erfassen Sie die folgenden Stammdaten.

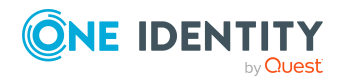

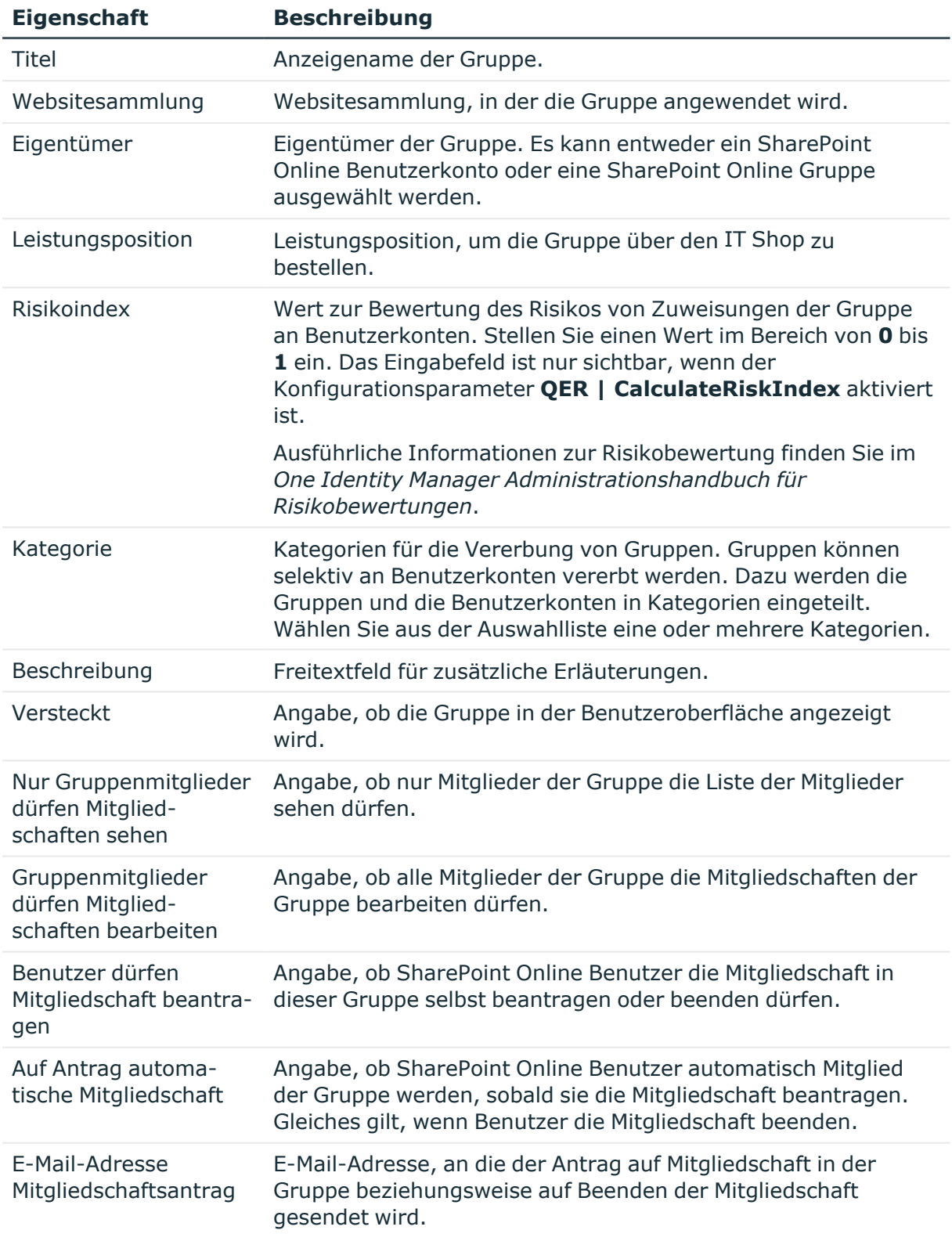

#### **Tabelle 22: Stammdaten einer SharePoint Online Gruppe**

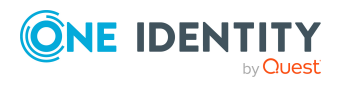

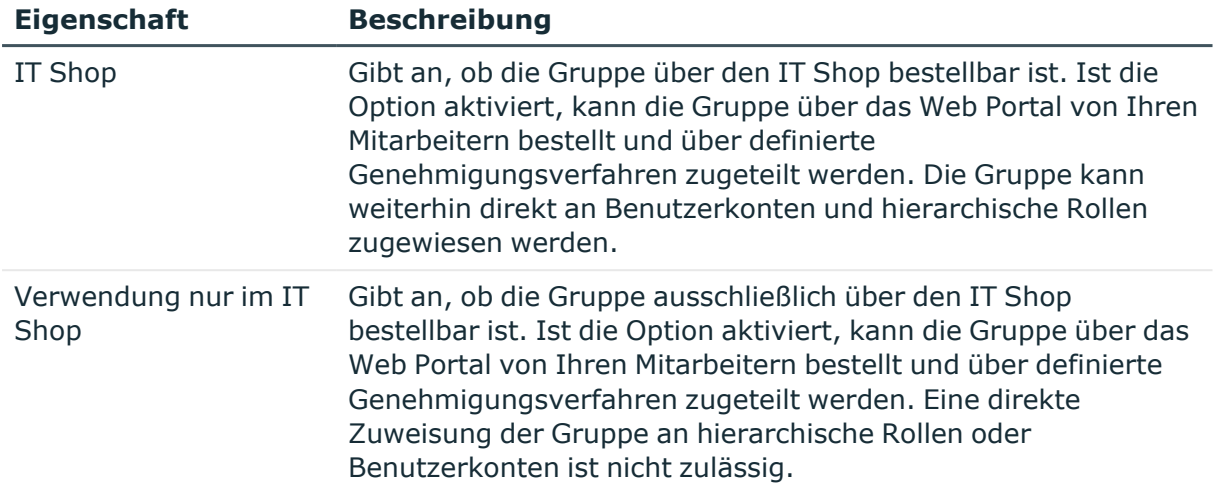

#### **Detaillierte Informationen zum Thema**

- Vererbung von [SharePoint](#page-106-0) Online Gruppen anhand von Kategorien auf Seite 107
- SharePoint Online [Berechtigungen](#page-98-0) in den IT Shop aufnehmen auf Seite 99

### **Zusätzliche Aufgaben zur Verwaltung von SharePoint Online Gruppen**

Nachdem Sie die Stammdaten erfasst haben, können Sie die folgenden Aufgaben ausführen.

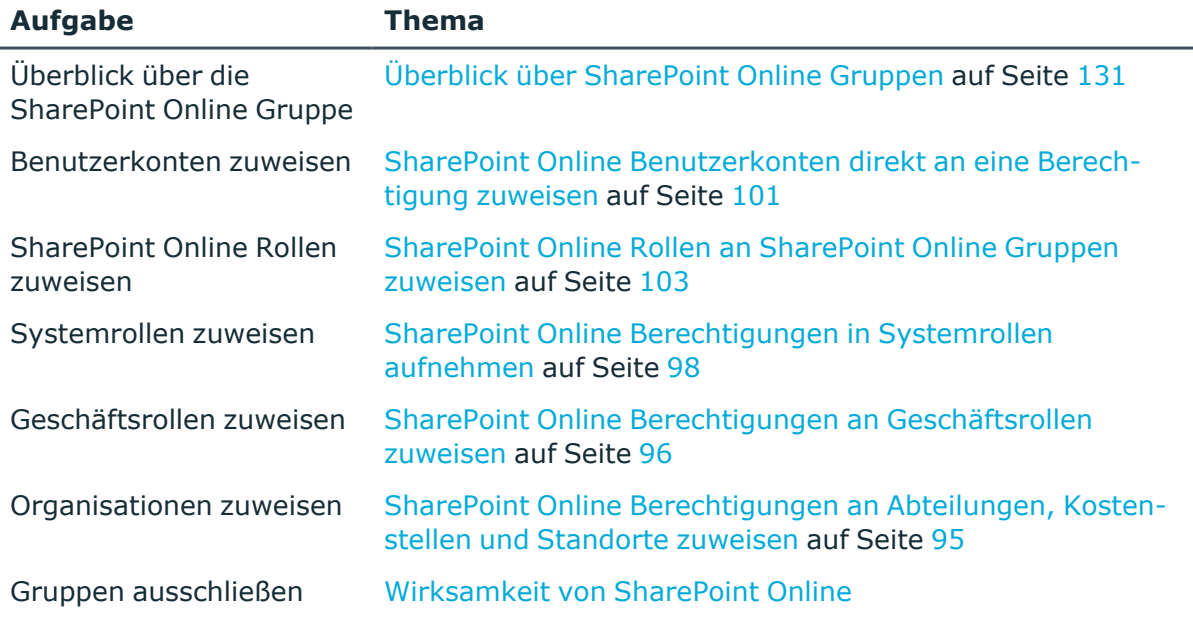

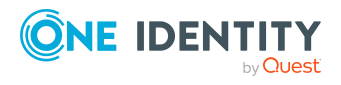

**130**

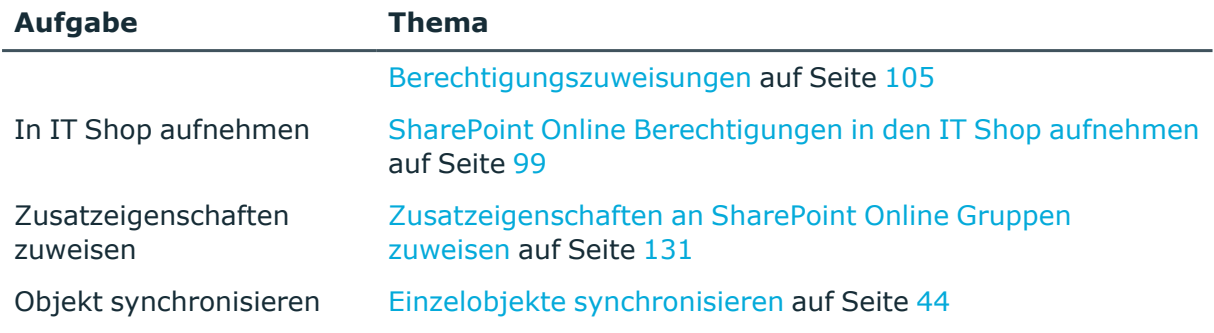

### <span id="page-130-0"></span>**Überblick über SharePoint Online Gruppen**

Über diese Aufgabe erhalten Sie einen Überblick über die wichtigsten Informationen zu einer Gruppe.

#### *Um einen Überblick über eine Gruppe zu erhalten*

- 1. Wählen Sie im Manager die Kategorie **SharePoint Online > Gruppen**.
- 2. Wählen Sie in der Ergebnisliste die Gruppe.
- <span id="page-130-1"></span>3. Wählen Sie die Aufgabe **Überblick über die SharePoint Online Gruppe**.

### **Zusatzeigenschaften an SharePoint Online Gruppen zuweisen**

Zusatzeigenschaften sind Meta-Objekte, für die es im One Identity Manager-Datenmodell keine direkte Abbildung gibt, wie beispielsweise Buchungskreise, Kostenrechnungskreise oder Kostenstellenbereiche.

Ausführliche Informationen zur Einrichtung von Zusatzeigenschaften finden Sie im *One Identity Manager Administrationshandbuch für das Identity Management Basismodul*.

#### *Um Zusatzeigenschaften für eine Gruppe festzulegen*

- 1. Wählen Sie im Manager die Kategorie **SharePoint Online > Gruppen**.
- 2. Wählen Sie in der Ergebnisliste die Gruppe.
- 3. Wählen Sie die Aufgabe **Zusatzeigenschaften zuweisen**.
- 4. Weisen Sie im Bereich **Zuordnungen hinzufügen** die Zusatzeigenschaften zu.

TIPP: Im Bereich **Zuordnungen entfernen** können Sie die Zuweisung von Zusatzeigenschaften entfernen.

#### *Um eine Zuweisung zu entfernen*

- Wählen Sie die Zusatzeigenschaft und doppelklicken Sie  $\bigcirc$ .
- 5. Speichern Sie die Änderungen.

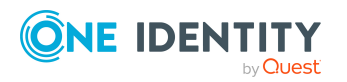

## <span id="page-131-1"></span>**SharePoint Online Gruppen löschen**

Die Gruppe wird endgültig aus der One Identity Manager-Datenbank und der SharePoint Online-Umgebung gelöscht.

#### *Um eine Gruppe zu löschen*

- 1. Wählen Sie im Manager die Kategorie **SharePoint Online > Gruppen**.
- 2. Wählen Sie in der Ergebnisliste die Gruppe.
- 3. Klicken Sie in der Ergebnisliste i.
- <span id="page-131-0"></span>4. Bestätigen Sie die Sicherheitsabfrage mit **Ja**.

# **SharePoint Online Berechtigungsstufen**

Um Berechtigungen auf die Objekte einer Websitesammlung und die darunter liegende Websites zu vergeben, werden in SharePoint Online sogenannte Berechtigungsstufen definiert. Diese Berechtigungsstufen fassen verschiedene, in SharePoint Online fest definierte, Berechtigungen zusammen.

#### **Verwandte Themen**

- SharePoint Online [Berechtigungsstufen](#page-131-2) erstellen auf Seite 132
- Stammdaten für SharePoint Online [Berechtigungsstufen](#page-132-0) bearbeiten auf Seite 133
- Stammdaten für SharePoint Online [Berechtigungsstufen](#page-132-1) auf Seite 133
- SharePoint Online [Berechtigungsstufen](#page-133-0) löschen und wiederherstellen auf Seite 134
- Einzelobjekte [synchronisieren](#page-43-0) auf Seite 44

### <span id="page-131-2"></span>**SharePoint Online Berechtigungsstufen erstellen**

#### *Um eine Berechtigungsstufe zu erstellen*

- 1. Wählen Sie im Manager die Kategorie **SharePoint Online > Berechtigungsstufen**.
- 2. Klicken Sie in der Ergebnisliste <sup>1</sup>.
- 3. Auf dem Stammdatenformular bearbeiten Sie die Stammdaten der Berechtigungsstufe.
- 4. Speichern Sie die Änderungen.

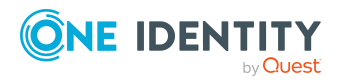

- Stammdaten für SharePoint Online [Berechtigungsstufen](#page-132-1) auf Seite 133
- Stammdaten für SharePoint Online [Berechtigungsstufen](#page-132-0) bearbeiten auf Seite 133
- SharePoint Online [Berechtigungsstufen](#page-133-0) löschen und wiederherstellen auf Seite 134

## <span id="page-132-0"></span>**Stammdaten für SharePoint Online Berechtigungsstufen bearbeiten**

#### *Um die Stammdaten einer Berechtigungsstufe zu bearbeiten*

- 1. Wählen Sie im Manager die Kategorie **SharePoint Online > Berechtigungsstufen**.
- 2. Wählen Sie in der Ergebnisliste die Berechtigungsstufe und führen Sie die Aufgabe **Stammdaten bearbeiten** aus.
- 3. Bearbeiten Sie die Stammdaten der Berechtigungsstufe.
- 4. Speichern Sie die Änderungen.

#### **Verwandte Themen**

- Stammdaten für SharePoint Online [Berechtigungsstufen](#page-132-1) auf Seite 133
- SharePoint Online [Berechtigungsstufen](#page-131-2) erstellen auf Seite 132
- SharePoint Online [Berechtigungsstufen](#page-133-0) löschen und wiederherstellen auf Seite 134

## <span id="page-132-1"></span>**Stammdaten für SharePoint Online Berechtigungsstufen**

Für eine Berechtigungsstufe erfassen Sie die folgenden Stammdaten.

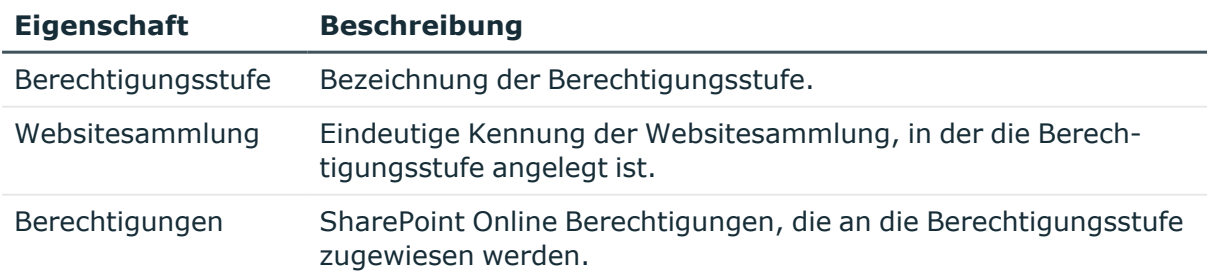

#### **Tabelle 23: Allgemeine Stammdaten einer Berechtigungsstufe**

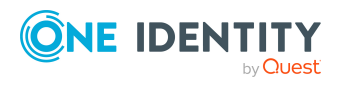

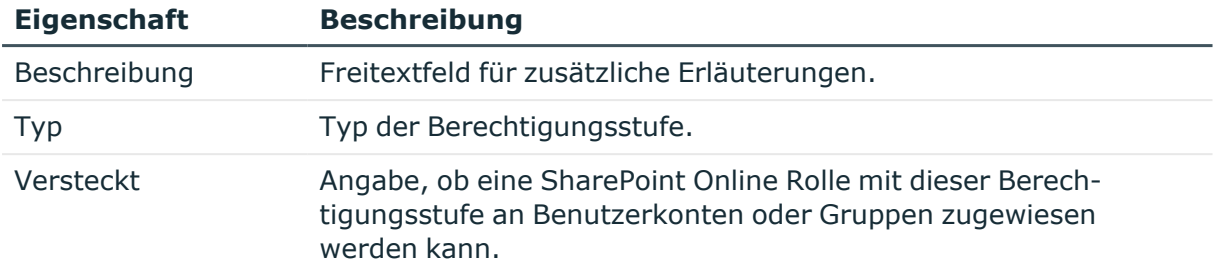

• SharePoint Online [Berechtigungsstufen](#page-131-0) auf Seite 132

## **Überblick über SharePoint Online Berechtigungsstufen**

#### *Um einen Überblick über eine Berechtigungsstufe zu erhalten*

- 1. Wählen Sie im Manager die Kategorie **SharePoint Online > Berechtigungsstufen**.
- 2. Wählen Sie in der Ergebnisliste die Berechtigungsstufe.
- 3. Wählen Sie die Aufgabe **Überblick über die SharePoint Online Berechtigungsstufe**.

## <span id="page-133-0"></span>**SharePoint Online Berechtigungsstufen löschen und wiederherstellen**

SharePoint Online Rollen können im Manager nicht gelöscht werden. Sie werden durch den DBQueue Prozessor gelöscht, wenn die zugehörige Berechtigungsstufe gelöscht wird.

#### *Um eine Berechtigungsstufe zu löschen*

- 1. Wählen Sie im Manager die Kategorie **SharePoint Online > Berechtigungsstufen**.
- 2. Wählen Sie in der Ergebnisliste die Berechtigungsstufe.
- 3. Klicken Sie k, um die Berechtigungsstufe zu löschen.
- 4. Bestätigen Sie die Sicherheitsabfrage mit **Ja**.

Wenn eine Löschverzögerung konfiguriert ist, wird die Berechtigungsstufe zum Löschen markiert und erst nach Ablauf der Löschverzögerung endgültig gelöscht. Während dieser Zeit kann die Berechtigungsstufe wiederhergestellt werden. Berechtigungsstufen mit einer Löschverzögerung von 0 Tagen werden sofort gelöscht.

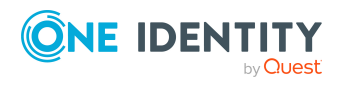

#### *Um eine Berechtigungsstufe wiederherzustellen*

- 1. Wählen Sie im Manager die Kategorie **SharePoint Online > Berechtigungsstufen**.
- 2. Wählen Sie in der Ergebnisliste die zum Löschen markierte Berechtigungsstufe.
- <span id="page-134-0"></span>3. Klicken Sie in der Ergebnisliste ...

# **SharePoint Online Websitesammlungen**

Im One Identity Manager werden Websitesammlungen und Websites mit ihren Zugriffsrechten abgebildet. Die Eigenschaften können im One Identity Manager nicht bearbeitet werden. Die innerhalb einer Websitesammlung verwalteten Zugriffsrechte können im One Identity Manager bearbeitet werden. Dafür werden SharePoint Online Rollen, Gruppen und Benutzerkonten in die One Identity Manager-Datenbank eingelesen.

Eine Websitesammlung fasst untergeordneten Websites zusammen. Hier werden Benutzerkonten und deren Zugriffsberechtigungen auf die Websites verwaltet. Um die automatische Zuordnung von Benutzerkonten und Personen zu nutzen, weisen Sie der Websitesammlung eine Kontendefinition zu.

#### **Verwandte Themen**

- Stammdaten von SharePoint Online [Websitesammlungen](#page-134-1) bearbeiten auf Seite 135
- Einzelobjekte [synchronisieren](#page-43-0) auf Seite 44

### <span id="page-134-1"></span>**Stammdaten von SharePoint Online Websitesammlungen bearbeiten**

#### *Um die Stammdaten einer Websitesammlung zu bearbeiten*

- 1. Wählen Sie im Manager die Kategorie **SharePoint Online > Websitesammlungen**.
- 2. Wählen Sie in der Ergebnisliste die Websitesammlung aus. Wählen Sie die Aufgabe **Stammdaten bearbeiten**.
- 3. Erfassen Sie auf dem Stammdatenformular die benötigten Daten.
- 4. Speichern Sie die Änderungen.

#### **Verwandte Themen**

- Allgemeine Stammdaten einer SharePoint Online [Websitesammlung](#page-135-0) auf Seite 136
- Adressdaten einer SharePoint Online [Websitesammlung](#page-136-1) auf Seite 137

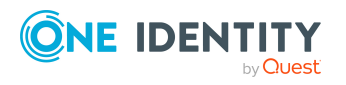

• Kategorien für die Vererbung von [SharePoint](#page-136-0) Online Gruppen definieren auf [Seite](#page-136-0) 137

## <span id="page-135-0"></span>**Allgemeine Stammdaten einer SharePoint Online Websitesammlung**

Für Websitesammlungen werden die folgende Stammdaten abgebildet.

HINWEIS: Lediglich die Kontendefinition der Websitesammlung kann bearbeitet werden.

| <b>Eigenschaft</b>               | <b>Beschreibung</b>                                                                                                    |
|----------------------------------|----------------------------------------------------------------------------------------------------|
| Titel                            | Titel der Websitesammlung.                                                                                                    |
| Kontendefinition                 | Initiale Kontendefinition zur Erzeugung von Benutzerkonten. Diese<br>Kontendefinition wird verwendet, wenn für diese Websitesammlung<br>die automatische Zuordnung von Personen zu Benutzerkonten<br>genutzt wird und dabei bereits verwaltete Benutzerkonten (Zustand<br>Linked configured) entstehen sollen. Es wird der<br>Standardautomatisierungsgrad der Kontendefinition angewendet. |
|                                  | Ist keine Kontendefinition angegeben, werden die Benutzerkonten<br>nur mit der Person verbunden (Zustand Linked). Dies ist<br>beispielsweise bei der initialen Synchronisation der Fall.                                                                                                    |
| Mandant                          | Eindeutige Bezeichnung des Azure Active Directory Mandanten.                                                                                                    |
| Root-Site                        | Verweis auf die Root-Site dieser Websitesammlung. Es wird auf<br>eine Website verwiesen, bei der die Option Root-Site aktiviert ist.                                                                                                    |
| Administrator                    | Benutzerkonto des Administrators der Websitesammlung.                                                                                                    |
| Sprachkultur                     | Name der Sprachkultur, beispielsweise, ES-es.                                                                                                    |
| Zeitzone                         | Eindeutige Kennung der Zeitzone.                                                                                                    |
| Geolokalisierung                 | Angaben zur geologischen Lage.                                                                                                    |
| Hauptversion                     | Die Hauptversion dieser Websitesammlung zum Zweck von Kompa-<br>tibilitätsprüfungen auf Hauptversionsebene.                                                                                                    |
| Statusinformation                | Status der Websitesammlung.                                                                                                    |
| Website-Vorlage                  | Eindeutige Kennung der SharePoint Online Webvorlage.                                                                                                    |
| Verwendeter<br>Speicherplatz     | Information über den Speicherplatz, den die Websitesammlung auf<br>dem Server belegt.                                                                                                    |
| Verwendeter<br>Speicherplatz (%) | Verwendeter Speicherplatz in Prozent.                                                                                                    |

**Tabelle 24: Allgemeine Stammdaten einer Websitesammlung**

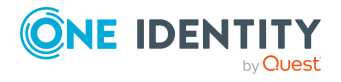

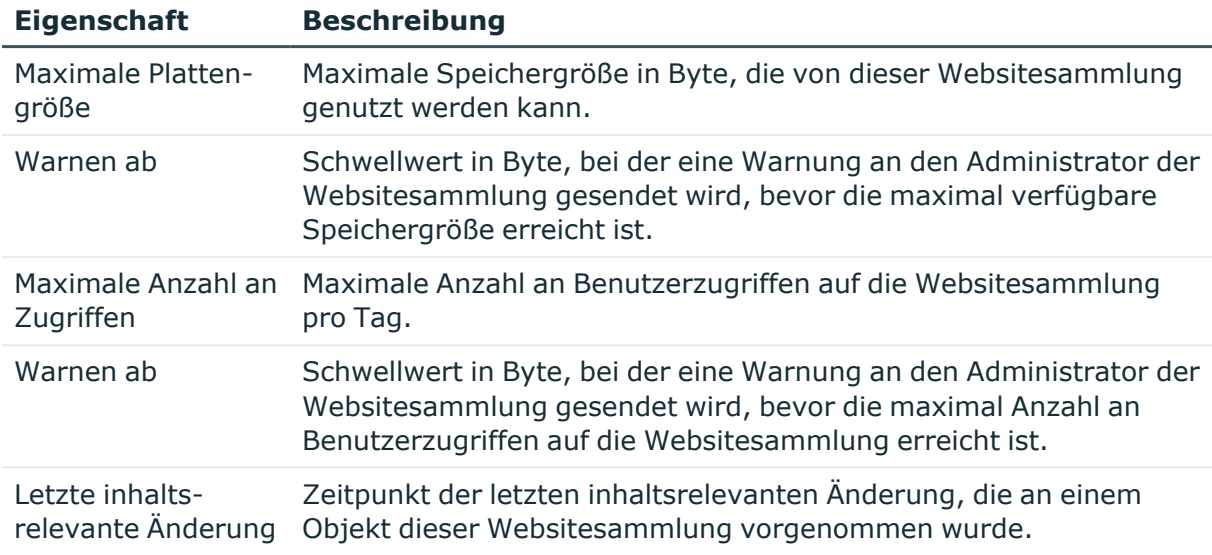

• [Kontendefinitionen](#page-52-0) für SharePoint Online Benutzerkonten auf Seite 53

### <span id="page-136-1"></span>**Adressdaten einer SharePoint Online Websitesammlung**

Auf dem Tabreiter **Adressen** werden die folgenden Adressdaten abgebildet.

#### **Tabelle 25: Adressdaten einer Websitesammlung**

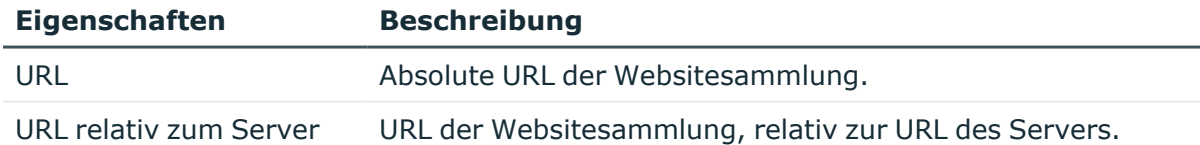

Wenn der in der URL benannte Server per DNS aufgelöst werden kann, können Sie die Website im Standardbrowser öffnen.

### <span id="page-136-0"></span>**Kategorien für die Vererbung von SharePoint Online Gruppen definieren**

Im One Identity Manager können Gruppen selektiv an die Benutzerkonten vererbt werden. Dazu werden die Gruppen und die Benutzerkonten in Kategorien eingeteilt. Die Kategorien sind frei wählbar und werden über eine Abbildungsvorschrift festgelegt. Jede der Kategorien erhält innerhalb dieser Abbildungsvorschrift eine bestimmte Position. Die

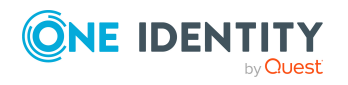

One Identity Manager 9.0 Administrationshandbuch für die Anbindung einer SharePoint Online-Umgebung

Abbildungsvorschrift enthält zwei Tabellen; die Benutzerkontentabelle und die Gruppentabelle. In der Benutzerkontentabelle legen Sie Ihre Kategorien für die zielsystemabhängigen Benutzerkonten fest. In der Gruppentabelle geben Sie Ihre Kategorien für die zielsystemabhängigen Gruppen an. Jede Tabelle enthält die Kategoriepositionen **Position 1** bis **Position 63**.

#### *Um Kategorien zu definieren*

- 1. Wählen Sie im Manager in der Kategorie **SharePoint Online > Websitesammlungen** die Websitesammmlung.
- 2. Wählen Sie die Aufgabe **Stammdaten bearbeiten**.
- 3. Wechseln Sie auf den Tabreiter **Abbildungsvorschrift Kategorien**.
- 4. Erweitern Sie den jeweiligen Basisknoten der Benutzerkontentabelle bzw. der Gruppentabelle.
- 5. Aktivieren Sie die Kategorie per Maus-Doppelklick auf das Symbol ...
- 6. Tragen Sie eine beliebige Benennung der Kategorie für Benutzerkonten und Gruppen in der verwendeten Anmeldesprache ein.
- 7. Speichern Sie die Änderungen.

#### **Verwandte Themen**

• Vererbung von [SharePoint](#page-106-0) Online Gruppen anhand von Kategorien auf Seite 107

### **Zusätzliche Aufgaben zur Verwaltung von Websitesammlungen**

Nachdem Sie die Stammdaten erfasst haben, können Sie die folgenden Aufgaben ausführen.

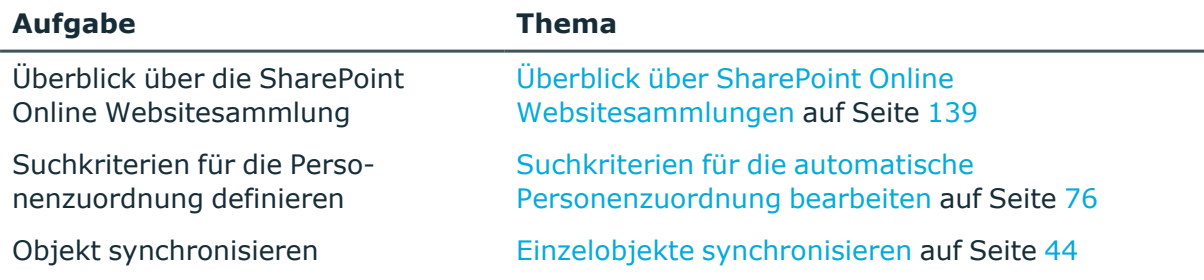

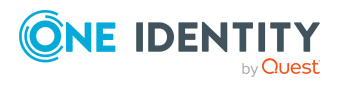

### <span id="page-138-1"></span>**Überblick über SharePoint Online Websitesammlungen**

Auf dem Überblicksformular einer Websitesammlung werden die berechtigten Benutzerkonten und Gruppen dargestellt sowie der Mandant und die Root-Site, mit denen die Websitesammlung verbunden ist. Die einer Websitesammlung zugewiesene Kontingentvorlage und die Administratoren der Websitesammlung werden ebenfalls auf dem Überblicksformular abgebildet.

#### *Um einen Überblick über ein Websitesammlung zu erhalten*

- 1. Wählen Sie im Manager die Kategorie **SharePoint Online > Websitesammlungen**.
- 2. Wählen Sie in der Ergebnisliste das Benutzerkonto.
- 3. Wählen Sie die Aufgabe **Überblick über die SharePoint Online Websitesammlung**.

## <span id="page-138-0"></span>**SharePoint Online Websites**

SharePoint Online Websites werden in Websitesammlungen organisiert. Eine Websitesammlung verwaltet Zugriffsrechte und Gestaltungsvorlagen für alle Websites der Websitesammlung. Websites können hierarchisch strukturiert werden. Für jede Websitesammlung gibt es immer eine Website, die als **Root-Site** gekennzeichnet ist. Weitere Websites dieser Websitesammlung sind der Root-Site untergeordnet.

#### **Verwandte Themen**

- <sup>l</sup> [Stammdaten](#page-138-2) von SharePoint Online Websites bearbeiten auf Seite 139
- Einzelobjekte [synchronisieren](#page-43-0) auf Seite 44

### <span id="page-138-2"></span>**Stammdaten von SharePoint Online Websites bearbeiten**

#### *Um die Stammdaten einer Website zu bearbeiten*

- 1. Wählen Sie im Manager die Kategorie **SharePoint Online > Websites**.
- 2. Wählen Sie in der Ergebnisliste die Website.
- 3. Wählen Sie die Aufgabe **Stammdaten bearbeiten**.
- 4. Erfassen Sie auf dem Stammdatenformular die benötigten Daten.
- 5. Speichern Sie die Änderungen.

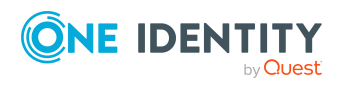

One Identity Manager 9.0 Administrationshandbuch für die Anbindung einer SharePoint Online-Umgebung

- Allgemeine [Stammdaten](#page-139-0) von SharePoint Online Websites auf Seite 140
- [Adressdaten](#page-140-0) von SharePoint Online Websites auf Seite 141
- [Designinformationen](#page-141-0) von SharePoint Online Websites auf Seite 142

### <span id="page-139-0"></span>**Allgemeine Stammdaten von SharePoint Online Websites**

Für Websites werden die folgenden allgemeine Stammdaten abgebildet.

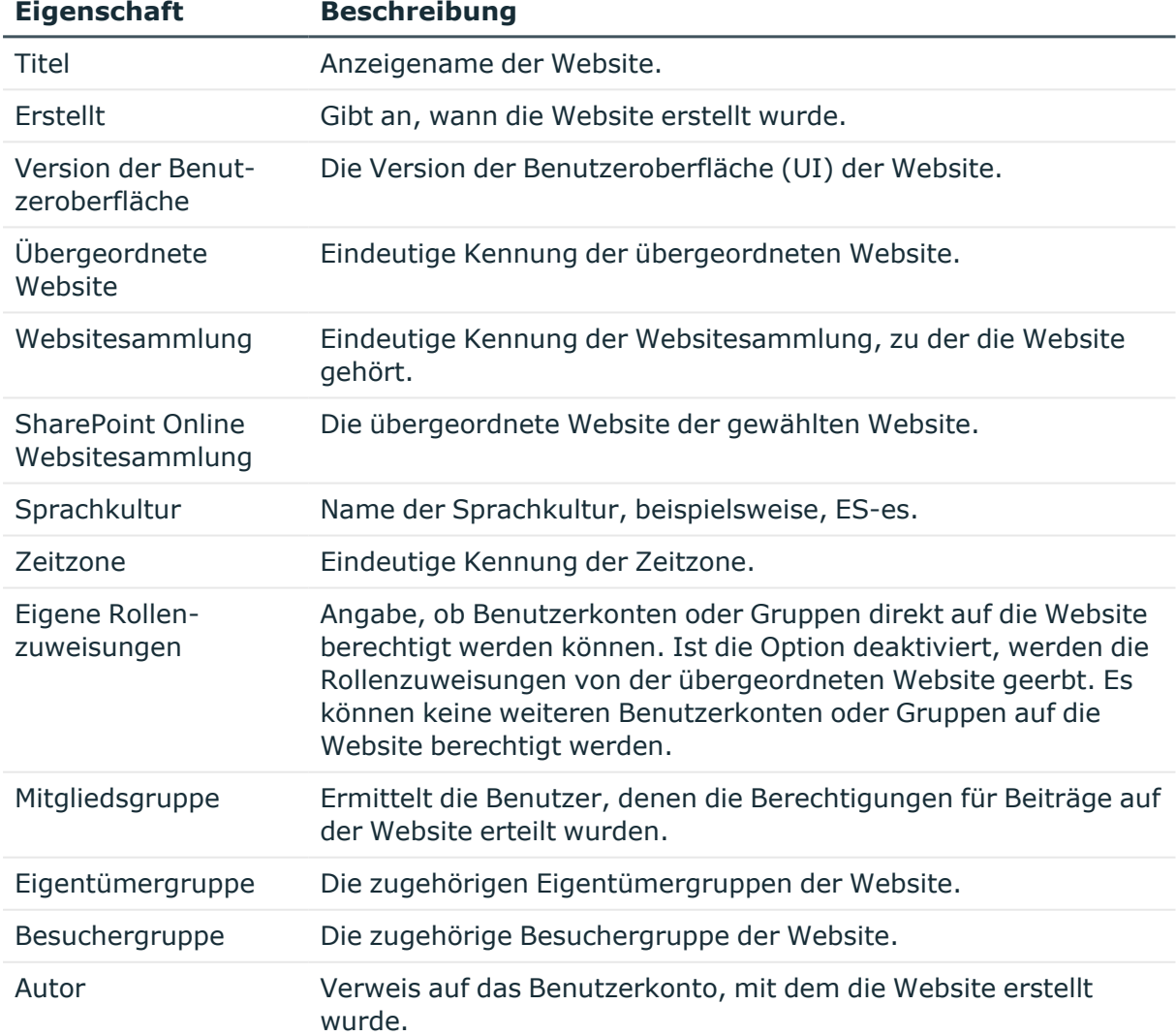

#### **Tabelle 26: Allgemeine Stammdaten einer Website**

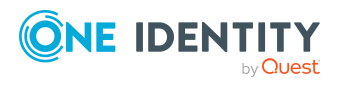

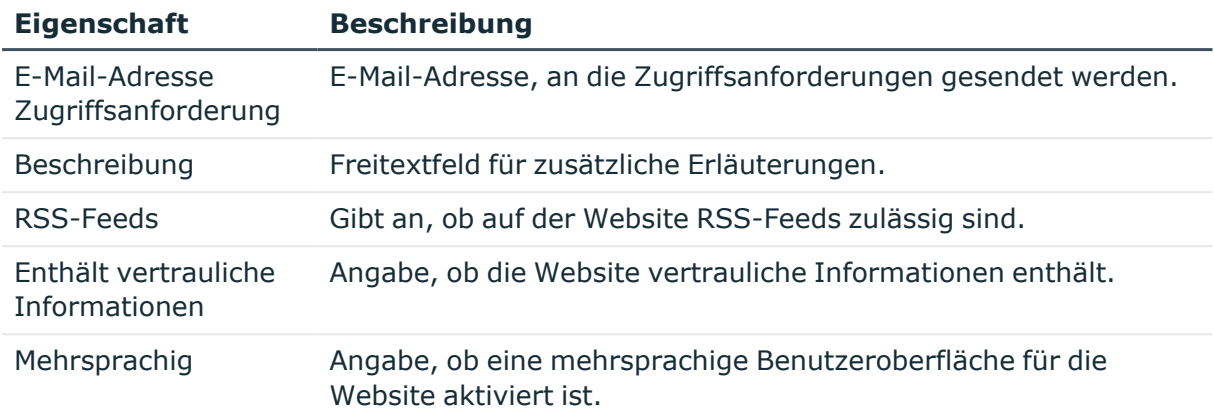

• Managen von [Zuweisungen](#page-90-0) von SharePoint Online Gruppen und Rollen auf Seite 91

## <span id="page-140-0"></span>**Adressdaten von SharePoint Online Websites**

Auf dem Tabreiter **Adressen** werden die folgenden Adressdaten abgebildet.

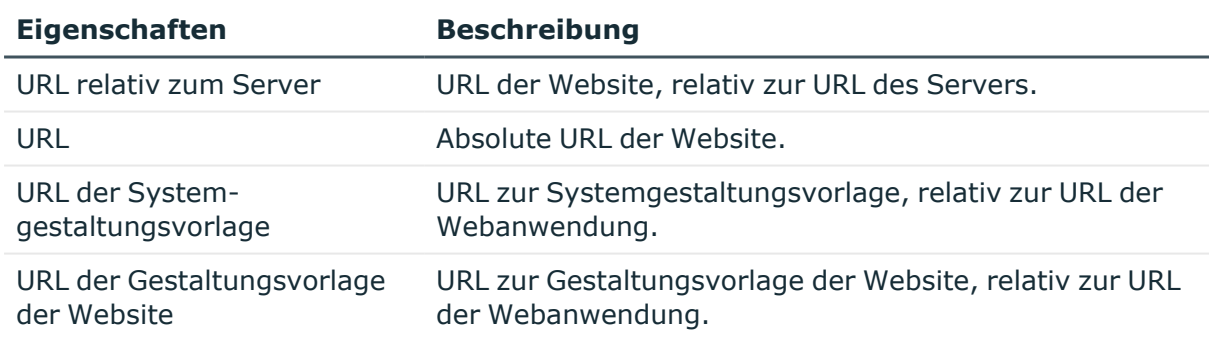

#### **Tabelle 27: Adressdaten einer Website**

Wenn der in der URL benannte Server per DNS aufgelöst werden kann, können Sie die Website im Standardbrowser öffnen.

#### **Verwandte Themen**

• Überblick über [SharePoint](#page-141-1) Online Websites auf Seite 142

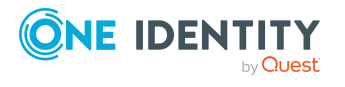

## <span id="page-141-0"></span>**Designinformationen von SharePoint Online Websites**

Auf dem Tabreiter **Design** werden die folgenden Designinformationen abgebildet.

#### **Tabelle 28: Designinformationen einer Website**

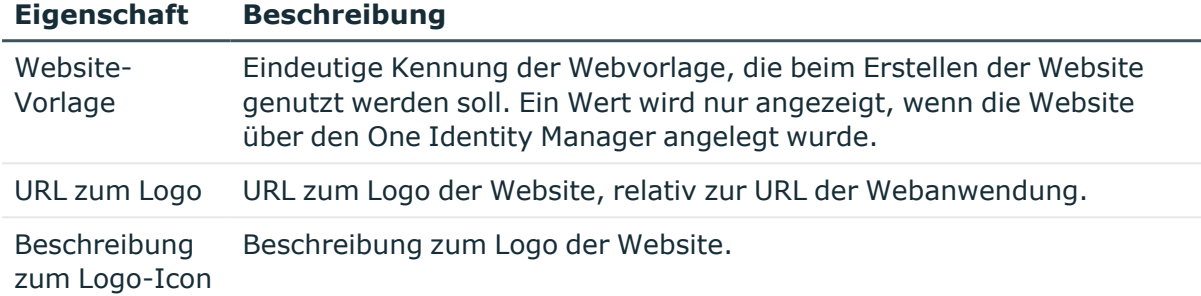

## <span id="page-141-1"></span>**Überblick über SharePoint Online Websites**

Auf dem Überblicksformular werden alle für die Website zugelassenen Rollen und Berechtigungsstufen dargestellt. Über die Aufgabe **URL öffnen** können Sie die Website im Standardbrowser öffnen. Voraussetzung dafür ist, dass der in der URL benannte Server per DNS aufgelöst werden kann.

#### *Um einen Überblick über eine Website zu erhalten*

- 1. Wählen Sie im Manager die Kategorie **SharePoint Online > Websites**.
- 2. Wählen Sie in der Ergebnisliste die Website.
- 3. Wählen Sie die Aufgabe **Überblick über die SharePoint Online Website**.

Wenn der in der URL benannte Server per DNS aufgelöst werden kann, können Sie die Website im Standardbrowser öffnen.

#### *Um die Website zu öffnen*

- 1. Wählen Sie im Manager die Kategorie **SharePoint Online > Websitesammlungen**.
- 2. Wählen Sie in der Ergebnisliste die Website.
- 3. Wählen Sie die Aufgabe **URL öffnen**.

#### **Verwandte Themen**

• [Adressdaten](#page-140-0) von SharePoint Online Websites auf Seite 141

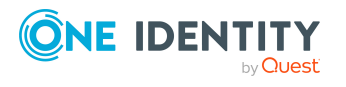

### **Vererbung von SharePoint Online Berechtigungen an untergeordnete SharePoint Online Websites**

SharePoint Online Rollen werden auf der Ebene von Websites definiert. Für die Root-Site einer Websitesammlung sind immer Rollen definiert. Untergeordnete Websites können diese Rollendefinitionen erben. Ebenso werden Rollen auf der Root-Site einer Websitesammlung an Gruppen oder Benutzerkonten zugewiesen. Auch diese Zuweisungen können untergeordnete Websites erben.

Über die Option **Eigene Rollenzuweisungen** ist festgelegt, ob Benutzerkonten und Gruppen auf eine Website explizit berechtigt werden können oder ob die Rollenzuweisungen von der übergeordneten Website geerbt werden.

Websites können die Berechtigungen, die die Benutzerkonten auf die Website haben, an untergeordnete Websites vererben. Als übergeordnete Website gilt jede Root-Site einer Websitesammlung sowie jede Website, der eine weitere Website hierarchisch untergeordnet ist.

Dabei sind folgende Szenarien möglich:

1. Die untergeordnete Website erbt die Rollenzuweisungen.

Es gelten sowohl die Berechtigungsstufen und Rollenzuweisungen der übergeordneten (vererbenden) Website. Benutzerkonten und Gruppen können nicht explizit auf die Website berechtigt werden. Es haben nur die Benutzerkonten Zugriff auf diese Website, die auch auf die übergeordnete (vererbende) Website berechtigt sind.

2. Die untergeordnete Website erbt keine Rollenzuweisungen.

Wie an der Root-Site einer Websitesammlung können hier eigene Berechtigungsstufen angelegt werden. Die darauf basierenden SharePoint Online Rollen werden an Benutzerkonten und Gruppen zugewiesen.

#### **Verwandte Themen**

- Allgemeine [Stammdaten](#page-139-0) von SharePoint Online Websites auf Seite 140
- <span id="page-142-0"></span>• Managen von [Zuweisungen](#page-90-0) von SharePoint Online Gruppen und Rollen auf Seite 91

### **SharePoint Online Rollen**

Berechtigungsstufen, die einen eindeutigen Bezug zu einer Website haben, werden in der One Identity Manager-Datenbank als SharePoint Online Rollen abgebildet. SharePoint Online Rollen können über Gruppen oder direkt an Benutzerkonten zugewiesen werden. Darüber erhalten die SharePoint Online Benutzer ihre Berechtigungen auf die Objekte einer Website.

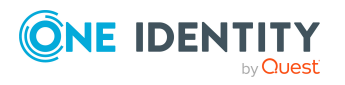

HINWEIS: SharePoint Online Rollen und Rollenzuweisungen werden bei der Synchronisation als abhängige Objekte behandelt. Das heißt, um Rollenzuweisungen zu synchronisieren, müssen auch die SharePoint Online Rollen synchronisiert werden.

#### **Verwandte Themen**

• SharePoint Online [Berechtigungsstufen](#page-131-0) auf Seite 132

## **Stammdaten für SharePoint Online Rollen bearbeiten**

#### *Um die Stammdaten einer SharePoint Online Rolle zu bearbeiten*

- 1. Wählen Sie im Manager die Kategorie **SharePoint Online > Rollen**.
- 2. Wählen Sie in die Ergebnisliste die SharePoint Online Rolle und führen Sie die Aufgabe **Stammdaten bearbeiten** aus.
- 3. Bearbeiten Sie die Stammdaten der Rolle.
- 4. Speichern Sie die Änderungen.

HINWEIS: Wenn die SharePoint Online Rolle auf eine Berechtigungsstufe verweist, bei der die Option **Versteckt** aktiviert ist, können die Optionen **IT Shop** und **Verwendung nur im IT Shop** nicht aktiviert werden. Diese SharePoint Online Rollen können nicht an Benutzerkonten oder Gruppen zugewiesen werden.

#### **Verwandte Themen**

- Allgemeine [Stammdaten](#page-143-0) für SharePoint Online Rollen auf Seite 144
- Stammdaten für SharePoint Online [Berechtigungsstufen](#page-132-1) auf Seite 133

## <span id="page-143-0"></span>**Allgemeine Stammdaten für SharePoint Online Rollen**

Für SharePoint Online Rollen werden die folgenden Stammdaten abgebildet.

#### **Tabelle 29: Allgemeine Stammdaten einer SharePoint Online Rolle**

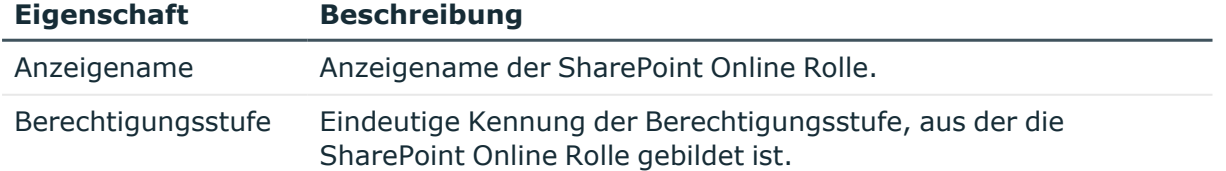

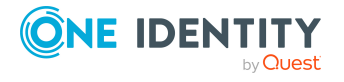
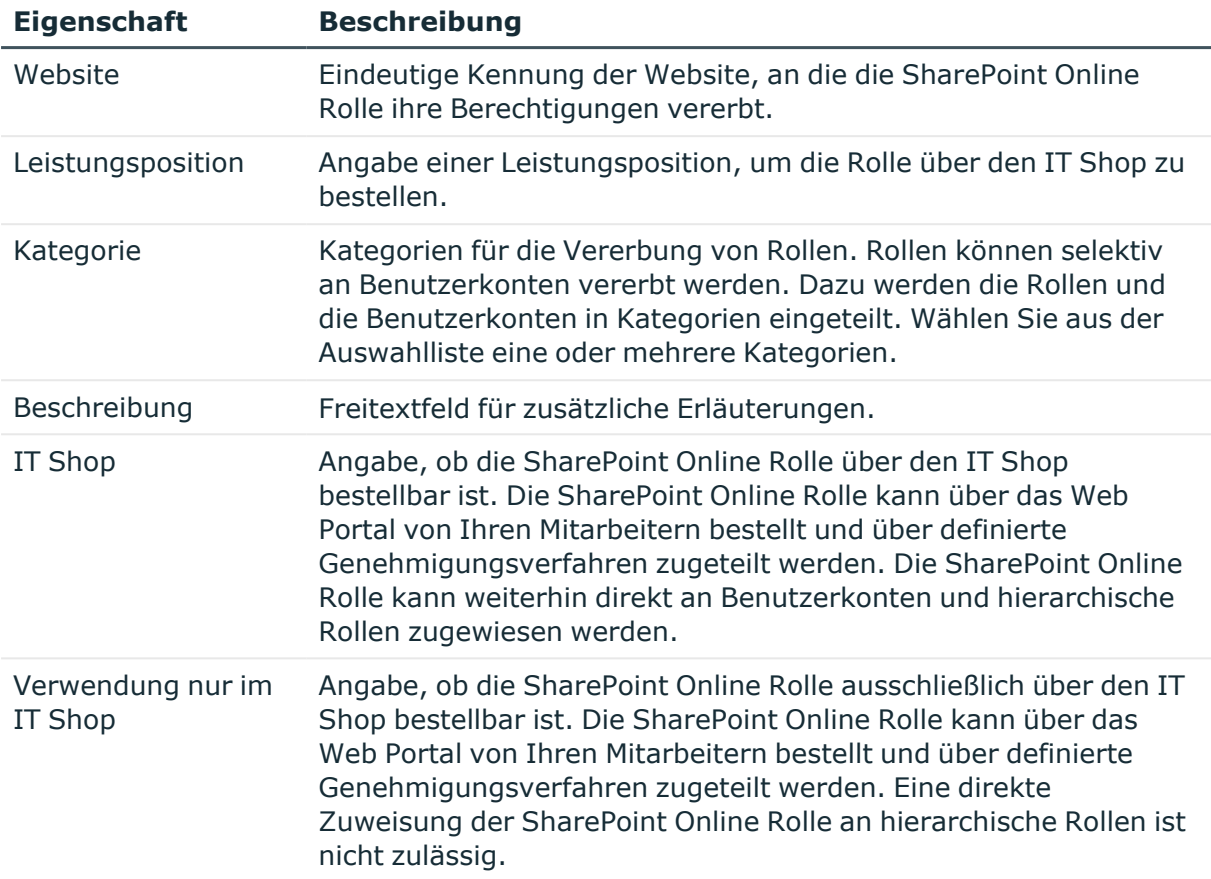

HINWEIS: Wenn die SharePoint Online Rolle auf eine Berechtigungsstufe verweist, bei der die Option **Versteckt** aktiviert ist, können die Optionen **IT Shop** und **Verwendung nur im IT Shop** nicht aktiviert werden. Diese SharePoint Online Rollen können nicht an Benutzerkonten oder Gruppen zugewiesen werden.

### **Detaillierte Informationen zum Thema**

• Stammdaten für SharePoint Online [Berechtigungsstufen](#page-132-0) auf Seite 133

## **Zusätzliche Aufgaben für die Verwaltung von SharePoint Online Rollen**

Nachdem Sie die Stammdaten erfasst haben, können Sie die folgenden Aufgaben ausführen.

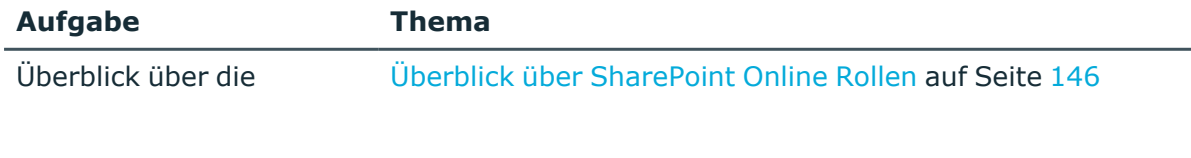

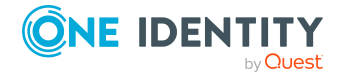

Abbilden von SharePoint Online Objekten im One Identity Manager

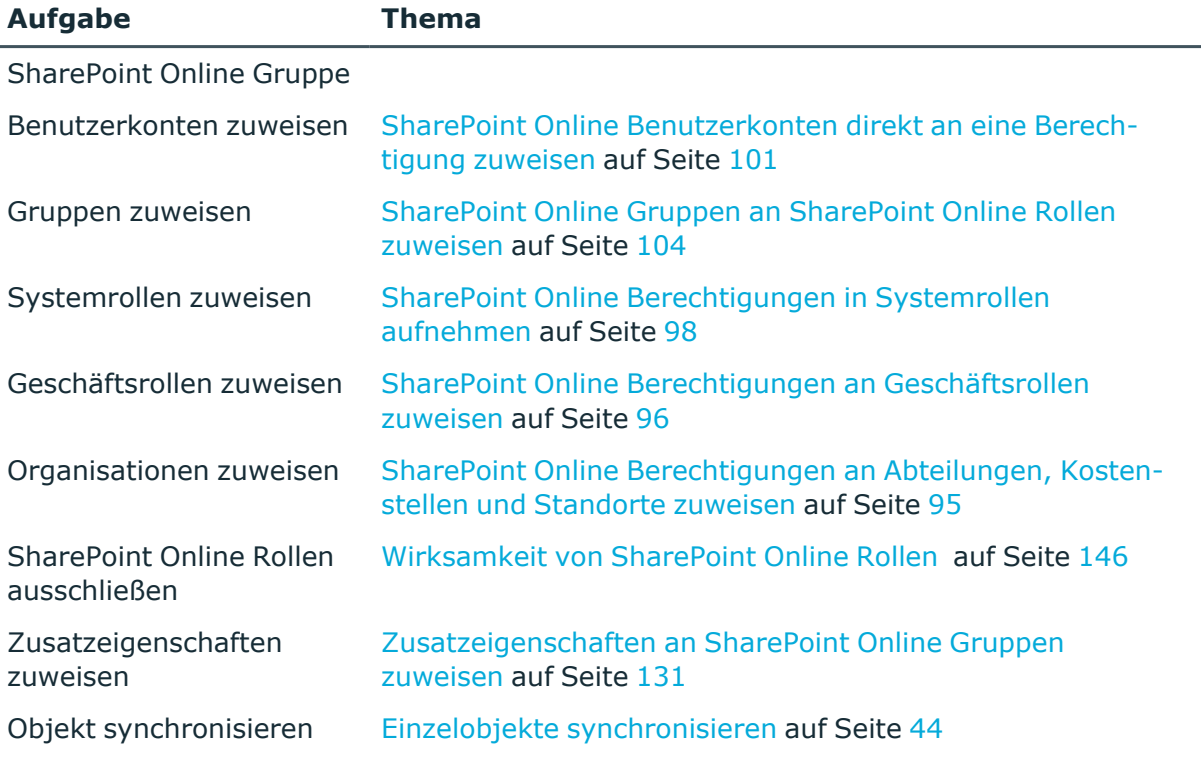

## <span id="page-145-0"></span>**Überblick über SharePoint Online Rollen**

### *Um einen Überblick über eine Rolle zu erhalten*

- 1. Wählen Sie im Manager die Kategorie **SharePoint Online > Rollen**.
- 2. Wählen Sie in der Ergebnisliste die Rolle.
- <span id="page-145-1"></span>3. Wählen Sie die Aufgabe **Überblick über die SharePoint Online Rolle**.

## **Wirksamkeit von SharePoint Online Rollen**

Das unter Wirksamkeit von SharePoint Online [Berechtigungszuweisungen](#page-104-0) auf Seite 105 beschriebene Verhalten können Sie auch für SharePoint Online Rollen nutzen.

Die Wirksamkeit der Zuweisungen wird in den Tabellen O3SUserHasO3SRLAssign und BaseTreeHasO3SRLAssign über die Spalte XIsInEffect abgebildet.

### **Voraussetzungen**

<sup>l</sup> Der Konfigurationsparameter **QER | Structures | Inherite | GroupExclusion** ist aktiviert.

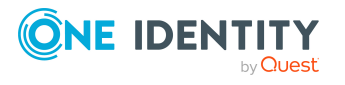

Abbilden von SharePoint Online Objekten im One Identity Manager

Aktivieren Sie im Designer den Konfigurationsparameter und kompilieren Sie die Datenbank.

HINWEIS: Wenn Sie den Konfigurationsparameter zu einem späteren Zeitpunkt deaktivieren, werden die nicht benötigten Modellbestandteile und Skripte deaktiviert. SQL Prozeduren und Trigger werden weiterhin ausgeführt. Ausführliche Informationen zum Verhalten präprozessorrelevanter Konfigurationsparameter und zur bedingten Kompilierung finden Sie im *One Identity Manager Konfigurationshandbuch*.

• Sich ausschließende SharePoint Online Rollen gehören zur selben Websitesammlung.

### *Um SharePoint Online Rollen auszuschließen*

- 1. Wählen Sie im Manager die Kategorie **SharePoint Online > Rollen**.
- 2. Wählen Sie in der Ergebnisliste die Rolle.
- 3. Wählen Sie die Aufgabe **SharePoint Online Rollen ausschließen**.
- 4. Weisen Sie im Bereich **Zuordnungen hinzufügen** die Rollen zu, die sich mit der gewählten Rolle ausschließen.

- ODER -

Entfernen Sie im Bereich **Zuordnungen entfernen** die Rollen, die sich nicht länger ausschließen.

<span id="page-146-0"></span>5. Speichern Sie die Änderungen.

# **Einrichten von SharePoint Online Websitesammlungen und Websites**

Websitesammlungen und Websites werden in der Standardinstallation des One Identity Manager durch die Synchronisation in die One Identity Manager-Datenbank eingelesen. Über unternehmensspezifische Anpassungen ist es möglich, Websitesammlungen und Websites im One Identity Manager neu anzulegen und in die SharePoint Online-Umgebung zu publizieren. Zu diesem Zweck werden vordefinierte Skripte und Prozesse bereitgestellt. Diese können Sie als Vorlage nutzen, um Websitesammlungen und Websites über den IT Shop bestellbar zu machen.

HINWEIS: Passen Sie die Skripte und Prozesse in jedem Fall unternehmensspezifisch an.

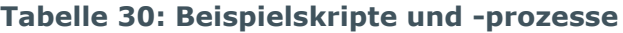

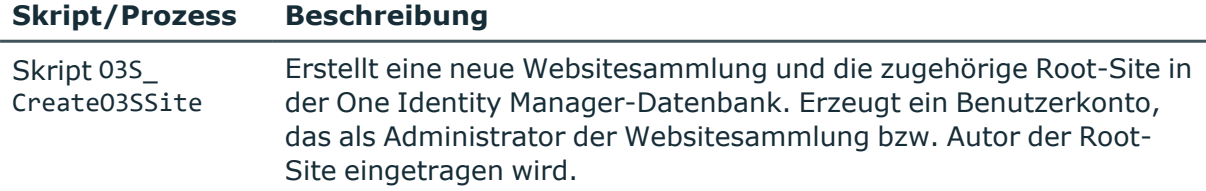

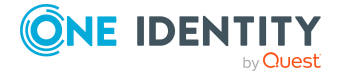

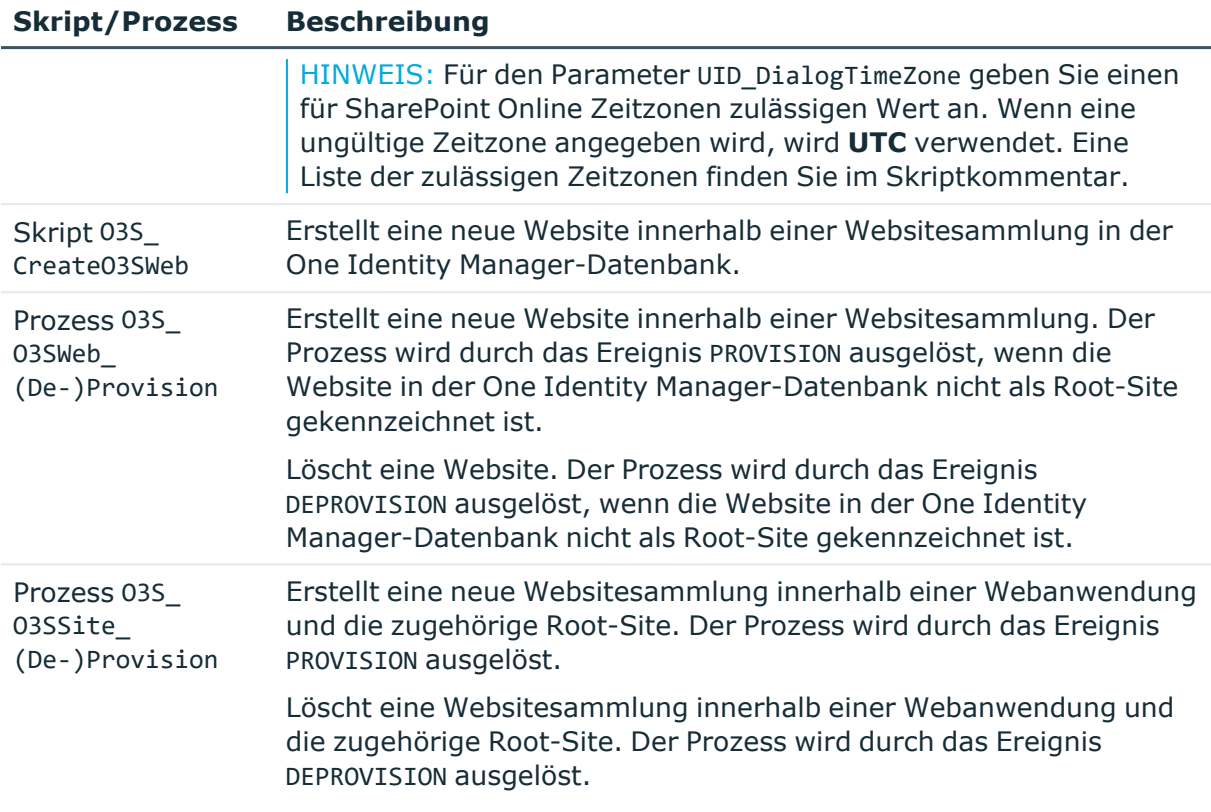

Folgende Schritte sind darüber hinaus erforderlich:

- <sup>l</sup> Definieren Sie ein bestellbares Produkt, über das die Websitesammlung/Website im IT Shop bestellt wird.
- <sup>l</sup> Definieren Sie Produkteigenschaften, die auf die Skriptparameter gemappt werden (beispielsweise URL oder Webvorlage). Diese Produkteigenschaften müssen bei der Bestellung der Websitesammlung/Website erfasst werden.
- <sup>l</sup> Erstellen Sie einen Prozess für die Tabelle PersonWantsOrg, der ausgelöst wird, wenn die Bestellung genehmigt wurde (Ereignis OrderGranted). Der Prozess ruft das passende Skript auf und besetzt dessen Parameterwerte mit den definierten Produkteigenschaften. Dadurch wird die Websitesammlung/Website in der One Identity Manager-Datenbank angelegt.
- Um eine neue Websitesammlung in ein bestehendes Synchronisationsprojekt aufzunehmen, erweitern Sie den Scope der Zielsystemverbindung im Synchronisationsprojekt.

#### Scope erweitern

Der Scope darf nur die Websitesammlungen umfassen, in denen der verwendete Synchronisationsbenutzer in der SharePoint Online Administrationsoberfläche als Websitesammlungsadministrator eingetragen wurde. Es gibt keinen Standardbenutzer in der SharePoint Online-Umgebung.

Wenn der Scope nicht korrekt eingestellt ist, bricht die Synchronisation beim Laden der zu synchronisierenden Websitesammlungen ab.

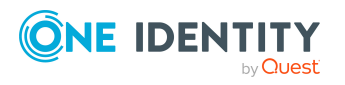

### *Um Websitesammlungen im Scope eines SharePoint Online-Synchronisationsprojektes zu bearbeiten*

- 1. Öffnen Sie den Synchronization Editor.
- 2. Wählen Sie die Kategorie **Konfiguration > Zielsystem**.
- 3. Wählen Sie die Ansicht **Scope**.
- 4. Klicken Sie **Scope bearbeiten**. Auf der rechten Seite erscheint eine Liste von Websitesammlungen.
- 5. Aktivieren Sie die zu synchronisierenden Websitesammlungen.

Wählen Sie in der Liste der Websitesammlungen nur die, in denen der Synchronisationsbenutzer dem Administrator der SharePoint Online-Umgebung entspricht.

6. Klicken Sie **Übernahme in Datenbank**, um die Änderungen zu speichern.

Ausführliche Informationen zum IT Shop finden Sie im *One Identity Manager Administrationshandbuch für IT Shop*. Ausführliche Informationen zum Definieren von Prozessen finden Sie im *One Identity Manager Konfigurationshandbuch*.

### **Verwandte Themen**

• Besonderheiten zur Synchronisation von SharePoint [Online-Umgebungen](#page-29-0) auf [Seite](#page-29-0) 30

## <span id="page-148-0"></span>**Berichte über SharePoint Online Objekte**

Der One Identity Manager stellt verschiedene Berichte zur Verfügung, in denen Informationen über das ausgewählte Basisobjekt und seine Beziehungen zu anderen Objekten der One Identity Manager-Datenbank aufbereitet sind. Für SharePoint Online stehen folgende Berichte zur Verfügung.

HINWEIS: Abhängig von den vorhandenen Modulen können weitere Berichte zur Verfügung stehen.

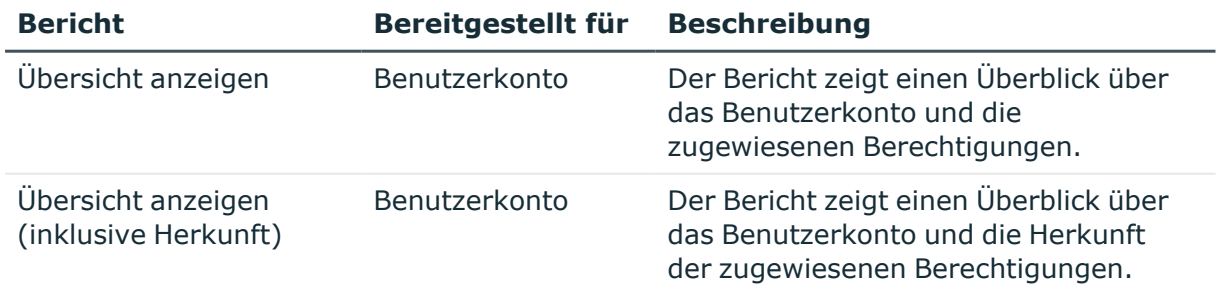

#### **Tabelle 31: Berichte zur Datenqualität eines Zielsystems**

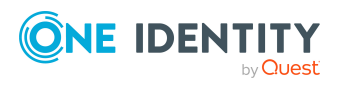

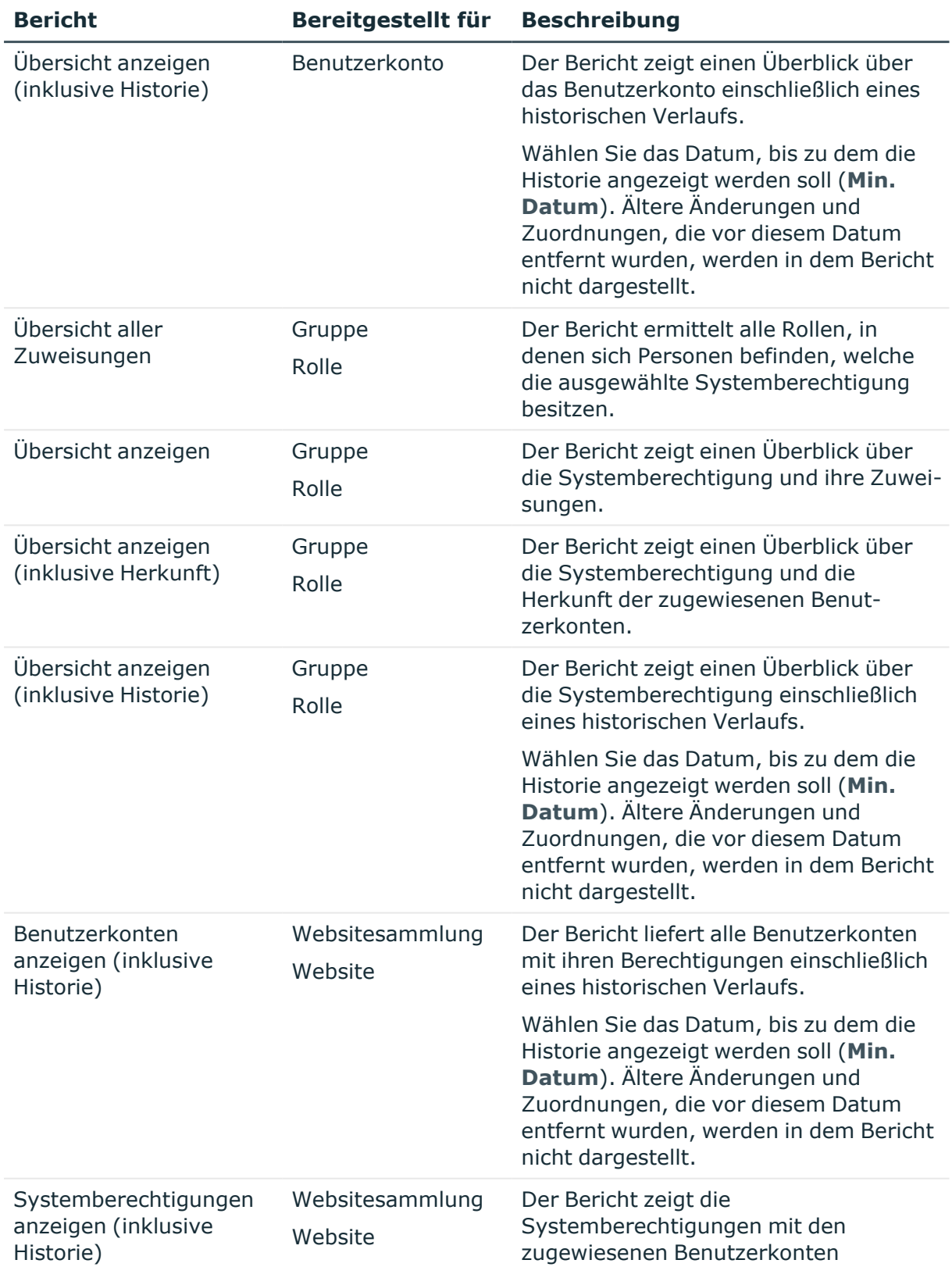

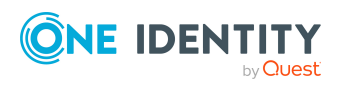

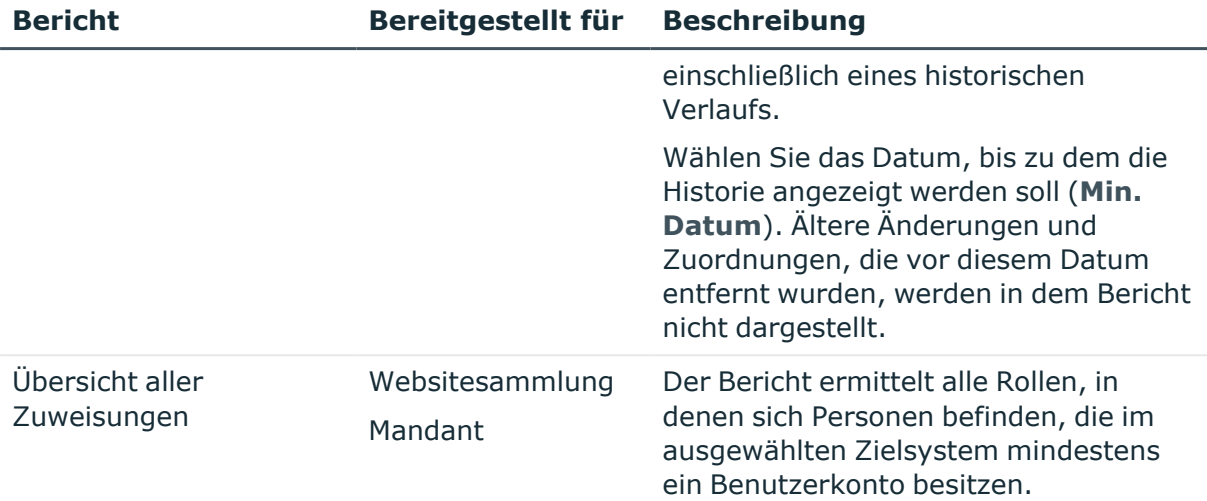

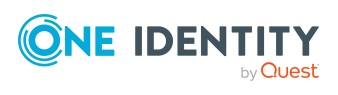

Abbilden von SharePoint Online Objekten im One Identity Manager

# **Behandeln von SharePoint Online Objekten im Web Portal**

Der One Identity Manager bietet seinen Benutzern die Möglichkeit, verschiedene Aufgaben unkompliziert über ein Web Portal zu erledigen.

• Managen von Benutzerkonten und Personen

Mit der Zuweisung einer Kontendefinition an ein IT Shop Regal kann die Kontendefinition von den Kunden des Shops im Web Portal bestellt werden. Die Bestellung durchläuft ein definiertes Genehmigungsverfahren. Erst nach der Zustimmung durch eine autorisierte Person, beispielsweise einen Manager, wird das Benutzerkonto angelegt.

• Managen von Berechtigungszuweisungen

Mit der Zuweisung einer Berechtigung an ein IT Shop Regal kann die Berechtigung von den Kunden des Shops im Web Portal bestellt werden. Die Bestellung durchläuft ein definiertes Genehmigungsverfahren. Erst nach der Zustimmung durch eine autorisierte Person wird die Berechtigung zugewiesen.

Manager und Administratoren von Organisationen können im Web Portal Berechtigungen an die Abteilungen, Kostenstellen oder Standorte zuweisen, für die sie verantwortlich sind. Die Berechtigungen werden an alle Personen vererbt, die Mitglied dieser Abteilungen, Kostenstellen oder Standorte sind.

Wenn das Geschäftsrollenmodul vorhanden ist, können Manager und Administratoren von Geschäftsrollen im Web Portal Berechtigungen an die Geschäftsrollen zuweisen, für die sie verantwortlich sind. Die Berechtigungen werden an alle Personen vererbt, die Mitglied dieser Geschäftsrollen sind.

Wenn das Systemrollenmodul vorhanden ist, können Verantwortliche von Systemrollen im Web Portal Berechtigungen an die Systemrollen zuweisen. Die Berechtigungen werden an alle Personen vererbt, denen diese Systemrollen zugewiesen sind.

• Attestierung

Dafür werden im Manager Attestierungsrichtlinien konfiguriert. Die Attestierer nutzen das Web Portal, um Attestierungsvorgänge zu entscheiden.

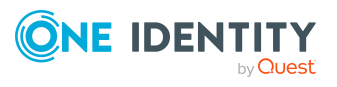

One Identity Manager 9.0 Administrationshandbuch für die Anbindung einer SharePoint Online-Umgebung **6**

• Governance Administration

Die Regeln werden regelmäßig und bei Änderungen an den Objekten im One Identity Manager überprüft. Complianceregeln werden im Manager definiert. Verantwortliche Personen nutzen das Web Portal, um Regelverletzungen zu überprüfen, aufzulösen und Ausnahmegenehmigungen zu erteilen.

Wenn das Modul Unternehmensrichtlinien vorhanden ist, können Unternehmensrichtlinien für die im One Identity Manager abgebildeten Zielsystemobjekte definiert und deren Risiken bewertet werden. Unternehmensrichtlinien werden im Manager definiert. Verantwortliche Personen nutzen das Web Portal, um Richtlinienverletzungen zu überprüfen und Ausnahmegenehmigungen zu erteilen.

• Risikobewertung

Über den Risikoindex von Berechtigungen kann das Risiko von Berechtigungszuweisungen für das Unternehmen bewertet werden. Dafür stellt der One Identity Manager Standard-Berechnungsvorschriften bereit. Im Web Portal können die Berechnungsvorschriften modifiziert werden.

• Berichte und Statistiken

Das Web Portal stellt verschiedene Berichte und Statistiken über die Personen, Benutzerkonten, deren Berechtigungen und Risiken bereit.

Ausführliche Informationen zu den genannten Themen finden Sie in folgenden Handbüchern:

- <sup>l</sup> *One Identity Manager Web Designer Web Portal Anwenderhandbuch*
- <sup>l</sup> *One Identity Manager Administrationshandbuch für Attestierungen*
- <sup>l</sup> *One Identity Manager Administrationshandbuch für Complianceregeln*
- <sup>l</sup> *One Identity Manager Administrationshandbuch für Unternehmensrichtlinien*
- <sup>l</sup> *One Identity Manager Administrationshandbuch für Risikobewertungen*

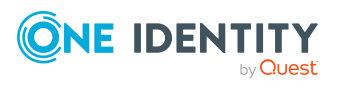

# **Basisdaten für die Verwaltung einer SharePoint Online-Umgebung**

Für die Verwaltung einer SharePoint Online-Umgebung im One Identity Manager sind folgende Basisdaten relevant.

• Authentifizierungsmodi

Authentifizierungsmodus, der bei der Anmeldung mit diesem Benutzerkonto am SharePoint Online Server genutzt wird. Für SharePoint Online gilt **AzureAD** als einziger Authentifizierungsmodus.

Weitere Informationen finden Sie unter SharePoint Online [Authentifizierungsmodi](#page-154-0) auf [Seite](#page-154-0) 155.

• Zielsystemtypen

Zielsystemtypen werden für die Konfiguration des Zielsystemabgleichs benötigt. An den Zielsystemtypen werden die Tabellen gepflegt, die ausstehende Objekte enthalten können. Es werden Einstellungen für die Provisionierung von Mitgliedschaften und die Einzelobjektsynchronisation vorgenommen. Zusätzlich dient der Zielsystemtyp zur Abbildung der Objekte im Unified Namespace.

Weitere Informationen finden Sie unter Ausstehende Objekte [nachbehandeln](#page-44-0) auf [Seite](#page-44-0) 45.

• Kontendefinitionen

Um Benutzerkonten automatisch an Personen zu vergeben, kennt der One Identity Manager Kontendefinitionen. Kontendefinitionen können für jedes Zielsystem erzeugt werden. Hat eine Person noch kein Benutzerkonto in einem Zielsystem, wird durch die Zuweisung der Kontendefinition an eine Person ein neues Benutzerkonto erzeugt.

Weitere Informationen finden Sie unter [Kontendefinitionen](#page-52-0) für SharePoint Online [Benutzerkonten](#page-52-0) auf Seite 53.

• Server

Für die Verarbeitung der zielsystemspezifischen Prozesse im One Identity Manager muss der Synchronisationsserver mit seinen Serverfunktionen bekannt sein.

Weitere Informationen finden Sie unter Jobserver für SharePoint [Online-spezifische](#page-155-0) [Prozessverarbeitung](#page-155-0) auf Seite 156.

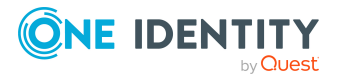

One Identity Manager 9.0 Administrationshandbuch für die Anbindung einer SharePoint Online-Umgebung

**154**

• Zielsystemverantwortliche

Im One Identity Manager ist eine Standardanwendungsrolle für die Zielsystemverantwortlichen vorhanden. Weisen Sie dieser Anwendungsrolle die Personen zu, die berechtigt sind, alle Mandanten im One Identity Manager zu bearbeiten.

Wenn Sie die Berechtigungen der Zielsystemverantwortlichen auf einzelne Mandanten einschränken wollen, definieren Sie weitere Anwendungsrollen. Die Anwendungsrollen müssen der Standardanwendungsrolle untergeordnet sein.

Weitere Informationen finden Sie unter [Zielsystemverantwortliche](#page-160-0) auf Seite 161.

## <span id="page-154-0"></span>**SharePoint Online Authentifizierungsmodi**

### *Um die Stammdaten für einen Authentifizierungsmodus anzuzeigen*

- 1. Wählen Sie im Manager die Kategorie **SharePoint Online > Basisdaten zur Konfiguration > Authentifizierungsmodi**.
- 2. Wählen Sie in der Ergebnisliste den Authentifizierungsmodus.
- 3. Wählen Sie die Aufgabe **Stammdaten bearbeiten**.

Für den Authentifizierungsmodus werden folgende Stammdaten geliefert.

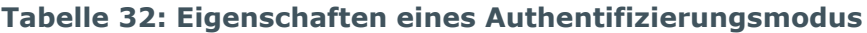

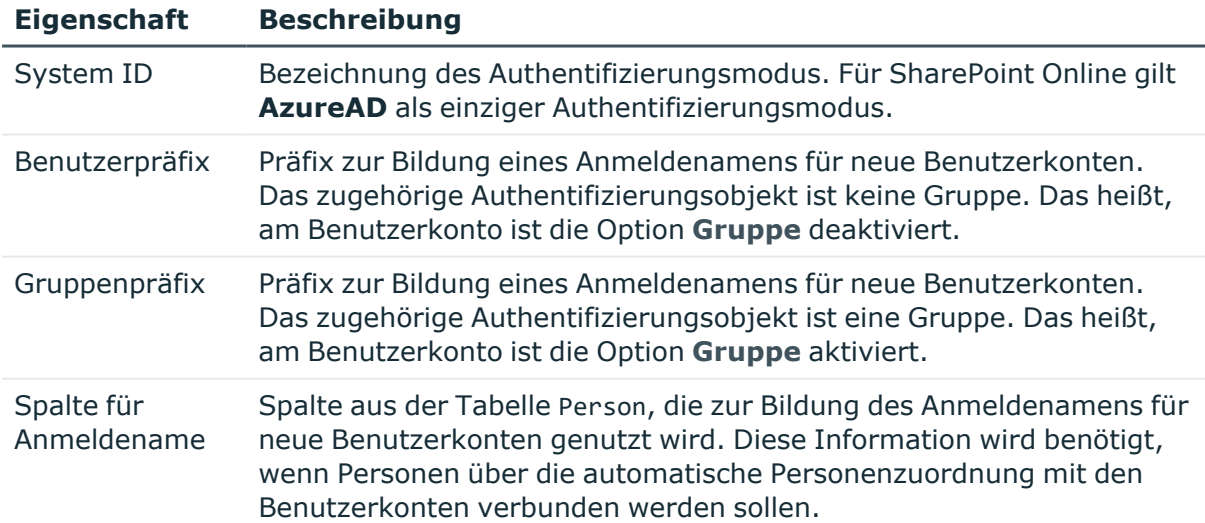

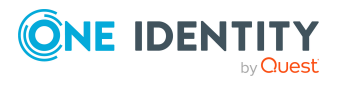

Basisdaten für die Verwaltung einer SharePoint Online-Umgebung

# <span id="page-155-1"></span>**SharePoint Online Webvorlagen**

Um Websites und Websitesammlungen im One Identity Manager anlegen zu können, werden Webvorlagen in den One Identity Manager eingelesen.

#### *Um einen Überblick über eine Webvorlage zu erhalten*

- 1. Wählen Sie im Manager die Kategorie **SharePoint Online > Basisdaten zur Konfiguration > Webvorlagen**.
- 2. Wählen Sie in der Ergebnisliste die Webvorlage
- 3. Wählen Sie die Aufgabe **Überblick über die SharePoint Online Webvorlage**.

### **Verwandte Themen**

**Einrichten von SharePoint Online [Websitesammlungen](#page-146-0) und Websites auf Seite 147** 

# <span id="page-155-0"></span>**Jobserver für SharePoint Onlinespezifische Prozessverarbeitung**

Für die Verarbeitung der zielsystemspezifischen Prozesse im One Identity Manager muss der Synchronisationsserver mit seinen Serverfunktionen bekannt sein. Um die Funktion eines Servers zu definieren, haben Sie mehrere Möglichkeiten:

- <sup>l</sup> Erstellen Sie im Designer in der Kategorie **Basisdaten > Installationen > Jobserver** einen Eintrag für den Jobserver. Ausführliche Informationen dazu finden Sie im *One Identity Manager Konfigurationshandbuch*.
- <sup>l</sup> Wählen Sie im Manager in der Kategorie **SharePoint Online > Basisdaten zur Konfiguration > Server** einen Eintrag für den Jobserver aus und bearbeiten Sie die Stammdaten des Jobservers.

Nutzen Sie dieses Verfahren, wenn der Jobserver bereits im One Identity Manager bekannt ist und Sie für den Jobserver spezielle Funktionen konfigurieren möchten.

### *Um einen Jobserver und seine Funktionen zu bearbeiten*

- 1. Wählen Sie im Manager die Kategorie **SharePoint Online > Basisdaten zur Konfiguration > Server**.
- 2. Wählen Sie in der Ergebnisliste den Jobserver-Eintrag.
- 3. Wählen Sie die Aufgabe **Stammdaten bearbeiten**.
- 4. Bearbeiten Sie die Stammdaten für den Jobserver.
- 5. Wählen Sie die Aufgabe **Serverfunktionen zuweisen** und legen Sie die Serverfunktionen fest.
- 6. Speichern Sie die Änderungen.

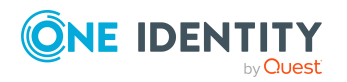

One Identity Manager 9.0 Administrationshandbuch für die Anbindung einer SharePoint Online-Umgebung

Basisdaten für die Verwaltung einer SharePoint Online-Umgebung

### **Detaillierte Informationen zum Thema**

- Allgemeine [Stammdaten](#page-156-0) für Jobserver auf Seite 157
- Festlegen der [Serverfunktionen](#page-158-0) auf Seite 159

### **Verwandte Themen**

• Systemanforderungen für den SharePoint Online [Synchronisationsserver](#page-17-0) auf Seite 18

## <span id="page-156-0"></span>**Allgemeine Stammdaten für Jobserver**

HINWEIS: Alle Bearbeitungsmöglichkeiten stehen Ihnen auch im Designer in der Kategorie **Basisdaten > Installationen > Jobserver** zur Verfügung.

HINWEIS: Abhängig von den installierten Modulen können weitere Eigenschaften verfügbar sein.

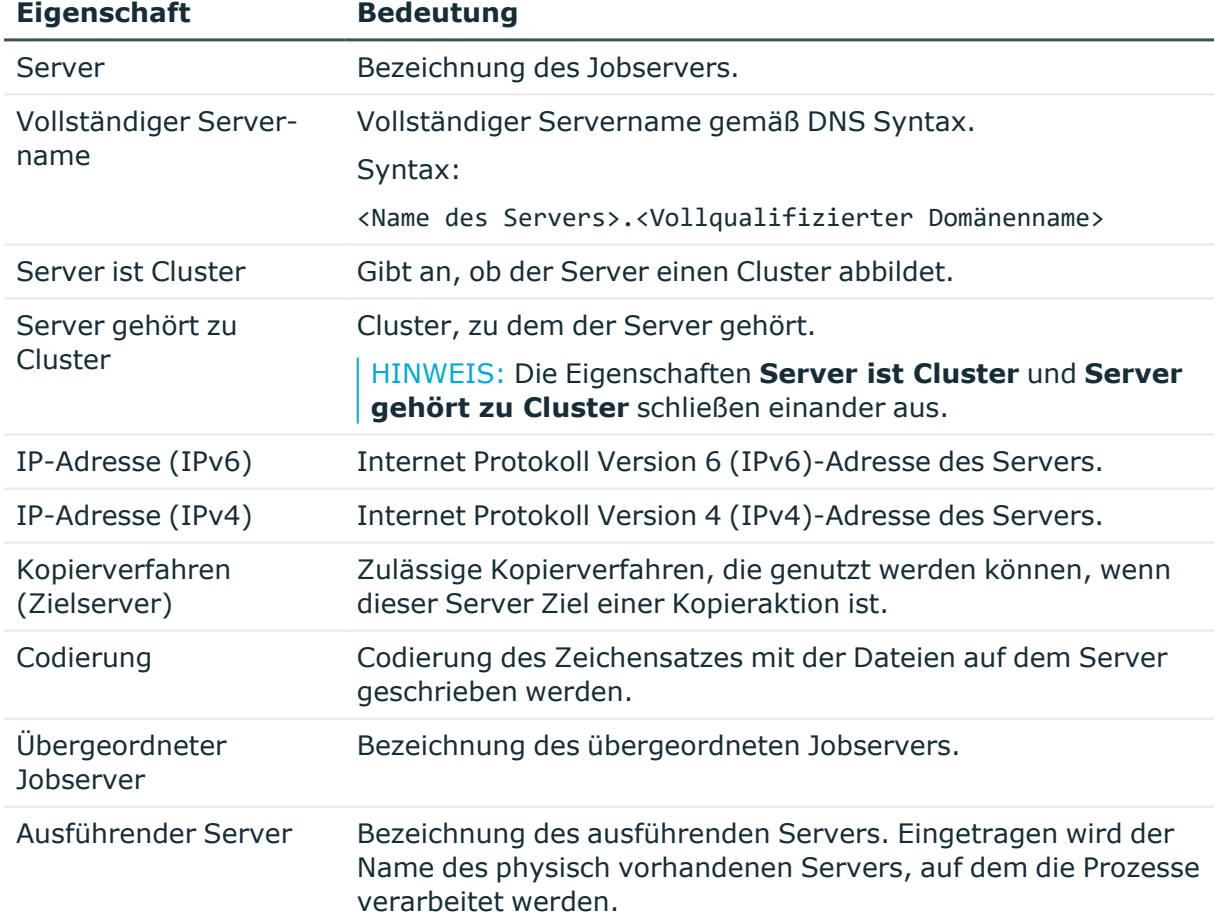

### **Tabelle 33: Eigenschaften eines Jobservers**

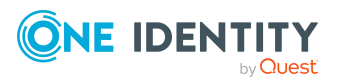

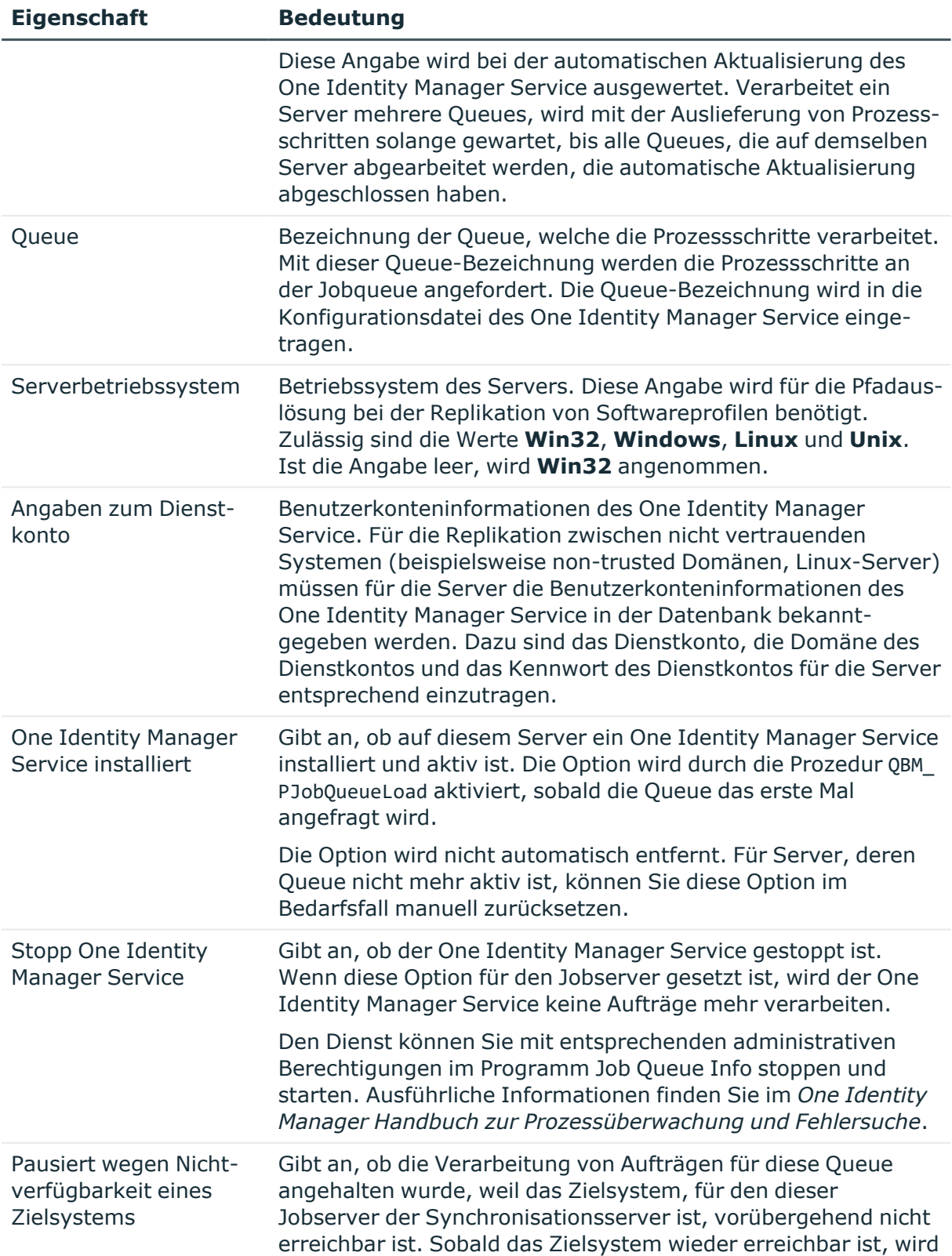

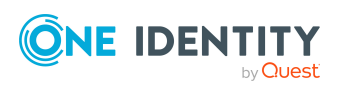

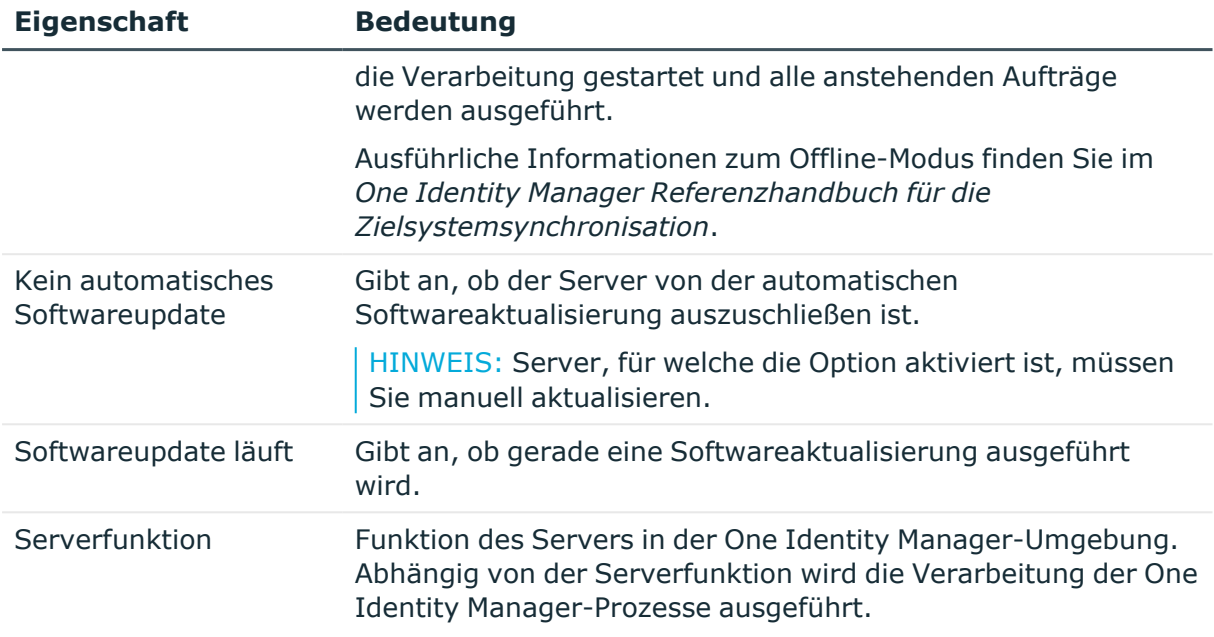

### **Verwandte Themen**

• Festlegen der [Serverfunktionen](#page-158-0) auf Seite 159

## <span id="page-158-0"></span>**Festlegen der Serverfunktionen**

HINWEIS: Alle Bearbeitungsmöglichkeiten stehen Ihnen auch im Designer in der Kategorie **Basisdaten > Installationen > Jobserver** zur Verfügung.

Die Serverfunktion definiert die Funktion eines Servers in der One Identity Manager-Umgebung. Abhängig von der Serverfunktion wird die Verarbeitung der One Identity Manager-Prozesse ausgeführt.

HINWEIS: Abhängig von den installierten Modulen können weitere Serverfunktionen verfügbar sein.

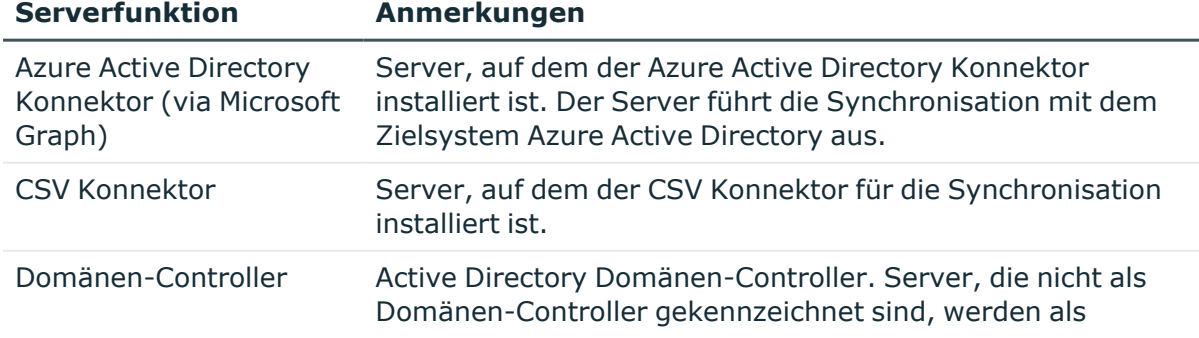

### **Tabelle 34: Zulässige Serverfunktionen**

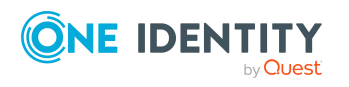

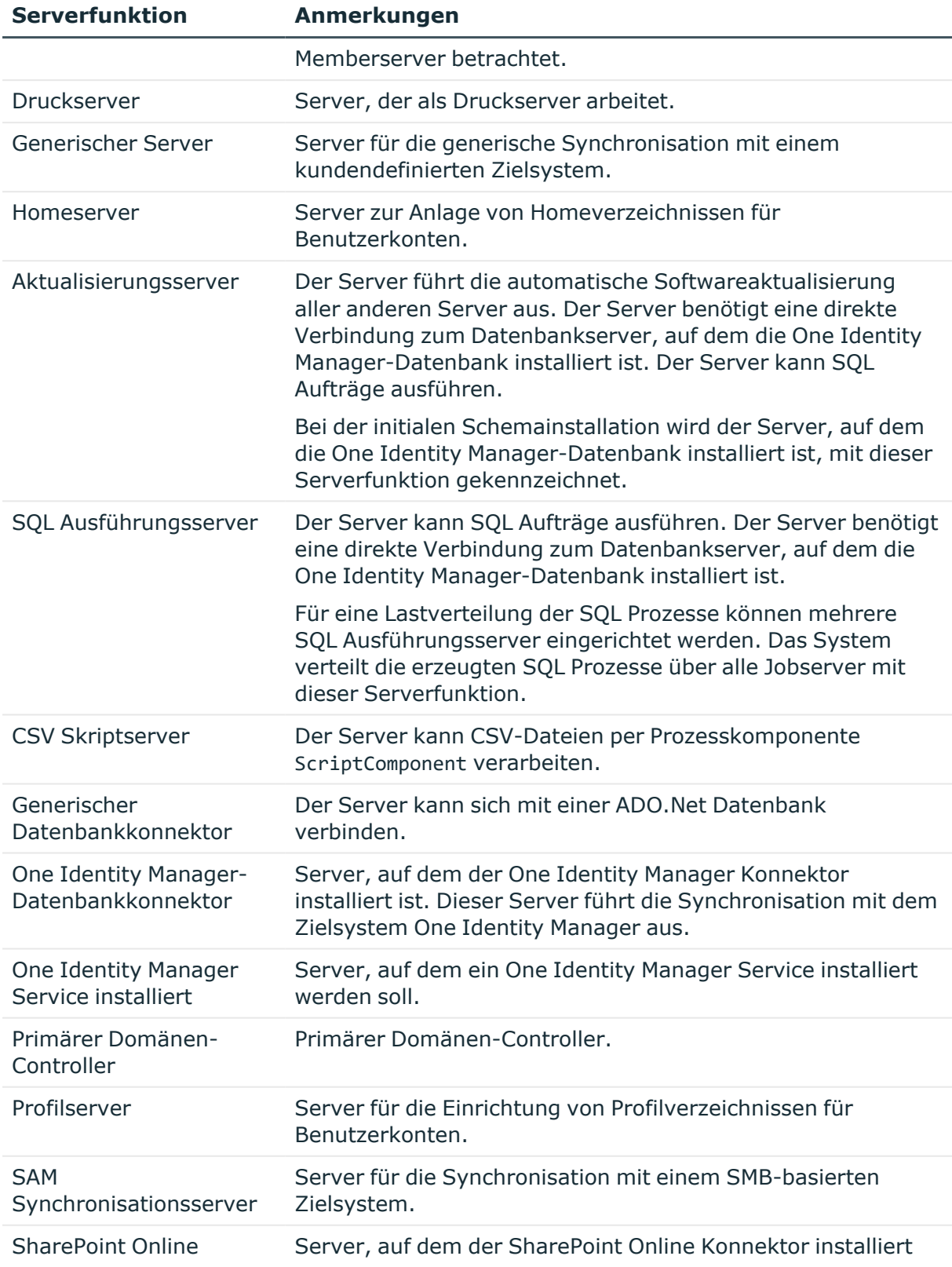

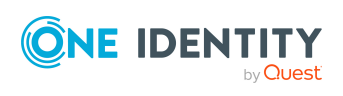

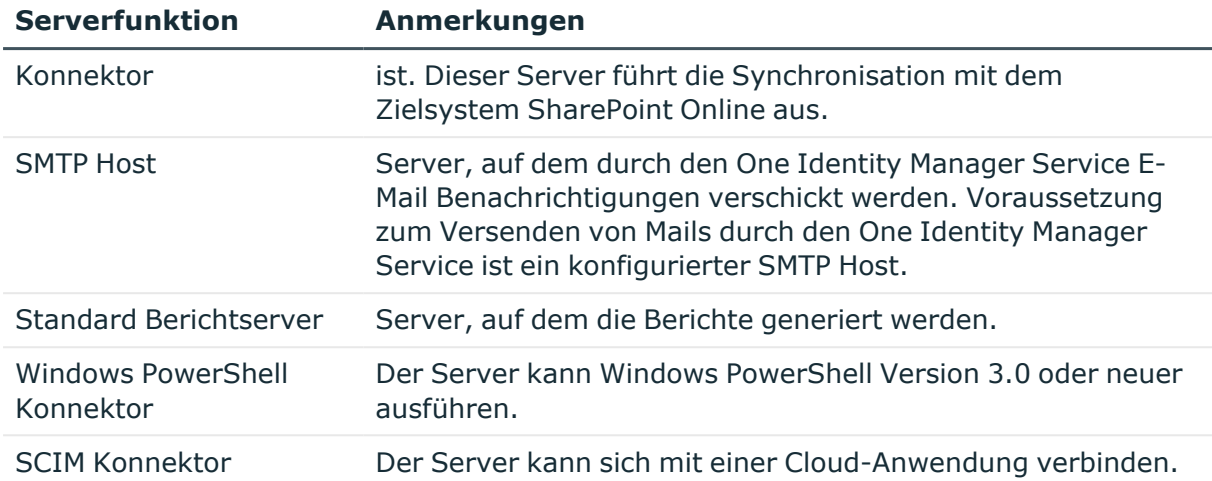

### **Verwandte Themen**

<span id="page-160-0"></span>• Allgemeine [Stammdaten](#page-156-0) für Jobserver auf Seite 157

## **Zielsystemverantwortliche**

Im One Identity Manager ist eine Standardanwendungsrolle für die Zielsystemverantwortlichen vorhanden. Weisen Sie dieser Anwendungsrolle die Personen zu, die berechtigt sind, alle Mandanten im One Identity Manager zu bearbeiten.

Wenn Sie die Berechtigungen der Zielsystemverantwortlichen auf einzelne Mandanten einschränken wollen, definieren Sie weitere Anwendungsrollen. Die Anwendungsrollen müssen der Standardanwendungsrolle untergeordnet sein.

Ausführliche Informationen zum Einsatz und zur Bearbeitung von Anwendungsrollen finden Sie im *One Identity Manager Handbuch zur Autorisierung und Authentifizierung*.

### **Inbetriebnahme der Anwendungsrollen für Zielsystemverantwortliche**

- 1. Der One Identity Manager Administrator legt Personen als Zielsystemadministratoren fest.
- 2. Die Zielsystemadministratoren nehmen die Personen in die Standardanwendungsrolle für die Zielsystemverantwortlichen auf.

Zielsystemverantwortliche der Standardanwendungsrolle sind berechtigt alle Mandanten im One Identity Manager zu bearbeiten.

3. Zielsystemverantwortliche können innerhalb ihres Verantwortungsbereiches weitere Personen als Zielsystemverantwortliche berechtigen und bei Bedarf weitere untergeordnete Anwendungsrollen erstellen und einzelnen Mandanten zuweisen.

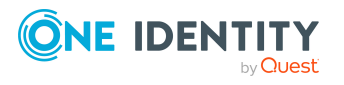

**161**

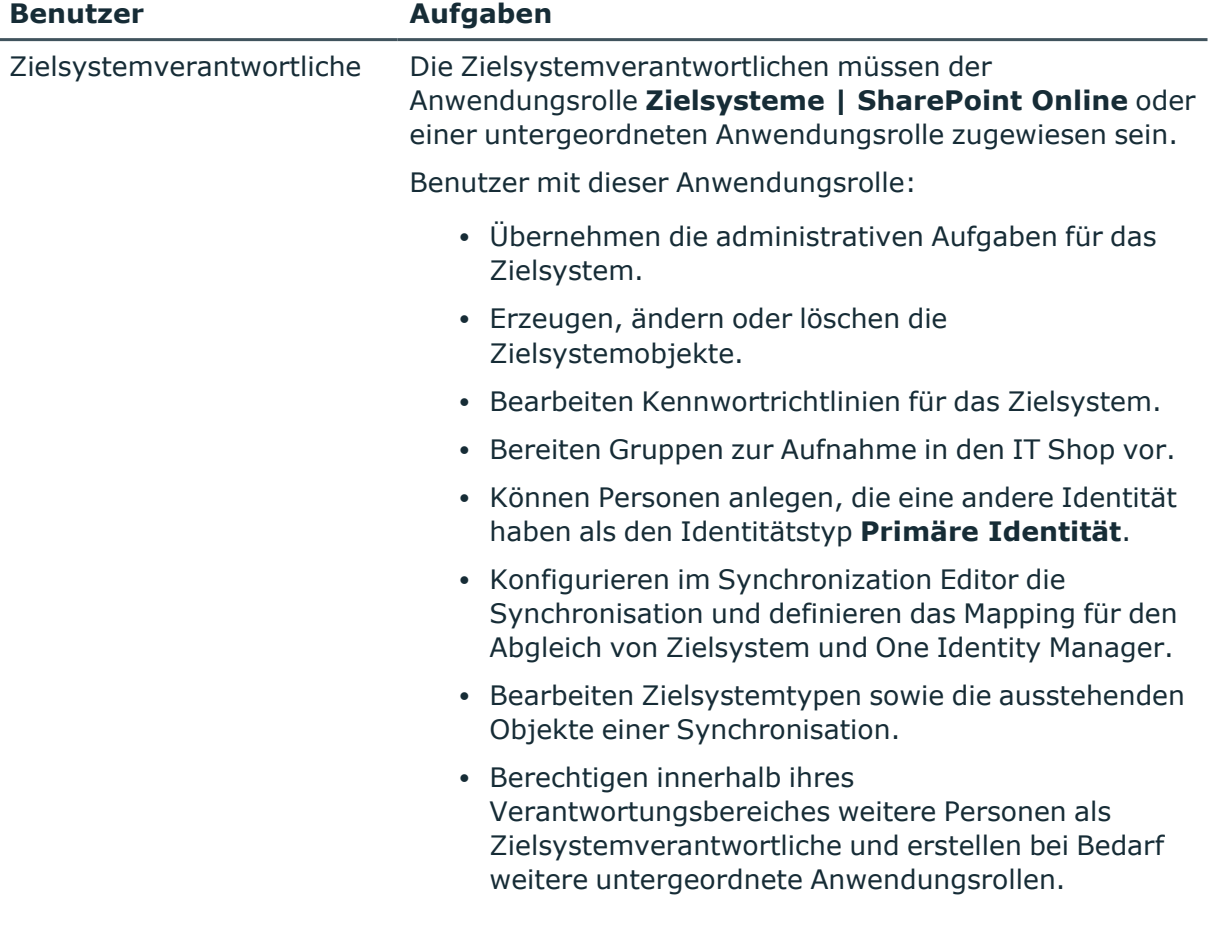

### **Tabelle 35: Standardanwendungsrolle für Zielsystemverantwortliche**

#### *Um initial Personen als Zielsystemadministrator festzulegen*

- 1. Melden Sie sich als One Identity Manager Administrator (Anwendungsrolle **Basisrollen | Administratoren**) am Manager an.
- 2. Wählen Sie die Kategorie **One Identity Manager Administration > Zielsysteme > Administratoren**.
- 3. Wählen Sie die Aufgabe **Personen zuweisen**.
- 4. Weisen Sie die Person zu und speichern Sie die Änderung.

#### *Um initial Personen in die Standardanwendungsrolle für Zielsystemverantwortliche aufzunehmen*

- 1. Melden Sie sich als Zielsystemadministrator (Anwendungsrolle **Zielsysteme | Administratoren**) am Manager an.
- 2. Wählen Sie die Kategorie **One Identity Manager Administration > Zielsysteme > SharePoint Online**.
- 3. Wählen Sie die Aufgabe **Personen zuweisen**.
- 4. Weisen Sie die Personen zu und speichern Sie die Änderungen.

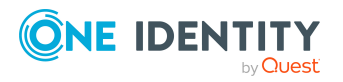

### *Um als Zielsystemverantwortlicher weitere Personen als Zielsystemverantwortliche zu berechtigen*

- 1. Melden Sie sich als Zielsystemverantwortlicher am Manager an.
- 2. Wählen Sie in der Kategorie **SharePoint Online > Basisdaten zur Konfiguration > Zielsystemverantwortliche** die Anwendungsrolle.
- 3. Wählen Sie die Aufgabe **Personen zuweisen**.
- 4. Weisen Sie die Personen zu und speichern Sie die Änderungen.

### *Um Zielsystemverantwortliche für einzelne Mandanten festzulegen*

- 1. Melden Sie sich als Zielsystemverantwortlicher am Manager an.
- 2. Wählen Sie die Kategorie **SharePoint Online > Mandanten**.
- 3. Wählen Sie in der Ergebnisliste den Mandanten.
- 4. Wählen Sie die Aufgabe **Stammdaten bearbeiten**.
- 5. Wählen Sie auf dem Tabreiter **Allgemein** in der Auswahlliste **Zielsystemverantwortliche** die Anwendungsrolle.

- ODER -

Klicken Sie neben der Auswahlliste **Zielsystemverantwortliche** auf **in**, um eine neue Anwendungsrolle zu erstellen.

- a. Erfassen Sie die Bezeichnung der Anwendungsrolle und ordnen Sie die übergeordnete Anwendungsrolle **Zielsysteme | SharePoint Online** zu.
- b. Klicken Sie **Ok**, um die neue Anwendungsrolle zu übernehmen.
- 6. Speichern Sie die Änderungen.
- 7. Weisen Sie der Anwendungsrolle die Personen zu, die berechtigt sind, den Mandanten im One Identity Manager zu bearbeiten.

### **Verwandte Themen**

• One Identity Manager Benutzer für die [Verwaltung](#page-8-0) einer SharePoint Online-[Umgebung](#page-8-0) auf Seite 9

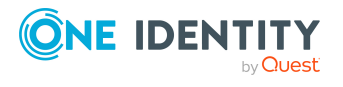

# **Beheben von Fehlern beim Anbinden einer SharePoint Online-Umgebung**

# <span id="page-163-0"></span>**Synchronisationsfehler nach Umbenennung einer SharePoint Online Websitesammlung**

Nachdem eine Websitesammlung, die bereits in die One Identity Manager-Datenbank eingelesen wurde, in der SharePoint Online-Umgebung umbenannt wurde, bricht die Synchronisation mit einer Fehlermeldung ab.

### **Wahrscheinliche Ursache**

Im Scope des Synchronisationsprojekts ist noch der alte Titel der Websitesammlung referenziert.

### **Lösung**

• Korrigieren Sie den Scope des Synchronisationsprojekts und wählen Sie die Websitesammlung, deren URL den neuen Titel enthält.

### **Verwandte Themen**

• Besonderheiten zur Synchronisation von SharePoint [Online-Umgebungen](#page-29-0) auf [Seite](#page-29-0) 30

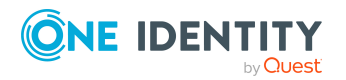

One Identity Manager 9.0 Administrationshandbuch für die Anbindung einer SharePoint Online-Umgebung **8**

# <span id="page-164-0"></span>**Anhang:Konfigurationsparameter für die Verwaltung einer SharePoint Online**

Mit der Installation des Moduls sind zusätzlich folgende Konfigurationsparameter im One Identity Manager verfügbar.

#### **Tabelle 36: Konfigurationsparameter**

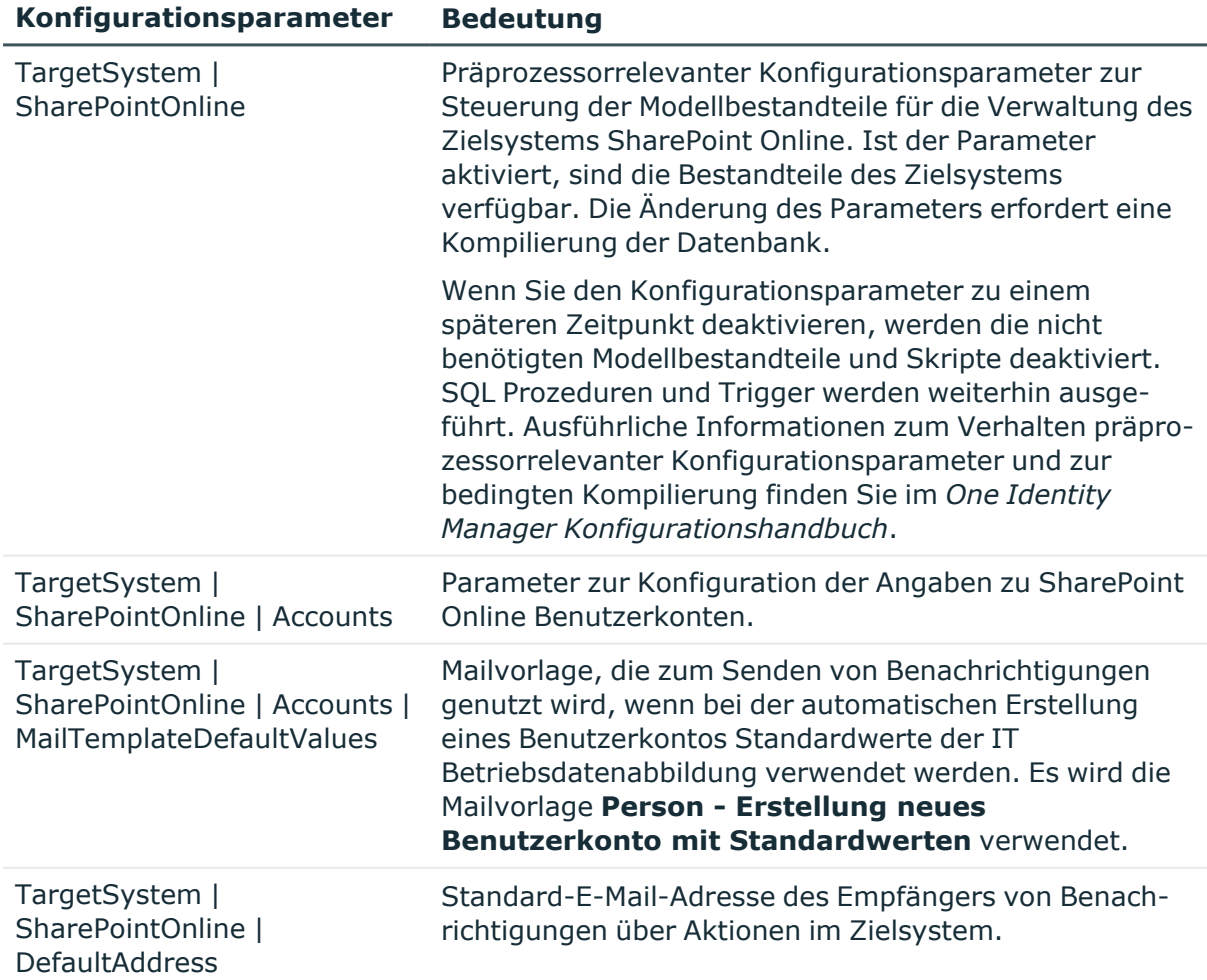

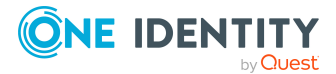

One Identity Manager 9.0 Administrationshandbuch für die Anbindung einer SharePoint Online-Umgebung

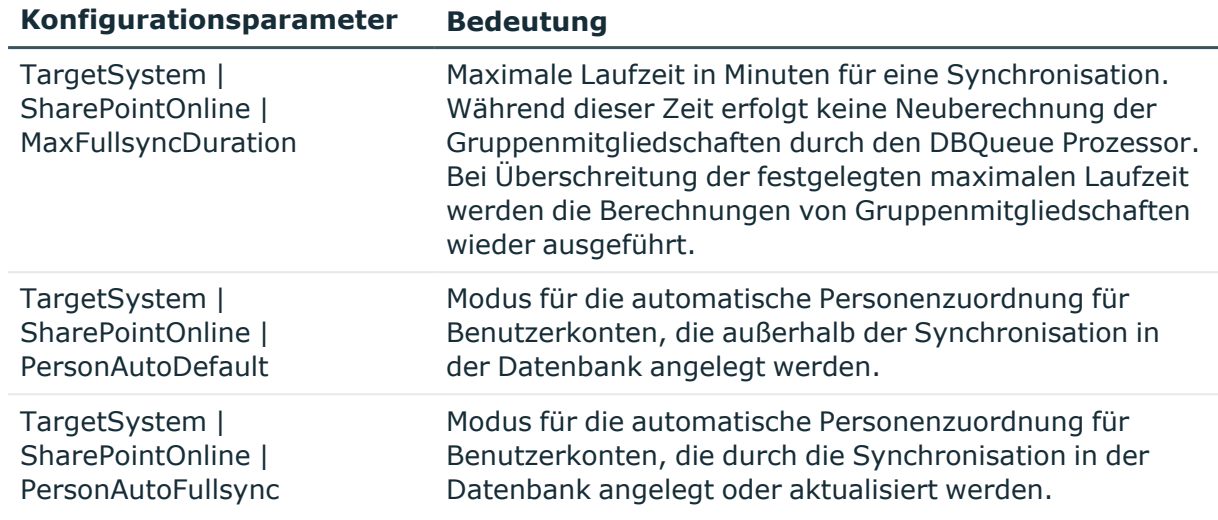

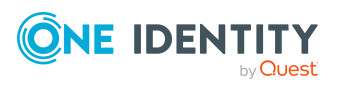

One Identity Manager 9.0 Administrationshandbuch für die Anbindung einer SharePoint Online-Umgebung

Anhang: Konfigurationsparameter für die Verwaltung einer SharePoint Online

# **Anhang:Standardprojektvorlage für SharePoint Online**

<span id="page-166-0"></span>Eine Standardprojektvorlage sorgt dafür, dass alle benötigten Informationen im One Identity Manager angelegt werden. Dazu gehören beispielsweise die Mappings, Workflows und das Basisobjekt der Synchronisation. Wenn Sie keine Standardprojektvorlage verwenden, müssen Sie das Basisobjekt der Synchronisation selbst im One Identity Manager bekannt geben.

Verwenden Sie eine Standardprojektvorlage für die initiale Einrichtung des Synchronisationsprojektes. Für kundenspezifische Implementierungen können Sie das Synchronisationsprojekt mit dem Synchronization Editor erweitern.

HINWEIS: Es gibt nur eine Synchronisationsvorlage im One Identity Manager für das Zielsystem SharePoint Online.

Für die Synchronisation von Benutzerkonten und Berechtigungen einer SharePoint Online nutzen Sie die Projektvorlage **SharePoint Online Synchronisation**. Die Projektvorlage verwendet Mappings für die folgenden Schematypen.

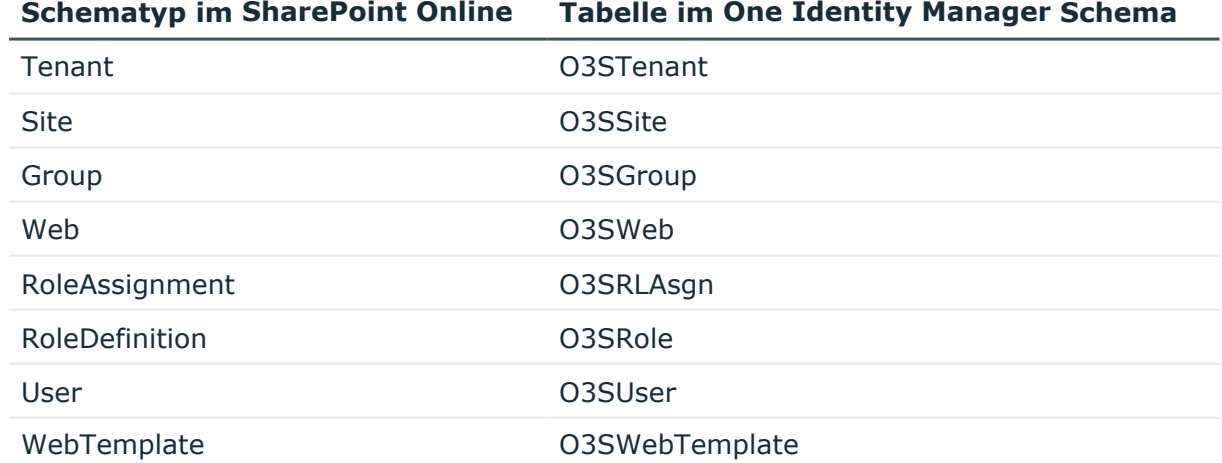

### **Tabelle 37: Abbildung der SharePoint Online Schematypen auf Tabellen im One Identity Manager Schema**

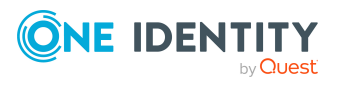

# **Anhang:Verarbeitung von Systemobjekten**

Folgende Tabelle beschreibt die zulässigen Verarbeitungsmethoden für die Schematypen der SharePoint Online und benennt notwendige Einschränkungen bei der Verarbeitung der Systemobjekte im Manager.

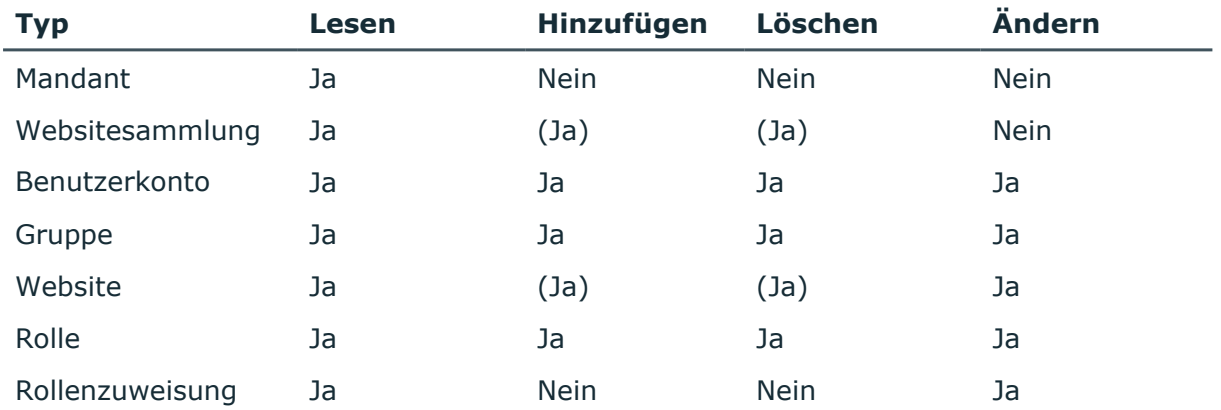

#### **Tabelle 38: Zulässige Verarbeitungsmethoden für Objekttypen**

(Ja): Es ist technisch möglich, Websitesammlungen und Websites anzulegen und zu löschen. Die dafür benötigten Skripte und Prozesse müssen jedoch unternehmensspezifisch eingerichtet werden. Weitere [Informationen](#page-146-0) finden Sie unter Einrichten von SharePoint Online [Websitesammlungen](#page-146-0) und Websites auf Seite 147.

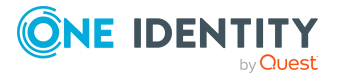

One Identity Lösungen eliminieren die Komplexität und die zeitaufwendigen Prozesse, die häufig bei der Identity Governance, der Verwaltung privilegierter Konten und dem Zugriffsmanagement aufkommen. Unsere Lösungen fördern die Geschäftsagilität und bieten durch lokale, hybride und Cloud-Umgebungen eine Möglichkeit zur Bewältigung Ihrer Herausforderungen beim Identitäts- und Zugriffsmanagement.

# **Kontaktieren Sie uns**

Bei Fragen zum Kauf oder anderen Anfragen, wie Lizenzierungen, Support oder Support-Erneuerungen, besuchen Sie <https://www.oneidentity.com/company/contact-us.aspx>.

# **Technische Supportressourcen**

Technische Unterstützung steht für One Identity Kunden mit einem gültigen Wartungsvertrag und Kunden mit Testversionen zur Verfügung. Sie können auf das Support Portal unter <https://support.oneidentity.com/> zugreifen.

Das Support Portal bietet Selbsthilfe-Tools, die Sie verwenden können, um Probleme schnell und unabhängig zu lösen, 24 Stunden am Tag, 365 Tage im Jahr. Das Support Portal ermöglicht Ihnen:

- Senden und Verwalten von Serviceanfragen
- Anzeigen von Knowledge Base Artikeln
- Anmeldung für Produktbenachrichtigungen
- Herunterladen von Software und technischer Dokumentation
- Anzeigen von Videos unter [www.YouTube.com/OneIdentity](http://www.youtube.com/OneIdentity)
- Engagement in der One Identity Community
- Chat mit Support-Ingenieuren
- Anzeigen von Diensten, die Sie bei Ihrem Produkt unterstützen

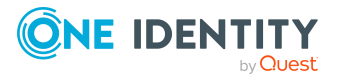

# **Index**

## **A**

Architekturüberblick [8](#page-7-0) Ausschlussdefinition [105](#page-104-0), [146](#page-145-1) Ausstehendes Objekt [45](#page-44-0) Authentifizierung Authentifizierungsmodus [155](#page-154-0) Authentifizierungsmodus [155](#page-154-0) Authentifizierungsobjekt [81](#page-80-0) Automatisierungsgrad bearbeiten [57](#page-56-0)

### **B**

Basisobjekt [33](#page-32-0), [38](#page-37-0) Benutzerkonto [81,](#page-80-0) [115](#page-114-0) administratives Benutzerkonto [85](#page-84-0) Administrator [117](#page-116-0), [122](#page-121-0) Anmeldename [117,](#page-116-0) [122](#page-121-0) Auditor [117](#page-116-0), [122](#page-121-0) Authentifizierungsobjekt [81,](#page-80-0) [117](#page-116-0), [122](#page-121-0) Authentifizierungssystem [117,](#page-116-0) [122](#page-121-0) Automatisierungsgrad [77](#page-76-0) bearbeiten [117](#page-116-1) Berechtigung zuweisen [102](#page-101-0) Bildungsregeln ausführen [64](#page-63-0) erstellen [116](#page-115-0) Gruppen zuweisen [102](#page-101-0) Gruppenidentität [85](#page-84-0), [87](#page-86-0) Identität [82,](#page-81-0) [117](#page-116-0), [122](#page-121-0) Kategorie [107](#page-106-0) Kategorie zuordnen [117](#page-116-0), [122](#page-121-0)

löschen [126](#page-125-0) Löschverzögerung [126](#page-125-0) mehrere je Person [81](#page-80-0) Person zuordnen [74](#page-73-0), [117](#page-116-0) persönliche Administratoridentität [85-86](#page-84-0) privilegiertes Benutzerkonto [82,](#page-81-0) [88,](#page-87-0) [117,](#page-116-0) [122](#page-121-0) Risikoindex [117](#page-116-0), [122](#page-121-0) Rolle zuweisen [102](#page-101-0) Rollenzuweisung [143](#page-142-0) sperren [126](#page-125-0) Standardbenutzerkonto [84](#page-83-0) Typ [82](#page-81-0), [84-85,](#page-83-0) [88](#page-87-0) Überblick [125](#page-124-0) verbunden [79](#page-78-0) wiederherstellen [126](#page-125-0) Zusatzeigenschaft zuweisen [125](#page-124-1) Benutzerpräfix [155](#page-154-0) Berechtigung ausschließen [105](#page-104-0) Benutzerkonto zuweisen [101](#page-100-0) Geschäftsrolle zuweisen [96](#page-95-0) Gruppe [92](#page-91-0) in IT Shop aufnehmen [99](#page-98-0) Organisationen zuweisen [95](#page-94-0) Rolle [92](#page-91-0) Systemrolle zuweisen [98](#page-97-0) Übersicht aller Zuweisungen [109](#page-108-0) Vererbung über Systemrollen [98](#page-97-0) wirksam [105](#page-104-0)

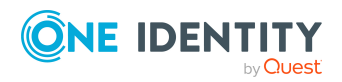

Berechtigungsstufe [132-133](#page-131-0) an Benutzerkonten zuweisen [132](#page-131-1) an Gruppen zuweisen [132](#page-131-1) löschen [134](#page-133-0) Rollendefinition [143](#page-142-0) Website [132-133](#page-131-1) Websitesammlung [132-133](#page-131-0) Berechtigungszuweisung direkt [101-102](#page-100-0) Bildungsregel IT Betriebsdaten ändern [64](#page-63-0)

## **E**

Einzelobjekt synchronisieren [44](#page-43-0) Einzelobjektsynchronisation [38](#page-37-0), [44](#page-43-0) beschleunigen [39](#page-38-0)

## **G**

Gruppe Abteilung zuweisen [95](#page-94-0) arbeiten [128](#page-127-0) ausschließen [105](#page-104-0) Benutzerkonto zuweisen [92](#page-91-0), [101](#page-100-0) Eigentümer [128](#page-127-1) einrichten [127](#page-126-0) erstellen [128](#page-127-2) Geschäftsrolle zuweisen [96](#page-95-0) in IT Shop aufnehmen [99](#page-98-0) Kategorie [107](#page-106-0) Kategorie zuordnen [128](#page-127-1) Kostenstelle zuweisen [95](#page-94-0) löschen [132](#page-131-2) Risikoindex [128](#page-127-1) Rollenzuweisung [143](#page-142-0)

SharePoint Online Rolle zuweisen [103](#page-102-0) Standort zuweisen [95](#page-94-0) Systemrolle zuweisen [98](#page-97-0) über IT Shop bestellen [128](#page-127-1) Überblicksformular [131](#page-130-1) Übersicht aller Zuweisungen [109](#page-108-0) Vererbung über Kategorien [137](#page-136-0) Vererbung über Rollen [92](#page-91-0) Vererbung über Systemrollen [98](#page-97-0) wirksam [105](#page-104-0) Zusatzeigenschaft zuweisen [131](#page-130-0) Gruppenidentität [85,](#page-84-0) [87](#page-86-0) Gruppenpräfix [155](#page-154-0)

## **I**

Identität [82](#page-81-0) IT Betriebsdaten ändern [64](#page-63-0) IT Shop Regal Gruppen zuweisen [99](#page-98-0) Kontendefinitionen zuweisen [69](#page-68-0) Rolle zuweisen [99](#page-98-0)

## **J**

Jobserver bearbeiten [19](#page-18-0) Eigenschaften [157](#page-156-0) Lastverteilung [39](#page-38-0)

### **K**

Kategorie [137](#page-136-0) Konfigurationsparameter [12](#page-11-0), [165](#page-164-0)

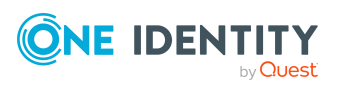

One Identity Manager 9.0 Administrationshandbuch für die Anbindung einer SharePoint Online-Umgebung

Kontendefinition [53](#page-52-0) an Abteilung zuweisen [66](#page-65-0) an alle Personen zuweisen [67](#page-66-0) an Benutzerkonten zuweisen [79](#page-78-0) an Geschäftsrolle zuweisen [67](#page-66-1) an Kostenstelle zuweisen [66](#page-65-0) an Kunden-Umgebung zuweisen [71](#page-70-0) an Person zuweisen [65](#page-64-0), [68](#page-67-0) an Standort zuweisen [66](#page-65-0) an Systemrollen zuweisen [68](#page-67-1) automatisch zuweisen [67](#page-66-0) Automatisierungsgrad [59](#page-58-0) Automatisierungsgrad bearbeiten [57](#page-56-0) bearbeiten [54](#page-53-0) erstellen [54](#page-53-1) in IT Shop aufnehmen [69](#page-68-0) IT Betriebsdaten [61-62](#page-60-0) löschen [72](#page-71-0) Kunden-Umgebung Kontendefinition (initial) [71](#page-70-0)

### **L**

Lastverteilung [39](#page-38-0)

### **M**

Mitgliedschaft Änderung provisionieren [36](#page-35-0)

### **N**

NLog [48](#page-47-0)

## **O**

Objekt ausstehend [45](#page-44-0) publizieren [45](#page-44-0) sofort löschen [45](#page-44-0) Offline-Modus [50](#page-49-0) One Identity Manager als Anwendung registrieren [17](#page-16-0)

## **P**

Person Benutzerkonto zuweisen [80](#page-79-0) Gruppenidenität [87](#page-86-0) Hauptidentität [86](#page-85-0) persönliche Administratoridentität [86](#page-85-0) primäre Identität [87](#page-86-0) Personenzuordnung entfernen [78](#page-77-0) manuell [78](#page-77-0) Suchkriterium [76](#page-75-0) Persönliche Administratoridentität [85-86](#page-84-0) Präfix [155](#page-154-0) Website erstellen [141](#page-140-0) Produkt und SKU Geschäftsrolle zuweisen [96](#page-95-0) Übersicht aller Zuweisungen [109](#page-108-0) Projektvorlage [167](#page-166-0) Protokolldatei [48](#page-47-0) Provisionierung beschleunigen [39](#page-38-0) Mitgliederliste [36](#page-35-0) Pseudo-Person [87](#page-86-0)

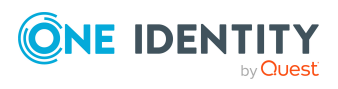

## **R**

Revision zurücksetzen [48](#page-47-0) Rolle Abbildung im One Identity Manager [143](#page-142-1) Abteilung zuweisen [95](#page-94-0) ausschließen [146](#page-145-1) Benutzerkonto zuweisen [92](#page-91-0), [101](#page-100-0) Berechtigung vererben [143](#page-142-0) Berechtigungsstufe [143-144](#page-142-0) Gruppe zuweisen [104](#page-103-0) in IT Shop aufnehmen [99](#page-98-0) Kostenstelle zuweisen [95](#page-94-0) Rollenzuweisung [104](#page-103-0), [143](#page-142-0) Standort zuweisen [95](#page-94-0) Systemrolle zuweisen [98](#page-97-0) über IT Shop bestellen [144](#page-143-0) Überblick [146](#page-145-0) Vererbung über Rollen [92](#page-91-0) Vererbung über Systemrollen [98](#page-97-0) Website [144](#page-143-0) wirksam [146](#page-145-1) Root-Site [140](#page-139-0) Website [139](#page-138-0) Websitesammlung [136](#page-135-0)

## **S**

Schema aktualisieren [35](#page-34-0) Änderungen [35](#page-34-0) komprimieren [35](#page-34-0) Serverfunktion [159](#page-158-0)

SharePoint Online Fehlerbehebung [164](#page-163-0) SharePoint Online Benutzerkonto Löschverzögerung [90](#page-89-0) SharePoint Online Konnektor [8](#page-7-0) SharePoint Online Mandant Berichte [149](#page-148-0) Überblick [114](#page-113-0) Zielsystemverantwortlicher [161](#page-160-0) SharePoint Online Server [8](#page-7-0) Standardbenutzerkonto [84](#page-83-0) Startinformation zurücksetzen [48](#page-47-0) Startkonfiguration [33](#page-32-0) Synchronisation konfigurieren [23,](#page-22-0) [25,](#page-24-0) [31](#page-30-0) Scope [31](#page-30-0) simulieren [48](#page-47-0) starten [23,](#page-22-0) [25,](#page-24-0) [41](#page-40-0) Synchronisationsprojekt erstellen [23](#page-22-0), [25](#page-24-0) Variable [31](#page-30-0) Verbindungsparameter [23](#page-22-0), [25](#page-24-0), [31](#page-30-0) verhindern [43](#page-42-0) Voraussetzung [13](#page-12-0) Workflow [23,](#page-22-0) [25,](#page-24-0) [32](#page-31-0) Zeitplan [41](#page-40-0) Synchronisationsanalysebericht [48](#page-47-0) Synchronisationskonfiguration anpassen [31-32](#page-30-0) Synchronisationsprojekt bearbeiten [115](#page-114-1) deaktivieren [43](#page-42-0) erstellen [23](#page-22-0), [25](#page-24-0) Projektvorlage [167](#page-166-0)

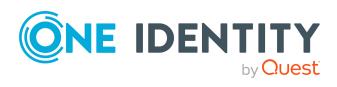

One Identity Manager 9.0 Administrationshandbuch für die Anbindung einer SharePoint Online-Umgebung

Synchronisationsprotokoll [42](#page-41-0), [48](#page-47-0) erstellen [29](#page-28-0) Inhalt [29](#page-28-0) Synchronisationsrichtung In das Zielsystem [23](#page-22-0), [25](#page-24-0), [32](#page-31-0) In den Manager [23](#page-22-0), [25](#page-24-0) Synchronisationsserver [8](#page-7-0), [18](#page-17-1) bearbeiten [156](#page-155-0) installieren [19](#page-18-0) Jobserver [19](#page-18-0) konfigurieren [18](#page-17-0) Serverfunktion [159](#page-158-0) Systemanforderungen [18](#page-17-0) Synchronisationsworkflow erstellen [23,](#page-22-0) [25,](#page-24-0) [32](#page-31-0) System bearbeiten [111](#page-110-0) Kontendefinition [112](#page-111-0) Personenzuordnung [76](#page-75-0) Synchronisationsart [112](#page-111-0) Systemverbindung aktives Variablenset [34](#page-33-0) ändern [32](#page-31-1)

## **U**

**URL** Website [141-142](#page-140-0) Websitesammlung [136-137](#page-135-0)

### **V**

Variablenset [33](#page-32-0) aktiv [34](#page-33-0) Verbindungsparameter umwandeln [33](#page-32-0)

### **W**

Website [139](#page-138-0) anonymer Zugriff [140](#page-139-0) Autor [140](#page-139-0) Präfix [141](#page-140-0) Rollendefinition [140](#page-139-0) Rollenzuweisung [140,](#page-139-0) [143](#page-142-0) Root-Site [139-140](#page-138-0) Berechtigungen vererben [143](#page-142-0) untergeordnete [143](#page-142-0) URL [141-142](#page-140-0) öffnen [142](#page-141-0) Webvorlage [142](#page-141-1) Website (SharePoint Online) erstellen [147](#page-146-0) über IT Shop bestellen [147](#page-146-0) Websitesammlung [135](#page-134-0) Administrator [136](#page-135-0) Kategorie [107](#page-106-0) Kategorien festlegen [137](#page-136-0) Kontendefinition [136](#page-135-0) Root-Site [136](#page-135-0) Berechtigungen vererben [143](#page-142-0) Server [136](#page-135-0) Überblick [139](#page-138-1) URL [136-137](#page-135-0) Websitesammlung (SharePoint Online) erstellen [147](#page-146-0) über IT Shop bestellen [147](#page-146-0) umbenennen [164](#page-163-0) Webvorlage Website erstellen [142](#page-141-1) Webvorlage (SharePoint Online) [156](#page-155-1)

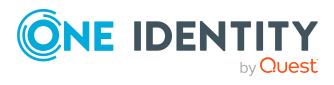

## **Z**

Zeitplan [41](#page-40-0) deaktivieren [43](#page-42-0) Zielsystem nicht verfügbar [50](#page-49-0) Zielsystemabgleich [45](#page-44-0) Zielsystemverantwortlicher [161](#page-160-0) festlegen [112](#page-111-0) Zusatzeigenschaft Benutzerkonto [125](#page-124-1) Gruppe zuweisen [131](#page-130-0)

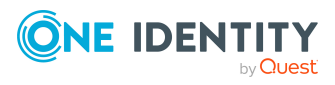